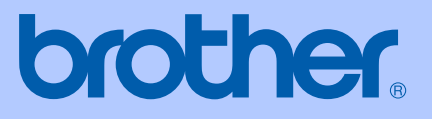

# GEBRUIKERSHANDLEIDING

# MFC-465CN

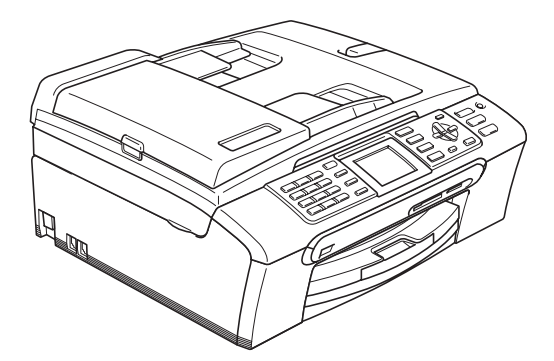

 $C \in$ 

<span id="page-1-0"></span>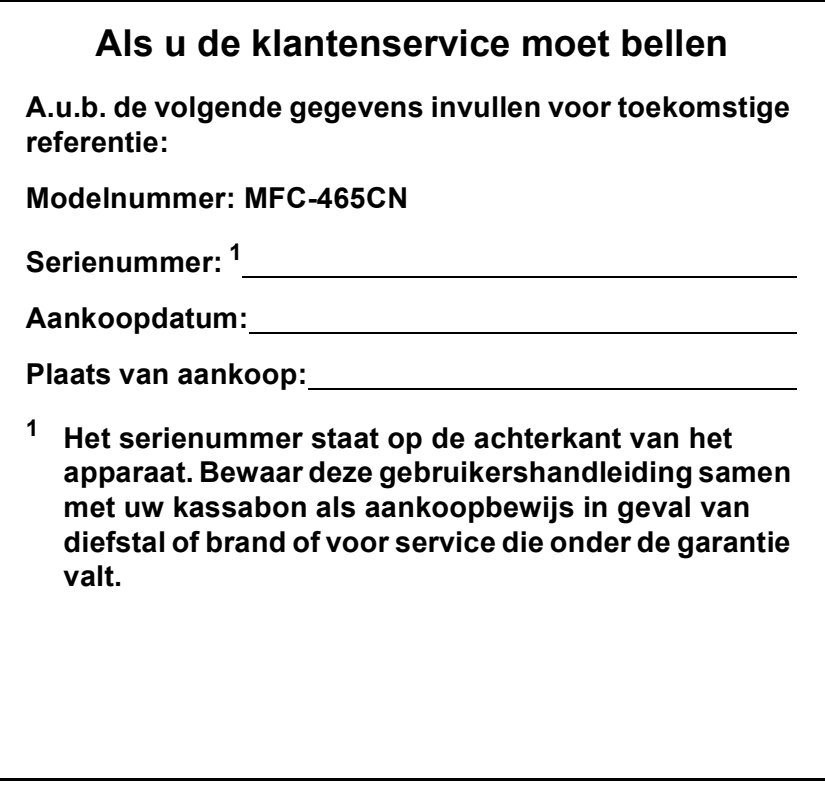

#### **Registreer uw product online op**

### **[http://www.brother.com/registration/](http://www.brother.com/registration)**

Door uw product bij Brother te registreren, wordt u geregistreerd als de originele eigenaar van het product. Uw registratie bij Brother:

- kan eventueel als bevestiging van de aankoopdatum van uw product dienen, mocht u uw kassabon verliezen; en
- kan eventueel een verzekeringsclaim van u ondersteunen, in geval het product verloren gaat en dit gedekt is door de verzekering.

# **Informatie over goedkeuring en mededeling aangaande samenstelling en publicatie**

DEZE APPARATUUR IS ONTWORPEN VOOR GEBRUIK MET EEN DUBBELDRAADS ANALOOG PSTN-SNOER, VOORZIEN VAN DE PASSENDE CONNECTOR.

### **INFORMATIE OVER GOEDKEURING**

Brother wijst erop dat dit product mogelijk niet goed functioneert in een ander land dan dat waarin het oorspronkelijk werd aangekocht, en biedt geen garantie indien dit product wordt gebruikt op openbare telecommunicatielijnen in een ander land.

# **Samenstelling en publicatie**

Deze handleiding is samengesteld en gepubliceerd onder supervisie van Brother Industries, Ltd. De nieuwste productgegevens en -specificaties zijn in deze handleiding verwerkt.

De inhoud van deze handleiding en de specificaties van dit product kunnen zonder voorafgaande kennisgeving worden gewijzigd.

Brother behoudt zich het recht voor om de specificaties en de inhoud van deze handleiding zonder voorafgaande kennisgeving te wijzigen. Brother is niet verantwoordelijk voor enige schade (met inbegrip van gevolgschade) voortvloeiend uit het gebruik van deze handleiding of de daarin beschreven producten, inclusief maar niet beperkt tot zetfouten en andere fouten in deze publicatie.

# EG-conformiteitsverklaring onder de richtlijn R & **TTE**

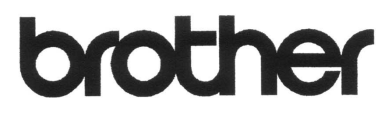

#### **EC Declaration of Conformity**

Manufacturer Brother Industries, Ltd. 15-1, Naeshiro-cho, Mizuho-ku, Nagoya 467-8561, Japan

Plant

Brother Industries (Shen Zhen) Ltd G02414-1, Bao Chang Li Bonded Transportation Industrial Park, Bao Long Industrial Estate, Longgang, Shenzhen, China

Herewith declare that:

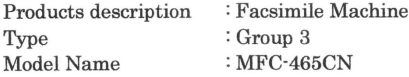

is in conformity with provisions of the R & TTE Directive (1999/5/EC) and we declare compliance with the following standards:

Standards applied:

Harmonized: Safety EN60950-1:2001+A11:2004

> EN55022: 1998 +A1: 2000 +A2: 2003 Class B  $EMC$ EN55024: 1998 +A1: 2001 +A2: 2003 EN61000-3-2: 2006 EN61000-3-3: 1995 +A1: 2001

Year in which CE marking was first affixed : 2007

Issued by

: 28th April, 2007

Place

Date

: Nagoya, Japan

: Brother Industries, Ltd.

Signature

Junji Shiota General Manager Quality Management Dept. Printing & Solutions Company

#### **EG-conformiteitsverklaring**

Producent Brother Industries Ltd. 15-1, Naeshiro-cho, Mizuho-ku, Nagoya 467-8561, Japan

Fabriek Brother Industries (Shen Zhen) Ltd. G02414-1, Bao Chang Li Bonded Transportation Industrial Park, Bao Long Industrial Estate, Longgang, Shenzhen, China

Verklaren hierbij dat:

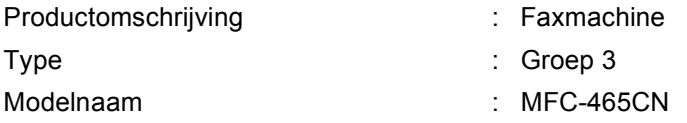

voldoet aan de voorschriften van de richtlijn R & TTE (1999/5/EG), en we verklaren dat het aan de volgende standaards voldoet.

Toegepaste standaarden:

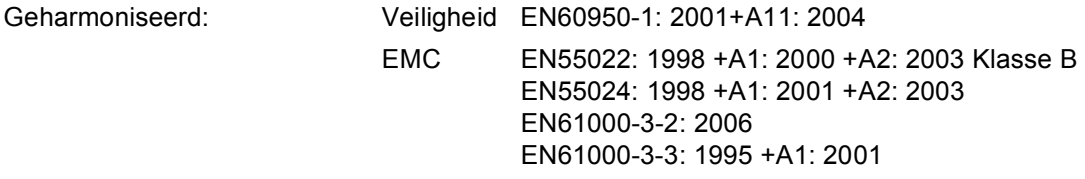

Jaar waarin het CE-keurmerk voor het eerst werd toegekend: 2007

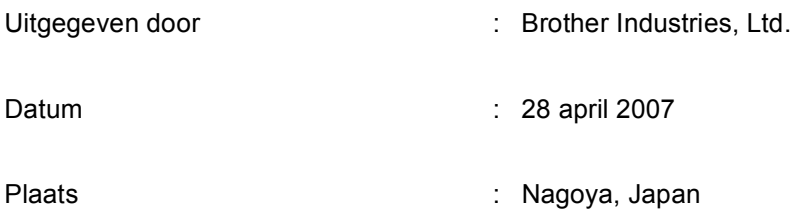

# Inhoudsopgave

# Paragraaf I Algemeen

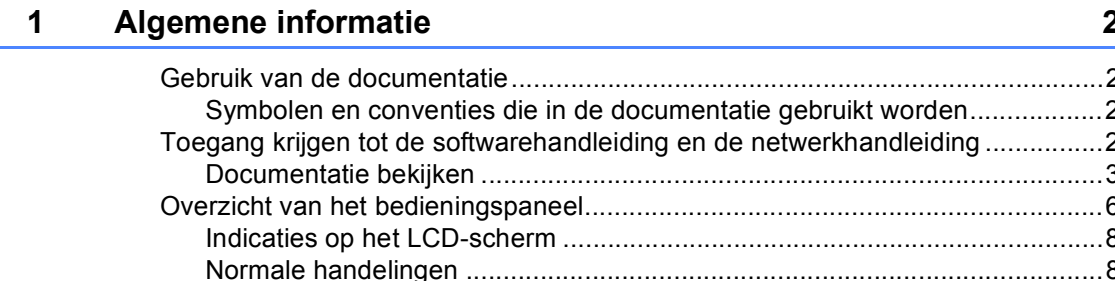

#### $\overline{\mathbf{2}}$ Documenten en papier laden

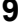

20

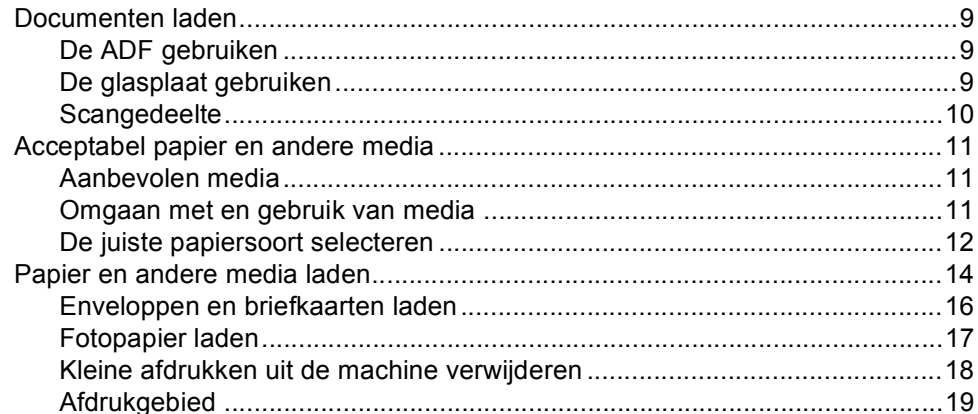

#### $\mathbf{3}$ Algemene instellingen

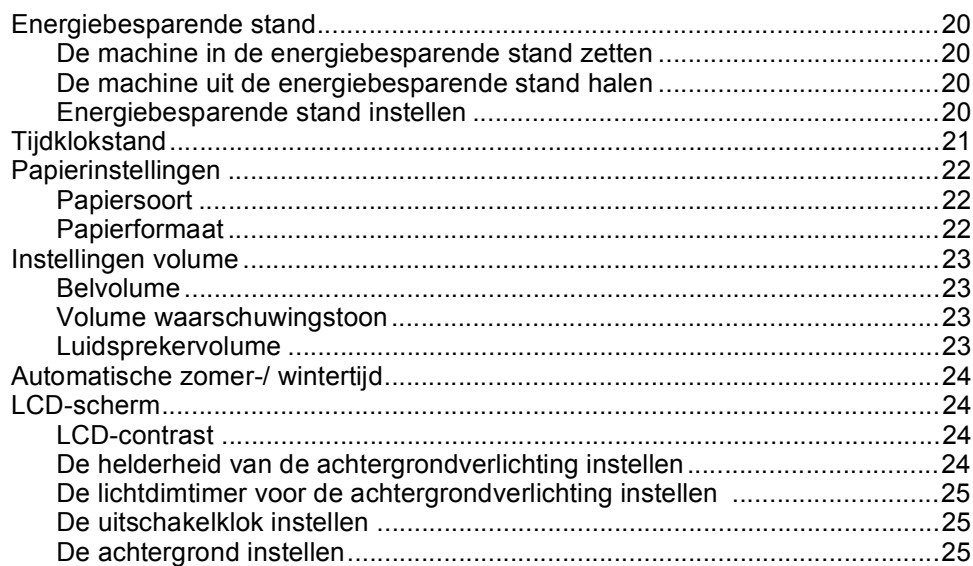

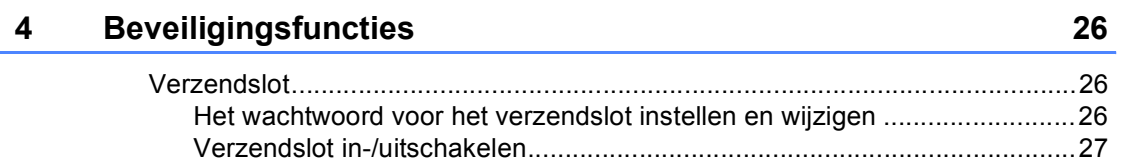

# Paragraaf II Fax

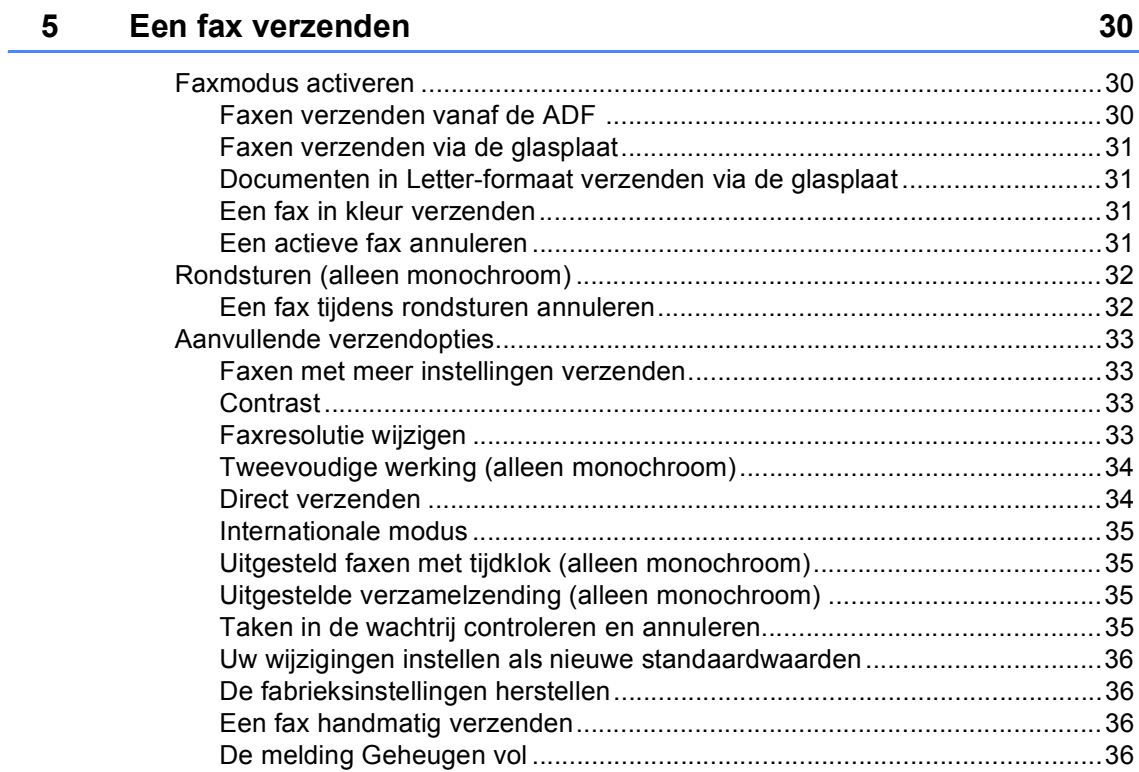

#### $6\phantom{a}$ Een fax ontvangen

#### $37$

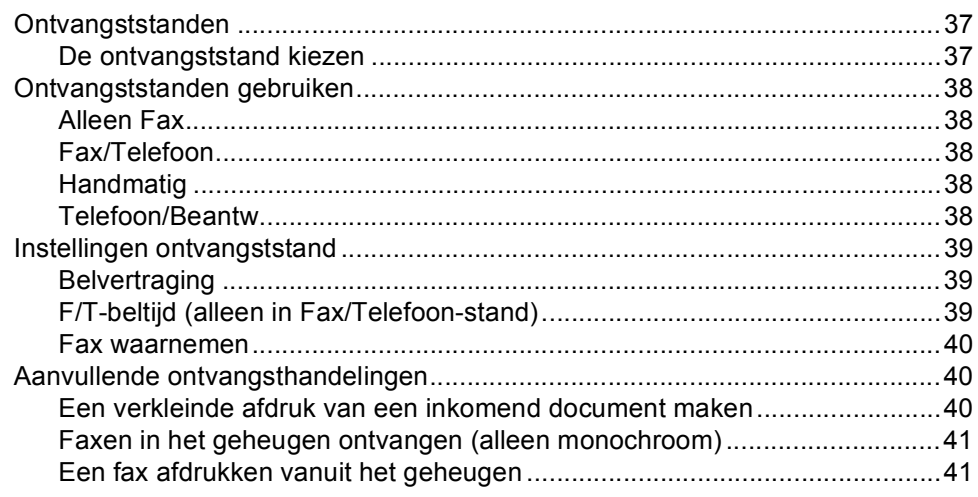

#### Telefoon en externe apparaten  $\overline{7}$

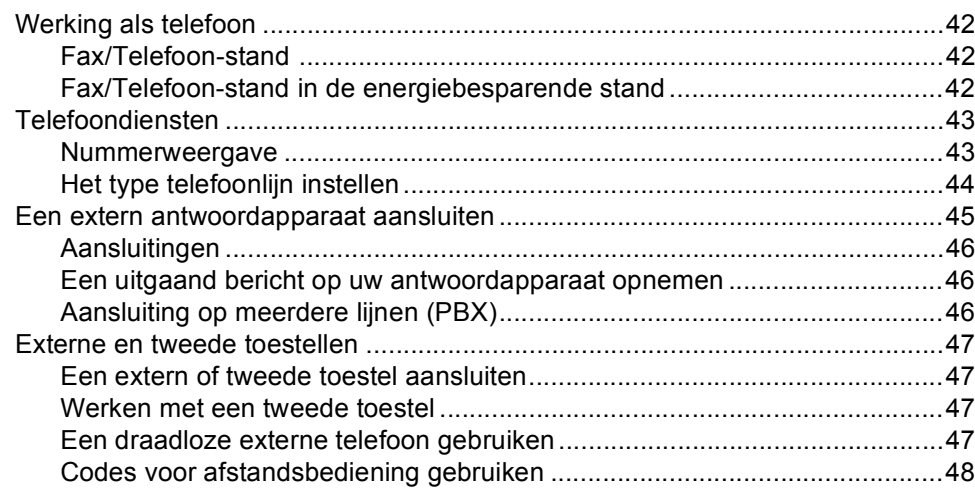

#### Nummers kiezen en opslaan 8

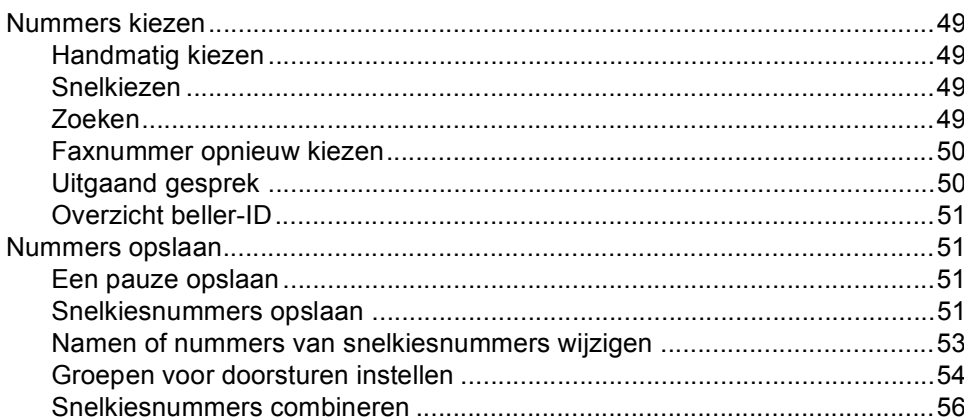

#### Geavanceerde faxfuncties (alleen monochroom)  $9^{\circ}$

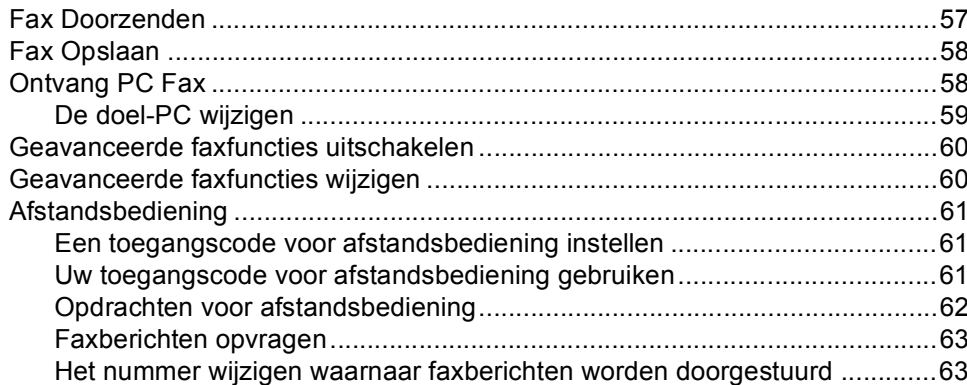

49

42

#### $10$ Rapporten afdrukken

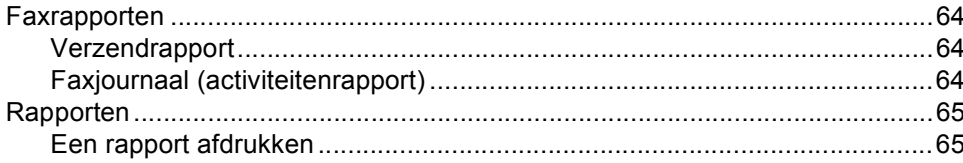

#### $11$ **Pollen**

#### 66

70

64

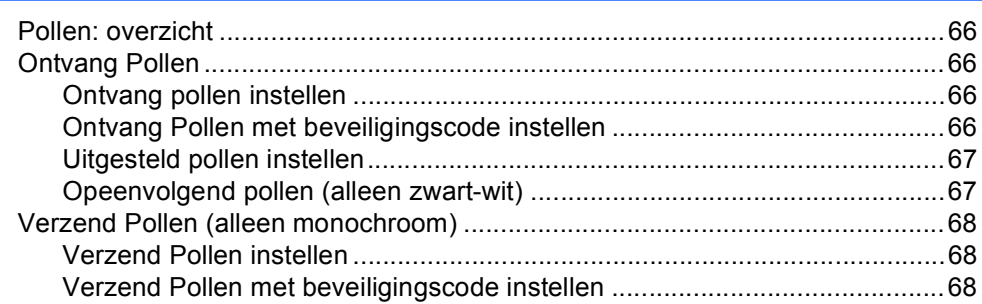

# Paragraaf III Kopiëren

#### Kopiëren  $12$

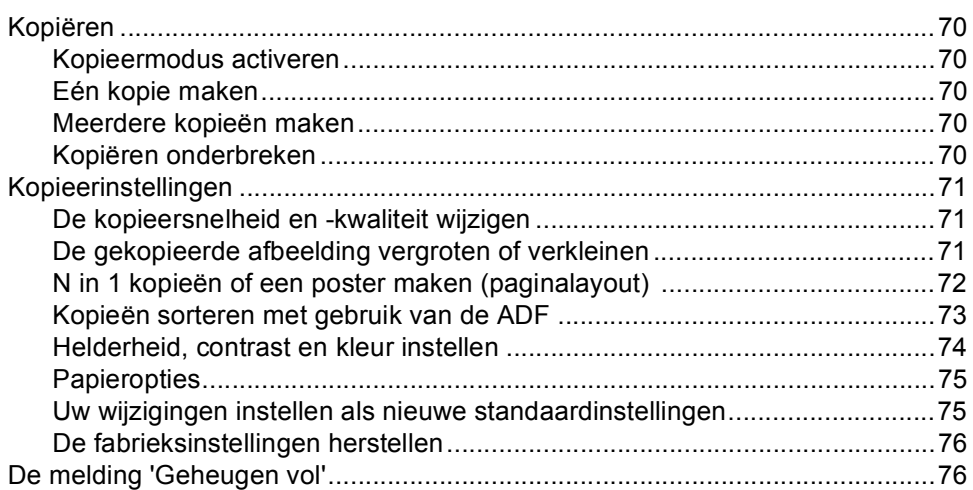

# **[Paragraaf IV Direct foto's printen](#page-88-0)**

#### **13 Foto's afdrukken vanaf een geheugenkaart of [USB-flashstation 78](#page-89-0)**

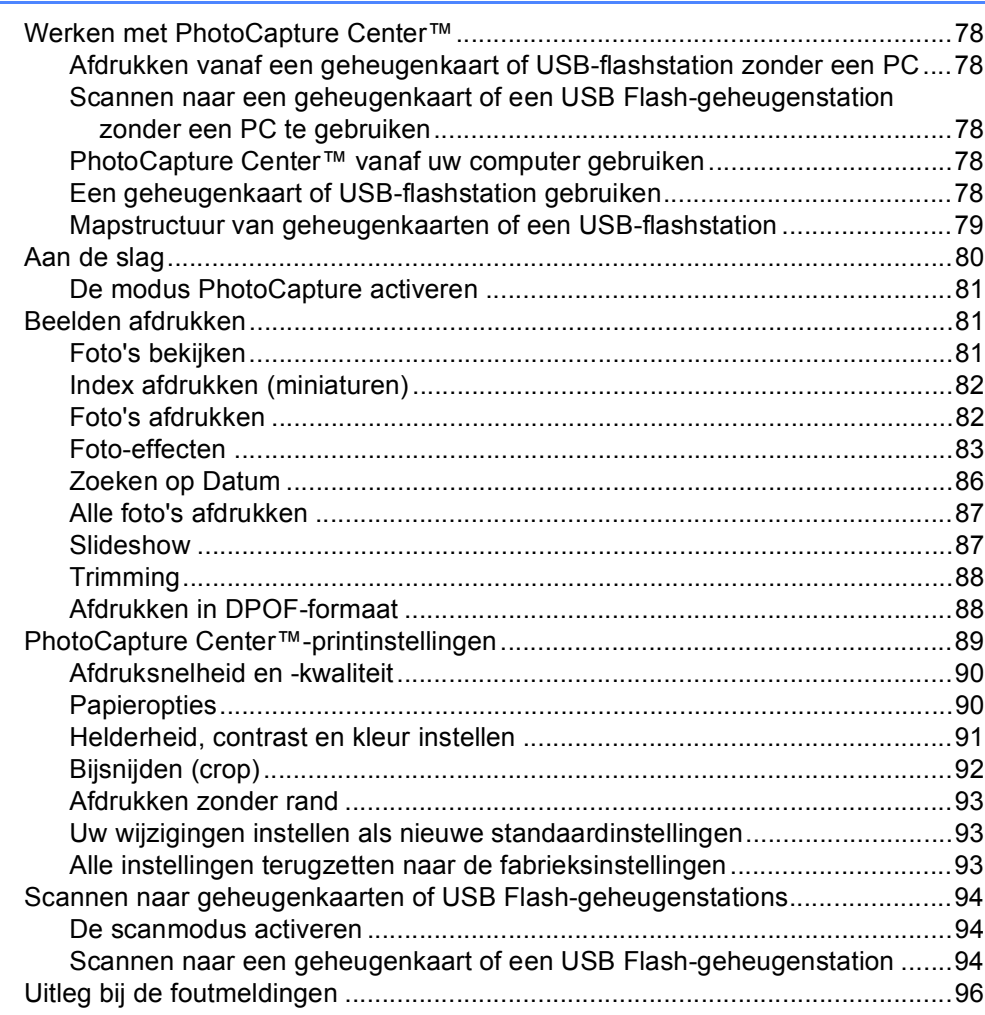

### **[14 Foto's afdrukken vanaf een camera 97](#page-108-0)**

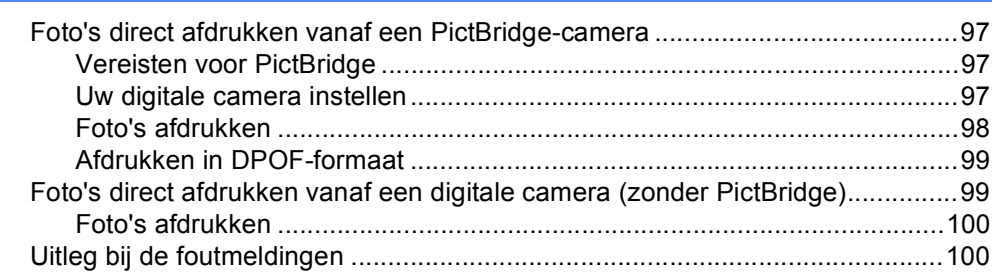

# **Paragraaf V Software**

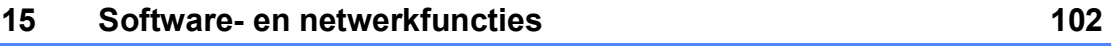

# **Paragraaf VI Appendixen**

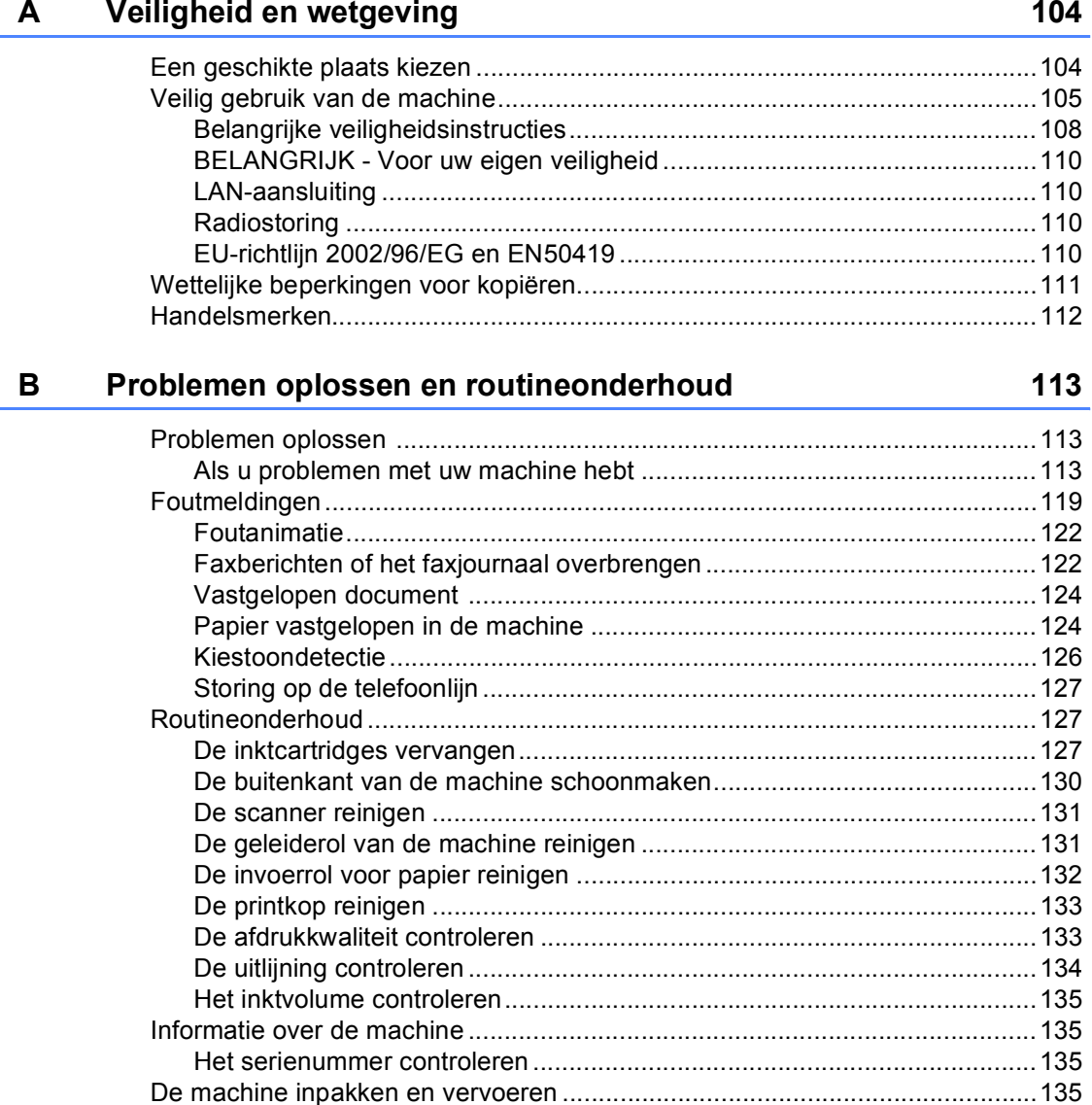

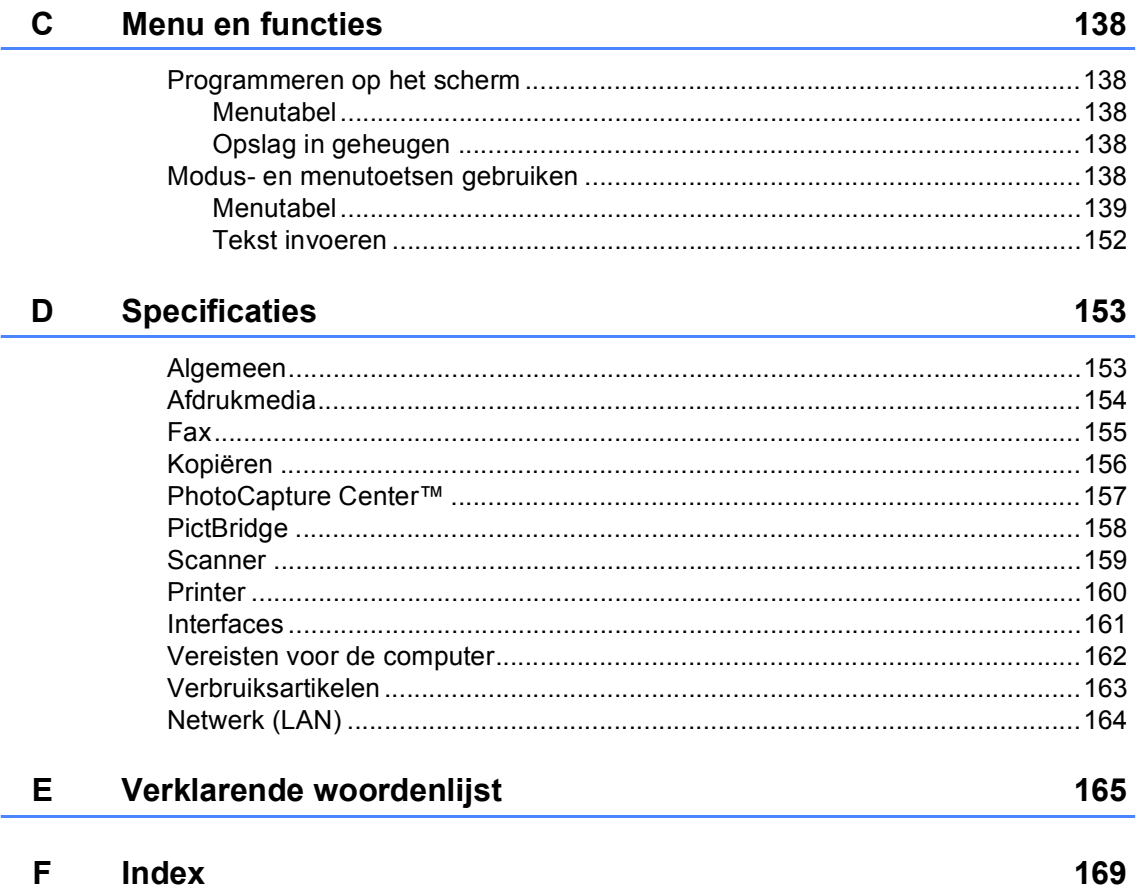

# **Paragraaf I**

# <span id="page-12-0"></span>**Algemeen <sup>I</sup>**

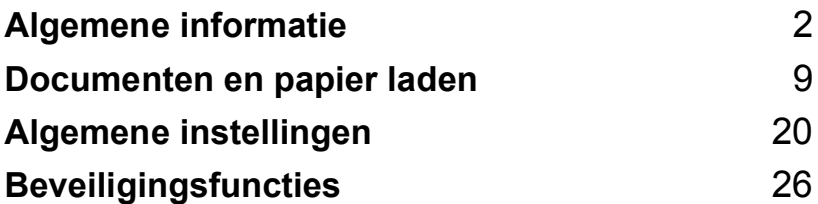

<span id="page-13-0"></span>**Algemene informatie <sup>1</sup>**

# <span id="page-13-1"></span>**Gebruik van de documentatie <sup>1</sup>**

**1**

Dank u voor de aanschaf van een Brothermachine! Het lezen van de documentatie helpt u bij het optimaal benutten van uw machine.

### <span id="page-13-2"></span>**Symbolen en conventies die in de documentatie gebruikt worden <sup>1</sup>**

De volgende symbolen en conventies worden in de documentatie gebruikt.

- **Vet** Vetgedrukte tekst verwijst naar specifieke toetsen op het bedieningspaneel van de machine.
- *Cursief* Cursief gedrukte tekst benadrukt een belangrijk punt of verwijst u naar een verwant onderwerp.
- Courier New Het lettertype Courier New verwijst naar meldingen die worden weergegeven op het LCD-scherm van de machine.

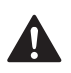

Waarschuwingen informeren u over de maatregelen die u moet treffen om te vermijden dat u letsel oploopt.

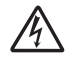

Het pictogram Elektrisch gevaar waarschuwt u voor mogelijke elektrische schokken.

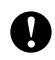

Deze waarschuwingen wijzen u op procedures die u moet volgen om te voorkomen dat de machine of andere voorwerpen worden beschadigd.

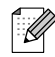

Opmerkingen leggen uit wat u in een bepaalde situatie moet doen of hoe de bewerking met andere functies werkt.

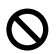

Het pictogram Onjuiste configuratie waarschuwt u voor apparaten en bewerkingen die niet compatibel zijn met de machine.

# <span id="page-13-3"></span>**Toegang krijgen tot de softwarehandleiding en de netwerkhandleiding <sup>1</sup>**

Deze gebruikershandleiding bevat niet alle informatie over de machine, zoals het gebruik van de geavanceerde functies van de fax, de printer, de scanner, PC-Fax en het netwerk. Raadpleeg de **softwarehandleiding** en de **netwerkhandleiding** op de cd-rom voor gedetailleerde informatie over deze bewerkingen.

### <span id="page-14-0"></span>**Documentatie bekijken <sup>1</sup>**

#### **Documentatie bekijken (voor Windows®) <sup>1</sup>**

Als u de documentatie wilt bekijken, klikt u op het menu **Start**, wijst u vanuit de programmagroep **Brother**, **MFC-XXXX** aan (waarbij XXXX uw modelnaam is) en selecteert u vervolgens **Gebruikershandleidingen in HTMLformaat**.

Als u de software niet hebt geïnstalleerd, kunt u de documentatie vinden door onderstaande instructies op te volgen:

Zet uw PC aan. Plaats de Brother cd-rom in uw cd-romstation.

- b Als het scherm met de modelnaam verschijnt, klikt u op de naam van uw model.
- **3** Als het scherm met de taal verschijnt, klikt u op de gewenste taal. Het hoofdmenu van de cd-rom wordt geopend.

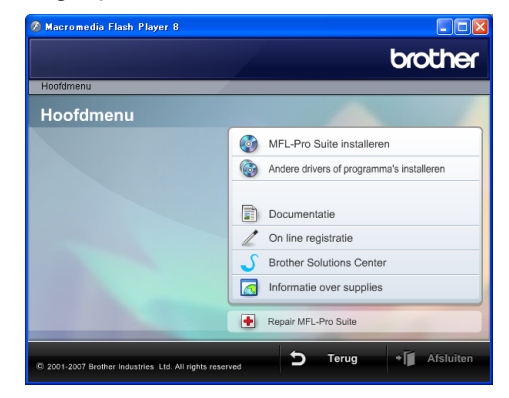

### **Opmerking**

Als dit venster niet wordt geopend, kunt u Windows® Verkenner gebruiken om het programma start.exe uit te voeren vanuit de hoofdmap van de Brother-cd-rom.

4 Klik op **Documentatie**.

Klik op de documentatie die u wilt lezen.

 **HTML-documenten**: **Softwarehandleiding** en **Netwerkhandleiding** in HTMLformaat.

Dit formaat wordt aanbevolen voor het lezen van documentatie op de computer.

 **PDF-documenten**: **Gebruikershandleiding** voor gebruik als zelfstandig apparaat, **Softwarehandleiding** en **Netwerkhandleiding** in PDFformaat.

Dit formaat wordt aanbevolen voor het afdrukken van de handleidingen. Klik op de koppeling om naar het Brother Solutions Center te gaan, waar u de PDF-documenten kunt weergeven of downloaden. (Hiervoor hebt u internettoegang en PDF Reader-software nodig.)

#### **Instructies voor het scannen opzoeken <sup>1</sup>**

Er zijn verscheidene manieren waarop u documenten kunt scannen. U kunt de instructies als volgt vinden:

#### **Softwarehandleiding**

- *Scannen* (voor Windows<sup>®</sup> 2000 Professional/Windows® XP en Windows Vista™)
- ControlCenter3 (voor Windows<sup>®</sup> 2000 Professional/Windows® XP en Windows Vista™)
- *Netwerkscannen*

#### **Scansoft™ PaperPort™ 11SE met OCRprocedurehandleidingen**

U kunt de volledige procedurehandleidingen voor ScanSoft™ PaperPort™ 11SE met OCR weergeven via het menu Help in de toepassing ScanSoft™ PaperPort™ 11SE met OCR.

#### **Documentatie bekijken (voor Macintosh®) <sup>1</sup>**

 $\bullet$  Zet uw Macintosh<sup>®</sup> aan. Plaats de Brother-cd-rom in het cd-romstation. Het volgende venster wordt weergegeven.

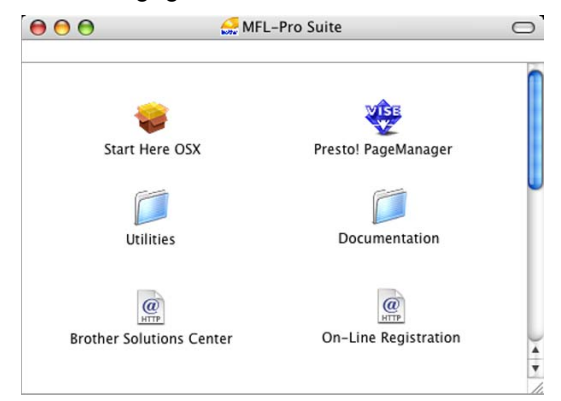

- b Dubbelklik op het pictogram **Documentation**.
- c Dubbelklik op uw taalmap.
- 4 Dubbelklik op het bestand van het titelbeeld om de **softwarehandleiding** en de **netwerkhandleiding** weer te geven in HTML-formaat.
- Klik op de documentatie die u wilt lezen:
	- **Softwarehandleiding**
	- **Netwerkhandleiding**

#### **Instructies voor het scannen opzoeken <sup>1</sup>**

Er zijn verscheidene manieren waarop u documenten kunt scannen. U kunt de instructies als volgt vinden:

#### **Softwarehandleiding**

- *Scannen* (voor Mac  $OS^{\circledR}$  X 10.2.4 of recenter)
- ControlCenter2 (voor Mac OS® X 10.2.4 of recenter)
- *Netwerkscannen* (voor Mac OS® X 10.2.4 of recenter)

#### **Presto!® PageManager® Gebruikershandleiding**

U kunt de volledige gebruikershandleiding voor Presto!® PageManager® weergeven via het menu Help in de toepassing Presto!® PageManager®.

# <span id="page-17-0"></span>**Overzicht van het bedieningspaneel <sup>1</sup>**

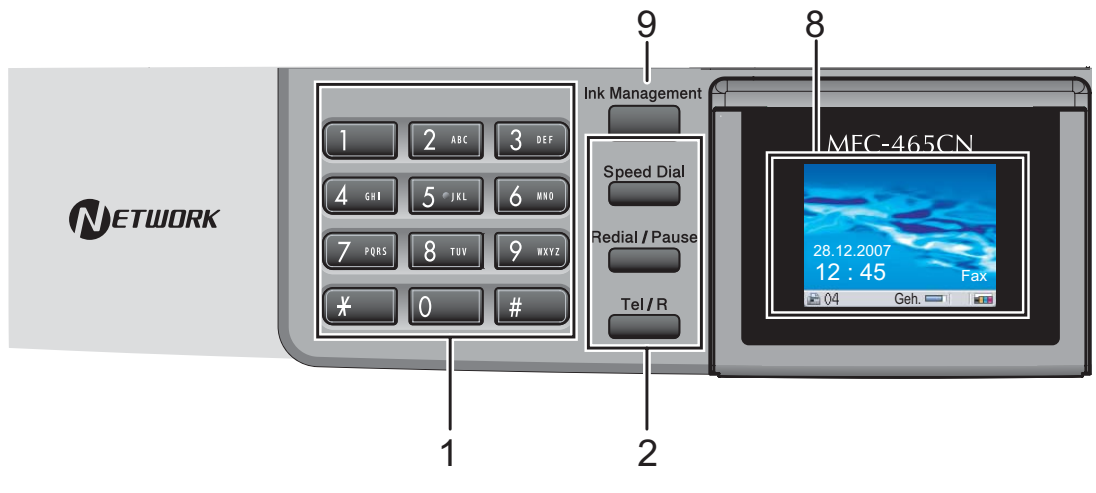

#### **1 Kiestoetsen**

Gebruik deze toetsen om telefoon- en faxnummers te kiezen. Deze toetsen worden tevens gebruikt als toetsenbord om informatie in de machine in te voeren.

#### **2 Fax- en telefoontoetsen**

#### **Speed Dial**

Hiermee kunt u in het geheugen opgeslagen nummers opzoeken en kiezen.

#### **Redial/Pause**

Met deze toets kunt u de 30 laatst gekozen nummers opnieuw bellen. U kunt hem ook gebruiken voor het invoegen van een pauze wanneer u snelkiesnummers programmeert.

#### **Tel/R**

Deze toets wordt gebruikt voor een telefoongesprek nadat de hoorn van het externe telefoontoestel tijdens het dubbele belsignaal is opgepakt.

Deze toets wordt tevens gebruikt om toegang te krijgen tot een buitenlijn, of om een telefoontje over te zetten naar een ander toestel dat ook op een PBX is aangesloten.

#### **3 Modustoetsen:**

■  $\quad \textcircled{\textcirc}$  **Fax** Voor het faxen van documenten.

- | ⊗ | Scan Geeft toegang tot scanmodus.
- | 新 | Copy

Voor het kopiëren van documenten.

#### **PhotoCapture**

Geeft toegang tot de modus PhotoCapture Center™.

#### **4 Menutoetsen:**

#### **Volumetoetsen**

 $\blacksquare() \blacktriangleleft \blacktriangleright \blacksquare()$ 

In de faxmodus kunt u het belvolume afstellen door op deze toetsen te drukken.

 $\blacksquare$  4 of  $\blacktriangleright$ 

Druk hierop om achteruit of vooruit door de menuopties te bladeren.

**a** of **b**

Druk op deze toets om door de menu's en opties te bladeren.

**Menu**

Hiermee kunt u het hoofdmenu openen.

**OK**

Hiermee kiest u een instelling.

**Clear/Back**

Hiermee annuleert u de huidige instelling.

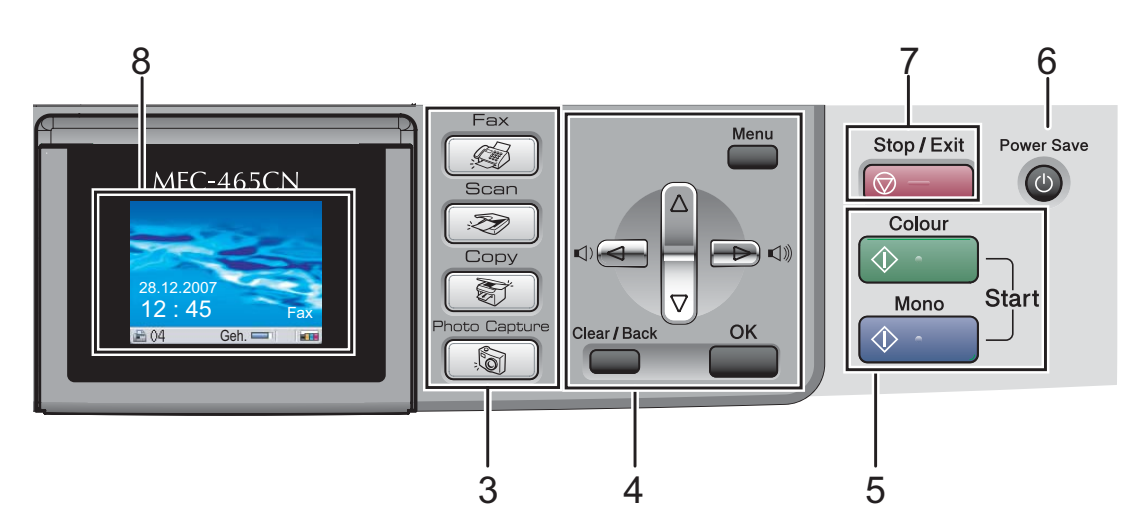

#### **5 Starttoetsen:**

#### **Colour Start**

Met deze toets start u het faxen, of maakt u kopieën in kleur. Hiermee kunt u ook een scanbewerking uitvoeren (in kleur of mono, afhankelijk van de scaninstelling in de ControlCenter-software).

#### ■ **◆ Mono Start**

Met deze toets start u het faxen, of maakt u monochrome kopieën. Hiermee kunt u ook een scanbewerking uitvoeren (in kleur of mono, afhankelijk van de scaninstelling in de ControlCenter-software).

#### **6 Power Save**

Met deze toets zet u de machine in de energiebesparende stand.

**7 Stop/Exit**

Met een druk op deze toets wordt een bewerking gestopt of een menu verlaten.

#### **8 LCD-scherm (liquid crystal display)** Op het LCD-scherm verschijnen prompts die u

helpen bij het instellen en gebruiken van uw machine.

U kunt de helling van het LCD-scherm instellen door dit op te tillen.

#### **9 Ink Management**

Met deze toets kunt u de printkop reinigen, de afdrukkwaliteit en de hoeveelheid inkt controleren.

## <span id="page-19-0"></span>**Indicaties op het LCD-scherm**

Wanneer de machine inactief is, wordt op het LCD-scherm de huidige machinestatus weergegeven.

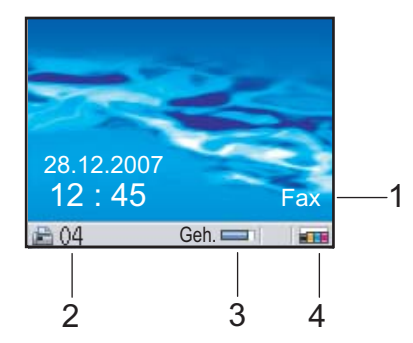

#### **1 Huidige ontvangststand**

Hier wordt de huidige ontvangststand weergegeven.

- Fax (Alleen Fax)
- $F/T$  (Fax/Telefoon)
- Ant (Telefoon/Beantw.)
- Hnd (Handmatig)
- **2 Faxen in het geheugen**

Hier wordt aangegeven hoeveel ontvangen faxen het geheugen bevat.

#### **3 Geheugenstatus**

Hier ziet u het het beschikbare geheugen in de machine.

**4 Inktindicator**

Toont u de beschikbare hoeveelheid inkt.

### <span id="page-19-1"></span>**Normale handelingen <sup>1</sup>**

In de volgende stappen wordt beschreven hoe u een instelling in de machine wijzigt. In dit voorbeeld wordt de instelling van de tijdklokstand gewijzigd van 2 minuten in 30 seconden.

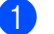

a Druk op **Menu**.

b Druk op **a** of **b** om Standaardinst. te selecteren.

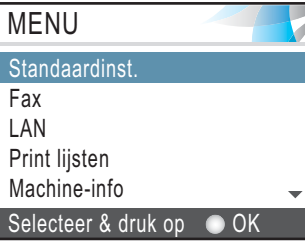

#### Druk op **OK**.

Druk op **▲ of ▼** om Tijdklokstand te selecteren.

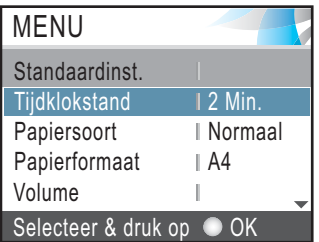

Druk op **OK**.

Druk op **∆** of **V** om 30Sec. te selecteren.

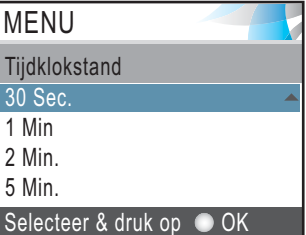

#### Druk op **OK**.

U kunt de huidige instelling op het LCDscherm zien:

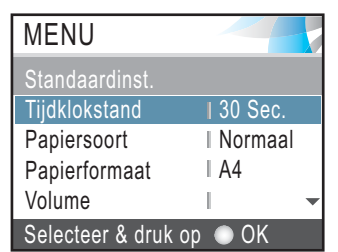

e Druk op **Stop/Exit**.

**2**

# <span id="page-20-0"></span>**Documenten en papier laden <sup>2</sup>**

# <span id="page-20-1"></span>**Documenten laden <sup>2</sup>**

U kunt een fax verzenden, kopiëren en scannen vanuit de ADF (automatische documentinvoer) en vanaf de glasplaat.

# <span id="page-20-2"></span>**De ADF gebruiken <sup>2</sup>**

De ADF heeft een capaciteit van maximaal 10 vellen en voert het papier vel voor vel in. Gebruik standaardpapier van het type 80 g/m<sup>2</sup> en waaier de stapel altijd los alvorens het papier in de ADF te plaatsen.

#### **Aanbevolen omgeving <sup>2</sup>**

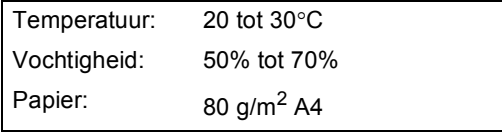

#### **Ondersteunde documentformaten <sup>2</sup>**

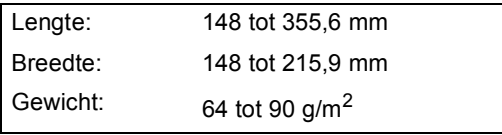

#### **Documenten laden**

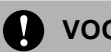

#### **VOORZICHTIG**

Trek NIET aan het document terwijl het doorschuift.

GEBRUIK GEEN omgekruld, verkreukeld, gevouwen, gescheurd of geniet papier, en ook geen papier met paperclips, lijm of plakband.

Gebruik GEEN karton, krantenpapier of stof.

- Zorg dat in inkt geschreven documenten helemaal droog zijn.
- Blader de stapel goed door. Leg uw documenten met de **bedrukte zijde naar beneden en de bovenrand eerst**  in de ADF tot u voelt dat ze de invoerrol raken.
- b Stel de papiergeleiders in op de breedte van uw documenten.
- Vouw de ADF-documentsteunklep (1) uit.

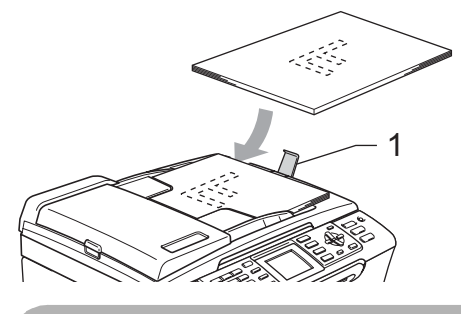

#### **VOORZICHTIG**

LAAT GEEN dikke documenten achter op de glasplaat. Als u dat doet, kan de ADF vastlopen.

### <span id="page-20-3"></span>**De glasplaat gebruiken <sup>2</sup>**

U kunt de glasplaat gebruiken om vel voor vel te faxen, kopiëren of scannen, of bijvoorbeeld bladzijden uit een boek.

#### **Ondersteunde documentformaten <sup>2</sup>**

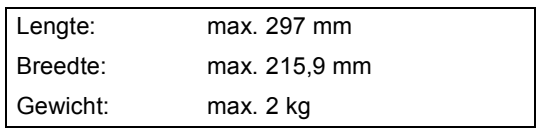

**9**

#### **Een document laden**

### **Opmerking**

Als u de glasplaat wilt gebruiken, moet de ADF leeg zijn.

- **1** Til het documentdeksel op.
- 2 Gebruik de documentgeleiders aan de linkerkant om het document in het midden van de glasplaat te leggen, met de bedrukte zijde naar beneden.

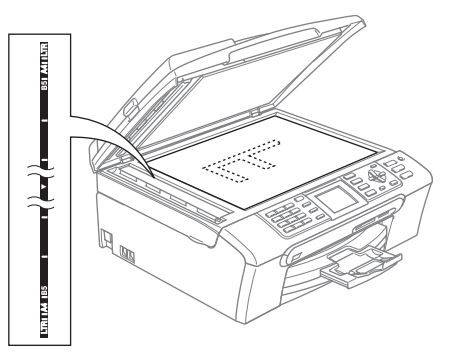

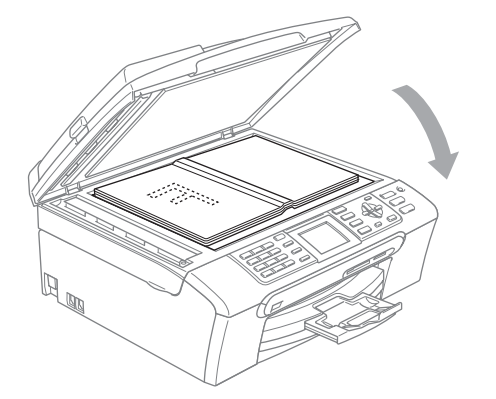

**3** Sluit het documentdeksel.

#### **VOORZICHTIG**

Als u bezig bent een boek of een lijvig document te scannen, laat het deksel dan NIET dichtvallen en druk er niet op.

### <span id="page-21-0"></span>**Scangedeelte <sup>2</sup>**

De grootte van het scangebied is afhankelijk van de instellingen in de door u gebruikte toepassing. De onderstaande afbeeldingen tonen de gedeelten die u niet op papier kunt scannen.

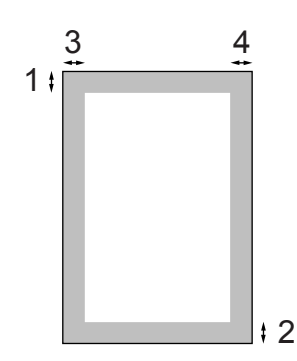

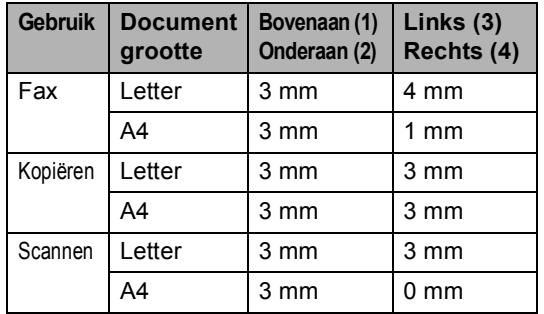

# <span id="page-22-0"></span>**Acceptabel papier en andere media <sup>2</sup>**

De afdrukkwaliteit kan worden beïnvloed door het soort papier dat u in de machine gebruikt.

Om de beste afdrukkwaliteit te krijgen voor de instellingen die u hebt gekozen, moet u de papiersoort altijd instellen op het type papier dat u plaatst.

U kunt normaal papier, inkjetpapier (gecoat papier), glanzend papier, transparanten en enveloppen gebruiken.

Wij raden u aan om verschillende soorten papier te testen, alvorens een grote hoeveelheid aan te schaffen.

Gebruik voor optimale resultaten Brotherpapier.

- Wanneer u afdrukt op inkjetpapier (gecoat papier), transparanten en fotopapier, moet op het tabblad '**Normaal**' van de printerdriver of voor de instelling Papiersoort in het menu altijd het juiste type papier zijn geselecteerd. (Zie *Papiersoort* [op pagina 22](#page-33-1).)
- Wanneer u op Brother-fotopapier afdrukt, plaats dan eerst het instructieblad dat met het fotopapier wordt geleverd in de papierlade, en plaats vervolgens het fotopapier boven op het instructieblad.
- Als u transparanten of fotopapier gebruikt, dient u elk vel onmiddellijk te verwijderen; dit om te voorkomen dat de vellen aan elkaar plakken of verstopt raken.
- Raak het afgedrukte oppervlak van het papier niet aan vlak na het afdrukken; de inkt kan nog nat zijn en op uw vingers vlekken.

### <span id="page-22-1"></span>**Aanbevolen media <sup>2</sup>**

Om de beste afdrukkwaliteit te verkrijgen raden wij u aan Brother-papier te gebruiken. (Zie onderstaande tabel.)

Als er in uw land geen Brother-papier beschikbaar is, raden wij u aan verschillende soorten papier te testen voor u grote hoeveelheden papier koopt.

Wij adviseren '3M Transparency Film' te gebruiken wanneer u op transparanten afdrukt.

#### **Brother-papier**

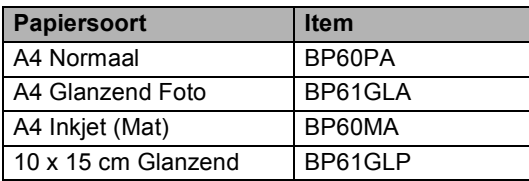

### <span id="page-22-2"></span>**Omgaan met en gebruik van media <sup>2</sup>**

- Bewaar papier in de originele verpakking en zorg dat deze gesloten blijft. Bewaar het papier plat en verwijderd van vocht, direct zonlicht en warmte.
- De gecoate zijde van fotopapier glimt. Zorg dat u de glimmende (gecoate) zijde niet aanraakt. Plaats fotopapier met de glimmende zijde naar beneden toe.
- Raak de voor- of achterkant van transparanten niet aan, daar deze gemakkelijk water en transpiratie absorberen, wat afbreuk doet aan de afdrukkwaliteit. Transparanten die voor laserprinters en -kopieerapparaten ontworpen zijn, kunnen het volgende document bevlekken. Gebruik alleen transparanten die worden aanbevolen voor inkjetprinters.

### **Onjuiste configuratie**

Gebruik de volgende soorten papier NIET:

• papier dat beschadigd, gekruld of gekreukt is of een onregelmatige vorm heeft

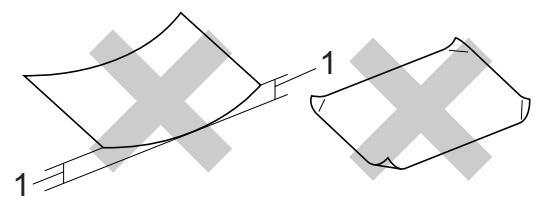

**1 2 mm of meer**

- hoogglanzend of erg gestructureerd papier
- papier waarop reeds met een printer is afgedrukt
- papier dat niet netjes kan worden gestapeld
- papier vervaardigd uit kortlopend papier

#### **Papiercapaciteit in de uitvoerpapierlade <sup>2</sup>**

Max. 50 vel van 20 lb Letter- of 80 g/m<sup>2</sup> A4papier.

# <span id="page-23-0"></span>**De juiste papiersoort selecteren <sup>2</sup>**

#### **Type en formaat papier voor elke functie <sup>2</sup>**

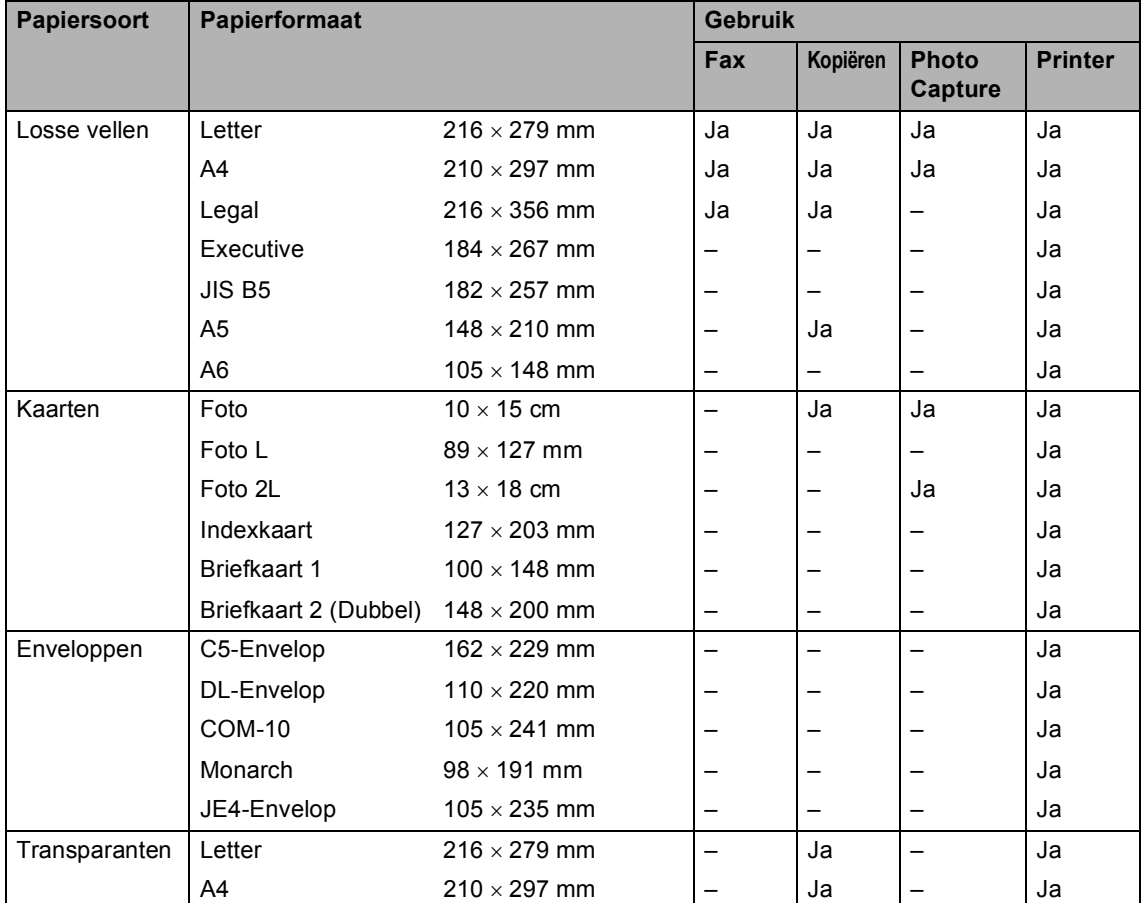

■ Om vlekken te voorkomen moeten transparanten of fotopapier vel voor vel uit de uitvoerpapierlade worden genomen.

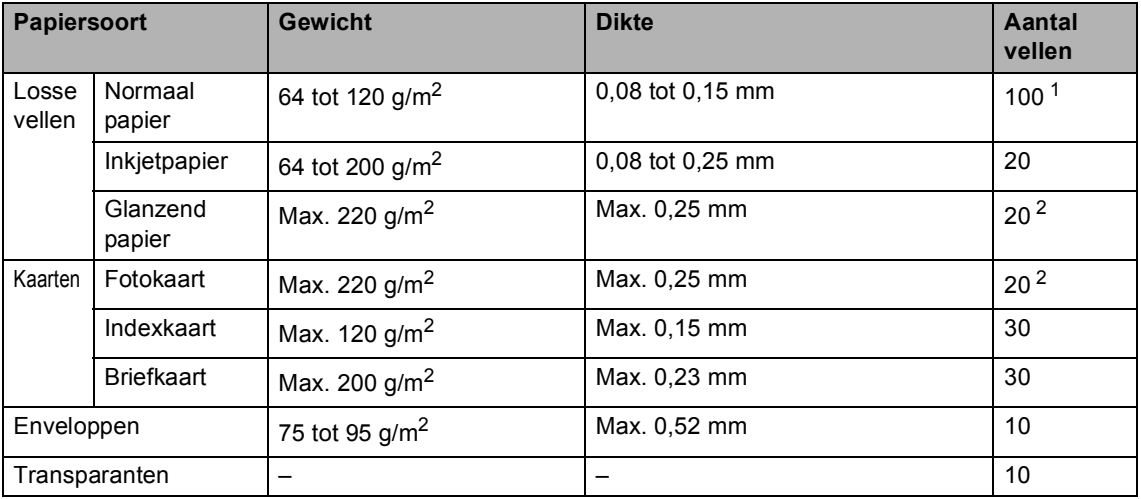

#### **Gewicht, dikte en capaciteit papier <sup>2</sup>**

<span id="page-24-0"></span><sup>1</sup> Max. 50 vellen voor papier van formaat Legal 80 g/m<sup>2</sup>. Max. 100 vel A4 80  $g/m^2$  papier.

<span id="page-24-1"></span><sup>2</sup> Gebruik de fotopapierlade voor de papierformaten Foto 10×15cm en Foto L. (Zie *[Fotopapier laden](#page-28-1)* op pagina 17.)

# <span id="page-25-0"></span>**Papier en andere media laden <sup>2</sup>**

### **Opmerking**

Zie *[Fotopapier laden](#page-28-1)* op pagina 17 voor informatie over afdrukken op papier met het formaat Foto L of Foto 10 x 15 cm.

**1** Als de papiersteunklep open is, deze sluiten en vervolgens de papierlade volledig uit de machine trekken. Til het deksel van de uitvoerpapierlade (1) op.

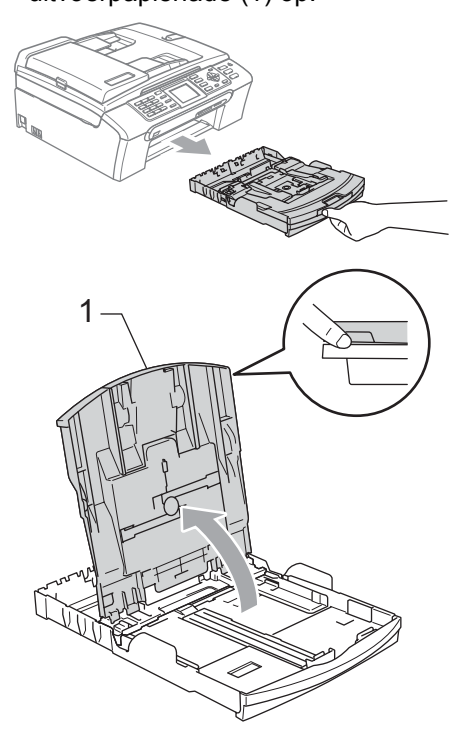

**2** Houd de papiergeleiders voor de breedte (1) en de papiergeleider voor de lengte (2) ingedrukt en stel deze af op het papierformaat.

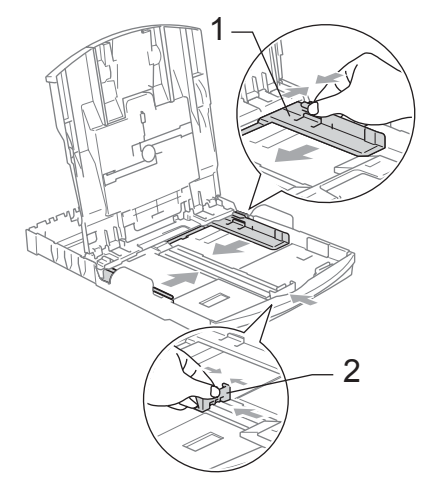

Blader de stapel papier goed door, om te voorkomen dat papier vastloopt of scheef wordt ingevoerd.

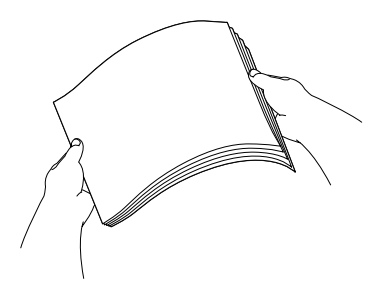

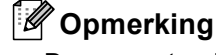

Draag er steeds zorg voor dat het papier niet omkrult.

 $\left(4\right)$  Plaats het papier voorzichtig in de papierlade met de afdrukzijde omlaag en de bovenste rand eerst. Controleer of het papier vlak in de lade

ligt.

### **Opmerking**

Wanneer u Legal-papier gebruikt, drukt u op de universele ontgrendeling en trekt u aan de achterkant van de papierlade.

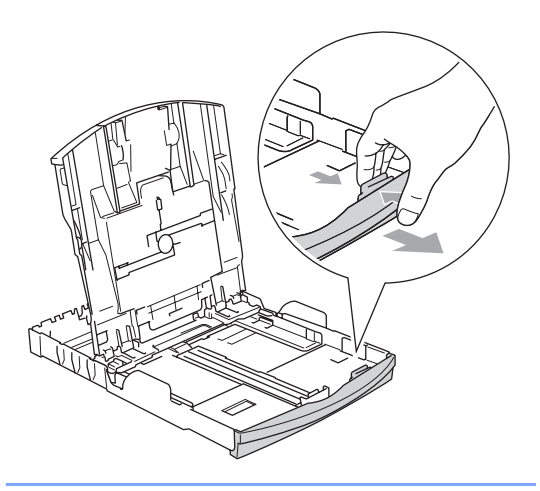

De papiergeleiders voor de breedte met beide handen voorzichtig aan het papier aanpassen.

Zorg dat de papiergeleiders aan de zijkant de randen van het papier aanraken.

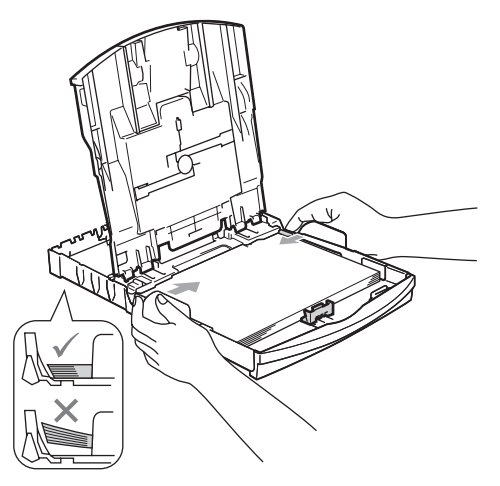

# **Opmerking**

Zorg ervoor dat u het papier er niet te ver in duwt; het kan aan de achterkant van de lade omhoog gaan staan en problemen veroorzaken bij de invoer.

6 Sluit het deksel van de uitvoerpapierlade.

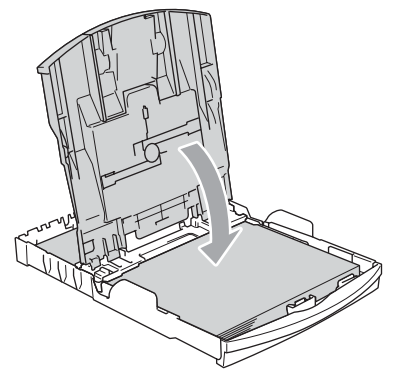

Duw de papierlade langzaam volledig in de machine.

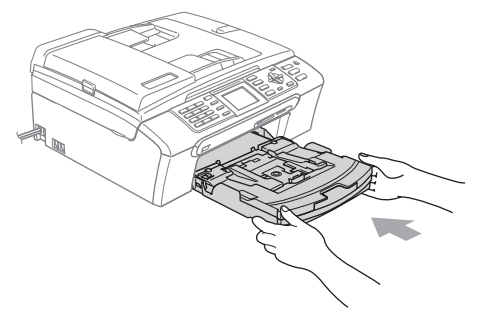

8 Terwijl u de papierlade vasthoudt, de papiersteun (1) naar buiten trekken tot u een klik hoort en de papiersteunklep (2) uitvouwen.

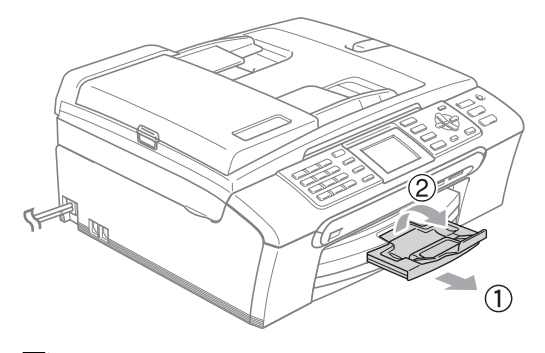

#### **Opmerking**

De papiersteunklep niet gebruiken voor Legal-papier.

### <span id="page-27-0"></span>**Enveloppen en briefkaarten laden <sup>2</sup>**

#### **Informatie over enveloppen <sup>2</sup>**

- Gebruik enveloppen met een gewicht van 75 tot 95 g/m<sup>2</sup>.
- Voor sommige enveloppen is het nodig de marge in te stellen in de toepassing. Zorg ervoor dat u eerst een testafdruk maakt.

### **VOORZICHTIG**

Gebruik NOOIT de volgende soorten enveloppen, aangezien deze problemen veroorzaken bij de papierinvoer:

- Zakachtige enveloppen.
- Enveloppen met reliëf (met verhoogd opschrift).
- Enveloppen met sluithaken of nietjes.
- Enveloppen die aan de binnenkant zijn voorbedrukt.

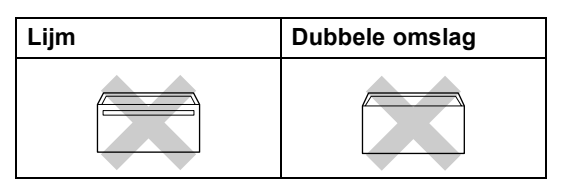

Het kan zijn dat u af en toe problemen ondervindt bij de papierinvoer vanwege de dikte, het formaat en de vorm van de omslag van de enveloppen die u gebruikt.

#### **Enveloppen en briefkaarten laden <sup>2</sup>**

**Druk de hoeken en zijkanten van de** enveloppen of briefkaarten zo plat mogelijk alvorens deze te plaatsen.

**Opmerking**

Plaats de enveloppen of briefkaarten één voor één in de papierlade als er verschillende enveloppen of briefkaarten tegelijk naar binnen worden getrokken.

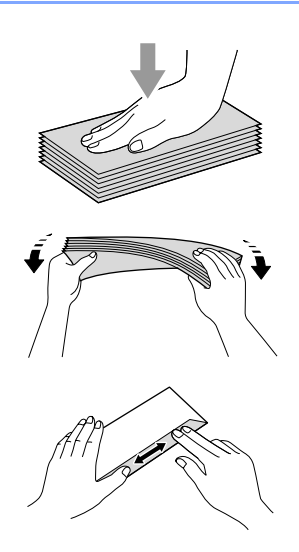

**2** Leg de enveloppen of briefkaarten in de papierlade met de adreszijde naar beneden en de invoerkant (bovenkant van de enveloppen) eerst. Stel de papiergeleiders voor de breedte (1) en de papiergeleider voor de lengte (2) af op het formaat van de enveloppen of briefkaarten.

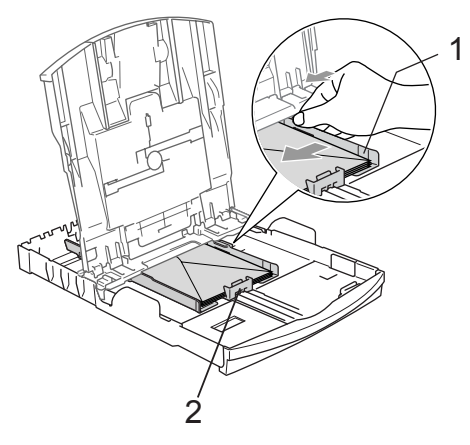

#### **Als u problemen hebt bij het afdrukken op enveloppen, volg dan de volgende suggesties op: <sup>2</sup>**

- Open de omslag van de envelop.
- Zorg ervoor dat de open omslag zich aan de zijkant of aan de achterkant van de envelop bevindt tijdens het afdrukken.
- Stel de maat en marge in bij uw toepassing.

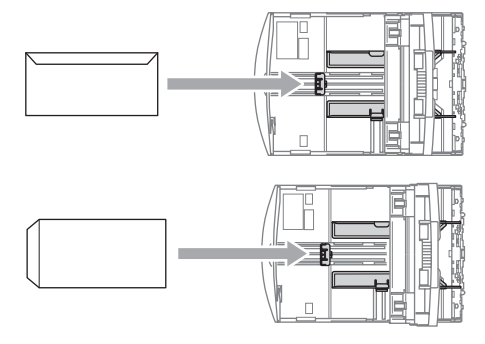

# <span id="page-28-1"></span><span id="page-28-0"></span>**Fotopapier laden**

Gebruik de fotopapierlade boven op het deksel van de uitvoerpapierlade om af te drukken op papier met het formaat Foto 10×15 cm en Foto L. Wanneer u de fotopapierlade gebruikt, hoeft u het papier uit de lade eronder niet te verwijderen.

a Druk met uw linkerduim op de ontgrendeling van de fotopapierlade en duw de fotopapierlade naar achteren totdat deze in de juiste positie klikt voor het afdrukken van foto's.

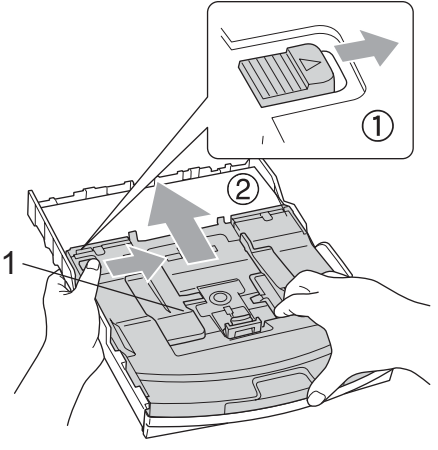

2 **1 Fotopapierlade**

**2** Houd de papiergeleiders voor de breedte (1) en de papiergeleider voor de lengte (2) ingedrukt en verschuif ze om ze aan het papierformaat aan te passen.

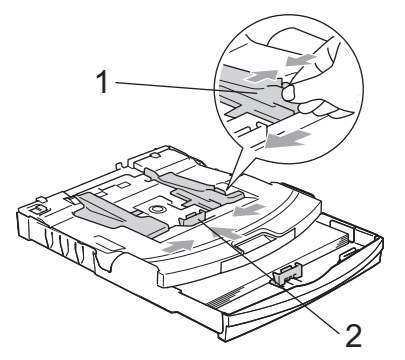

**3** Plaats het fotopapier in de fotopapierlade en pas de papiergeleiders voor de breedte voorzichtig aan het papier aan. Zorg dat de papiergeleiders aan de zijkant de randen van het papier aanraken.

$$
\begin{pmatrix}\n\frac{1}{x} & \frac{1}{x} \\
\frac{1}{x} & \frac{1}{x} \\
\frac{1}{x} & \frac{1}{x}\n\end{pmatrix}
$$

# **Opmerking**

- Zorg ervoor dat u het papier er niet te ver in duwt; het kan aan de achterkant van de lade omhoog gaan staan en problemen veroorzaken bij de invoer.
- Draag er steeds zorg voor dat het papier niet omkrult.

Zet de fotopapierlade in de normale afdrukpositie terug wanneer u klaar bent met het afdrukken van foto's. Druk met uw linkerduim op de ontgrendeling van de fotopapierlade en trek de fotopapierlade naar voren totdat deze klikt.

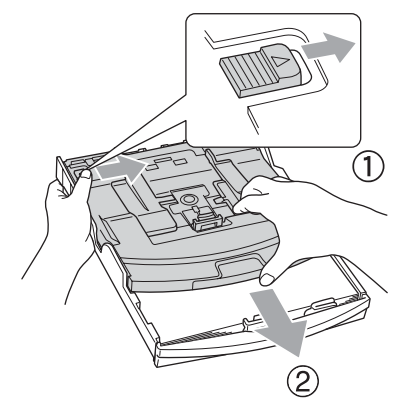

### <span id="page-29-0"></span>**Kleine afdrukken uit de machine verwijderen <sup>2</sup>**

Wanneer de machine kleine stukjes papier uitwerpt op de uitvoerpapierlade, kunt u deze misschien niet bereiken. Zorg dat het afdrukken is voltooid, en trek vervolgens de lade volledig uit de machine.

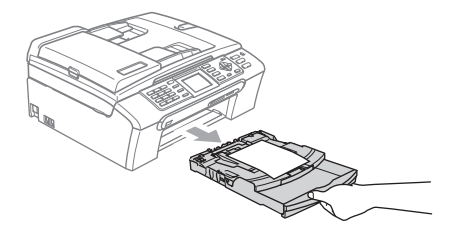

## <span id="page-30-0"></span>**Afdrukgebied <sup>2</sup>**

Hoe groot het afdrukgebied is, is afhankelijk van de instellingen binnen de door u gebruikte toepassing. De onderstaande afbeeldingen tonen de onbedrukbare gedeelten op losse vellen papier en enveloppen. De machine kan alleen afdrukken in de grijze gedeelten, wanneer de afdrukfunctie Zonder marges beschikbaar is en aanstaat.

#### Losse vellen en andere andere en andere Enveloppen

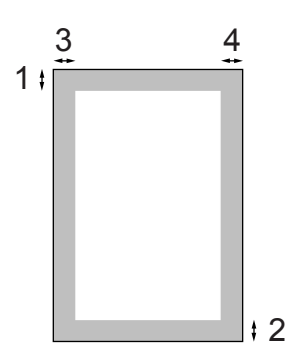

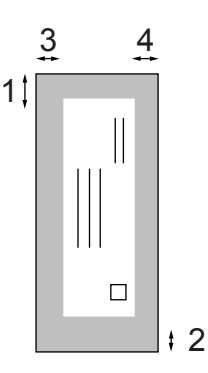

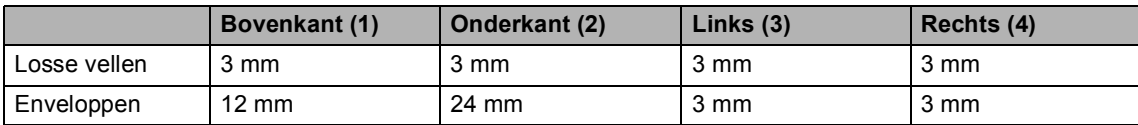

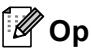

#### **Opmerking**

De functie Zonder marges is niet beschikbaar voor enveloppen.

**3**

# <span id="page-31-0"></span>**Algemene instellingen <sup>3</sup>**

# <span id="page-31-1"></span>**Energiebesparende stand <sup>3</sup>**

Wanneer de machine inactief is, kunt u hem in de energiebesparende stand zetten door op de **Power Save**-toets te drukken. U kunt in de energiebesparende stand nog altijd Raadpleeg de tabel op [pagina 21](#page-32-1) voor meer informatie over het ontvangen van faxen in de energiebesparende stand. De uitgestelde faxen die zijn ingesteld, worden verzonden. U kunt faxen zelfs opvragen met de afstandsbedieningsfuncties als u niet in de buurt van de machine bent. Voor andere opdrachten moet u de machine wel uit de energiebesparende stand halen.

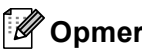

### **Opmerking**

Als u een extern telefoontoestel of antwoordapparaat hebt aangesloten, blijft dat steeds beschikbaar.

### <span id="page-31-2"></span>**De machine in de energiebesparende stand zetten <sup>3</sup>**

a Houd de toets **Power Save** ingedrukt tot Afsluiten op het LCD-scherm wordt weergegeven.

Het LCD-scherm blijft enkele seconden aan en wordt vervolgens uitgezet.

### <span id="page-31-3"></span>**De machine uit de energiebesparende stand halen <sup>3</sup>**

a Druk op de toets **Power Save**. U ziet de datum en tijd op het LCDscherm.

# **Opmerking**

- Zelfs als u de machine in de energiebesparende stand hebt gezet, zal de machine de printkop toch regelmatig reinigen om de afdrukkwaliteit te handhaven.
- Als u de stekker uit het stopcontact hebt gehaald, is de machine volledig uitgeschakeld.
- U kunt de energiebesparende stand zo aanpassen dat er, behalve de automatische reiniging van de printkop, geen andere opdrachten beschikbaar blijven. (Zie *[Energiebesparende stand](#page-31-5)  instellen* [op pagina 20.](#page-31-5))

## <span id="page-31-5"></span><span id="page-31-4"></span>**Energiebesparende stand instellen <sup>3</sup>**

U kunt de toets **Power Save** van de machine aanpassen. De fabrieksinstelling is Faxontvang.:Aan. De machine kan ook faxberichten of telefoongesprekken ontvangen wanneer deze in de energiebesparende modus staat. Wanneer u wilt dat uw machine geen faxberichten of oproepen ontvangt, moet u deze instelling op Faxontvang.: Uit zetten.

a Druk op **Menu**.

b Druk op **a** of **b** om Standaardinst. te selecteren. Druk op **OK**.

**3** Druk op  $\triangle$  of  $\blacktriangledown$  om Bespaarstand te selecteren. Druk op **OK**.

4 Druk op **A** of **V** om Faxontvang.: Uit (of Faxontvang.:Aan) te selecteren. Druk op **OK**.

e Druk op **Stop/Exit**.

<span id="page-32-1"></span>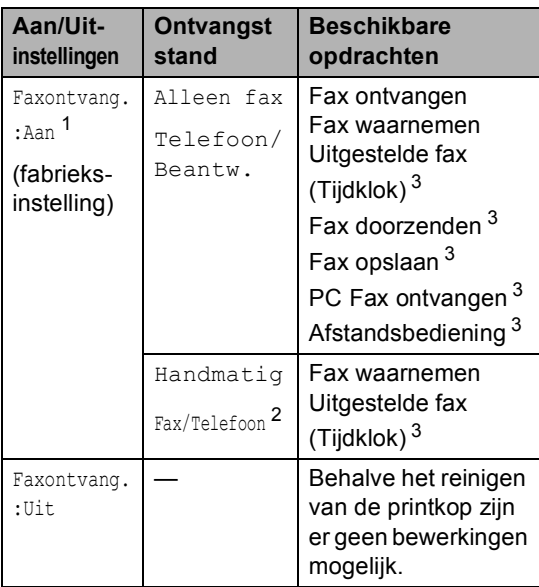

<span id="page-32-2"></span><sup>1</sup> U kunt geen fax ontvangen met **Mono Start** of **Colour Start**.

- <span id="page-32-4"></span><sup>2</sup> U kunt niet automatisch een fax ontvangen als u de ontvangststand hebt ingesteld op Fax/Telefoon.
- <span id="page-32-3"></span><sup>3</sup> In te stellen voordat u de machine uitzet.

# <span id="page-32-0"></span>**Tijdklokstand <sup>3</sup>**

De machine heeft op het bedieningspaneel vier tijdelijke modustoetsen: **Fax**, **Scan**, **Copy** en **PhotoCapture**. U kunt de tijdsduur wijzigen waarna de machine, na de laatste scan- kopieer- of PhotoCapture-bewerking, terugkeert naar de Faxmodus. Als u Uit selecteert, blijft de machine in de laatstgebruikte modus.

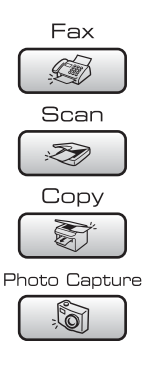

a Druk op **Menu**.

- b Druk op **a** of **b** om Standaardinst. te selecteren. Druk op **OK**.
- Druk op **▲** of  $\blacktriangledown$  om Tijdklokstand te selecteren. Druk op **OK**.
- d Druk op **a** of **b** om 0 Sec., 30 Sec., 1 Min, 2 Min., 5 Min. of Uit te selecteren. Druk op **OK**.

e Druk op **Stop/Exit**.

# <span id="page-33-0"></span>**Papierinstellingen <sup>3</sup>**

### <span id="page-33-1"></span>**Papiersoort <sup>3</sup>**

Voor de beste afdrukkwaliteit dient u de machine in te stellen op het type papier dat u gebruikt.

- **1** Druk op Menu.
- b Druk op **a** of **b** om Standaardinst. te selecteren. Druk op **OK**.
- **3** Druk op  $\triangle$  of  $\nabla$  om Papiersoort te selecteren. Druk op **OK**.
- 4 Druk op **A** of ▼ om Normaal papier, Inkjetpapier, Brother-fotopap., Ander fotopapier of Transparanten te selecteren. Druk op **OK**.
- **b** Druk op **Stop/Exit**.

#### **Opmerking**

Het papier wordt met de bedrukte zijde naar boven op de uitvoerlade aan de voorkant van de machine uitgeworpen. Als u transparanten of glanzend papier gebruikt, dient u elk vel onmiddellijk te verwijderen; dit om te voorkomen dat de vellen aan elkaar plakken of een papierstoring veroorzaken.

### <span id="page-33-2"></span>**Papierformaat <sup>3</sup>**

U kunt vijf papierformaten voor het afdrukken van uw kopieën gebruiken: Letter, Legal, A4, A5 en 10  $\times$  15 cm. Voor het afdrukken van faxen hebt u de keuze uit drie formaten: Letter, Legal en A4. Wanneer u een ander papierformaat in de machine laadt, moet u ook de instelling voor het Papierformaat veranderen, zodat uw machine een binnenkomende fax op het blad kan inpassen.

**a** Druk op Menu.

- b Druk op **a** of **b** om Standaardinst. te selecteren. Druk op **OK**.
- **3** Druk op ▲ of  $\blacktriangledown$  om Papierformaat te selecteren. Druk op **OK**.
- Druk op **▲** of ▼ om Letter, Legal, A4, A5 of 10x15cm te kiezen. Druk op **OK**.
- e Druk op **Stop/Exit**.

# <span id="page-34-0"></span>**Instellingen volume <sup>3</sup>**

### <span id="page-34-1"></span>**Belvolume <sup>3</sup>**

U kunt kiezen uit een serie volumeniveaus voor de beltoon, van Hoog tot Uit.

Druk in de faxmodus  $\left(\begin{array}{c} \sqrt{\epsilon} \\ \sqrt{\epsilon} \end{array}\right)$  op  $\epsilon(x) \blacktriangleleft$  of  $\blacktriangleright \epsilon(x)$ om het volume aan te passen. Op het LCDscherm wordt de huidige instelling weergegeven, en telkens wanneer u op deze toets drukt wordt het volume aan het volgende niveau aangepast. De nieuwe instelling blijft van kracht tot u deze wijzigt. U kunt het volume ook veranderen via het menu, door de volgende instructies op te volgen:

#### **Het belvolume instellen via het menu <sup>3</sup>**

- a Druk op **Menu**.
- b Druk op **a** of **b** om Standaardinst. te selecteren. Druk op **OK**.
- **C** Druk op **A** of **v** om Volume te selecteren. Druk op **OK**.
- 4 Druk op **A** of **V** om Belvolume te selecteren. Druk op **OK**.
- **b** Druk op  $\triangle$  of  $\blacktriangledown$  om Laag, Half, Hoog of Uit te selecteren. Druk op **OK**.
	- f Druk op **Stop/Exit**.

### <span id="page-34-2"></span>**Volume waarschuwingstoon <sup>3</sup>**

Wanneer de waarschuwingstoon aanstaat, zal de machine een geluidssignaal geven wanneer u een toets indrukt, een vergissing maakt of een fax verzendt of ontvangt.

U kunt kiezen uit een serie volumeniveaus, van Hoog tot Uit.

- a Druk op **Menu**.
- b Druk op **a** of **b** om Standaardinst. te selecteren. Druk op **OK**.
- Druk op **∆** of  $\blacktriangledown$  om  $\text{Vol}$  ume te selecteren. Druk op **OK**.
- Druk op **▲ of ▼ om** Waarsch.toon te selecteren. Druk op **OK**.
- e Druk op **a** of **b** om Laag, Half, Hoog of Uit te selecteren. Druk op **OK**.
- **6** Druk op **Stop/Exit.**

### <span id="page-34-3"></span>**Luidsprekervolume <sup>3</sup>**

U kunt kiezen uit een serie volumeniveaus voor de luidspreker, van Hoog tot Uit.

- a Druk op **Menu**.
	- b Druk op **a** of **b** om Standaardinst. te selecteren. Druk op **OK**.
- Druk op **▲** of ▼ om Volume te selecteren. Druk op **OK**.
- **Druk op ▲ of ▼ om Luidspreker te** selecteren. Druk op **OK**.
- e Druk op **a** of **b** om Laag, Half, Hoog of Uit te selecteren. Druk op **OK**.
- Druk op **Stop/Exit**.

# <span id="page-35-0"></span>**Automatische zomer-/ wintertijd <sup>3</sup>**

U kunt de machine zo instellen dat de zomer- /wintertijd automatisch wordt gewijzigd. De machine zal in de lente automatisch een uur vooruit worden gezet en één uur terug in de herfst. Zorg dat u de juiste datum en tijd hebt ingevoerd in de instelling Datum & tijd.

#### a Druk op **Menu**.

- b Druk op **a** of **b** om Standaardinst. te selecteren. Druk op **OK**.
- **3** Druk op **▲** of  $\blacktriangledown$  om Aut. zomertijd te selecteren. Druk op **OK**.
- 4 Druk op **A** of **V** om Uit (of Aan) te selecteren. Druk op **OK**.
- **b** Druk op Stop/Exit.

# <span id="page-35-1"></span>**LCD-scherm <sup>3</sup>**

### <span id="page-35-2"></span>**LCD-contrast <sup>3</sup>**

U kunt het contrast van het LCD-scherm aanpassen, zodat de weergave duidelijker wordt. Als u het LCD-scherm niet goed kunt lezen, kunt u proberen de contrastinstelling te wijzigen.

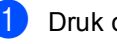

#### **b** Druk op Menu.

b Druk op **a** of **b** om Standaardinst. te selecteren. Druk op **OK**.

**3** Druk op **A** of **V** om LCD-instell. te selecteren. Druk op **OK**.

4 Druk op **A** of **V** om LCD Contrast te selecteren. Druk op **OK**.

**b** Druk op **A** of **v** om Licht, Half of Donker te selecteren. Druk op **OK**.

<span id="page-35-3"></span>**6** Druk op **Stop/Exit.** 

### **De helderheid van de achtergrondverlichting instellen <sup>3</sup>**

Als u het LCD-scherm niet goed kunt lezen, kunt u de instelling van de helderheid wijzigen.

**1** Druk op Menu.

b Druk op **a** of **b** om Standaardinst. te selecteren.

Druk op **OK**.

c Druk op **a** of **b** om LCD-instell. te selecteren. Druk op **OK**.

4 Druk op **A** of ▼ om Schermverlicht te selecteren. Druk op **OK**.

**b** Druk op  $\triangle$  of **v** om Licht of Donker te selecteren. Druk op **OK**.

f Druk op **Stop/Exit**.
## **De lichtdimtimer voor de achtergrondverlichting instellen 3**

U kunt instellen hoe lang de achtergrondverlichting van het LCD-scherm blijft branden na de laatste druk op een toets.

- a Druk op **Menu**.
- b Druk op **a** of **b** om Standaardinst. te selecteren. Druk op **OK**.
- **6** Druk op **A** of **V** om LCD-instell. te selecteren. Druk op **OK**.
- 4 Druk op **A** of **V** om Lichtdim-timer te selecteren. Druk op **OK**.
- **b** Druk op **A** of ▼ om 10 Sec., 20 Sec., 30 Sec. of Uit te selecteren. Druk op **OK**.
- **6** Druk op **Stop/Exit.**

### **De uitschakelklok instellen <sup>3</sup>**

U kunt instellen hoe lang het LCD-scherm ingeschakeld blijft na de laatste druk op een toets. Dit is een energiebesparende functie. De machine kan vanaf uw computer afdrukken, scannen en telefoontjes en faxen ontvangen terwijl het LCD-scherm uitgeschakeld is.

- **1** Druk op Menu.
- b Druk op **a** of **b** om Standaardinst. te selecteren. Druk op **OK**.
- **3** Druk op **A** of **V** om LCD-instell. te selecteren. Druk op **OK**.
- Druk op **▲** of ▼ om Uitschakelklok te selecteren. Druk op **OK**.
- **b** Druk op **∆** of ▼ om 1 Min, 2 Min., 3 Min., 5 Min., 10 Min., 30 Min. of Uit te selecteren. Druk op **OK**.
- f Druk op **Stop/Exit**.

#### **Opmerking**

Wanneer het scherm uitstaat, kunt u het weer aanzetten door op een willekeurige toets te drukken.

## **De achtergrond instellen <sup>3</sup>**

U kunt het beeld dat voor de achtergrond van het LCD-scherm wordt gebruikt ('wallpaper'), wijzigen.

- a Druk op **Menu**.
	- b Druk op **a** of **b** om Standaardinst. te selecteren. Druk op **OK**.
- **3** Druk op **A** of **V** om LCD-instell. te selecteren. Druk op **OK**.
- **Druk op ▲ of ▼ om Wallpaper te** selecteren. Druk op **OK**.
- e Druk op **a** of **b** om een achtergrond te selecteren. Druk op **OK**.
- f Druk op **Stop/Exit**.

**4**

## **Beveiligingsfuncties <sup>4</sup>**

## **Verzendslot <sup>4</sup>**

Met het verzendslot voorkomt u dat onbevoegden toegang krijgen tot de machine. U kunt geen uitgestelde faxen of pollingtaken plannen. Eerder geplande uitgestelde faxen worden echter wel verzonden, ook al activeert u het verzendslot.

Wanneer Verzendslot op Aan staat, zijn de volgende functies beschikbaar:

- Fax ontvangen
- Fax doorzenden (als Fax Doorzenden reeds op Aan stond)
- Afstandsbediening (als Fax Opslaan reeds op Aan stond)
- PC Fax ontvangen (als Ontvang PC Fax reeds op Aan stond)

Wanneer Verzendslot Aan is, zijn de volgende functies NIET beschikbaar:

- Fax verzenden
- Kopiëren
- PC-printen
- Scannen
- **PhotoCapture**
- Functies van het bedieningspaneel

## **Opmerking**

Als u het wachtwoord voor het verzendslot bent vergeten, neemt u contact op met uw Brother-servicedealer.

## **Het wachtwoord voor het verzendslot instellen en wijzigen <sup>4</sup>**

## **Opmerking**

Als u het wachtwoord reeds hebt ingesteld, hoeft u dit niet opnieuw in te stellen.

#### **Het wachtwoord instellen <sup>4</sup>**

- a Druk op **Menu**.
- Druk op **▲** of ▼ om Fax te selecteren. Druk op **OK**.
- **3** Druk op **A** of **v** om Diversen te selecteren. Druk op **OK**.
- Druk op **A** of ▼ om TX-slot te selecteren. Druk op **OK**.
- **5** Toets een viercijferig nummer in voor het wachtwoord. Druk op **OK**.
- $\boxed{6}$  Als op het LCD-scherm Nogmaals: verschijnt, voert u het wachtwoord opnieuw in. Druk op **OK**.
- g Druk op **Stop/Exit**.

#### **Het wachtwoord voor het verzendslot wijzigen <sup>4</sup>**

- **1** Druk op Menu.
- **b** Druk op **∆** of **V** om Fax te selecteren. Druk op **OK**.
- **3** Druk op  $\triangle$  of  $\blacktriangledown$  om Diversen te selecteren. Druk op **OK**.
- <sup>4</sup> Druk op **A** of **V** om TX-slot te selecteren. Druk op **OK**.
- **b** Druk op  $\triangle$  of  $\nabla$  om Wachtwoord te selecteren. Druk op **OK**.
- **6** Toets het viercijferige nummer van het huidige wachtwoord in. Druk op **OK**.
- **7** Voor een viercijferig nummer als nieuw wachtwoord in. Druk op **OK**.
- **8** Als op het LCD-scherm Nogmaals: verschijnt, voert u het wachtwoord opnieuw in. Druk op **OK**.
- **9** Druk op **Stop/Exit**.

## **Verzendslot in-/uitschakelen <sup>4</sup>**

#### **Verzendslot inschakelen <sup>4</sup>**

- **a** Druk op **Menu**.
- Druk op **▲** of ▼ om Fax te selecteren. Druk op **OK**.
- c Druk op **a** of **b** om Diversen te selecteren. Druk op **OK**.
- **4** Druk op **A** of ▼ om TX-slot te selecteren. Druk op **OK**.
- e Druk op **a** of **b** om Stel TX-slot in te selecteren. Druk op **OK**.
- 6 Voer het viercijferige wachtwoord in. Druk op **OK**. De machine gaat offline en op het LCDscherm verschijnt TX slot mode.

#### **Verzendslot uitschakelen <sup>4</sup>**

#### a Druk op **Menu**.

**2** Voer het viercijferige wachtwoord in. Druk op **OK**. Verzendslot wordt automatisch uitgeschakeld.

#### **Opmerking**

Als u een verkeerd wachtwoord invoert, wordt Fout wachtwoord op het LCDscherm weergegeven en blijft de machine offline. De machine blijft in de stand verzendslot tot het correcte wachtwoord is ingevoerd.

Hoofdstuk 4

## **Paragraaf II**

# **Fax II**

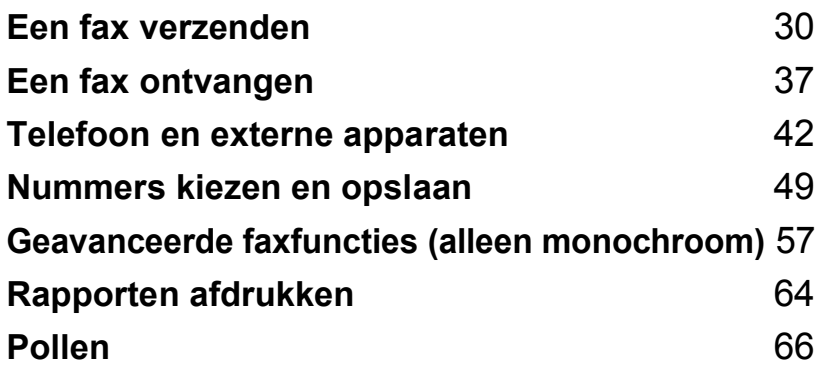

<span id="page-41-0"></span>**5 Een fax verzenden** 

## **Faxmodus activeren <sup>5</sup>**

Als u een fax wilt versturen of instellingen voor het verzenden en ontvangen van faxen wilt wijzigen, drukt u op de toets (**Fax**), waarna deze toets groen wordt.

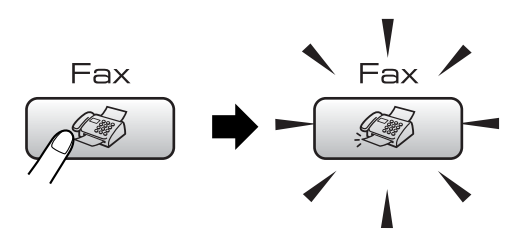

Op het LCD-scherm wordt het volgende weergegeven:

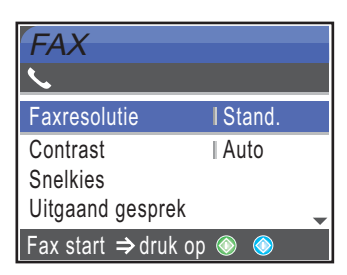

Druk op **a** of **b** om door de opties van **Fax** te bladeren. Sommige functies zijn alleen beschikbaar voor het verzenden van monochrome faxen.

- Faxresolutie (Zie [pagina 33](#page-44-0).)
- Contrast (Zie [pagina 33](#page-44-1).)
- Snelkies (Zie [pagina 49](#page-60-1).)
- Uitgaand gesprek (Zie [pagina 50](#page-61-0).)
- Overzicht beller (Zie [pagina 51](#page-62-0).)
- Rondsturen (Zie [pagina 32](#page-43-0).)
- $\blacksquare$  Tijdklok (Zie [pagina 35](#page-46-0).)
- Verzamelen (Zie [pagina 35](#page-46-1).)
- Direct verzend (Zie [pagina 34](#page-45-0).)
- Verzend Pollen (Zie [pagina 68](#page-79-0).)
- Ontvang Pollen (Zie [pagina 66](#page-77-1).)
- Internationaal (Zie [pagina 35](#page-46-2).)
- Afmeting scan (Zie [pagina 31](#page-42-0).)
- Nieuwe standaard (Zie [pagina 36](#page-47-0).)
- Fabrieksinstell. (Zie [pagina 36](#page-47-1).)

Druk op **OK** wanneer de gewenste optie is gemarkeerd.

## **Faxen verzenden vanaf de ADF 5**

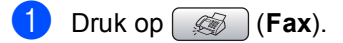

- b Plaats het document met de bedrukte zijde naar beneden in de ADF. Toets het gewenste faxnummer in. (Zie *[De ADF gebruiken](#page-20-0)* op pagina 9)
- **3** Toets het gewenste faxnummer in. U kunt hiervoor de kiestoetsen of de snelkiestoetsen gebruiken, of u kunt het nummer zoeken.
- d Druk op **Mono Start** of **Colour Start**. De machine begint het document te scannen.

## **Opmerking**

- Druk op **Stop/Exit** om de verzending te annuleren.
- Als u een zwart-wiffax verstuurt terwijl het geheugen vol is, wordt deze onmiddellijk verzonden.

## **Faxen verzenden via de glasplaat <sup>5</sup>**

U kunt de glasplaat gebruiken om pagina's van een boek door te faxen. U kunt documenten van max. Letter of A4-formaat gebruiken.

Bij kleurenfaxen kunt u niet meer dan één pagina per keer verzenden.

### **Opmerking**

Aangezien u slechts één pagina tegelijk kunt scannen, is het eenvoudiger om de ADF te gebruiken als u een document van meerdere pagina's verzendt.

Druk op  $\circled{})$  (**Fax**).

- b Leg uw document met de bedrukte zijde naar beneden op de glasplaat. (Zie *[De](#page-20-1)  [glasplaat gebruiken](#page-20-1)* op pagina 9.)
- **3** Toets het gewenste faxnummer in. U kunt hiervoor de kiestoetsen of de snelkiestoetsen gebruiken, of u kunt het nummer zoeken.

4 Druk op Mono Start of Colour Start.

- Als u op **Mono Start** drukt, begint de machine de eerste pagina te scann[e](#page-42-1)n. Ga naar stap  $\bigcirc$ .
- Als u op **Colour Start** drukt, begint de machine met verzenden.

<span id="page-42-1"></span>5 Ga op een van de volgende manieren te werk:

> Als u slechts één pagina wilt verzenden, drukt u op **2** om Nee te kiezen (of drukt u nogmaals op **Mono Start**).

De machine begint het document te verzenden.

Als u meer dan een pagina wilt verzenden, drukt u op **1** om Ja te kiezen en gaat u naar stap  $\bigcirc$ .

<span id="page-42-2"></span>Leg de volgende pagina op de glasplaat. Druk op **OK**. De machine begint de pagina te scann[e](#page-42-1)n. (Herhaal stap @ en @ voor elke volgende pagina.)

## <span id="page-42-0"></span>**Documenten in Letter-formaat verzenden via de glasplaat <sup>5</sup>**

Voor documenten van het formaat Letter moet u de scangrootte op Letter instellen. Als u dit niet doet, gaat de zijkant van de faxen verloren.

- Druk op  $\circled{})$  (**Fax**).
- b Druk op **a** of **b** om Afmeting scan te selecteren. Druk op **OK**.
- c Druk op **a** of **b** om Letter te selecteren. Druk op **OK**.

**Opmerking**

U kunt de instelling die u het vaakst gebruikt, opslaan door deze als standaard in te stellen. (Zie [pagina 36](#page-47-0).)

## **Een fax in kleur verzenden <sup>5</sup>**

Uw machine kan een fax in kleur verzenden naar machines die deze functie ondersteunen.

Faxen in kleur kunnen niet in het geheugen worden opgeslagen. Als u een fax in kleur verzendt, wordt deze direct verzonden (zelfs wanneer Direct verzend is ingesteld op Uit).

## **Een actieve fax annuleren <sup>5</sup>**

Als u een fax wilt annuleren terwijl de machine bezig is met scannen, kiezen of verzenden, drukt u op **Stop/Exit**.

## <span id="page-43-3"></span><span id="page-43-0"></span>**Rondsturen (alleen monochroom) <sup>5</sup>**

Groepsverzending is het automatisch verzenden van één faxbericht naar meerdere faxnummers. U kunt een fax tegelijkertijd naar groepen, snelkiesnummers en maximaal 50 handmatig gekozen nummers sturen.

Na voltooiing van de groepsverzending wordt een verzendrapport afgedrukt.

Druk op  $\left( \bigotimes \; |(Fax)\right)$ .

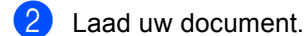

- Druk op **▲** of  $\blacktriangledown$  om Rondsturen te selecteren. Druk op **OK**.
- <span id="page-43-1"></span>Druk op **A** of ▼ om Nummer toevoegen te selecteren. Druk op **OK**.
- <span id="page-43-2"></span>5 Voer het gewenste nummer in met de kiestoetsen of door middel van een snelkiesnummer of groepsnummer. Druk op **OK**.
- 6 H[e](#page-43-2)rhaal stap @ en @ om meer faxnummers in te voeren en druk vervolgens op **a** of **b** om Voltooien te selecteren. Druk op **OK**.
	- g Druk op **Mono Start**.

## **Opmerking**

- Als u geen groepsnummers hebt gebruikt, kunt u naar maximaal 210 verschillende nummers faxen.
- Hoeveel geheugen er beschikbaar is, hangt af van het type taken die in het geheugen zijn opgeslagen en van het aantal nummers waarnaar u de fax verzendt. Als u de fax naar het maximale aantal nummers probeert te sturen, kunt u geen gebruik maken van de tweevoudige werking en Tijdklok.
- Als het geheugen vol is, drukt u op **Stop/Exit** om de opdracht af te breken. Als reeds meerdere pagina's zijn gescand, drukt u op **Mono Start** om het gedeelte dat in het geheugen zit te verzenden.

#### **Een fax tijdens rondsturen annuleren <sup>5</sup>**

- **1** Druk op Menu.
- **2** Druk op **▲** of ▼ om Fax te selecteren. Druk op **OK**.
- **3** Druk op **▲** of **V** om Rest. jobs te selecteren. Druk op **OK**. Op het LCD-scherm verschijnen het faxnummer dat wordt gekozen en het nummer van de rondstuurtaak.
- 

<sup>d</sup> Druk op **OK**. Op het LCD-scherm wordt het volgende bericht weergegeven:

Taak annuleren? Ja  $\rightarrow$  Druk op 1 Nee  $\rightarrow$  Druk op 2

- **EXT** Druk op **1** om het nummer dat wordt gekozen, te wissen. Op het LCD-scherm verschijnt het nummer van de rondstuurtaak.
- **6** Druk op **OK**.<br>Op het LCD-scherm wordt het volgende bericht weergegeven: Taak annuleren? Ja  $\rightarrow$  Druk op 1 Nee  $\rightarrow$  Druk op 2

g Druk op **1** om de rondstuurtaak te annuleren.

h Druk op **Stop/Exit**.

## **Aanvullende verzendopties <sup>5</sup>**

## **Faxen met meer instellingen verzenden <sup>5</sup>**

Wanneer u een fax gaat verzenden, kunt u een combinatie van deze instellingen kiezen: resolutie, contrast, internationale modus, tijdklok voor uitgestelde faxen, pollen en directe verzending.

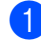

**i** Druk op  $\circledast$  (Fax).

Op het LCD-scherm wordt het volgende weergegeven:

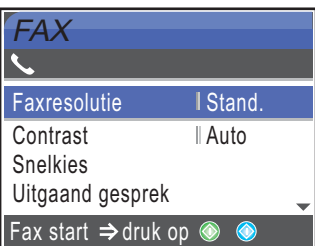

- **2** Druk op **∆** of **v** om de te wijzigen instellingen te selecteren. Druk op **OK**.
- **3** Nadat elke instelling is geaccepteerd, kunt u nog meer instellingen veranderen.

## **Opmerking**

- De meeste instellingen zijn tijdelijk, en de standaardinstellingen worden na verzending van een fax hersteld.
- U kunt bepaalde instellingen die u het vaakst gebruikt, opslaan door ze als standaard in te stellen. Deze instellingen blijven van kracht totdat u ze weer wijzigt. (Zie *[Uw wijzigingen instellen als nieuwe](#page-47-0)  [standaardwaarden](#page-47-0)* op pagina 36.)

## <span id="page-44-1"></span>**Contrast <sup>5</sup>**

Als uw document erg licht of erg donker is, wilt u het contrast wellicht wijzigen. Voor de meeste documenten kan de fabrieksinstelling Auto worden gebruikt. Het apparaat selecteert dan automatisch het geschikte contrast voor uw document.

Gebruik Licht wanneer u een licht document verzendt.

Gebruik Donker wanneer u een donker document verzendt.

Druk op  $\circled{})$  (**Fax**).

- **Druk op ▲ of ▼ om Contrast te** selecteren. Druk op **OK**.
- c Druk op **a** of **b** om Auto, Licht of Donker te selecteren. Druk op **OK**.

**Opmerking**

Ook als u Licht of Donker hebt gekozen, zal de machine de fax in de volgende gevallen toch verzenden met de instelling Auto:

- Wanneer u een kleurenfax verzendt.
- Wanneer u Foto kiest als faxresolutie.

## <span id="page-44-0"></span>**Faxresolutie wijzigen <sup>5</sup>**

De kwaliteit van een fax kan worden verbeterd door de faxresolutie te wijzigen.

- Druk op  $\left(\begin{array}{c} \infty \ \infty \end{array}\right)$  (**Fax**).
- b Druk op **a** of **b** om Faxresolutie te selecteren. Druk op **OK**.
- Druk op **▲** of ▼ om de gewenste resolutie te selecteren. Druk op **OK**.

## **Opmerking**

U kunt vier verschillende instellingen kiezen voor de resolutie van monochrome faxen en twee voor kleuren.

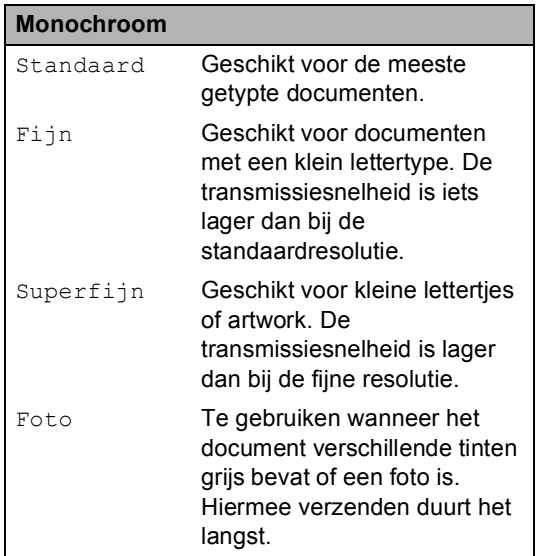

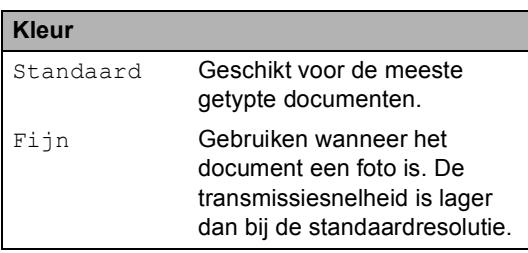

Als u Superfijn of Foto kiest en vervolgens op de toets **Colour Start** drukt om een fax te verzenden, wordt de fax verzonden met de instelling Fijn.

## **Tweevoudige werking (alleen monochroom) <sup>5</sup>**

U kunt een nummer kiezen en de fax in het geheugen inlezen––zelfs wanneer de machine een fax vanuit het geheugen verzendt, faxen ontvangt of gegevens vanuit de PC afdrukt. Het LCD-scherm toont het nieuwe taaknummer en het beschikbare geheugen.

Hoeveel pagina's u in het geheugen kunt inlezen, is afhankelijk van de gegevens die erop zijn afgedrukt.

## **Opmerking**

Als het bericht Geheugen vol wordt weergegeven tijdens het scannen van documenten, drukt u op **Stop/Exit** om te annuleren of op **Mono Start** om de gescande pagina's te verzenden.

## <span id="page-45-0"></span>**Direct verzenden <sup>5</sup>**

Als u een fax gaat verzenden, zal de machine de documenten eerst in het geheugen scannen alvorens deze te verzenden. Vervolgens begint de machine zodra de telefoonlijn vrij is met kiezen en verzenden.

Als het geheugen vol is of u een fax in kleur verzendt, zal de machine het document direct verzenden (zelfs als Direct verzend is  $ingesteld op  $U$ it).$ 

Soms wilt u een belangrijk document onmiddellijk verzenden, zonder te wachten totdat het vanuit het geheugen wordt verzonden. U kunt dan Direct verzend inschakelen.

- **i** Druk op  $\boxed{\textcircled{\#}}$  (Fax).
	- **Druk op ▲ of ▼ om** Direct verzend te selecteren. Druk op **OK**.

**3** Druk op  $\triangle$  of **v** om Aan te selecteren. Druk op **OK**.

### **Opmerking**

Bij direct verzenden werkt de functie voor opnieuw kiezen niet wanneer u de glasplaat gebruikt.

## <span id="page-46-2"></span>**Internationale modus <sup>5</sup>**

Als u problemen hebt met het internationaal verzenden van een fax, bijvoorbeeld vanwege ruis op de lijn, raden wij u aan om de internationale modus te activeren. Nadat u een fax in deze modus hebt verzonden, wordt deze functie vanzelf weer uitgeschakeld.

- Druk op  $\left(\frac{1}{2}\right)$  (**Fax**).
	- Laad uw document.
- c Druk op **a** of **b** om Internationaal te selecteren. Druk op **OK**.
- **4** Druk op **A** of ▼ om Aan (of Uit) te selecteren. Druk op **OK**.

## <span id="page-46-0"></span>**Uitgesteld faxen met tijdklok (alleen monochroom) <sup>5</sup>**

Tijdens de dag kunt u maximaal 50 faxen in het geheugen opslaan om ze binnen 24 uur te verzenden. Deze faxen worden verzonden op h[e](#page-46-3)t tijdstip van de dag dat u invoert in stap  $\bigcirc$ .

- Druk op  $\left(\sqrt{\mathbf{F}}\mathbf{a}\mathbf{x}\right)$ .
- 2 Laad uw document.
- **Druk op A of**  $\blacktriangledown$  **om** Tijdklok te selecteren. Druk op **OK**.
- **4** Druk op **▲** of **v** om Aan te selecteren. Druk op **OK**.
- <span id="page-46-3"></span>**b** Voer in hoe laat de fax moet worden verzonden (in 24-uursformaat). (Voor kwart voor acht 's avonds voert u bijvoorbeeld 19:45 in.) Druk op **OK**.

### **Opmerking**

Hoeveel pagina's u in het geheugen kunt inlezen, is afhankelijk van de hoeveelheid gegevens per pagina.

## <span id="page-46-1"></span>**Uitgestelde verzamelzending (alleen monochroom) <sup>5</sup>**

Vóór verzending van de uitgestelde faxen worden alle faxen in het geheugen op bestemming en geprogrammeerde tijd gesorteerd. Alle uitgestelde faxen die zijn geprogrammeerd om op hetzelfde tijdstip naar hetzelfde faxnummer te worden verzonden, worden als één fax verzonden om transmissietijd te besparen.

- Druk op  $\circ$  (**Fax**).
- b Druk op **a** of **b** om Verzamelen te selecteren. Druk op **OK**.
- Druk op **▲** of ▼ om Aan te selecteren. Druk op **OK**.
- Druk op Stop/Exit.

## **Taken in de wachtrij controleren en annuleren <sup>5</sup>**

U kunt controleren welke taken in het geheugen nog op verzending wachten en een taak annuleren. (Als er geen taken zijn, wordt de melding Geen opdrachten op het LCD-scherm weergegeven.)

- - a Druk op **Menu**.
- Druk op **▲** of ▼ om Fax te selecteren. Druk op **OK**.
- **3** Druk op **A** of **V** om Rest. jobs te selecteren. Druk op **OK**. De taken in de wachtrij verschijnen op het LCD-scherm.
- <span id="page-46-4"></span>Druk op **A** of **V** om door de taken te bladeren en kies de taak die u wilt annuleren. Druk op **OK**.
- Ga op een van de volgende manieren te werk:
	- Als u wilt annuleren, drukt u op **1** om Ja te selecteren.

Wilt u nog een taak annuleren, dan qaat u naar stap  $\bullet$ .

- Als u wilt afsluiten zonder te annuleren, drukt u op **2** om Nee te selecteren.
- f Druk op **Stop/Exit** wanneer u klaar bent.

### <span id="page-47-0"></span>**Uw wijzigingen instellen als nieuwe standaardwaarden <sup>5</sup>**

U kunt de faxinstellingen voor

Faxresolutie, Contrast,

Direct verzend en Afmeting scan die u het vaakst gebruikt, opslaan door ze als standaardwaarden in te stellen. Deze instellingen blijven van kracht totdat u ze weer wijzigt.

- a Druk op (**Fax**).
- b Druk op **a** of **b** om uw nieuwe instelling te selecteren. Druk op **OK**.

Herhaal deze stap voor iedere instelling die u wilt wijzigen.

- c Druk nadat u de laatste instelling hebt gewijzigd op **a** of **b** om Nieuwe standaard te kiezen. Druk op **OK**.
- 4 Druk op 1 om Ja te selecteren.
- **5** Druk op Stop/Exit.

### <span id="page-47-1"></span>**De fabrieksinstellingen herstellen <sup>5</sup>**

U kunt alle door u gewijzigde instellingen terugzetten naar de fabrieksinstellingen. Deze instellingen blijven van kracht totdat u ze weer wijzigt.

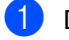

- **i** Druk op ( $\otimes$ ) (Fax).
- **Druk op ▲ of ▼ om** Fabrieksinstell. te selecteren. Druk op **OK**.

Druk op 1 om Ja te selecteren.

Druk op **Stop/Exit**.

## **Een fax handmatig verzenden**

Als u handmatig een fax gaat verzenden, hoort u de kiestoon, de beltonen en de faxontvangsttonen.

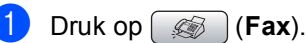

- 
- Laad uw document.
- $\overline{3}$  Neem de hoorn van een extern telefoontoestel op en wacht op de kiestoon.

4 Kies het faxnummer.

- **EXT** Druk op **Mono Start** of **Colour Start** zodra u de faxtoon hoort. Als u de glasplaat gebruikt, drukt u op **1** op de machine om een fax te versturen.
- 6 Leg de hoorn weer op de haak.

## **De melding Geheugen vol <sup>5</sup>**

Als u tijdens het scannen van de eerste pagina van een fax de melding Geheugen vol ziet, drukt u op **Stop/Exit** om de fax te annuleren.

Als de melding Geheugen vol wordt weergegeven tijdens het scannen van een volgende pagina, kunt u ofwel op **Mono Start** drukken om de tot dusver gescande pagina's te versturen, of op **Stop/Exit** om de handeling te annuleren.

## **Opmerking**

Als de melding Geheugen vol tijdens het faxen wordt weergegeven en u de in het geheugen opgeslagen faxen niet wilt verwijderen om het geheugen te wissen, kunt u de fax direct verzenden. (Zie *[Direct](#page-45-0)  verzenden* [op pagina 34](#page-45-0).)

<span id="page-48-0"></span>**Een fax ontvangen <sup>6</sup>**

## **Ontvangststanden <sup>6</sup>**

**6**

U dient een ontvangststand te kiezen afhankelijk van de externe apparaten en telefoondiensten die op uw lijn aanwezig zijn.

## <span id="page-48-1"></span>**De ontvangststand kiezen <sup>6</sup>**

Standaard ontvangt uw machine automatisch alle faxen die ernaartoe verzonden worden. Met behulp van onderstaande afbeelding kunt u de juiste stand kiezen.

Zie *[Ontvangststanden gebruiken](#page-49-0)* op pagina 38 voor meer informatie over de ontvangststanden.

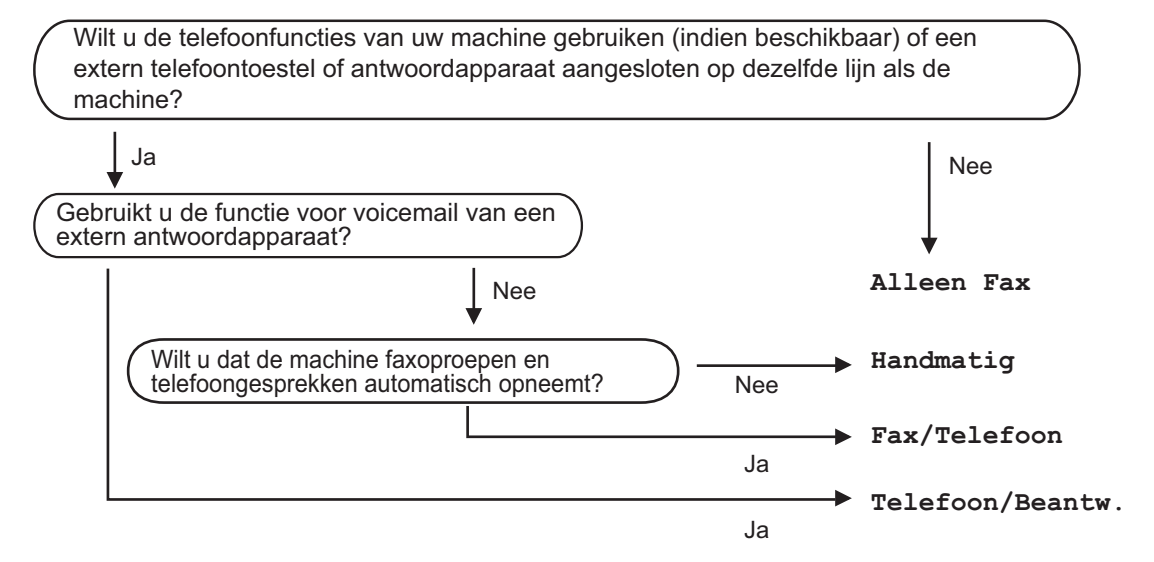

Volg onderstaande instructies om een ontvangststand in te stellen.

- **1** Druk op **Menu**.
- **2** Druk op **∆** of **V** om Stand.instel. te selecteren. Druk op **OK**.
- **3** Druk op  $\triangle$  of  $\blacktriangledown$  om Ontvangstmodus te selecteren. Druk op **OK**.
- **4** Druk op  $\triangle$  of  $\blacktriangledown$  om Alleen fax, Fax/Telefoon, Telefoon/Beantw. of Handmatig te selecteren. Druk op **OK**.

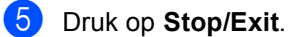

Op het LCD-scherm wordt de huidige ontvangststand weergegeven.

## <span id="page-49-0"></span>**Ontvangststanden gebruiken <sup>6</sup>**

Sommige ontvangststanden antwoorden automatisch (Alleen fax en Fax/Telefoon). Misschien wilt u de belvertraging wijzigen alvorens deze standen te gebruiken. Zie *[Belvertraging](#page-50-0)* op pagina 39.

## **Alleen Fax <sup>6</sup>**

In de stand Alleen Fax wordt elke oproep automatisch als een faxoproep beantwoord.

## **Fax/Telefoon <sup>6</sup>**

De stand Fax/Telefoon helpt u om automatisch inkomende oproepen af te handelen, doordat wordt herkend of het een fax of een telefoongesprek betreft, en deze als volgt worden afgehandeld:

- Faxen worden automatisch ontvangen.
- $\blacksquare$  Een telefoongesprek activeert het F/Tbelsignaal om aan te geven dat u de oproep moet aannemen. Het F/Tbelsignaal is een snel dubbel belsignaal afkomstig van uw machine.

Zie ook *[F/T-beltijd \(alleen in Fax/Telefoon](#page-50-1)stand)* [op pagina 39](#page-50-1) en *[Belvertraging](#page-50-0)* op pagina 39.

## **Handmatig <sup>6</sup>**

De handmatige stand schakelt alle automatische antwoordfuncties uit.

Als u een fax wilt ontvangen in de handmatige stand, neemt u de hoorn van een extern toestel op. Wanneer u faxtonen (korte herhaalde tonen) hoort, drukt u op **Mono Start** of **Colour Start**. U kunt ook de functie Fax waarnemen gebruiken om faxen te ontvangen door de hoorn op te nemen van een toestel op dezelfde lijn als die van de machine.

Zie ook *[Fax waarnemen](#page-51-0)* op pagina 40.

## **Telefoon/Beantw. <sup>6</sup>**

In de stand Telefoon/Beantw. worden uw inkomende oproepen door een extern antwoordapparaat afgehandeld. Inkomende oproepen worden als volgt afgehandeld:

- Faxen worden automatisch ontvangen.
- Bellers kunnen een bericht inspreken op het externe antwoordapparaat.

Zie *[Een extern antwoordapparaat](#page-56-0)  aansluiten* [op pagina 45](#page-56-0) voor meer informatie.

## **Instellingen ontvangststand <sup>6</sup>**

## <span id="page-50-0"></span>**Belvertraging <sup>6</sup>**

De functie Belvertraging bepaalt hoe vaak de machine in de stand Alleen fax of Fax/Telefoon overgaat voordat de oproep wordt beantwoord. Als u externe of tweede toestellen op dezelfde lijn als de machine gebruikt, kiest u het maximumaantal belsignalen.

(Zie *[Werken met een tweede](#page-58-0)  toestel* [op pagina 47](#page-58-0) en *[Fax](#page-51-0)  waarnemen* [op pagina 40.](#page-51-0))

- 
- **1** Druk op **Menu**.
- **b** Druk op **∆** of **▼** om Fax te selecteren. Druk op **OK**.
- **Druk op A of**  $\blacktriangledown$  **om** Ontvangstmenu te selecteren. Druk op **OK**.
- 4 Druk op **A** of **V** om Belvertraging te selecteren. Druk op **OK**.
- **b** Druk op **∆** of **▼** om te kiezen hoe vaak de machine moet overgaan voordat wordt opgenomen (0-10). Druk op **OK**. Als u 0 kiest, volgt er helemaal geen belsignaal.
- **6** Druk op **Stop/Exit**.

## <span id="page-50-2"></span><span id="page-50-1"></span>**F/T-beltijd (alleen in Fax/Telefoon-stand)6**

Als u de ontvangststand op Fax/Telefoon instelt, dient u op te geven hoe lang de machine met een dubbele bel moet overgaan om u te laten weten dat u een telefoongesprek moet aannemen. Als het een fax is, zal de machine de fax ontvangen.

Dit dubbele belsignaal hoort u na het eerste signaal van het telefoonbedrijf. Alleen de bel van de machine gaat over. De andere toestellen op dezelfde lijn gaan niet met het dubbele belsignaal over. U kunt het telefoontje echter wel op elk toestel beantwoorden.

- a Druk op **Menu**.
- Druk op **∆** of ▼ om Fax te selecteren. Druk op **OK**.
- Druk op **▲** of  $\blacktriangledown$  om Ontvangstmenu te selecteren. Druk op **OK**.
- Druk op **A** of ▼ om F/T beltijd te selecteren. Druk op **OK**.
- **b** Druk op **▲** of **v** om te kiezen hoe lang (20, 30, 40 of 70 seconden) de machine moet overgaan om u op een gewoon telefoongesprek te attenderen. Druk op **OK**.
- f Druk op **Stop/Exit**.

## **Opmerking**

Als de beller tijdens het dubbele belsignaal ophangt, zal de machine dit signaal gedurende het aantal ingestelde seconden toch aanhouden.

### <span id="page-51-1"></span><span id="page-51-0"></span>**Fax waarnemen <sup>6</sup>**

#### **Als Fax Waarnemen op Aan staat, gebeurt het volgende: <sup>6</sup>**

De machine ontvangt faxberichten automatisch, ook al beantwoordt u het telefoontje. Zodra op het LCD-scherm Ontvangst wordt weergegeven of wanneer u 'tjirpende geluiden' hoort via de hoorn die u gebruikt, legt u gewoon de hoorn op de haak. Uw machine doet de rest.

#### **Als Fax Waarnemen op Uit staat, gebeurt het volgende: <sup>6</sup>**

Wanneer u bij de machine in de buurt bent en een faxoproep beantwoordt door de hoorn op te pakken, drukt u op **Mono Start** of **Colour Start**, en drukt u vervolgens op **2** om de fax te ontvangen.

Als u een oproep beantwoord hebt vanaf een tweede toestel, drukt u op **l 5 1**. (Zie *[Werken](#page-58-0)  [met een tweede toestel](#page-58-0)* op pagina 47.)

## **Opmerking**

- Als deze functie is ingesteld op Aan maar uw machine de faxoproep niet overneemt wanneer u de hoorn van een tweede of extern toestel opneemt, moet u de code voor activeren op afstand intoetsen: **l 5 1**.
- Als u faxen verzendt vanaf een computer op dezelfde telefoonlijn en de machine onderschept de faxen, moet u Fax Waarnemen op Uit instellen.
- **1** Druk op Menu.
- **Druk op ▲ of ▼ om Fax te selecteren.** Druk op **OK**.
- **Druk op A of**  $\blacktriangledown$  **om** Ontvangstmenu te selecteren. Druk op **OK**.
- **Druk op ▲ of ▼ om Fax waarnemen te** selecteren. Druk op **OK**.

**b** Druk op **A** of **V** om Aan (of Uit) te selecteren. Druk op **OK**.

f Druk op **Stop/Exit**.

## **Aanvullende ontvangsthandelingen <sup>6</sup>**

### **Een verkleinde afdruk van een inkomend document maken <sup>6</sup>**

Als u Aan kiest, verkleint de machine automatisch een binnenkomende fax zodat deze op een pagina van het formaat A4, Letter of Legal past. De machine berekent het verkleiningspercentage aan de hand van het papierformaat van de fax en uw instelling voor papierformaat. (Zie *[Papierformaat](#page-33-0)* op pagina 22.)

- a Druk op **Menu**.
- Druk op **▲** of ▼ om Fax te selecteren. Druk op **OK**.
- Druk op **▲ of ▼ om** Ontvangstmenu te selecteren. Druk op **OK**.
- Druk op **▲** of  $\blacktriangledown$  om Autoreductie te selecteren. Druk op **OK**.
- **Druk op ▲ of ▼ om Aan (of Uit) te** selecteren. Druk op **OK**.
- Druk op **Stop/Exit**.

## **Faxen in het geheugen ontvangen (alleen monochroom) <sup>6</sup>**

Zodra de papierlade leegraakt tijdens de ontvangst van faxberichten, verschijnt op het scherm Papier nazien. In dat geval dient u papier in de papierlade te plaatsen. (Zie 'Papier en andere media laden' op pagina 16.) Als u geen papier in de papierlade kunt plaatsen, gebeurt het volgende:

#### **Als Geh. ontvangst op Aan staat:<sup>6</sup>**

De machine gaat door met het ontvangen van de fax en de overige pagina's worden in het geheugen opgeslagen, als er voldoende geheugen beschikbaar is. Verdere inkomende faxen worden ook in het geheugen opgeslagen totdat het geheugen vol is. Wanneer het geheugen vol is, houdt de machine automatisch op met het beantwoorden van oproepen. Plaats papier in de lade om de faxen af te drukken.

#### **Als Geh. ontvangst op Uit staat: <sup>6</sup>**

De machine gaat door met het ontvangen van de fax en de overige pagina's worden in het geheugen opgeslagen als er voldoende geheugen beschikbaar is. De machine stopt vervolgens met het automatisch beantwoorden van oproepen, totdat papier in de papierlade is geplaatst. Plaats papier in de lade om de laatst ontvangen fax af te drukken.

- a Druk op **Menu**.
	- Druk op **∆** of ▼ om Fax te selecteren. Druk op **OK**.
- **Druk op**  $\triangle$  **of**  $\nabla$  **om** Ontvangstmenu te selecteren. Druk op **OK**.
- Druk op **∆** of  $\blacktriangledown$  om Geh. ontvangst te selecteren. Druk op **OK**.
- **b** Druk op **A** of **v** om Aan (of Uit) te selecteren. Druk op **OK**.

**6** Druk op **Stop/Exit**.

## **Een fax afdrukken vanuit het geheugen <sup>6</sup>**

Als u Fax Opslaan hebt geselecteerd, kunt u nog altijd een fax vanuit het geheugen afdrukken als u zich bij uw machine bevindt.

a Druk op **Menu**.

Druk op **∆** of ▼ om Fax te selecteren. Druk op **OK**.

Druk op **A** of ▼ om Geavanc. faxfuncties te selecteren. Druk op **OK**.

<sup>4</sup> Druk op ▲ of  $\blacktriangledown$  om Print document te selecteren. Druk op **OK**.

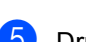

e Druk op **Mono Start**.

### **Opmerking**

Wanneer u een fax vanuit het geheugen afdrukt, worden de faxgegevens gewist.

**6**

**7**

## <span id="page-53-0"></span>**Telefoon en externe apparaten <sup>7</sup>**

## **Werking als telefoon <sup>7</sup>**

U kunt telefoneren met een tweede of externe telefoon door nummers handmatig te kiezen of door middel van snelkiesnummers.

## **Fax/Telefoon-stand 7**

Als de machine in de stand Fax/Telefoon staat, wordt het dubbele belsignaal gebruikt om aan te geven dat het een normaal telefoontje betreft.

Als u zich bij een extern toestel bevindt, neemt u de hoorn van het externe toestel op, en drukt u op **Tel/R** om te antwoorden.

Als u zich bij een tweede toestel bevindt, moet u de hoorn tijdens het overgaan van het dubbele signaal opnemen en vervolgens op **#51** drukken tussen de twee dubbele belsignalen. Als er niemand aan het toestel is of wanneer iemand u een fax wil zenden, stuurt u de oproep terug naar de machine door op  $*$  5 1 te drukken.

## **Fax/Telefoon-stand in de energiebesparende stand <sup>7</sup>**

Wanneer uw toestel in de energiebesparende stand is, kunt u faxen ontvangen als deze stand is ingesteld op Faxontvang.: Aan (Zie *[Energiebesparende stand](#page-31-0)  instellen* [op pagina 20.](#page-31-0))

De stand Fax/Telefoon werkt niet in de energiebesparende stand. De machine zal geen telefoontjes of faxen beantwoorden en blijven rinkelen. Als u zich bij een extern of tweede toestel bevindt, neem dan de hoorn op om te praten. Als u faxtonen hoort, houd dan de hoorn vast totdat Fax waarnemen uw machine activeert. Als de beller zegt u een fax te willen versturen, activeert u de machine door op  $*$  5 1 te drukken.

## **Telefoondiensten <sup>7</sup>**

Uw faxmachine ondersteunt abonnementen voor nummerweergave, een dienst die sommige telefoonbedrijven aanbieden.

Functies zoals Voicemail, Wisselgesprek, Wisselgesprek/Nummerweergave, antwoorddiensten, alarmsystemen of andere speciale functies op één telefoonlijn kunnen problemen veroorzaken bij de werking van uw machine.

## <span id="page-54-0"></span>**Nummerweergave <sup>7</sup>**

Met de functie Nummerweergave kunt u gebruikmaken van de dienst Nummerweergave die door vele plaatselijke telefoonbedrijven wordt aangeboden. Neem voor meer informatie contact op met uw telefoonbedrijf. Bij gebruik van deze dienst ziet u het telefoonnummer of, indien beschikbaar, de naam van de beller.

Na enkele belsignalen wordt op het LCDscherm het telefoonnummer (en eventueel de naam) van uw beller weergegeven. Zodra u een telefoontje aanneemt, verdwijnt de nummerweergave-informatie van het LCDscherm. De oproepgegevens blijven echter opgeslagen in het geheugen.

- Van het nummer (of de naam) worden de eerste 15 tekens getoond.
- De melding ID onbekend geeft aan dat de oproep afkomstig is van buiten het gebied dat uw nummerweergavedienst bestrijkt.

U kunt de ontvangen informatie uit Nummerweergave in een lijst afdrukken. (Zie *[De Beller ID-lijst afdrukken](#page-55-0)* op pagina 44.)

### **Opmerking**

De dienst Nummerweergave is afhankelijk van de dienstverlener. Neem contact op met uw plaatselijke telefoonbedrijf voor meer informatie over welke diensten er in uw gebied beschikbaar zijn.

#### **Nummerweergave activeren <sup>7</sup>**

Als u Nummerweergave op uw lijn hebt, dient u deze functie op Aan te zetten, zodat het nummer van de beller op het LCD-scherm wordt weergegeven wanneer de telefoon overgaat.

- **1** Druk op Menu.
	- Druk op **▲** of ▼ om Fax te selecteren. Druk op **OK**.
- Druk op **▲** of ▼ om Diversen te selecteren. Druk op **OK**.
- Druk op **▲** of ▼ om Beller ID te selecteren. Druk op **OK**.
- **Druk op ▲ of ▼ om Aan (of Uit) te** selecteren. Druk op **OK**.
- f Druk op **Stop/Exit**.

#### **De Beller ID-lijst bekijken <sup>7</sup>**

Als Beller ID op Aan is ingesteld, wordt informatie betreffende de laatste dertig oproepen in de lijst Beller ID opgeslagen. U kunt deze lijst bekijken of afdrukken. Bij de eenendertigste oproep wordt de informatie over de eerste oproep door de nieuwe vervangen.

- **Druk op Menu.**
- **2** Druk op  $\triangle$  of **v** om Fax te selecteren. Druk op **OK**.
- **3** Druk op  $\triangle$  of  $\blacktriangledown$  om Diversen te selecteren. Druk op **OK**.
- 4 Druk op **A** of **V** om Beller ID te selecteren. Druk op **OK**.
- **b** Druk op **A** of  $\mathbf{v}$  om Toon telefoonnrs te selecteren. Druk op **OK**. De lijst Beller ID wordt op het scherm weergegeven. Als er geen nummers zijn opgeslagen, klinkt er een waarschuwingstoon en wordt de melding Geen beller ID op het LCDscherm weergegeven.
- **6** Druk op **∆** of **v** om door het Beller IDgeheugen te bladeren om de oproepgegevens te bekijken. Het LCD-scherm toont het nummer (of de naam, indien beschikbaar) van de beller en de datum en tijd van de oproep.
- **Druk op Stop/Exit** om de weergave te beëindigen.

#### <span id="page-55-2"></span><span id="page-55-0"></span>**De Beller ID-lijst afdrukken <sup>7</sup>**

- **1** Druk op Menu.
- **b** Druk op **∆** of **▼** om Fax te selecteren. Druk op **OK**.
- **3** Druk op **A** of **v** om Diversen te selecteren. Druk op **OK**.
- 4 Druk op **A** of **V** om Beller ID te selecteren. Druk op **OK**.
- **6** Druk op  $\triangle$  of  $\blacktriangledown$  om Print rapport te selecteren. Druk op **OK**. Als er geen nummers zijn opgeslagen, klinkt er een waarschuwingstoon en wordt de melding Geen beller ID op het LCD-scherm weergegeven.
- f Druk op **Mono Start** of **Colour Start**.
- g Druk na het afdrukken op **Stop/Exit**.

## <span id="page-55-1"></span>**Het type telefoonlijn instellen <sup>7</sup>**

Als u de machine aansluit op een lijn met PBX of ISDN voor het verzenden en ontvangen van faxen, moet u het type telefoonlijn dienovereenkomstig wijzigen aan de hand van de volgende stappen.

- **1** Druk op Menu.
- **2** Druk op **A** of **V** om Stand.instel. te selecteren. Druk op **OK**.
- **3** Druk op **A** of  $\blacktriangledown$  om Tel lijn inst te selecteren. Druk op **OK**.
- 4 Druk op **A** of **V** om PBX, ISDN (of Normaal) te selecteren. Druk op **OK**.
	- e Druk op **Stop/Exit**.

#### **PBX en DOORVERBINDEN**

De machine is in eerste instantie ingesteld op Normaal, om te worden aangesloten op een standaard openbaar telefoonnetwerk (PSTN). De meeste kantoren gebruiken echter een centraal telefoonsysteem oftewel een Private Branch Exchange (PBX). Uw machine kan op de meeste PBXtelefoonsystemen worden aangesloten. De oproepfunctie van de machine ondersteunt alleen TBR (Timed Break Recall). TBR werkt met de meeste PBX-systemen, zodat u toegang krijgt tot een buitenlijn of gesprekken naar een andere lijn kunt doorverbinden. De functie treedt in werking wanneer u op **Tel/R** drukt.

## **Opmerking**

U kunt een druk op de toets **Tel/R** programmeren als onderdeel van een nummer dat als snelkiesnummer is opgeslagen. Hiertoe drukt u tijdens het programmeren van het snelkiesnummer eerst op **Tel/R** (op het LCD-scherm verschijnt '!'), waarna u het telefoonnummer intoetst. Als u dit doet, hoeft u niet meer eerst op **Tel/R** te drukken telkens wanneer u een snelkiesnummer gebruikt. (Zie *[Nummers](#page-62-1)  opslaan* [op pagina 51.](#page-62-1)) Als PBX echter niet is geselecteerd in de instelling van het type telefoonlijn, kunt u geen gebruik maken van het snelkiesnummer waarin de druk op **Tel/R** is geprogrammeerd.

## <span id="page-56-0"></span>**Een extern antwoordapparaat aansluiten <sup>7</sup>**

U wilt misschien een extern antwoordapparaat aansluiten. Als u echter een **extern** antwoordapparaat aansluit op dezelfde lijn als de machine, worden alle gesprekken beantwoord door het antwoordapparaat, en 'luistert' de machine naar faxtonen. Als er faxtonen klinken, neemt de machine de oproep over en wordt de fax ontvangen. Als geen faxtonen hoorbaar zijn, laat de machine het uitgaande bericht afspelen door het antwoordapparaat, zodat degene die u belt een bericht kan inspreken.

Het antwoordapparaat moet binnen vier belsignalen antwoorden (de aanbevolen instelling is twee belsignalen). De machine kan de faxtonen pas opvangen, als het antwoordapparaat de oproep heeft beantwoord. Met vier belsignalen blijven er slechts 8 tot 10 seconden van faxtonen over voor de aansluitbevestiging. Volg de instructies in dit handboek voor het opnemen van uw uitgaande bericht nauwkeurig op. Wij raden af om op uw extern antwoordapparaat de functie bespaarstand te gebruiken, als het meer dan vijf keer overgaat.

## **Opmerking**

Als u niet al uw faxen ontvangt, dient u de instelling voor belvertraging op uw externe antwoordapparaat te verlagen.

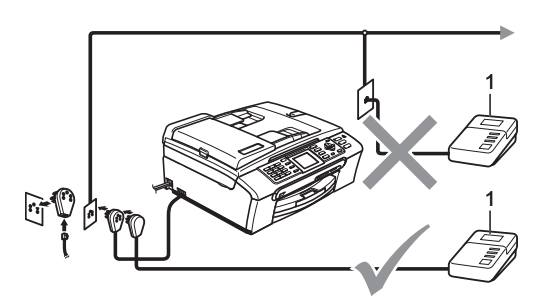

#### **1 Antw.app.**

Als het antwoordapparaat een oproep beantwoordt, verschijnt op het scherm Telefoon.

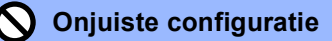

U mag geen antwoordapparaat op een andere plaats op dezelfde telefoonlijn aansluiten.

## **Aansluitingen <sup>7</sup>**

Het externe antwoordapparaat moet zijn aangesloten zoals aangegeven in de vorige afbeelding.

- Stel uw externe antwoordapparaat in op één of twee belsignalen. (De instelling voor de belvertraging van de machine is niet van toepassing.)
- **2** Het uitgaande bericht op uw externe antwoordapparaat opnemen.
- **3** Activeer het antwoordapparaat.
- Stel de ontvangststand in op Telefoon/Beantw.. (Zie *[De](#page-48-1)  [ontvangststand kiezen](#page-48-1)* op pagina 37.)

## **Een uitgaand bericht op uw antwoordapparaat opnemen <sup>7</sup>**

Tijdsplanning is van essentieel belang wanneer u dit bericht opneemt. Het bericht bepaalt de wijze waarop de handmatige en automatische faxontvangst verloopt.

- Neem 5 seconden stilte op aan het begin van uw bericht. (Dit geeft uw machine de gelegenheid om bij automatische faxtransmissies de faxtonen te horen voordat deze stoppen.)
	- Wij adviseren u het bericht te beperken tot 20 seconden.

## **Opmerking**

Wij raden u aan om aan het begin van uw uitgaande bericht eerst een stilte van 5 seconden op te nemen, omdat de machine geen faxtonen kan horen over een resonerende of luide stem. U kunt proberen om deze pauze weg te laten, maar als uw machine problemen heeft met de ontvangst, dient u het uitgaande bericht opnieuw op te nemen en deze pauze in te lassen.

## **Aansluiting op meerdere lijnen (PBX) <sup>7</sup>**

Wij raden u aan contact op te nemen met het bedrijf dat uw PBX geïnstalleerd heeft om uw machine aan te sluiten. Als u beschikt over een systeem met meerdere lijnen, vraagt u uw installateur om de machine op de laatste lijn in het systeem aan te sluiten. Zo voorkomt u dat de machine wordt geactiveerd telkens wanneer er telefoongesprekken worden ontvangen door het systeem. Als alle inkomende telefoontjes door een telefonist(e) worden beantwoord, adviseren wij u om de ontvangststand in te stellen op Handmatig.

Wij kunnen niet garanderen dat uw machine onder alle omstandigheden naar behoren werkt bij aansluiting op een PBX. Neem bij problemen met het verzenden of ontvangen van faxen in eerste instantie contact op met het bedrijf dat uw centrale verzorgt.

### **Opmerking**

Controleer dat het type telefoonlijn is ingesteld op PBX. (Zie *[Het type](#page-55-1)  [telefoonlijn instellen](#page-55-1)* op pagina 44.)

## <span id="page-58-1"></span>**Externe en tweede toestellen <sup>7</sup>**

## **Een extern of tweede toestel aansluiten <sup>7</sup>**

U kunt een apart toestel op uw machine aansluiten, zoals geïllustreerd in de volgende afbeelding.

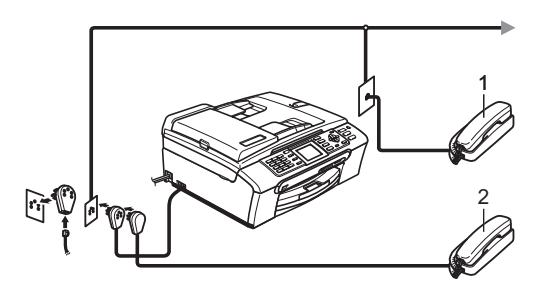

**1 Tweede toestel**

#### **2 Extern toestel**

Als u een extern of tweede toestel gebruikt, verschijnt op het scherm Telefoon.

## <span id="page-58-0"></span>**Werken met een tweede toestel <sup>7</sup>**

Als u een faxoproep aanneemt op een tweede toestel of op een extern toestel, kunt u de oproep door de machine laten ontvangen door de code voor activeren op afstand te gebruiken. Als u de code voor activeren op afstand  $*$  5 1 intoetst, zal de fax op de machine worden ontvangen.

Als de machine een normaal telefoontje aanneemt en het dubbele belsignaal geeft, toetst u de code voor deactiveren op afstand **# 5 1** in om het telefoontje op een tweede toestel aan te nemen. (Zie *[F/T-beltijd \(alleen](#page-50-2)  [in Fax/Telefoon-stand\)](#page-50-2)* op pagina 39.)

#### **Als u een telefoontje aanneemt en er is niemand aan de lijn: <sup>7</sup>**

Waarschijnlijk gaat het om het ontvangen van een handmatige fax.

Druk op  $*$  5 1 en wacht tot u het tjirpende geluid hoort of totdat het LCD-scherm Ontvangst weergeeft, pas dan mag u ophangen.

## **Opmerking**

U kunt ook de functie Fax waarnemen gebruiken om uw machine het telefoontje automatisch te laten aannemen. (Zie *[Fax](#page-51-1)  waarnemen* [op pagina 40.](#page-51-1))

### **Een draadloze externe telefoon gebruiken <sup>7</sup>**

Als het basisstation van uw draadloze telefoon op de telefoonlijn is aangesloten (zie *[Externe en tweede toestellen](#page-58-1)* op pagina 47) en u dit toestel meestal bij u hebt, is het gemakkelijker telefoontjes tijdens de belvertraging aan te nemen.

Als u de machine eerst laat aannemen, moet u naar de machine lopen en op **Tel/R** drukken om het telefoontje op het draadloze toestel aan te nemen.

### **Codes voor afstandsbediening gebruiken <sup>7</sup>**

#### **Code voor activeren op afstand <sup>7</sup>**

Als u een faxoproep aanneemt op een tweede toestel of op een extern toestel, kunt u de oproep doorverbinden naar de machine door het intoetsen van de code voor activeren op afstand  $*$  5 1. Wacht op de tjirpende geluiden en leg vervolgens de hoorn op de haak. Zie *[Fax waarnemen](#page-51-1)* op pagina 40. Degene die u opbelt, moet op zijn of haar machine op **Start** drukken om de fax te verzenden.

#### **Code voor deactiveren op afstand <sup>7</sup>**

Als u een normaal telefoontje ontvangt en de machine in de stand F/T staat, wordt het dubbele belsignaal gebruikt na de aanvankelijke belvertraging. Als u het telefoontje op een tweede toestel aanneemt, kunt u het dubbele belsignaal uitschakelen door *tussen* de belsignalen in op **# 5 1** te drukken.

#### **De codes voor afstandsbediening wijzigen <sup>7</sup>**

Als u activeren of afstand wilt gebruiken, moet u de vereiste codes inschakelen. De voorgeprogrammeerde code voor activeren op afstand is  $\ast$  5 1. De voorgeprogrammeerde code voor deactiveren op afstand is **#51**. U kunt deze desgewenst vervangen door uw eigen codes.

a Druk op **Menu**.

Druk op **▲** of ▼ om Fax te selecteren. Druk op **OK**.

**3** Druk op **▲** of **v** om Ontvangstmenu te selecteren. Druk op **OK**.

Druk op  $\blacktriangle$  of  $\nabla$  om Afstandscode te selecteren. Druk op **OK**.

- **b** Druk op **A** of **V** om Aan (of Uit) te selecteren. Druk op **OK**.
- **6** Voer de nieuwe code voor activeren op afstand in. Druk op **OK**.
- 7 Voer de nieuwe code voor deactiveren op afstand in. Druk op **OK**.
- 8 Druk op **Stop/Exit**.

### **Opmerking**

- Als de verbinding telkens wordt verbroken wanneer u probeert om vanaf een ander toestel toegang te krijgen tot uw externe antwoordapparaat, is het raadzaam de code voor activeren op afstand en de code voor deactiveren op afstand te wijzigen in een andere driecijferige code met de cijfers **0**-**9**, **l**, **#**.
- Het is mogelijk dat de codes voor afstandsbediening met bepaalde telefoonsystemen niet werken.

**8**

## <span id="page-60-0"></span>**Nummers kiezen en opslaan <sup>8</sup>**

## **Nummers kiezen <sup>8</sup>**

## **Handmatig kiezen <sup>8</sup>**

Toets alle cijfers van het fax- of telefoonnummer in.

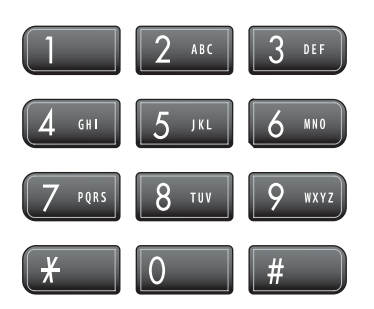

## <span id="page-60-1"></span>**Snelkiezen <sup>8</sup>**

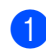

a Druk op **Speed Dial**.

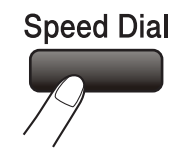

U kunt ook Snelkies selecteren door op (**Fax**) te drukken.

- **2** Druk op **∆** of **v** om zoeken te selecteren. Druk op **OK**.
- **6** Voer de twee cijfers van het snelkiesnummer in. (Zie *[Snelkiesnummers](#page-62-2)  opslaan* [op pagina 51](#page-62-2).)
- $\overline{a}$  Als u op die locatie twee nummers hebt, drukt u op **a** of **b** om het gewenste nummer te selecteren. Druk op **OK**.

## **Opmerking**

Als op het scherm Niet opgeslagen wordt weergegeven wanneer u een snelkiesnummer invoert of opzoekt, is er op deze locatie geen nummer opgeslagen.

## <span id="page-60-3"></span>**Zoeken <sup>8</sup>**

U kunt zoeken naar namen die in het snelkiesgeheugen zijn opgeslagen.

a Druk op **Speed Dial**.

U kunt ook Snelkies selecteren door op (**Fax**) te drukken.

**Druk op**  $\triangle$  **of**  $\nabla$  **om** Zoeken te selecteren. Druk op **OK**.

#### <span id="page-60-2"></span>**3** Druk op **▲** of **v** om

Alfabetische volgorde of Nummervolgorde te selecteren. Druk op **OK**.

### **Opmerking**

- Druk op  $*$  om de lettergrootte van het display te vergroten.
- Druk op **#** om de lettergrootte van het display te verkleinen.
- Als u Alfabetische volgorde hebt gekozen in stap <sup>3</sup>, gebruik dan de kiestoetsen om de eerste letter van de naam in te voeren en druk vervolgens op **a** of **b** om de naam en het nummer te kiezen van degene die u wilt bellen. Druk op **OK**.

## **Faxnummer opnieuw kiezen <sup>8</sup>**

Als u handmatig een fax verzendt en de lijn bezet is, drukt u op **Redial/Pause** en vervolgens op **Mono Start** of **Colour Start** om het opnieuw te proberen. Als u een onlangs gekozen nummer nogmaals wilt bellen, kunt u op **Redial/Pause** drukken en een van de laatste 30 nummers uit de lijst van uitgaande gesprekken selecteren.

**Redial/Pause** werkt alleen als u het nummer via het bedieningspaneel hebt gekozen. *Als u een fax automatisch wilt verzenden* en de lijn bezet is, wordt het nummer automatisch maximaal drie keer met tussenpozen van vijf minuten opnieuw geprobeerd.

#### a Druk op **Redial/Pause**.

- b Druk op **a** of **b** om het gewenste nummer te selecteren. Druk op **OK**.
- **6** Druk op  $\triangle$  of  $\blacktriangledown$  om Fax versturen te selecteren. Druk op **OK**.

**Druk op Mono Start of Colour Start.** 

#### **Opmerking**

Bij direct verzenden werkt de functie voor opnieuw kiezen niet wanneer u de glasplaat gebruikt.

## <span id="page-61-0"></span>**Uitgaand gesprek <sup>8</sup>**

De laatste 30 nummers waarnaar u een fax hebt gestuurd, worden opgeslagen in het overzicht van uitgaande gesprekken. U kunt een van deze nummers selecteren om een fax naar te verzenden, toe te voegen aan de snelkiestoetsen of uit het overzicht te verwijderen.

drukken.

**4** Druk op **Redial/Pause**. U kunt ook Uitgaand gesprek selecteren door op (**Fax**) te

- b Druk op **a** of **b** om het gewenste nummer te selecteren. Druk op **OK**.
- 3 Ga op een van de volgende manieren te werk:
	- Als u een fax wilt versturen, drukt u op **a** of **b** om Fax versturen te selecteren.

Druk op **OK**.

Druk op **Mono Start** of **Colour Start**.

Als u het nummer wilt opslaan, drukt u op **a** of **b** om Toevoegen snelkiesnrs te selecteren.

Druk op **OK**.

(Zie *[Snelkiesnummers opslaan](#page-63-0)  [vanuit uitgaande](#page-63-0)  gesprekken* [op pagina 52.](#page-63-0))

■ Druk op **A** of  $\blacktriangledown$  om Verwijder te selecteren.

Druk op **OK**.

Druk ter bevestiging op **1**.

Druk op Stop/Exit.

## <span id="page-62-0"></span>**Overzicht beller-ID <sup>8</sup>**

Voor deze functie is de dienst Beller ID (nummerweergave) vereist die door vele plaatselijke telefoonbedrijven wordt aangeboden. (Zie *[Nummerweergave](#page-54-0)* op pagina 43.)

De laatste 30 nummers van waar een fax is gestuurd, worden opgeslagen in het overzicht Beller-ID. U kunt een van deze nummers selecteren om een fax naar te verzenden, toe te voegen aan de snelkiestoetsen of uit het overzicht te verwijderen.

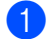

Druk op  $\left( \bigotimes \n\right)$  (**Fax**).

- b Druk op **a** of **b** om Overzicht beller te selecteren. Druk op **OK**.
- **3** Druk op **∆** of **▼** om het gewenste nummer te selecteren. Druk op **OK**.
- Ga op een van de volgende manieren te werk:
	- Als u een fax wilt versturen, drukt u op **a** of **b** om Fax versturen te selecteren.

Druk op **OK**.

Druk op **Mono Start** of **Colour Start**.

Als u het nummer wilt opslaan, drukt u op **a** of **b** om

Toevoegen snelkiesnrs te selecteren.

Druk op **OK**.

(Zie *[Snelkiesnummers opslaan vanuit](#page-63-0)  [uitgaande gesprekken](#page-63-0)* op pagina 52.)

■ Druk op **A** of **V** om Verwijder te selecteren.

Druk op **OK**.

Druk ter bevestiging op **1**.

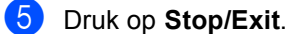

## **Opmerking**

U kunt de Beller ID-lijst afdrukken. (Zie *[De](#page-55-2)  [Beller ID-lijst afdrukken](#page-55-2)* op pagina 44.)

## <span id="page-62-1"></span>**Nummers opslaan <sup>8</sup>**

U kunt uw machine instellen om op de volgende manieren snel te kiezen: met snelkiesnummers en groepen voor het rondsturen van faxberichten. Wanneer u op een snelkiestoets drukt, geeft het LCDscherm de naam (indien u deze hebt opgeslagen) of het nummer weer.

## **Opmerking**

De snelkiesnummers die in het geheugen zijn opgeslagen, gaan niet verloren als de stroom uitvalt.

## **Een pauze opslaan <sup>8</sup>**

Druk op **Redial/Pause** om een pauze van 3,5 seconden tussen de cijfers van een nummer in te lassen. Als u internationaal belt, kunt u zo vaak als nodig op **Redial/Pause** drukken om de pauze langer te maken.

### <span id="page-62-2"></span>**Snelkiesnummers opslaan <sup>8</sup>**

U kunt maximaal 80 tweecijferige snelkieslocaties opslaan, elk met een naam die twee nummers kan hebben. Voor het kiezen van een nummer hoeft u dan slechts op een paar toetsen te drukken (bijvoorbeeld: **Speed Dial**, Zoeken, **OK**, het tweecijferige nummer en **Mono Start** of **Colour Start**).

- a Druk op **Speed Dial**.
	- b Druk op **a** of **b** om Snelkiezen instellen te

selecteren. Druk op **OK**.

<span id="page-62-3"></span>Druk op **▲** of ▼ om de snelkieslocatie te selecteren waarin u het nummer wilt opslaan. Druk op **OK**.

- Ga op een van de volgende manieren te werk:
	- Voer de naam in met behulp van de kiestoetsen (max. 16 tekens).

Druk op **OK**.

 (Zie *[Tekst invoeren](#page-163-0)* op pagina 152 voor informatie over het invoeren van letters.)

- Om het nummer zonder naam op te slaan, drukt u op **OK**.
- Voer het telefoon- of faxnummer in (max. 20 cijfers). Druk op **OK**.
- 6 Ga op een van de volgende manieren te werk:
	- Voer het tweede telefoon- of faxnummer in (max. 20 cijfers).

Druk op **OK**.

- Als u geen tweede nummer wilt opslaan, drukt u op **OK**.
- Ga op een van de volgende manieren te werk:
	- Ga naar stap  $\bigcirc$  $\bigcirc$  $\bigcirc$  om nog een snelkiesnummer op te slaan.
	- Druk op **Stop/Exit** als u klaar bent.

<span id="page-63-0"></span>**Snelkiesnummers opslaan vanuit uitgaande gesprekken <sup>8</sup>**

U kunt ook snelkiesnummers opslaan vanuit het overzicht van uitgaande gesprekken.

- a Druk op **Redial/Pause**. U kunt ook Uitgaand gesprek selecteren door op (**Fax**) te drukken.
- **b** Druk op **∆** of **v** om het de gewenste naam of het gewenste nummer te selecteren. Druk op **OK**.
- **3** Druk op **▲** of **v** om Toevoegen snelkiesnrs te selecteren. Druk op **OK**.
- Druk op **▲** of **▼** om de snelkieslocatie te selecteren waarin u het nummer wilt opslaan. Druk op **OK**.
- Ga op een van de volgende manieren te werk:
	- Voer de naam in met behulp van de kiestoetsen (max. 16 tekens).

Druk op **OK**.

(Zie *[Tekst invoeren](#page-163-0)* op pagina 152 voor informatie over het invoeren van letters.)

- Om het nummer zonder naam op te slaan, drukt u op **OK**.
- **6** Druk op OK om het fax- of telefoonnummer te bevestigen.
	- g Ga op een van de volgende manieren te werk:
		- Voer het tweede telefoon- of faxnummer in (max. 20 cijfers).

Druk op **OK**.

- Als u geen tweede nummer wilt opslaan, drukt u op **OK**.
- Druk op Stop/Exit.

#### **Snelkiesnummers opslaan vanuit het overzicht beller-ID <sup>8</sup>**

Als u beschikt over de dienst Beller ID (nummerweergave) van uw plaatselijk telefoonbedrijf, kunt u inkomende oproepen ook in snelkiesnummers opslaan vanuit het overzicht beller-ID. (Zie *[Nummerweergave](#page-54-0)* op pagina 43.)

- a Druk op (**Fax**).
- b Druk op **a** of **b** om Overzicht beller te selecteren. Druk op **OK**.
- **3** Druk op **∆** of **▼** om het gewenste nummer te selecteren. Druk op **OK**.
- **4** Druk op **A** of **V** om Toevoegen snelkiesnrs te selecteren. Druk op **OK**.
- **b** Druk op **▲** of **v** om de tweecijferige snelkieslocatie te selecteren waarin u het nummer wilt opslaan. Druk op **OK**.
- **6** Ga op een van de volgende manieren te werk:
	- Voer de naam in met behulp van de kiestoetsen (max. 16 tekens).

Druk op **OK**.

(Zie *[Tekst invoeren](#page-163-0)* op pagina 152 voor informatie over het invoeren van letters.)

- Om het nummer zonder naam op te slaan, drukt u op **OK**.
- 

**Druk op OK** om het fax- of telefoonnummer te bevestigen.

- **6** Ga op een van de volgende manieren te werk:
	- Voer het tweede telefoon- of faxnummer in (max. 20 cijfers).

Druk op **OK**.

- Als u geen tweede nummer wilt opslaan, drukt u op **OK**.
- **9** Druk op **Stop/Exit.**

## **Namen of nummers van snelkiesnummers wijzigen <sup>8</sup>**

U kunt een eerder onder een snelkiesnummer opgeslagen naam of nummer wijzigen.

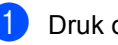

a Druk op **Speed Dial**.

- b Druk op **a** of **b** om Snelkiezen instellen te selecteren. Druk op **OK**.
- Druk op **▲** of ▼ om de tweecijferige snelkieslocatie te selecteren die u wilt wijzigen. Druk op **OK**.
	- Ga op een van de volgende manieren te werk:
		- Druk op **A** of **V** om Wijzig instell te selecteren.

Druk op **OK**.

■ Druk op **A** of  $\blacktriangledown$  om Verwijder te selecteren.

Druk op **OK**.

Druk ter bevestiging op **1**.

Ga naar stap  $\mathbf{\odot}$  $\mathbf{\odot}$  $\mathbf{\odot}$ .

## **Opmerking**

*Opgeslagen naam of nummer wijzigen:*

Als u een teken wilt wijzigen, drukt u op **d** of  $\blacktriangleright$  om de cursor onder het betreffende teken te plaatsen en vervolgens op **Clear/Back**. Voer het teken opnieuw in.

- Ga op een van de volgende manieren te werk:
	- Voer de naam in met behulp van de kiestoetsen (max. 16 tekens).

Druk op **OK**.

- (Zie *[Tekst invoeren](#page-163-0)* op pagina 152.)
- Als u de naam niet wilt wijzigen, drukt u op **OK**.
- **Ga op een van de volgende manieren te** werk:
	- Voer het nieuwe telefoon- of faxnummer in (max. 20 cijfers).

Druk op **OK**.

- Als u het nummer niet wilt wijzigen, drukt u op **OK**.
- Ga op een van de volgende manieren te werk:
	- Voer het nieuwe telefoon- of faxnummer in (max. 20 cijfers).

Druk op **OK**.

- $\blacksquare$  Als u het nummer niet wilt wijzigen, drukt u op **OK**.
- <span id="page-65-0"></span>8 Druk op **Stop/Exit**.

### **Groepen voor doorsturen instellen <sup>8</sup>**

Met behulp van groepen, die kunnen worden opgeslagen in een snelkieslocatie, kunt u hetzelfde faxbericht naar verschillende nummers verzenden door alleen op **Speed Dial**, Zoeken, **OK**, de tweecijfers van de snelkieslocatie en **Mono Start**. Eerst moet u elk faxnummer in een snelkieslocatie opslaan. Vervolgens kunt u ze opnemen als nummers in de groep. Elke groep heeft een eigen snelkieslocatie. U kunt maximaal zes groepen vormen of maximaal 158 nummers aan een grote groep toewijzen als u twee nummers per locatie hebt.

(Zie *[Snelkiesnummers opslaan](#page-62-2)* op pagina 51 en *[Rondsturen \(alleen monochroom\)](#page-43-3)* op pagina 32.)

- a Druk op **Speed Dial**.
- b Druk op **a** of **b** om Groepsinstell. te selecteren. Druk op **OK**.
- **3** Druk op  $\triangle$  of  $\blacktriangledown$  om GROEP1, GROEP2, GROEP3, GROEP4, GROEP5 of GROEP6 te selecteren voor de groepsnaam waaronder u de faxnummers wilt opslaan. Druk op **OK**.
- **4** Druk op **▲** of **v** om de tweecijferige locatie voor de groep te selecteren. Druk op **OK**.
- <span id="page-65-1"></span>**b** Druk op  $\triangle$  of  $\blacktriangledown$  om Nummer toevoegen te selecteren. Druk op **OK**.
- <span id="page-65-2"></span>**6** Druk op **∆** of **v** om het toe te voegen nummer te selecteren. Druk op **OK**. (Zie *Zoeken* [op pagina 49](#page-60-3).)
- **F** H[e](#page-65-1)rhaal stap  $\bigcirc$  en  $\bigcirc$  om meer nummers toe te voegen en druk vervolgens op **a** of **b** om Voltooien te selecteren. Druk op **OK**.

8 Druk op **Stop/Exit**.

### **Opmerking**

U kunt een lijst met alle snelkiesnummers afdrukken. Groepsnummers staan in de kolom GROEP. (Zie *Rapporten* [op pagina 65.](#page-76-0))

Nummers kiezen en opslaan

#### **Groepsnaam wijzigen <sup>8</sup>**

- 
- **1** Druk op **Speed Dial.**
- b Druk op **a** of **b** om Groepsinstell. te selecteren. Druk op **OK**.
- **3** Druk op **▲** of **v** om de te wijzigen groepsnaam te selecteren. Druk op **OK**.
- **4** Druk op **A** of ▼ om Groepsnaam wijzigen te selecteren. Druk op **OK**.

## **Opmerking**

*Opgeslagen naam of nummer wijzigen:*

Als u een teken wilt wijzigen, drukt u op **d**  $of$   $\blacktriangleright$  om de cursor onder het betreffende teken te plaatsen en vervolgens op **Clear/Back**. Voer het teken opnieuw in.

**6** Voer de nieuwe naam in met behulp van de kiestoetsen (max. 16 tekens). Druk op **OK**. (Zie *[Tekst invoeren](#page-163-0)* op pagina 152. Typ bijvoorbeeld NIEUWE KLANTEN.)

- **6** Druk op  $\triangle$  of  $\nabla$  om Voltooien te selecteren. Druk op **OK**.
- g Druk op **Stop/Exit**.

#### **Een groep verwijderen <sup>8</sup>**

- a Druk op **Speed Dial**.
- b Druk op **a** of **b** om Groepsinstell. te selecteren. Druk op **OK**.
- Druk op **▲** of ▼ om de te verwijderen groep te selecteren. Druk op **OK**.
- Druk op **▲** of ▼ om Verwijder te selecteren. Druk op **OK**. Druk ter bevestiging op **1**.
- **b** Druk op **A** of **V** om Voltooien te selecteren. Druk op **OK**.
- f Druk op **Stop/Exit**.

#### **Een nummer uit een groep verwijderen <sup>8</sup>**

- **1** Druk op **Speed Dial.**
- b Druk op **a** of **b** om Groepsinstell. te selecteren. Druk op **OK**.
- Druk op **▲** of ▼ om de gewenste groep te selecteren. Druk op **OK**.
- Druk op **▲** of ▼ om het te verwijderen nummer te selecteren. Druk op **OK**. Druk ter bevestiging op **1**.
- **Druk op ▲ of ▼ om** Voltooien te selecteren. Druk op **OK**.
- - f Druk op **Stop/Exit**.

### **Snelkiesnummers combineren <sup>8</sup>**

Soms is het voordeliger om een keuze te maken uit verschillende serviceproviders voor uw interlokale gesprekken. Tarieven variëren, al naar gelang de tijd van de dag en de bestemming. Om van lagere tarieven te profiteren kunt u de toegangscodes of nummers van interlokale serviceproviders en creditcards opslaan als snelkiesnummers. U kunt deze lange kiesreeksen opslaan door ze van elkaar te scheiden en ze als afzonderlijk te combineren snelkiesnummers in te stellen. U kunt zelfs handmatig kiezen toepassen door de kiestoetsen te gebruiken. (Zie *[Snelkiesnummers opslaan](#page-62-2)* op pagina 51.)

Stel bijvoorbeeld dat u '555' hebt opgeslagen onder snelkiesnummer 03, en '7000' onder snelkiesnummer 02. U kunt beide snelkiesnummers gebruiken om '555-7000 ' te kiezen, als u op de volgende toetsen drukt:

#### a Druk op **Speed Dial**.

- **b** Druk op  $\triangle$  of  $\nabla$  om Zoeken te selecteren. Druk op **OK**.
- c Voer **03** in.

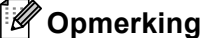

Als u twee nummers onder één

snelkiesnummer hebt opgeslagen, wordt u gevraagd welk nummer u wilt gebruiken.

**4** Druk op **▲** of **v** om Snelkies te selecteren. Druk op **OK**.

- **Druk op A of**  $\blacktriangledown$  **om** Zoeken te selecteren. Druk op **OK**.
- f Voer **02** in.

#### g Druk op **Mono Start** of **Colour Start**. Het nummer '555-7000' wordt gekozen.

Als u dit nummer tijdelijk wilt wijzigen, kunt u een deel van het nummer handmatig kiezen met de kiestoetsen. Als u het nummer bijvoorbeeld in 555-7001 wilt veranderen, doet u het volgende: druk op **Speed Dial**, kies Zoeken, druk op **03** en toets **7001** in met de kiestoetsen.

## **Opmerking**

Als u op een bepaald punt in de kiesreeks moet wachten op een andere kiestoon of een ander signaal, creëert u op de betreffende plaats in het nummer een pauze door op **Redial/Pause** te drukken. Telkens wanneer u op deze toets drukt, wordt er een pauze van 3,5 seconden ingelast.

# **9**

## <span id="page-68-0"></span>**Geavanceerde faxfuncties (alleen monochroom) <sup>9</sup>**

#### **U kunt slechts één geavanceerde faxfunctie tegelijk gebruiken:**

- Fax Doorzenden
- Fax Opslaan
- Ontvang PC Fax
- Uit

U kunt uw selectie op elk gewenst moment wijzigen. Als er zich nog ontvangen faxen in het geheugen bevinden wanneer u de geavanceerde faxfuncties wijzigt, verschijnt een vraag op het LCD-scherm. (Zie *[Geavanceerde faxfuncties](#page-71-0)  wijzigen* [op pagina 60](#page-71-0).)

## **Fax Doorzenden**

Wanneer u Fax Doorzenden kiest, wordt de ontvangen fax in het geheugen opgeslagen. Vervolgens wordt het door u geprogrammeerde faxnummer gekozen en

wordt het faxbericht doorgestuurd.

**1** Druk op **Menu**.

- **2** Druk op  $\triangle$  of **v** om Fax te selecteren. Druk op **OK**.
- **3** Druk op **▲** of **v** om Geavanc. faxfuncties te selecteren. Druk op **OK**.
- <sup>4</sup> Druk op ▲ of **V** om Drzenden/Opsln te selecteren. Druk op **OK**.
- **b** Druk op **∆** of **V** om Fax doorzenden te selecteren. Druk op **OK**.
- **6** Toets het nummer in waarnaar u de fax wilt doorsturen (max. 20 cijfers). Druk op **OK**.

g Druk op **a** of **b** om Backup print:Aan of Backup print:Uit te selecteren. Druk op **OK**.

## **Opmerking**

- Als u Backup print: Aan selecteert, wordt de fax ook op uw machine afgedrukt, zodat u over een kopie beschikt. Dit is een veiligheidsmaatregel, in geval van een stroomstoring vóór de fax is doorgestuurd, of in geval van problemen bij de ontvangende machine.
- Als Fax Doorzenden ingeschakeld is, ontvangt uw machine alleen monochrome faxen in het geheugen. Faxen in kleur worden niet ontvangen, tenzij de verzendende machine deze vóór verzending in monochrome faxen omzet.

## 8 Druk op **Stop/Exit**.

## **Fax Opslaan <sup>9</sup>**

Als u Fax Opslaan kiest, wordt de ontvangen fax in het geheugen opgeslagen. U kunt faxberichten op een andere locatie opvragen met de opdrachten voor afstandsbediening.

Als u Fax Opslaan hebt ingesteld, wordt er automatisch een back-up op de machine afgedrukt.

- **1** Druk op Menu.
- **b** Druk op **▲** of ▼ om Fax te selecteren. Druk op **OK**.
- **3** Druk op **▲** of **v** om Geavanc. faxfuncties te selecteren. Druk op **OK**.
- 4 Druk op **A** of **V** om Drzenden/Opsln te selecteren. Druk op **OK**.
- **b** Druk op **A** of **v** om Fax opslaan te selecteren. Druk op **OK**.
- **6** Druk op **Stop/Exit**.

### **Opmerking**

Als Fax Opslaan ingeschakeld is, kan uw machine geen fax in kleur ontvangen, tenzij de verzendende machine deze in een monochrome fax omzet.

## <span id="page-69-0"></span>**Ontvang PC Fax**

Als u Ontvang PC Fax inschakelt, worden ontvangen faxen in het geheugen opgeslagen en automatisch naar uw PC gestuurd. U kunt vervolgens uw PC gebruiken voor het weergeven en opslaan van deze faxen.

Zelfs als u uw PC heeft uitgeschakeld (bijvoorbeeld 's avonds of in het weekend), worden uw faxen ontvangen en in het geheugen van de machine opgeslagen. Linksonder op het LCD-scherm wordt aangegeven hoeveel ontvangen faxen in het geheugen zijn opgeslagen.

Wanneer u de PC opstart en de software voor PC-faxontvangst actief is, worden uw faxen automatisch naar de PC verstuurd.

De ontvangen faxen kunnen alleen naar uw PC worden overgebracht als de software voor voor PC-faxontvangst actief is op uw PC. (Raadpleeg zo nodig de informatie over *PC-faxontvangst* in the softwarehandleiding op de cd-rom.)

Als u Backup print:Aan kiest, wordt de fax ook door de machine afgedrukt.

- a Druk op **Menu**.
- Druk op **∆** of ▼ om Fax te selecteren. Druk op **OK**.
- **6** Druk op **A** of **V** om Geavanc. faxfuncties te selecteren. Druk op **OK**.
- 4 Druk op **A** of **V** om Drzenden/Opsln te selecteren. Druk op **OK**.
- **b** Druk op **A** of **V** om PC-Fax ontv. te selecteren. Druk op **OK**.
- **6** Druk op **A** of **v** om <USB> of de doel-PC te selecteren. Druk op **OK**.
- 7 Druk op **A** of **V** om Backup print:Aan of Backup print:Uit te selecteren. Druk op **OK**.
- 8 Druk op **Stop/Exit**.

### **Opmerking**

- Ontvang PC Fax wordt niet ondersteund door Mac OS®.
- Voordat u Ontvang PC Fax kunt instellen, moet u de software MFL-Pro Suite op de PC installeren. Zorg dat de PC is aangesloten en ingeschakeld. (Raadpleeg zo nodig de informatie over *PC-faxontvangst* in the softwarehandleiding op de cd-rom.)
- Als een foutmelding wordt weergegeven en de faxen in het geheugen niet door de machine kunnen worden afgedrukt, kunt u deze instelling gebruiken om de faxen naar de PC over te brengen. (Zie *[Foutmeldingen](#page-130-0)* op pagina 119 voor meer informatie.)
- Wanneer Ontvang PC Fax actief is, kunnen alleen monochrome faxen in het geheugen worden ontvangen en naar de PC worden verzonden. Kleurenfaxen worden direct ontvangen en in kleur afgedrukt.

## **De doel-PC wijzigen <sup>9</sup>**

- **1** Druk op Menu.
- Druk op **▲** of ▼ om Fax te selecteren. Druk op **OK**.
- **3** Druk op **▲** of **v** om Geavanc. faxfuncties te selecteren. Druk op **OK**.
- Druk op **▲** of ▼ om Drzenden/Opsln te selecteren. Druk op **OK**.
- **b** Druk op **▲** of  $\blacktriangledown$  om PC-Fax ontv. te selecteren. Druk op **OK**.
- f Druk op **a** of **b** om Wijzig instell te selecteren. Druk op **OK**.
- Druk op **▲** of **V** om <USB> of de doel-PC te selecteren. Druk op **OK**.
- **8** Druk op **A** of  $\blacktriangledown$  om Backup print:Aan of Backup print:Uit te selecteren. Druk op **OK**.
- i Druk op **Stop/Exit**.

## **Geavanceerde faxfuncties uitschakelen <sup>9</sup>**

**1** Druk op Menu.

- **b** Druk op **∆** of **▼** om Fax te selecteren. Druk op **OK**.
- **3** Druk op **▲** of **V** om Geavanc. faxfuncties te selecteren. Druk op **OK**.
- 4 Druk op **A** of **V** om Drzenden/Opsln te selecteren. Druk op **OK**.
- **b** Druk op **A** of **v** om Uit te selecteren. Druk op **OK**.
- 

**6** Druk op Stop/Eindigen.

#### **Opmerking**

Als er nog ontvangen faxen in het geheugen staan, worden op het LCDscherm meer opties weergegeven. (Zie *[Geavanceerde faxfuncties](#page-71-0)  wijzigen* [op pagina 60.](#page-71-0))

## <span id="page-71-0"></span>**Geavanceerde faxfuncties wijzigen <sup>9</sup>**

Als u de geavanceerde faxfuncties wijzigt terwijl er nog ontvangen faxen in het geheugen staan, wordt u op het LCD-scherm het volgende gevraagd:

- Wis alle faxen?
	- Ja  $\rightarrow$  Druk op 1
	- Nee  $\rightarrow$  Druk op 2
- Print alle fax?
	- Ja  $\rightarrow$  Druk op 1
		- Nee  $\rightarrow$  Druk op 2
		- Als u op **1** drukt, worden alle faxen in het geheugen gewist of afgedrukt voordat de instelling wordt gewijzigd. Faxen waarvoor al een back-up is afgedrukt, worden niet nogmaals afgedrukt.
		- Als u op **2** drukt, worden de faxen in het geheugen niet gewist of afgedrukt en blijft de instelling ongewijzigd.

Als er nog ontvangen faxen in het geheugen staan wanneer u overschakelt op PC-Fax ontv. vanuit een andere optie [Fax doorzenden of Fax opslaan], drukt u op **a** of **b** om de PC te selecteren.

Op het LCD-scherm wordt het volgende bericht weergegeven:

- $\blacksquare$  Fax  $\rightarrow$  PC zenden?
	- Ja  $\rightarrow$  Druk op 1
	- Nee  $\rightarrow$  Druk op 2
		- Als u op **1** drukt, worden alle faxen in het geheugen naar de PC verzonden voordat de instelling wordt gewijzigd. U wordt gevraagd of u Backup Print wilt inschakelen. (Zie *[Ontvang PC](#page-69-0)  Fax* [op pagina 58](#page-69-0) voor meer informatie.)
		- Als u op **2** drukt, worden de faxen in het geheugen niet gewist of naar de PC overgebracht en blijft de instelling ongewijzigd.
# **Afstandsbediening <sup>9</sup>**

U kunt uw machine bellen vanaf elke toetstelefoon of faxmachine, en vervolgens de toegangscode en de opdrachten voor afstandsbediening gebruiken om faxberichten op te vragen.

### **Een toegangscode voor afstandsbediening instellen <sup>9</sup>**

Met behulp van de toegangscode voor afstandsbediening kunt u de afstandsbedieningsfuncties gebruiken wanneer u niet in de buurt van uw machine bent. U moet uw eigen code instellen voordat u vanaf een ander toestel toegang tot de functies van uw machine kunt krijgen. De standaardcode bij levering is de inactief-code (---**l**).

- a Druk op **Menu**.
- **2** Druk op **A** of **▼** om Fax te selecteren. Druk op **OK**.
	- **Druk op ▲ of ▼ om** Geavanc. faxfuncties te selecteren. Druk op **OK**.
- 4 Druk op **A** of ▼ om Afst.bediening te selecteren. Druk op **OK**.
- <span id="page-72-0"></span>**b** Voer een code van 3 tekens in. De volgende tekens zijn toegestaan: 0-9,  $\times$ en **#**. Druk op OK. (Het vooraf ingestelde '\*'

kan niet worden gewijzigd.)

### **Opmerking**

Gebruik niet dezelfde code als voor activeren op afstand (**l 5 1**) of deactiveren op afstand (**# 5 1**). (Zie *[Werken met een](#page-58-0)  [tweede toestel](#page-58-0)* op pagina 47.)

U kunt uw code op elk gewenst moment

**Opmerking**

wijzigen door een nieuwe in te voeren. Als u uw code wilt deactiveren, drukt u op **Cl[e](#page-72-0)ar/Back** in stap **@** om de inactiefinstelling (---\*) te herstellen en drukt u op **OK**.

# **Uw toegangscode voor afstandsbediening gebruiken <sup>9</sup>**

- **1** Toets uw faxnummer in via een toetstelefoon of een ander faxapparaat.
- Toets uw toegangscode voor afstandsbediening in (3 cijfers gevolgd door **l**) zodra u de toon van uw machine hoort.
- De machine geeft aan of er berichten zijn ontvangen:
	- 1 lange toon **—** faxberichten
	- **Geen tonen geen berichten**
- Voer een opdracht in wanneer u twee korte tonen hoort. Als u na 30 seconden nog geen

opdracht hebt ingevoerd, wordt de verbinding verbroken.

Als u een ongeldige opdracht invoert, hoort u drie tonen.

- e Druk ten slotte op **<sup>9</sup> <sup>0</sup>** om afstandsbediening uit te schakelen.
- Hang op.

### **Opmerking**

Als uw machine op Handmatig is ingesteld en u de afstandsbedieningsfuncties wilt gebruiken, wacht u circa 2 minuten na het eerste belsignaal en voert u vervolgens binnen 30 seconden de toegangscode voor afstandsbediening in.

**9**

f Druk op **Stop/Exit**.

## **Opdrachten voor afstandsbediening <sup>9</sup>**

Met behulp van de volgende opdrachten kunt u uw machine vanaf een ander toestel bedienen. Wanneer u de machine opbelt en uw toegangscode voor afstandsbediening (3 cijfers gevolgd door **l**) invoert, hoort u twee korte tonen ter aanduiding dat u een opdracht moet invoeren.

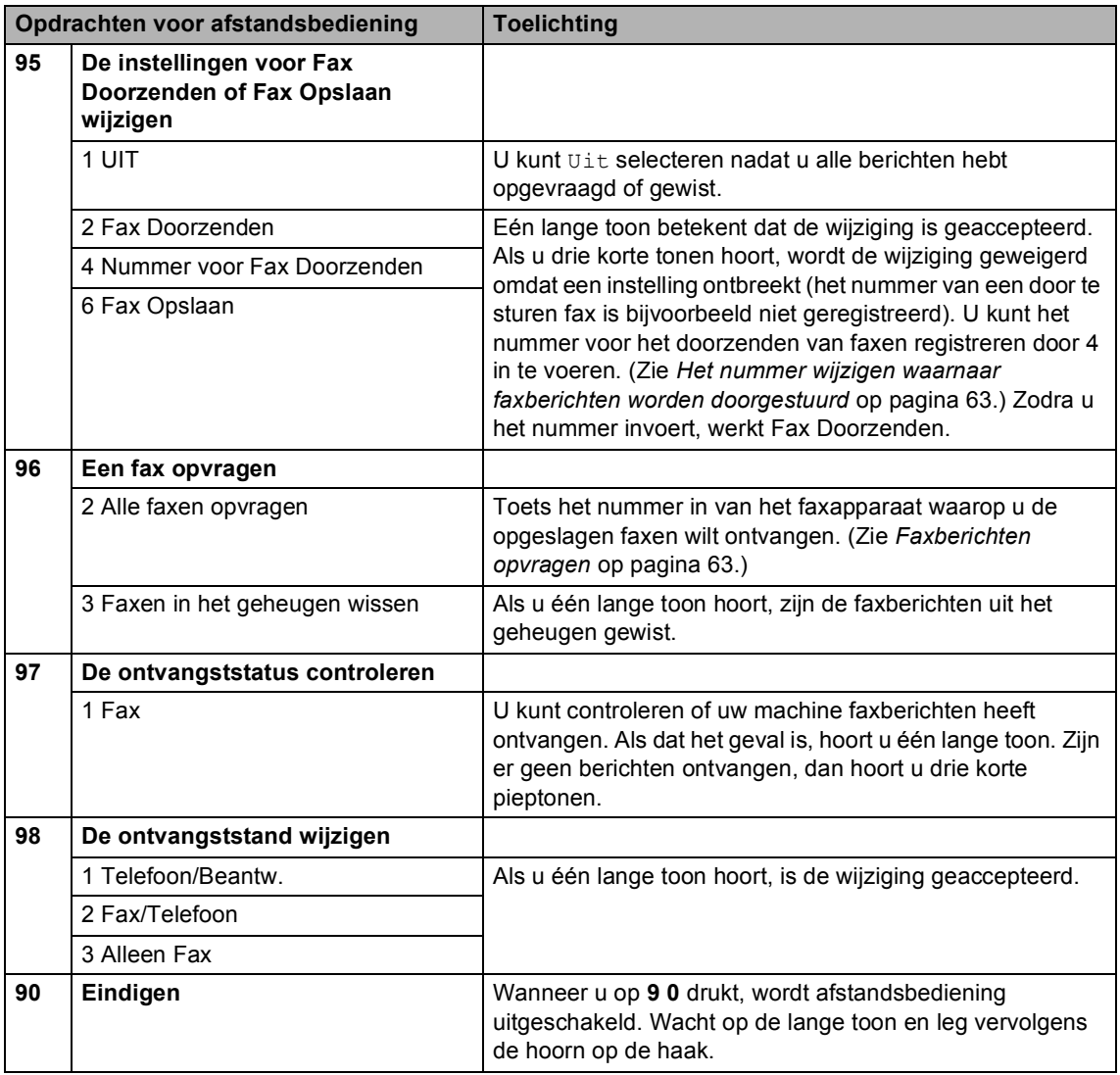

# <span id="page-74-1"></span>**Faxberichten opvragen**

U kunt vanaf elke toetstelefoon toegang krijgen tot uw machine en uw faxberichten naar een ander apparaat laten sturen. Voordat u deze functie gebruikt, dient u Fax Opslaan in te schakelen.

- Kies het nummer van uw faxmachine.
- 2 Toets uw toegangscode voor afstandsbediening in (3 cijfers gevolgd door **l**) zodra u de toon van uw machine hoort. Als u één lange toon hoort, zijn er berichten voor u.
- **6** Als u twee korte tonen hoort, drukt u op **962**.
- $\left(4\right)$  Wacht op de lange toon, toets met de kiestoetsen het nummer in van de faxmachine waarnaar u de faxberichten wilt versturen (max. 20 cijfers) en voer vervolgens **# #** in.

### **Opmerking**

U kunt  $*$  en # niet gebruiken als onderdeel van kiesnummers. Druk alleen op **#** als u een pauze in een nummer wilt inlassen.

**5** Wacht tot u een pieptoon hoort en hang op. Uw machine belt het andere faxapparaat, dat uw faxberichten vervolgens afdrukt.

### <span id="page-74-0"></span>**Het nummer wijzigen waarnaar faxberichten worden doorgestuurd <sup>9</sup>**

U kunt het standaardnummer voor het doorzenden van faxberichten wijzigen vanaf een andere toetstelefoon of faxmachine.

- Kies het nummer van uw faxmachine.
- Toets uw toegangscode voor afstandsbediening in (3 cijfers gevolgd door **l**) zodra u de toon van uw machine hoort. Als u één lange toon hoort, zijn er berichten voor u.
- $\overline{3}$  Als u twee korte tonen hoort, drukt u op **954**.
- $\overline{4}$  Wacht op de lange toon, toets met de kiestoetsen het nieuwe nummer in van de faxmachine waarnaar u de faxberichten wilt doorsturen (max. 20 cijfers) en voer vervolgens **# #** in.

### **Opmerking**

U kunt  $*$  en # niet gebruiken als onderdeel van kiesnummers. Druk alleen op **#** als u een pauze in een nummer wilt inlassen.

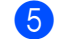

- e Druk op **<sup>9</sup> <sup>0</sup>** wanneer u klaar bent.
- Wacht tot u een pieptoon hoort en hang op.

**10 Rapporten afdrukken** 

# **Faxrapporten**

U dient het verzendrapport en de journaaltijd in te stellen met de **Menu**-toetsen.

# **Verzendrapport <sup>10</sup>**

U kunt het verzendrapport gebruiken als bewijs dat u een fax hebt verzonden. In dit rapport staan de datum en de tijd waarop het bericht werd verzonden, en wordt tevens aangegeven of de transmissie geslaagd was (OK). Als u Aan of Aan+Beeld kiest, wordt dit rapport afgedrukt voor elke fax die u verzendt.

Als u veel faxen naar hetzelfde nummer stuurt, hebt u waarschijnlijk meer nodig dan alleen de taaknummers om te weten welke faxen u opnieuw moet verzenden. Als u Aan+Beeld of Uit+Beeld kiest, wordt in het rapport een deel van de eerste pagina van het faxbericht afgedrukt om u te helpen herinneren wat er in de fax stond.

Wanneer het verzendrapport op Uit of Uit+Beeld staat, wordt het alleen afgedrukt als tijdens verzending een fout is opgetreden, in welk geval ERROR (fout) wordt weergegeven in de kolom RESULT.

- a Druk op **Menu**.
- **Druk op ▲ of ▼ om Fax te selecteren.** Druk op **OK**.
- **Druk op A** of  $\blacktriangledown$  om Kies rapport te selecteren. Druk op **OK**.
- **Druk op ▲ of ▼ om** Verz.rapport te selecteren. Druk op **OK**.
- **5** Druk op **A** of  $\blacktriangledown$  om Aan, Aan+Beeld, Uit of Uit+Beeld te selecteren.. Druk op **OK**.
- f Druk op **Stop/Exit**.

### **Faxjournaal (activiteitenrapport) <sup>10</sup>**

U kunt de machine zodanig instellen, dat er op vaste tijden een journaal wordt afgedrukt (elke 50 faxen, elke 6, 12 of 24 uur, elke 2 of  $7$  dagen). Als u het interval op  $U_{\perp}$   $t$  zet, kunt u het rapport toch afdrukken door de stappen in *[Een rapport afdrukken](#page-76-0)* op pagina 65 uit te voeren). De fabrieksinstelling is

Na 50 faxen.

- a Druk op **Menu**.
- Druk op **∆** of ▼ om Fax te selecteren. Druk op **OK**.
- Druk op **∆** of  $\blacktriangledown$  om Kies rapport te selecteren. Druk op **OK**.
- d Druk op **a** of **b** om Journaalper. te selecteren. Druk op **OK**.
- **b** Druk op **A** of **v** om een interval te selecteren. Druk op **OK**. (Als u 7 dagen kiest, wordt u gevraagd de eerste dag van de 7-daagse periode te kiezen.)
	- 6, 12, 24 uur, 2 of 7 dagen

De machine zal op het gekozen tijdstip het rapport afdrukken en vervolgens alle taken wissen. Als het geheugen van de machine vol is omdat er 200 taken in zitten en de door u gekozen tijd nog niet verstreken is, zal de machine het journaal voortijdig afdrukken en alle taken uit het geheugen wissen. Als u een extra rapport wilt voordat het tijd is om dit automatisch af te drukken, kunt u er één afdrukken zonder dat de taken worden gewist.

Elke 50 faxen

De machine zal het journaal afdrukken zodra er 50 taken opgeslagen zijn.

f Voer in 24-uursformaat het tijdstip in waarop het journaal moet worden afgedrukt. Druk op **OK**.

(Voor kwart voor acht 's avonds voert u bijvoorbeeld 19:45 in.)

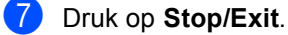

# **Rapporten**

De volgende rapporten zijn beschikbaar:

Verzendrapport

Drukt een verzendrapport af van uw laatste transmissie.

Helplijst

Een helplijst over u hoe u de machine snel kunt programmeren.

Kieslijst

Een lijst van namen en nummers die zijn opgeslagen in het snelkiesgeheugen. De nummers staan in alfabetische of numerieke volgorde in de lijst.

Faxjournaal

In deze lijst staat informatie over de laatste ontvangen en verzonden faxen. (TX: verzenden.) (RX: ontvangen.)

■ Gebruikersinst

Drukt een lijst met uw instellingen af.

Netwerkconfig.

Een lijst met uw netwerkinstellingen.

### <span id="page-76-0"></span>**Een rapport afdrukken**

- **i** Druk op Menu.
- b Druk op **a** of **b** om Print lijsten te selecteren. Druk op **OK**.
- **3** Druk op **▲** of **v** om het gewenste rapport te selecteren. Druk op **OK**.
	- d Druk op **Mono Start**.
		-
		- e Druk op **Stop/Exit**.

**11 Pollen <sup>11</sup>**

# **Pollen: overzicht**

Met de functie Pollen kunt u machine zodanig instellen dat andere mensen faxen van u kunnen ontvangen, maar dat zij voor de oproep betalen. Tevens kunt u hiermee de faxmachine van een ander bellen en er een fax van ontvangen, zodat u voor de oproep betaalt. Pollen werkt alleen als deze functie op beide machines is ingesteld. Niet alle faxmachines ondersteunen pollen.

# **Ontvang Pollen**

Met de functie Ontvang Pollen kunt u een andere faxmachine bellen om een fax te ontvangen.

# **Ontvang pollen instellen**

- **Druk op** (**Fax**).
- **2** Druk op  $\triangle$  of  $\blacktriangledown$  om Ontvang Pollen te selecteren. Druk op **OK**.
- **3** Druk op **▲** of  $\blacktriangledown$  om Stand. te selecteren. Druk op **OK**.
- Toets het gewenste faxnummer in.
- **b** Druk op Mono Start of Colour Start.

### **Ontvang Pollen met beveiligingscode instellen <sup>11</sup>**

Met de functie voor beveiligd pollen kunt u de ontvangers van de documenten die u voor pollen hebt ingesteld, beperken.

Beveiligd pollen werkt alleen met Brotherfaxmachines. Als u een fax wilt ontvangen van een beveiligde Brother-machine, dient u de beveiligingscode in te voeren.

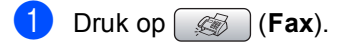

b Druk op **a** of **b** om Ontvang Pollen te selecteren. Druk op **OK**.

- c Druk op **a** of **b** om Beveilig te selecteren. Druk op **OK**.
- 4 Toets een viercijferige beveiligingscode in.

Deze code komt overeen met de beveiligingscode van de faxmachine die u gaat pollen. Druk op **OK**.

- 
- **b** Toets het gewenste faxnummer in.
	- f Druk op **Mono Start** of **Colour Start**.

### **Uitgesteld pollen instellen**

Met uitgesteld pollen kunt u de machine zodanig instellen dat Ontvang Pollen op een later tijdstip begint. U kunt slechts *één* uitgestelde pollingtaak instellen.

**b** Druk op (**Fax**).

- b Druk op **a** of **b** om Ontvang Pollen te selecteren. Druk op **OK**.
- **3** Druk op  $\triangle$  of  $\blacktriangledown$  om Tijdklok te selecteren. Druk op **OK**.
- $\overline{4}$  Geef op hoe laat u met pollen wilt beginnen. Voer dit tijdstip in 24-uursformaat in. Voor kwart voor tien 's avonds voert u bijvoorbeeld 21:45 in. Druk op **OK**.
- **6** Toets het gewenste faxnummer in.
- f Druk op **Mono Start** of **Colour Start**. De faxmachine begint op het door u ingevoerde tijdstip met pollen.

### **Opeenvolgend pollen (alleen zwart-wit) <sup>11</sup>**

Opeenvolgend pollen houdt in dat u in één bewerking documenten van diverse faxmachines ophaalt.

**i** Druk op  $\circled{})$  (Fax).

- b Druk op **a** of **b** om Ontvang Pollen te selecteren. Druk op **OK**.
- **3** Druk op **∆** of **V** om Stand., Beveilig of Tijdklok te kiezen. Druk op **OK**.
- Ga op een van de volgende manieren te werk:
	- Als u Stand. hebt geselecteerd, gaat u v[e](#page-78-0)rder met stap  $\bigcirc$ .
	- Als u Beveilig hebt geselecteerd, voert u een viercijferig nummer in en drukt u op **OK**, waarna u verder gaat m[e](#page-78-0)t stap  $\bullet$ .
	- $\blacksquare$  Als u  $\text{Ti}$  jdklok hebt geselecteerd, voert u het begintijdstip voor pollen in (in 24-uursformaat) en drukt u op **OK**, waarna u verder gaat met stap  $\boldsymbol{\Theta}$  $\boldsymbol{\Theta}$  $\boldsymbol{\Theta}$ .
- <span id="page-78-0"></span>**b** Druk op **A** of **V** om Rondsturen te selecteren. Druk op **OK**.
- <span id="page-78-1"></span>**Druk op ▲ of ▼ om Nummer toevoegen** te selecteren. Druk op **OK**.
- <span id="page-78-2"></span>g Voer het gewenste nummer in met de kiestoetsen of door middel van een snelkiesnummer of groepsnummer. Druk op **OK**.
- 8 Herhaal stap **@** en @ voor alle faxnummers die u wilt pollen en druk vervolgens op **a** of **b** om Voltooien te selecteren. Druk op **OK**.

# **9** Druk op **Mono Start**.

Elk nummer of elke groep wordt om de beurt gebeld om een document op te halen.

Als u de pollingtaak wilt annuleren, drukt u op **Stop/Exit** terwijl een nummer wordt gekozen.

Zie *[Taken in de wachtrij controleren en](#page-46-0)  annuleren* [op pagina 35](#page-46-0) voor informatie over het annuleren van alle opeenvolgende pollingtaken.

# **Verzend Pollen (alleen monochroom) <sup>11</sup>**

Met de functie Verzend Pollen kunt u uw machine zodanig instellen dat deze met een document in de invoer wacht, zodat een andere faxmachine kan bellen om het op te vragen.

Het document wordt opgeslagen en kan door een ander faxtoestel worden opgevraagd tot u het uit het geheugen verwijdert. (Zie *[Taken in de wachtrij](#page-46-0)  [controleren en annuleren](#page-46-0)* op pagina 35.)

# **Verzend Pollen instellen <sup>11</sup>**

- **Druk op (6)** (Fax).
- Laad uw document.
- **3** Druk op **∆** of **V** om Verzend Pollen te selecteren. Druk op **OK**.
- **4** Druk op **∆** of  $\blacktriangledown$  om Stand. te selecteren. Druk op **OK**.
- **b** Druk op **▲** of **v** om de te wijzigen instellingen te selecteren. Druk op **OK**. Nadat elke instelling is geaccepteerd, kunt u nog meer instellingen veranderen.
- f Druk op **Mono Start**.

### **Verzend Pollen met beveiligingscode instellen <sup>11</sup>**

Met de functie voor beveiligd pollen kunt u de ontvangers van de documenten die u voor pollen hebt ingesteld, beperken.

Beveiligd pollen werkt alleen met Brotherfaxmachines. Als een andere persoon een fax van uw machine wil opvragen, moet hij of zij de beveiligingscode invoeren.

Druk op  $\circled{})$  (**Fax**).

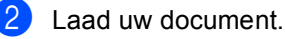

- Druk op **A** of **V** om Verzend Pollen te selecteren. Druk op **OK**.
- d Druk op **a** of **b** om Beveilig te selecteren. Druk op **OK**.
- **5** Toets een viercijferig nummer in. Druk op **OK**.
- **6** Druk op **▲** of **v** om de te wijzigen instellingen te selecteren. Druk op **OK**. Nadat elke instelling is geaccepteerd, kunt u nog meer instellingen veranderen.

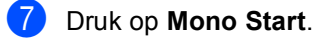

# **Paragraaf III**

# **Kopiëren III**

**[Kopiëren](#page-81-0)** 70

<span id="page-81-0"></span>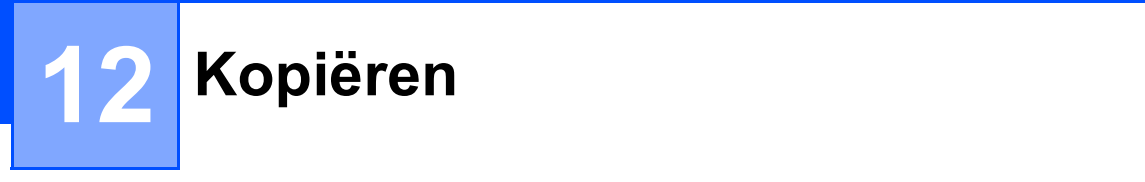

# **Kopiëren <sup>12</sup>**

# **Kopieermodus activeren <sup>12</sup>**

Wanneer u een kopie wilt maken, drukt u op **(Copy**), waarna deze toets groen wordt.

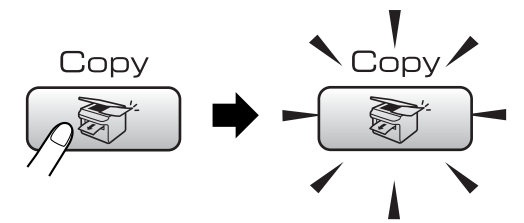

Op het LCD-scherm wordt het volgende weergegeven:

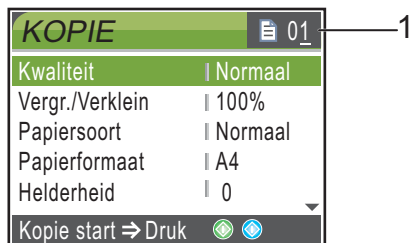

#### **1 Aantal kopieën**

U kunt het gewenste aantal kopieën invoeren met de kiestoetsen.

Druk op **a** of **b** om door de **Copy**-opties te bladeren.

- Kwaliteit (Zie [pagina 71](#page-82-0).)
- Vergr./Verklein (Zie [pagina 71](#page-82-1).)
- Papiersoort (Zie [pagina 75](#page-86-0).)
- Papierformaat (Zie [pagina 75](#page-86-1).)
- Helderheid (Zie [pagina 74](#page-85-0).)
- Contrast (Zie [pagina 74](#page-85-1).)
- Pas kleur aan (Zie [pagina 74](#page-85-2).)
- Stapel/Sorteer (Zie [pagina 73](#page-84-0).)
- Pagina lay-out (Zie [pagina 72](#page-83-0).)
- Nieuwe standaard (Zie [pagina 75](#page-86-2).)
- Fabrieksinstell. (Zie [pagina 76](#page-87-0).)

Druk op **OK** wanneer de gewenste optie is gemarkeerd.

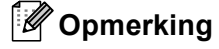

Standaard is de faxmodus actief. U kunt opgeven hoe lang de machine na de laatste kopieeropdracht in de kopieermodus moet blijven staan. (Zie *[Tijdklokstand](#page-32-0)* op pagina 21.)

# **Eén kopie maken**

- Druk op  $\circled{})$  (**Copy**).
	- Laad uw document. (Zie *[Documenten laden](#page-20-0)* op pagina 9.)
- c Druk op **Mono Start** of **Colour Start**.

### **Meerdere kopieën maken <sup>12</sup>**

U kunt max. 99 kopieën maken.

- Druk op  $\circled{})$  (**Copy**).
- 2 Laad uw document. (Zie *[Documenten laden](#page-20-0)* op pagina 9.)
- Toets in hoeveel kopieën u wilt maken.
- d Druk op **Mono Start** of **Colour Start**.

### **Opmerking**

Als u de kopieën wilt sorteren, drukt u op **A** of **V** om Stapel/Sorteer te kiezen. (Zie *[Kopieën sorteren met gebruik van de](#page-84-0)  ADF* [op pagina 73](#page-84-0).)

# **Kopiëren onderbreken <sup>12</sup>**

Druk op **Stop/Exit** om het kopiëren te stoppen.

# **Kopieerinstellingen <sup>12</sup>**

U kunt de kopieerinstellingen tijdelijk wijzigen voor de volgende kopie.

De machine schakelt na 1 minuut over naar de standaardinstellingen of naar de faxmodus als u de tijdklokstand hebt ingesteld. (Zie *[Tijdklokstand](#page-32-0)* op pagina 21.)

Als u klaar bent met het kiezen van instellingen, drukt u op **Mono Start** of **Colour Start**.

Als u nog meer instellingen wilt selecteren, drukt u op **a** of **b**.

### **Opmerking**

U kunt bepaalde instellingen die u het vaakst gebruikt opslaan door ze als standaard in te stellen. Deze instellingen blijven van kracht totdat u ze weer wijzigt. (Zie *[Uw wijzigingen instellen als nieuwe](#page-86-2)  [standaardinstellingen](#page-86-2)* op pagina 75.)

### <span id="page-82-0"></span>**De kopieersnelheid en kwaliteit wijzigen <sup>12</sup>**

U kunt kiezen uit een reeks

kwaliteitsinstellingen. De fabrieksinstelling is Normaal.

Snel

Hoge kopieersnelheid en laagste inktverbruik. Om tijd te besparen bij het afdrukken van documenten die u wilt proeflezen, grote documenten of een groot aantal kopieën.

Normaal

Normaal is de aanbevolen stand voor gewone afdrukken. Dit zorgt voor goede kopieerkwaliteit met goede kopieersnelheid.

■ Fijn

Gebruik deze modus voor het kopiëren van precieze beelden, zoals foto's. Deze modus levert de hoogste resolutie en de laagste snelheid.

- Druk op  $\left(\begin{array}{c} \infty \\ \infty \end{array}\right)$  (**Copy**).
- Laad uw document.
- Toets in hoeveel kopieën u wilt maken.
- Druk op **▲** of ▼ om Kwaliteit te selecteren. Druk op **OK**.
- e Druk op **a** of **b** om Snel, Normaal of Fijn te kiezen. Druk op **OK**.
- Als u geen andere instellingen wilt wijzigen, drukt u op **Mono Start** of **Colour Start**.

### <span id="page-82-1"></span>**De gekopieerde afbeelding vergroten of verkleinen <sup>12</sup>**

U kunt een vergrotings- of verkleiningspercentage kiezen.

- Druk op  $\circled{})$  (**Copy**).
- Laad uw document.
- Toets in hoeveel kopieën u wilt maken.
- Druk op **▲ of ▼** om Vergr./Verklein te selecteren. Druk op **OK**.

Ga op een van de volgende manieren te werk:

- Druk op **A** of **V** om het gewenste vergrotings- of verkleiningspercentage te kiezen. Druk op **OK**.
- Druk op **A** of **V** om Custom(25-400%) te selecteren en voer vervolgens een vergrotingsof verkleiningspercentage in tussen 25% en 400%. Druk op **OK**.

(Druk bijvoorbeeld op **53** om 53% in te voeren.)

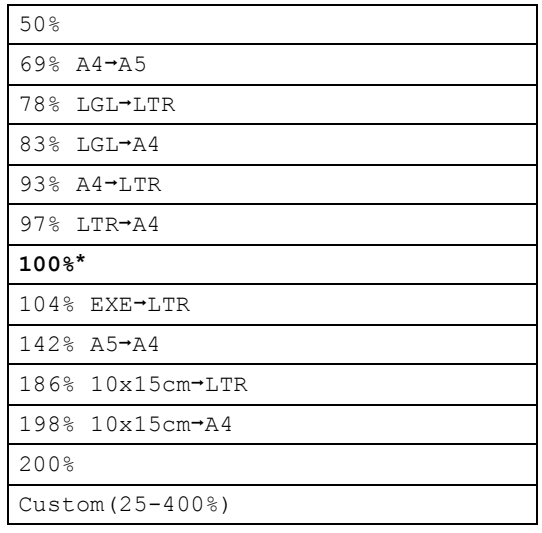

 $\boxed{6}$  Als u geen andere instellingen wilt wijzigen, drukt u op **Mono Start** of **Colour Start**.

#### **Opmerking**

Opties voor paginalayout zijn niet beschikbaar bij instellingen voor Vergr./Verklein.

### <span id="page-83-0"></span>**N in 1 kopieën of een poster maken (paginalayout) 12**

Met de kopieerfunctie N op 1 kunt u twee of vier pagina's op één pagina afdrukken. Dit is handig om papier te besparen.

U kunt ook een poster creëren. Wanneer u de posteroptie gebruikt, wordt uw document in delen opgesplitst. Deze delen worden vervolgens vergroot, zodat u ze kunt samenvoegen tot een poster. Als u een poster wilt afdrukken, moet u de glasplaat gebruiken.

#### **Belangrijk**

- Zorg ervoor dat het papierformaat is ingesteld op Letter of A4.
- U kunt de Vergr./Verklein-instelling niet gebruiken voor de functies N in 1 en Poster.
- Als u meerdere kleurenkopieën maakt, is N op 1 kopiëren niet beschikbaar.
- $\blacksquare$  P staat voor Portret (staand) en L staat voor Landschap (liggend).
- U kunt slechts één poster tegelijkertijd maken.
- Druk op  $\circled{})$  (**Copy**).
- Laad uw document.
- Toets in hoeveel kopieën u wilt maken.
- Druk op **∆** of  $\blacktriangledown$  om Pagina lay-out te selecteren. Druk op **OK**.
- **b** Druk op **A** of  $\blacktriangledown$  om Uit (1in1), 2in1 P, 2in1 L, 4in1 P, 4in1 Lof Poster (3x3) te selecteren. Druk op **OK**.

6 Als u geen andere instellingen wilt wijzigen, drukt u op **Mono Start** of **Colour Start** om de pagina te scannen. Als u een poster aan het maken bent of het document in de ADF geplaatst hebt, scant de machine de pagina's en start met printen.

**Als u de glasplaat gebruikt, gaat u naar stap** [g](#page-84-1)**.**

- <span id="page-84-1"></span> $\sqrt{ }$  Nadat de machine de pagina gescand heeft, drukt u op **1** om de volgende pagina te scannen.
- <span id="page-84-2"></span>**b** Leg de volgende pagina op de glasplaat. Druk op **OK**. Her[h](#page-84-2)aal stap  $\bigcirc$  $\bigcirc$  $\bigcirc$  en  $\bigcirc$  voor elke pagina van de layout.

**9** Druk op 2 om te stoppen, wanneer alle pagina's zijn gescand.

**Plaats uw document met de bedrukte zijde naar beneden zoals hieronder aangegeven.**

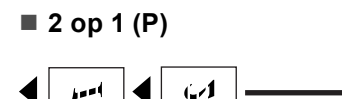

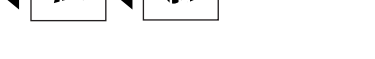

■ 2 op 1 (L)

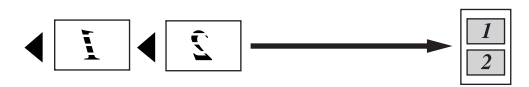

**4 op 1 (P)**

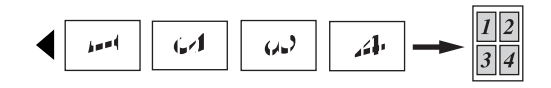

■ 4 op 1 (L)

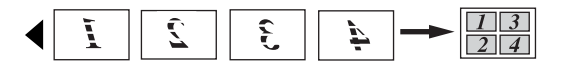

**Poster (3 x 3)**

U kunt van een foto een kopie op posterformaat maken.

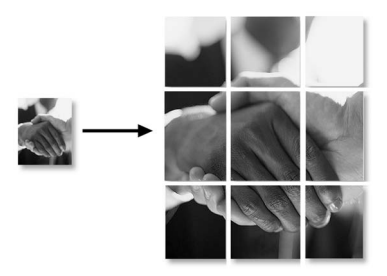

### <span id="page-84-0"></span>**Kopieën sorteren met gebruik van de ADF <sup>12</sup>**

U kunt meerdere kopieën sorteren. De pagina's worden gestapeld in de volgorde 123, 123, 123, enzovoort.

- Druk op  $\circ$  (**Copy**).
- Laad uw document.
	- Toets in hoeveel kopieën u wilt maken.
- Druk op **∆** of  $\blacktriangledown$  om Stapel/Sorteer te selecteren. Druk op **OK**.
- **Druk op ▲ of ▼ om** Sorteren te selecteren. Druk op **OK**.
- **6** Als u geen andere instellingen wilt wijzigen, drukt u op **Mono Start** of **Colour Start**.

### **Opmerking**

Opties voor paginalayout zijn niet beschikbaar bij instellingen voor Sorteren.

### **Helderheid, contrast en kleur instellen <sup>12</sup>**

### <span id="page-85-0"></span>**Helderheid <sup>12</sup>**

U kunt de helderheid aanpassen om kopieën donkerder of lichter te maken.

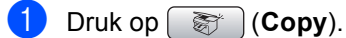

- 
- Laad uw document.
- Toets in hoeveel kopieën u wilt maken.
- 4 Druk op **A** of **V** om Helderheid te selecteren. Druk op **OK**.
- **b** Druk op ◀ of ▶ voor een lichtere of donkerdere kopie. Druk op **OK**.
- 6 Als u geen andere instellingen wilt wijzigen, drukt u op **Mono Start** of **Colour Start**.

### <span id="page-85-1"></span>**Contrast <sup>12</sup>**

U kunt het contrast wijzigen om een beeld er scherper en levendiger te laten uitzien.

- **Druk op (Copy).**
- **2** Laad uw document.
- **3** Toets in hoeveel kopieën u wilt maken.
- **4** Druk op **A** of **V** om Contrast te selecteren. Druk op **OK**.
- **b** Druk op ◀ of ▶ om het contrast te wijzigen. Druk op **OK**.
- **6** Als u geen andere instellingen wilt wijzigen, drukt u op **Mono Start** of **Colour Start**.

#### <span id="page-85-2"></span>**Kleurverzadiging <sup>12</sup>**

- Druk op  $\circled{})$  (**Copy**).
- 2 Laad uw document.
- **3** Toets in hoeveel kopieën u wilt maken.
- Druk op **▲** of ▼ om Pas kleur aan te selecteren. Druk op **OK**.
- <span id="page-85-3"></span>**b** Druk op ▲ of ▼ om Rood, Groen of Blauw te kiezen. Druk op **OK**.
- **6** Druk op ◀ of ▶ om de kleurverzadiging te wijzigen. Druk op **OK**.
- g Ga op een van de volgende manieren te werk:
	- Als u de verzadiging voor een andere kleur wilt wijzigen, gaat u naar stap $\boldsymbol{\Theta}$  $\boldsymbol{\Theta}$  $\boldsymbol{\Theta}$ .
	- Als u nog andere instellingen wilt wijzigen, drukt u op **a** of **b** om Stop wijziging te selecteren.

Druk op **OK**.

Als u geen andere instellingen wilt wijzigen, drukt u op **Mono Start** of **Colour Start**.

# **Papieropties**

### <span id="page-86-0"></span>**Papiersoort**

Als u op speciaal papier kopieert, stel dan de machine in op het type papier dat u gebruikt om de beste afdrukkwaliteit te verkrijgen.

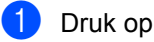

- Druk op  $\circled{})$  (**Copy**).
- Laad uw document.
- Toets in hoeveel kopieën u wilt maken.
- Druk op  $\triangle$  of  $\nabla$  om Papiersoort te selecteren. Druk op **OK**.
- **b** Druk op  $\triangle$  of  $\blacktriangledown$  om Normaal papier, Inkjetpapier, Brother-fotopap., Ander fotopapier of Transparanten te selecteren. Druk op **OK**.
- **6** Als u geen andere instellingen wilt wijzigen, drukt u op **Mono Start** of **Colour Start**.

#### <span id="page-86-1"></span>**Papierformaat <sup>12</sup>**

U moet de instelling voor het papierformaat wijzigen indien u op een ander formaat dan A4 kopieert. U kunt uitsluitend kopiëren op de papierformaten Letter, Legal, A4, A5 of Foto  $[10 \text{ cm } (B) \times 15 \text{ cm } (H)].$ 

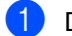

Druk op  $\circled{})$  (**Copy**).

- Laad uw document.
- Toets in hoeveel kopieën u wilt maken.
- 4 Druk op **A** of ▼ om Papierformaat te selecteren. Druk op **OK**.
- **b** Druk op **A** of **v** om Letter, Legal, A4, A5 of 10x15cm te kiezen. Druk op **OK**.
- **6** Als u geen andere instellingen wilt wijzigen, drukt u op **Mono Start** of **Colour Start**.

# <span id="page-86-2"></span>**Uw wijzigingen instellen als nieuwe standaardinstellingen12**

U kunt de kopieerinstellingen voor Kwaliteit, Papiersoort, Helderheid, Contrast en Pas kleur aan die u het vaakst gebruikt, opslaan door deze als standaardinstellingen in te stellen. Deze instellingen blijven van kracht totdat u ze weer wijzigt.

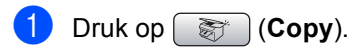

- b Druk op **a** of **b** om uw nieuwe instelling te selecteren. Druk op **OK**. Herhaal deze stap voor iedere instelling die u wilt wijzigen.
- **3** Druk nadat u de laatste instelling hebt gewijzigd op **a** of **b** om Nieuwe standaard te kiezen. Druk op **OK**.
	- Druk op 1 om Ja te selecteren.
- e Druk op **Stop/Exit**.

### <span id="page-87-0"></span>**De fabrieksinstellingen herstellen <sup>12</sup>**

U kunt alle door u gewijzigde instellingen terugzetten naar de fabrieksinstellingen. Deze instellingen blijven van kracht totdat u ze weer wijzigt.

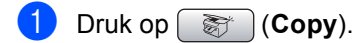

- **2** Druk op **∆** of **V** om Fabrieksinstell. te selecteren. Druk op **OK**.
- **3** Druk op **1** om Ja te selecteren.

4 Druk op **Stop/Exit**.

# **De melding 'Geheugen vol' <sup>12</sup>**

Als de melding Geheugen vol wordt weergegeven tijdens het scannen van documenten, drukt u op **Stop/Exit** om te annuleren of op **Mono Start** of **Colour Start** om de gescande pagina's te kopiëren.

Voordat u verdergaat, moet u geheugen vrijmaken door een aantal in het geheugen opgeslagen taken te wissen.

Ga als volgt te werk om extra geheugen vrij te maken:

- Schakel geavanceerde faxfuncties uit. (Zie *[Geavanceerde faxfuncties](#page-71-0)  uitschakelen* [op pagina 60.](#page-71-0))
- Druk de in het geheugen opgeslagen faxen af. (Zie *[Een fax afdrukken vanuit het](#page-52-0)  geheugen* [op pagina 41.](#page-52-0))

Wanneer de melding Geheugen vol wordt weergegeven, kunt u mogelijk kopieën maken als u eerst de ontvangen faxberichten in het geheugen afdrukt, zodat het geheugen volledig wordt vrijgemaakt.

# **Paragraaf IV**

# **Direct foto's printen**

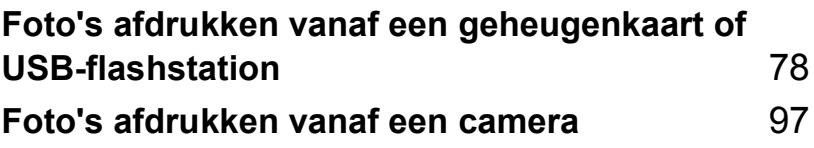

# <span id="page-89-0"></span>**13 Foto's afdrukken vanaf een geheugenkaart of USB-flashstation <sup>13</sup>**

# **Werken met PhotoCapture Center™**

### **Afdrukken vanaf een geheugenkaart of USBflashstation zonder een PC**

Ook wanneer de machine niet is aangesloten op uw computer, kunt u foto's rechtstreeks vanaf digitale cameramedia of een USB Flash-geheugenstation afdrukken. (Zie *[Beelden afdrukken](#page-92-0)* op pagina 81.)

### **Scannen naar een geheugenkaart of een USB Flash-geheugenstation zonder een PC te gebruiken <sup>13</sup>**

U kunt documenten scannen en deze rechtstreeks naar een geheugenkaart of een USB Flash-geheugenstation opslaan. (Zie *[Scannen naar geheugenkaarten of USB](#page-105-0)  [Flash-geheugenstations](#page-105-0)* op pagina 94.)

### **PhotoCapture Center™ vanaf uw computer gebruiken <sup>13</sup>**

U hebt vanaf uw PC toegang tot een geheugenkaart of USB Flashgeheugenstation dat aan de voorkant van de machine is geplaatst.

(Zie *PhotoCapture Center*™ voor Windows® of *Remote Setup & PhotoCapture Center™* voor Macintosh® in de softwarehandleiding op de cd-rom.)

# **Een geheugenkaart of USBflashstation gebruiken**

Uw Brother-machine beschikt over mediastations (sleuven) voor populaire digitale cameramedia: CompactFlash®, Memory Stick<sup>®</sup>, Memory Stick Pro™, SecureDigital, MultiMediaCard™, xD-Picture Card™ en USB Flash-geheugenstations.

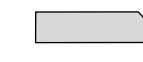

CompactFlash<sup>®</sup> Memory Stick<sup>®</sup>

Memory Stick Pro™

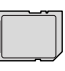

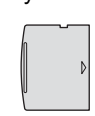

xD-Picture Card™

**SecureDigital** MultiMediaCard™

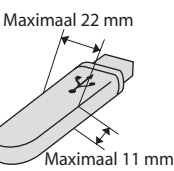

USB-flashstation

- miniSD™ kan worden gebruikt met een miniSD™ adapter.
- Memory Stick Duo<sup>™</sup> kan worden gebruikt met een Memory Stick Duo™ adapter.
- Memory Stick Pro Duo<sup>™</sup> kan worden gebruikt met een Memory Stick Pro Duo™ adapter.
- Bij de machine worden geen adapters geleverd. Neem contact op met een leverancier van adapters.

De functie PhotoCapture Center™ stelt u in staat om digitale foto's van uw digitale camera met een hoge resolutie af te drukken, met een afdrukkwaliteit die gelijkstaat aan de kwaliteit van foto's.

### **Mapstructuur van geheugenkaarten of een USBflashstation <sup>13</sup>**

Uw machine is ontworpen om compatibel te zijn met beeldbestanden van moderne digitale camera's en geheugenkaarten; lees echter onderstaande punten om fouten te vermijden:

- De extensie van het beeldbestand moet .JPG zijn. (Andere extensies voor beeldbestanden, zoals .JPEG, .TIF, .GIF etc., worden niet herkend.)
- Afdrukbewerkingen via PhotoCapture Center™ en bewerkingen via PhotoCapture Center™ waarbij een PC wordt gebruikt, moeten apart worden uitgevoerd. (Het is niet mogelijk om deze bewerkingen gelijktijdig uit te voeren.)
- IBM Microdrive™ is niet compatibel met de machine.
- De machine kan maximaal 999 bestanden op een geheugenkaart of USBflashstation lezen.
- CompactFlash<sup>®</sup> Type II wordt niet ondersteund.
- Dit product ondersteunt xD-Picture Card™ type M / type H.
- Het DPOF-bestand op de geheugenkaarten moet een geldig formaat hebben. (Zie *[Afdrukken in DPOF](#page-99-0)formaat* [op pagina 88.](#page-99-0))

Let op het volgende:

Als u de INDEX of de AFBEELDING afdrukt, zal het PhotoCapture Center™ alle geldige afbeeldingen afdrukken, zelfs als een of meer afbeeldingen beschadigd zijn. Beschadigde afbeeldingen worden niet afgedrukt.

(gebruikers van geheugenkaarten)

Uw machine is ontworpen voor het lezen van geheugenkaarten die door een digitale camera zijn geformatteerd.

Als een digitale camera een geheugenkaart formatteert, maakt de camera een speciale map waar de beeldgegevens naartoe worden gekopieerd. Als u de beeldgegevens op een geheugenkaart met uw PC wilt aanpassen, raden wij u aan de mapstructuur die door de digitale camera is aangemaakt niet te wijzigen. Als u nieuwe of gewijzigde beeldbestanden op de geheugenkaart opslaat, raden wij u ook aan dezelfde map te gebruiken die uw digitale camera gebruikt. Als de gegevens niet in dezelfde map worden opgeslagen, kan de machine het bestand misschien niet lezen of het beeld niet afdrukken.

(gebruikers van een USB-flashstation)

Deze machine ondersteunt USB Flashgeheugenstations die zijn geformatteerd door Windows®.

# Aan de slag

Steek de kaart of het USB-flashstation correct in de juiste sleuf.

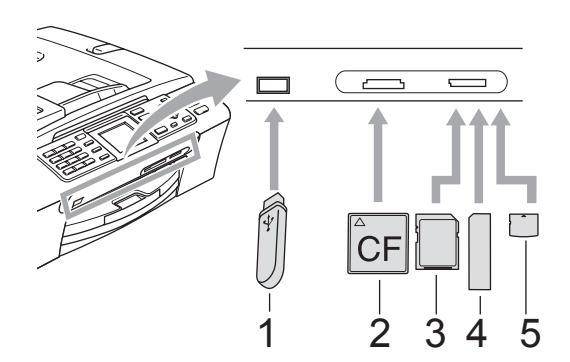

- **1 USB-flashstation**
- **2 CompactFlash®**
- **3 SecureDigital, MultiMediaCard™**
- **4 Memory Stick®, Memory Stick Pro™**
- **5 xD-Picture Card™**

#### **VOORZICHTIG**

De USB Direct-interface biedt alleen ondersteuning voor een USB Flashgeheugenstation, een met PictBridgecompatibele camera of een digitale camera die gebruikmaakt van de standaard voor USB-massaopslag. Andere USBapparaten worden niet ondersteund.

Indicaties van de **PhotoCapture**-toets:

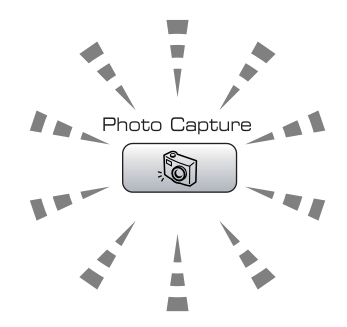

- **PhotoCapture**-licht is aan: de geheugenkaart of het USB-flashstation is correct geplaatst.
- **PhotoCapture**-licht is uit: de geheugenkaart of het USB-flashstation is niet correct geplaatst.
- Het **PhotoCapture-lampje knippert: er** worden gegevens gelezen of geschreven op de geheugenkaart of het USB Flashgeheugenstation.

#### **VOORZICHTIG**

Haal de stekker NIET uit het stopcontact en verwijder de geheugenkaart of het USB Flash-geheugenstation NIET uit het mediastation (de sleuf) of de USB Directinterface terwijl er gegevens op de geheugenkaart of het USB Flashgeheugenstation worden gelezen of geschreven door de machine (de **PhotoCapture**-toets knippert). **Doet u dit toch, dan gaan uw gegevens verloren of wordt de kaart of het USB-flash-station beschadigd.**

Er kan slechts één kaart of apparaat tegelijk worden gelezen. Plaats daarom niet meer dan één medium of apparaat in de sleuf.

# **De modus PhotoCapture activeren <sup>13</sup>**

Druk nadat u de geheugenkaart of het USB Flash-geheugenstation hebt geplaatst op de toets (**PhotoCapture**). Deze licht groen op en op het LCD-scherm worden de PhotoCapture-opties weergegeven.

Op het LCD-scherm wordt het volgende weergegeven:

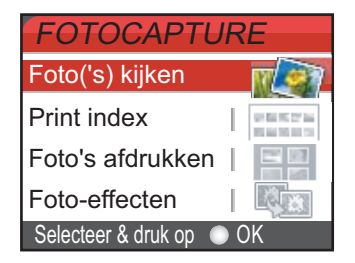

Druk op **a** of **b** om door de opties van PhotoCapture te bladeren.

- Foto's kijken (Zie [pagina 81.](#page-92-1))
- Print index (Zie [pagina 82.](#page-93-0))
- Foto's afdrukken (Zie [pagina 82.](#page-93-1))
- Foto-effecten (Zie [pagina 83.](#page-94-0))
- Zoek op datum (Zie [pagina 86.](#page-97-0))
- Alle foto's afdr (Zie [pagina 87.](#page-98-0))
- Slideshow (Zie [pagina 87.](#page-98-1))
- Trimming (Zie [pagina 88.](#page-99-1))

# **Opmerking**

#### Zie *[Afdrukken in DPOF-](#page-99-0)*

*formaat* [op pagina 88](#page-99-0) als uw digitale camera DPOF-afdrukken ondersteunt.

Druk op **OK** wanneer de gewenste optie is gemarkeerd.

# <span id="page-92-0"></span>**Beelden afdrukken**

# <span id="page-92-1"></span>**Foto's bekijken**

U kunt uw foto's van tevoren op het LCDscherm bekijken, voordat u ze afdrukt. Als uw foto's grote bestanden zijn, kan het zijn dat er enige tijd verstrijkt tussen het weergeven van iedere foto op het LCD-scherm.

Zorg ervoor dat er een geheugenkaart of een USB Flash-geheugenstation in de juiste sleuf is geplaatst.

Druk op (**PhotoCapture**).

- **Druk op ▲ of ▼ om** Foto's kijken te selecteren. Druk op **OK**.
	- Druk op ◀ of ▶ om uw foto te selecteren.

### <span id="page-92-2"></span>**Opmerking**

In plaats van door uw foto's te bladeren kunt u het nummer van de afbeelding op de indexpagina invoeren met de kiestoetsen. (Zie *[Index afdrukken](#page-93-0)  (miniaturen)* [op pagina 82.](#page-93-0))

- <span id="page-92-3"></span>Druk op **▲** of ▼ om het aantal kopieën te verhogen of te verlagen.
- Herhaal stap  $\bigcirc$  $\bigcirc$  $\bigcirc$  en  $\bigcirc$  tot[d](#page-92-3)at u alle foto's hebt geselecteerd.

### **Opmerking**

Druk op **Clear/Back** om terug te gaan naar het vorige niveau.

- $\boxed{6}$  Nadat u alle foto's hebt geselecteerd, gaat u op één van de volgende manieren te werk:
	- Druk op **OK** en wijzig de printinstellingen. (Zie [pagina 89.](#page-100-0))
	- Als u geen instellingen wilt wijzigen, drukt u op **Colour Start** om af te drukken.

### <span id="page-93-0"></span>**Index afdrukken (miniaturen) <sup>13</sup>**

Het PhotoCapture Center™ wijst aan de afbeeldingen nummers toe (bijvoorbeeld nr.1, nr. 2, nr. 3, enz.).

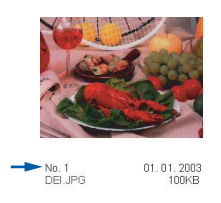

Deze nummers worden door PhotoCapture Center™ ter identificatie van de foto's gebruikt. U kunt een pagina met miniaturen afdrukken (indexpagina met 5 beelden per regel). Hierop ziet u alle beelden van de geheugenkaart.

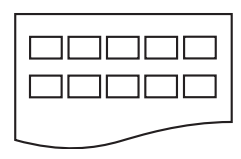

### **Opmerking**

Alleen bestandsnamen van 8 tekens of minder worden correct op de indexpagina afgedrukt.

a Controleer of u de geheugenkaart of het USB-flashstation in de juiste sleuf hebt geplaatst.

Druk op (**PhotoCapture**).

b Druk op **a** of **b** om Print index te selecteren. Druk op **OK**.

Druk op **▲** of ▼ om de papierinstellingen, Papiersoort of Papierformaat te kiezen.

Ga op een van de volgende manieren te werk:

Als u Papiersoort hebt gekozen, drukt u op **OK** en vervolgens op **a** of ▼ om de papiersoort te kiezen die u gebruikt: Normaal papier, Inkjetpapier, Brother-fotopap. of Ander fotopapier.

Druk op **OK**.

Als u Papierformaat hebt gekozen, drukt u op **OK** en vervolgens op **a** of **b** om het papierformaat te kiezen dat u gebruikt: Letter of A4.

Druk op **OK**.

- $\blacksquare$  Ga naar  $\spadesuit$  $\spadesuit$  $\spadesuit$  als u de papierinstellingen niet wilt wijzigen.
- <span id="page-93-2"></span>Druk op **Colour Start** om te beginnen met afdrukken.

# <span id="page-93-1"></span>**Foto's afdrukken <sup>13</sup>**

U dient eerst het nummer van een beeld te weten, pas dan kunt u het afdrukken.

**4** Zorg ervoor dat er een geheugenkaart of een USB Flash-geheugenstation in de juiste sleuf is geplaatst.

Druk op  $\boxed{\text{on}}$  (PhotoCapture).

- b Druk de index af. (Zie *[Index afdrukken](#page-93-0)  (miniaturen)* [op pagina 82](#page-93-0).)
- **Druk op ▲ of**  $\blacktriangledown$  **om** Foto's afdrukken te selecteren. Druk op **OK**.
- <span id="page-93-3"></span> $\overline{4}$  Voer het nummer van de gewenste foto in aan de hand van de indexpagina (miniatuurweergave). Druk op **OK**.

 $\overline{\bullet}$  Herhaal stap  $\bullet$  tot[d](#page-93-3)at u de nummers van de af te drukken beelden hebt ingevoerd.

# **Opmerking**

- U kunt de nummers tegelijk invoeren door de toets **l** als komma te gebruiken, of door de toets **#** als koppelteken te gebruiken. Voer bijvoorbeeld **1**,  $\star$ , **3**,  $\star$ , **6** in om afbeeldingen 1, 3 en 6 af te drukken. Voer **1**, **#**, **5** in om afbeeldingen 1 tot en met 5 af te drukken.
- U kunt maximaal 12 tekens (inclusief komma's) invoeren om op te geven welke foto's u wilt afdrukken.

**6** Nadat u de nummers hebt geselecteerd, drukt u opnieuw op **OK**.

- Voer het gewenste aantal kopieën in met de kiestoetsen.
- **8** Ga op een van de volgende manieren te werk:
	- Wijzig de printinstellingen. (Zie [pagina 89.](#page-100-0))
	- Als u geen instellingen wilt wijzigen, drukt u op **Colour Start** om af te drukken.

# <span id="page-94-0"></span>**Foto-effecten <sup>13</sup>**

U kunt uw foto's bewerken en er effecten aan toevoegen. Bovendien kunt u de foto's op het LCD-scherm bekijken voordat u ze afdrukt.

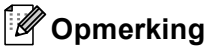

- Nadat u een effect hebt toegevoegd, kunt u de weergave van het beeld vergroten door op **l** te drukken. Als u wilt terugkeren naar de oorspronkelijke grootte, drukt u opnieuw op **l**.
- De foto-effecten worden ondersteund door technologie van Reallusion,

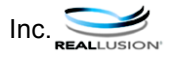

### **Auto Correct <sup>13</sup>**

Auto Correct is beschikbaar voor de meeste foto's. Hiermee wordt door de machine bepaald welk effect geschikt is voor uw foto.

- **4** Zorg ervoor dat er een geheugenkaart of een USB Flash-geheugenstation in de juiste sleuf is geplaatst. Druk op (**PhotoCapture**).
- Druk op **▲** of  $\blacktriangledown$  om Foto-effecten te selecteren. Druk op **OK**.
- **3** Druk op ◀ of ▶ om uw foto te selecteren. Druk op **OK**.
- Druk op **▲** of ▼ om Autocorrectie te selecteren. Druk op **OK**.
- Druk op **▲** of  $\blacktriangledown$  om het aantal kopieën te verhogen of te verlagen.
- 6 Ga op een van de volgende manieren te werk:
	- Druk op **OK** en wijzig de printinstellingen. (Zie [pagina 89.](#page-100-0))
	- Als u geen instellingen wilt wijzigen, drukt u op **Colour Start** om af te drukken.

### **Opmerking**

Als Rode ogen verwijd. wordt weergegeven op het LCD-scherm, drukt u op **#** om rode ogen uit de foto te verwijderen.

**13**

### **Verbeter Huid-Toon <sup>13</sup>**

Verbeter Huid-Toon is met name bedoeld om portretfoto's aan te passen. Hiermee wordt de huidskleur van personen in uw foto's gedetecteerd en wordt het beeld aangepast.

Zorg ervoor dat er een geheugenkaart of een USB Flash-geheugenstation in de juiste sleuf is geplaatst.

Druk op (**PhotoCapture**).

- **b** Druk op  $\triangle$  of  $\nabla$  om Foto-effecten te selecteren. Druk op **OK**.
- **3** Druk op ◀ of ▶ om uw foto te selecteren. Druk op **OK**.
- **4** Druk op **▲** of ▼ om Verbeter Huid-toon te selecteren. Druk op **OK**.
- **b** Ga op een van de volgende manieren te werk:
	- Druk op OK als u geen instellingen wilt wijzigen.
	- Druk op **A** of **V** om het effect handmatig aan te passen.

Druk op **OK** als u klaar bent.

- **6** Druk op  $\triangle$  of **v** om het aantal kopieën te verhogen of te verlagen.
- Ga op een van de volgende manieren te werk:
	- Druk op **OK** en wijzig de printinstellingen. (Zie [pagina 89.](#page-100-0))
	- Als u geen instellingen wilt wijzigen, drukt u op **Colour Start** om af te drukken.

#### **Verbeter Landschap**

Verbeter Landschap is met name bedoeld om foto's van landschappen aan te passen. Hiermee wordt het groen en blauw in de foto opgelicht, zodat het landschap scherper en levendiger wordt.

 $\blacksquare$  Controleer of u de geheugenkaart of het USB-flashstation in de juiste sleuf hebt geplaatst.

Druk op (**PhotoCapture**).

- **2** Druk op **▲** of **V** om Foto-effecten te selecteren. Druk op **OK**.
- **3** Druk op ◀ of ▶ om uw foto te selecteren. Druk op **OK**.
- **d** Druk op **A** of **▼** om Verbeter Landschap te selecteren. Druk op **OK**.
- **b** Ga op een van de volgende manieren te werk:
	- Druk op **OK** als u geen instellingen wilt wijzigen.
	- Druk op **A** of **V** om het effect handmatig aan te passen.

Druk op **OK** als u klaar bent.

- **6** Druk op ▲ of  $\blacktriangledown$  om het aantal kopieën te verhogen of te verlagen.
- Ga op een van de volgende manieren te werk:
	- Druk op **OK** en wijzig de printinstellingen. (Zie [pagina 89](#page-100-0).)
	- Als u geen instellingen wilt wijzigen, drukt u op **Colour Start** om af te drukken.

### **Rood-oog Verw.**

Hiermee worden ogen in uw foto's automatisch gedetecteerd en worden rode ogen verwijderd.

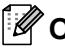

### **Opmerking**

In sommige gevallen worden rode ogen mogelijk niet verwijderd.

- Als het gezicht te klein is.
- Als het gezicht te ver naar boven, naar beneden, naar links of naar rechts is gedraaid.
- **a** Zorg ervoor dat er een geheugenkaart of een USB Flash-geheugenstation in de juiste sleuf is geplaatst.

Druk op (**PhotoCapture**).

- **2** Druk op **A** of **V** om Foto-effecten te selecteren. Druk op **OK**.
- **3** Druk op ◀ of ▶ om uw foto te selecteren. Druk op **OK**.
- d Druk op **a** of **b** om

Rode ogen verwijd. te selecteren. Druk op **OK**.

- Wanneer Rode ogen verwijd. is geslaagd, wordt de foto met het toegepaste effect weergegeven. Het aangepaste gedeelte wordt in een rood kader weergegeven.
- Wanneer Rode ogen verwijd. niet is geslaagd, wordt Waarnemen onmogelijk weergegeven.

### **Opmerking**

Druk op **#** om opnieuw te proberen Rode ogen verwijd. uit te voeren.

- Druk op **▲** of  $\blacktriangledown$  om het aantal kopieën te verhogen of te verlagen.
- Ga op een van de volgende manieren te werk:
	- Druk op **OK** en wijzig de printinstellingen. (Zie [pagina 89.](#page-100-0))
	- Als u geen instellingen wilt wijzigen, drukt u op **Colour Start** om af te drukken.

#### **Monochroom <sup>13</sup>**

U kunt een foto converteren naar een monochrome foto.

Zorg ervoor dat er een geheugenkaart of een USB Flash-geheugenstation in de juiste sleuf is geplaatst.

Druk op (**PhotoCapture**).

- **Druk op ▲ of ▼ om Foto-effecten te** selecteren. Druk op **OK**.
- Druk op ◀ of ▶ om uw foto te selecteren. Druk op **OK**.
- Druk op **▲** of ▼ om Monochroom te selecteren. Druk op **OK**.
- **b** Druk op **A** of **v** om het aantal kopieën te verhogen of te verlagen.
- 6 Ga op een van de volgende manieren te werk:
	- Druk op **OK** en wijzig de printinstellingen. (Zie [pagina 89.](#page-100-0))
	- Als u geen instellingen wilt wijzigen, drukt u op **Colour Start** om af te drukken.

### **Sepia <sup>13</sup>**

U kunt de kleur van een foto converteren naar sepia.

Zorg ervoor dat er een geheugenkaart of een USB Flash-geheugenstation in de juiste sleuf is geplaatst.

Druk op (**PhotoCapture**).

- **Druk op ▲ of ▼ om** Foto-effecten te selecteren. Druk op **OK**.
- **3** Druk op ◀ of ▶ om uw foto te selecteren. Druk op **OK**.
- 4 Druk op **A** of ▼ om Sepia te selecteren. Druk op **OK**.
- **b** Druk op **A** of **v** om het aantal kopieën te verhogen of te verlagen.
- Ga op een van de volgende manieren te werk:
	- Druk op **OK** en wijzig de printinstellingen. (Zie [pagina 89.](#page-100-0))
	- Als u geen instellingen wilt wijzigen, drukt u op **Colour Start** om af te drukken.

### <span id="page-97-0"></span>**Zoeken op Datum <sup>13</sup>**

U kunt foto's zoeken op basis van de datum.

Zorg ervoor dat er een geheugenkaart of een USB Flash-geheugenstation in de juiste sleuf is geplaatst.

Druk op (**PhotoCapture**).

- 2 Druk op **A** of **V** om Zoek op datum te selecteren. Druk op **OK**.
- Druk op **A** of ▼ om de datum te kiezen van waaraf u wilt zoeken. Druk op **OK**.
- <span id="page-97-1"></span>Druk op ◀ of ▶ om uw foto te selecteren.

**Opmerking**

U kunt foto's met een andere datum weergeven door herhaaldelijk op < of b te drukken. Druk op **d** om een oudere foto weer te geven en op **F** om een meer recente foto weer te geven.

- <span id="page-97-2"></span>**b** Druk op **▲** of  $\blacktriangledown$  om het aantal kopieën te verhogen of te verlagen.
- H[e](#page-97-2)rhaal stap  $\bullet$  en  $\bullet$  tot[d](#page-97-1)at u alle foto's hebt geselecteerd.
	- Nadat u alle foto's hebt geselecteerd, gaat u op één van de volgende manieren te werk:
		- Druk op **OK** en wijzig de printinstellingen. (Zie [pagina 89](#page-100-0).)
		- Als u geen instellingen wilt wijzigen, drukt u op **Colour Start** om af te drukken.

### <span id="page-98-0"></span>**Alle foto's afdrukken <sup>13</sup>**

U kunt alle foto's op uw geheugenkaart afdrukken.

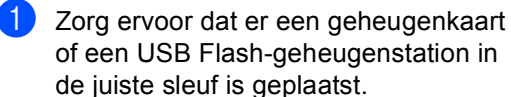

Druk op (**PhotoCapture**).

- <sup>2</sup> Druk op **A** of **V** om Alle foto's afdr te selecteren. Druk op **OK**.
- **3** Voer het gewenste aantal kopieën in met de kiestoetsen.
- 4 Ga op een van de volgende manieren te werk:
	- Wijzig de printinstellingen. (Zie [pagina 89.](#page-100-0))
	- Als u geen instellingen wilt wijzigen, drukt u op **Colour Start** om af te drukken.

### <span id="page-98-1"></span>**Slideshow <sup>13</sup>**

Met Slideshow kunt u al uw foto's op het LCDscherm weergeven. U kunt ook een foto kiezen tijdens de bewerking.

Zorg ervoor dat er een geheugenkaart of een USB Flash-geheugenstation in de juiste sleuf is geplaatst.

Druk op (**PhotoCapture**).

- **2** Druk op  $\triangle$  of  $\blacktriangledown$  om slideshow te selecteren. Druk op **OK**.
- c Druk op **Stop/Exit** om Slideshow af te sluiten.

#### **Een foto afdrukken tijdens een**   $s$ **lideshow**

- **1** Druk tijdens de uitvoering van Slideshow op **OK** om bij een bepaalde foto te stoppen.
- Druk op **▲** of  $\blacktriangledown$  om het aantal kopieën te verhogen of te verlagen.
- Ga op een van de volgende manieren te werk:
	- Druk op **OK** en wijzig de printinstellingen. (Zie [pagina 89.](#page-100-0))
	- Als u geen instellingen wilt wijzigen, drukt u op **Colour Start** om af te drukken.

### <span id="page-99-1"></span>**Trimming <sup>13</sup>**

U kunt een foto bijsnijden en een deel van het beeld afdrukken.

### **Opmerking**

Als een foto erg klein of onregelmatig van vorm is, kunt u deze mogelijk niet bijsnijden. Op het LCD-scherm wordt Beeld te klein. of Beeld te lang. weergegeven.

Zorg ervoor dat er een geheugenkaart of een USB Flash-geheugenstation in de juiste sleuf is geplaatst.

Druk op (**PhotoCapture**).

- **2** Druk op **A** of **▼** om Trimming te selecteren. Druk op **OK**.
- **3** Druk op ◀ of ▶ om uw foto te selecteren. Druk op **OK**.
- 4 Pas het rode kader op de foto aan. Het gedeelte binnen het rode kader wordt afgedrukt.
	- $\blacksquare$  Druk op  $\star$  of # om het kader groter of kleiner te maken.
	- Druk op elke pijltoets om het kader te verplaatsen.
	- Druk op 0 om het kader te draaien.
	- Druk op **OK** als u klaar bent met het instellen van het kader.
- **Druk op**  $\triangle$  **of**  $\nabla$  **om het aantal kopieën te** verhogen of te verlagen.
- 6 Ga op een van de volgende manieren te werk:
	- Druk op **OK** en wijzig de printinstellingen. (Zie [pagina 89.](#page-100-0))
	- Als u geen instellingen wilt wijzigen, drukt u op **Colour Start** om af te drukken.

### <span id="page-99-0"></span>**Afdrukken in DPOF-formaat <sup>13</sup>**

DPOF betekent Digital Print Order Format.

Vooraanstaande producenten van digitale camera's (Canon Inc., Eastman Kodak Company, Fuji Photo Film Co. Ltd., Matsushita Electric Industrial Co. Ltd. en Sony Corporation) hebben deze standaard ontwikkeld om het afdrukken van beelden vanaf een digitale camera te vereenvoudigen.

Als uw digitale camera ondersteuning biedt voor afdrukken in DPOF-formaat, kunt u de beelden en het aantal exemplaren dat u wilt afdrukken, op het display van de digitale camera selecteren.

Als de geheugenkaart (CompactFlash<sup>®</sup>, Memory Stick<sup>®</sup>, Memory Stick Pro™, SecureDigital) met daarop DPOF-informatie in de machine wordt geplaatst, kunt u de geselecteerde afbeelding op eenvoudige wijze afdrukken.

Zorg ervoor dat er een geheugenkaart in de juiste sleuf is geplaatst.

Druk op (**PhotoCapture**). U wordt gevraagd of u de DPOF-instelling wilt gebruiken.

- b Druk op **1** om Ja te selecteren.
- **3** Ga op een van de volgende manieren te werk:
	- Wijzig de printinstellingen. (Zie [pagina 89](#page-100-0).)
	- Als u geen instellingen wilt wijzigen, drukt u op **Colour Start** om af te drukken.

# <span id="page-100-0"></span>**PhotoCapture Center™-printinstellingen <sup>13</sup>**

U kunt de printinstellingen tijdelijk wijzigen voor de volgende afdruk.

De machine schakelt na 3 minuten over naar de standaardinstellingen of naar de faxmodus als u de tijdklokstand hebt ingesteld. (Zie *[Tijdklokstand](#page-32-0)* op pagina 21.)

### **Opmerking**

U kunt de printinstellingen die u het vaakst gebruikt, opslaan door ze als standaard in te stellen. (Zie *[Uw wijzigingen instellen als nieuwe standaardinstellingen](#page-104-0)* op pagina 93.)

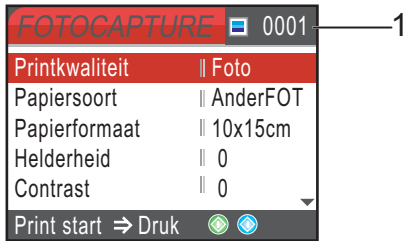

#### **1 Aantal afdrukken**

(Voor Foto(s) bekijken, Zoeken op Datum, Slideshow) Hier ziet u het totale aantal foto's dat wordt afgedrukt.

(Voor Alle foto's afdrukken, Foto's afdrukken, Foto-effecten, Trimming)

Hier ziet u het aantal exemplaren dat van iedere foto wordt afgedrukt.

(Voor afdrukken met DPOF) Dit wordt niet weergegeven.

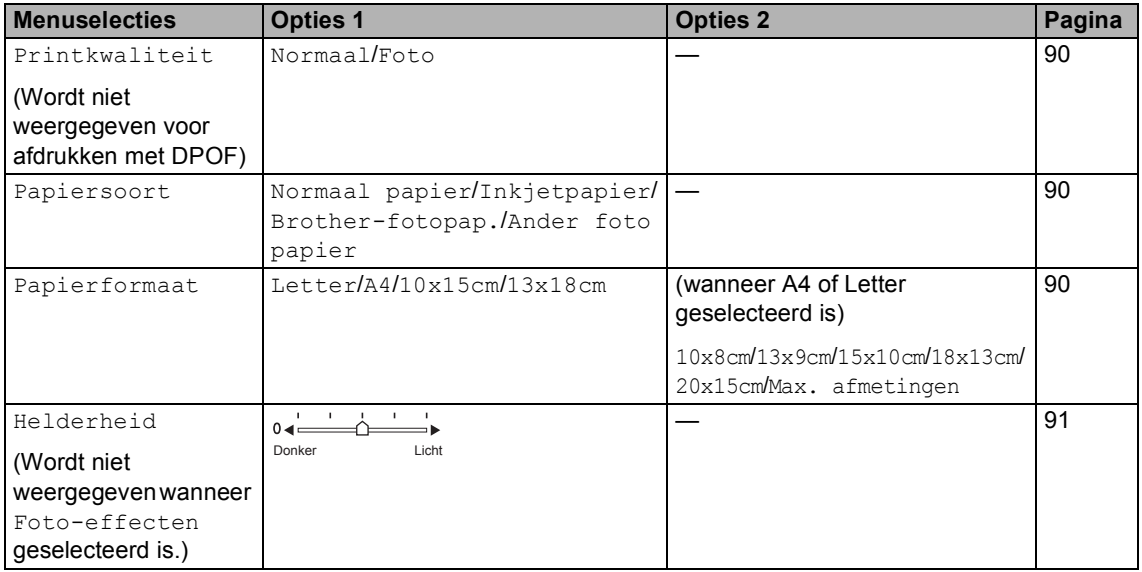

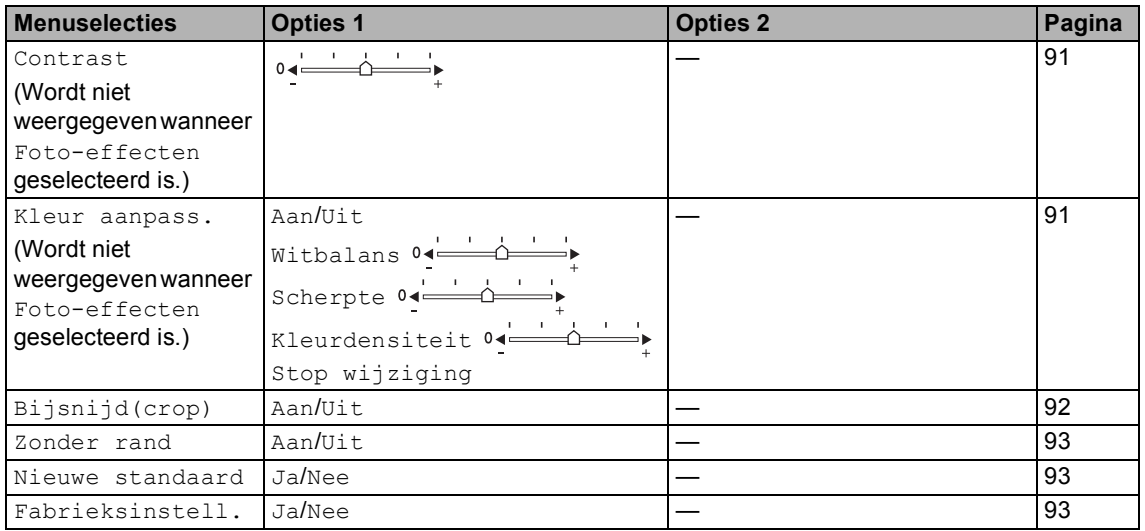

# <span id="page-101-0"></span>**Afdruksnelheid en -kwaliteit <sup>13</sup>**

- **1** Druk op **A** of  $\blacktriangledown$  om Printkwaliteit te selecteren. Druk op **OK**.
- **2** Druk op  $\triangle$  of  $\blacktriangledown$  om Normaal of Foto te kiezen. Druk op **OK**.
- **3** Als u geen andere instellingen wilt wijzigen, drukt u op **Colour Start** om af te drukken.

# **Papieropties**

### <span id="page-101-1"></span>**Papiersoort <sup>13</sup>**

- **1** Druk op  $\triangle$  of  $\nabla$  om Papiersoort te selecteren. Druk op **OK**.
- **b** Druk op **A** of **▼** om het gebruikte papierformaat te selecteren: Normaal papier, Inkjetpapier, Brother-fotopap. of Ander fotopapier. Druk op **OK**.
- **3** Als u geen andere instellingen wilt wijzigen, drukt u op **Colour Start** om af te drukken.

### <span id="page-101-2"></span>**Papier- en afdrukformaat**

- a Druk op **a** of **b** om Papierformaat te selecteren. Druk op **OK**.
- **2** Druk op **▲** of **▼** om het papierformaat te kiezen dat u gebruikt: Letter, 10x15cm, 13x18cm of A4. Druk op **OK**.
- **3** Als u Letter of A4 hebt geselecteerd, drukt u op **a** of **b** om het afdrukformaat te selecteren. Druk op **OK**.

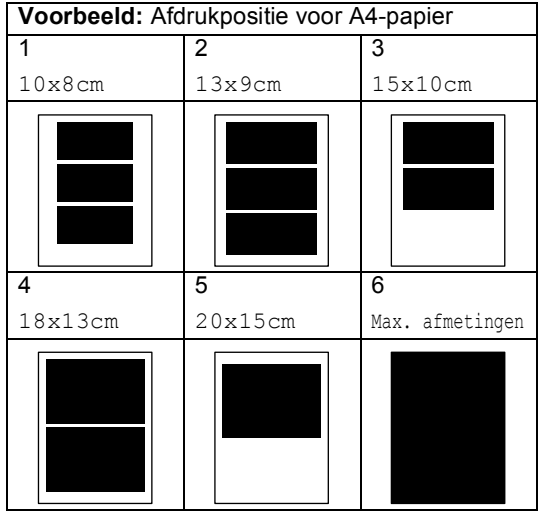

 $\overline{4}$  Als u geen andere instellingen wilt wijzigen, drukt u op **Colour Start** om af te drukken.

### **Helderheid, contrast en kleur instellen <sup>13</sup>**

#### <span id="page-102-0"></span>**Helderheid <sup>13</sup>**

- **b** Druk op  $\triangle$  of  $\nabla$  om Helderheid te selecteren. Druk op **OK**.
- **2** Druk op ◀ of ▶ om de kopie lichter of donkerder te maken. Druk op **OK**.
- **3** Als u geen andere instellingen wilt wijzigen, drukt u op **Colour Start** om af te drukken.

#### <span id="page-102-1"></span>**Helderheid <sup>13</sup>**

U kunt de contrastinstelling wijzigen. Met meer contrast ziet een beeld er scherper en levendiger uit.

- Druk op **▲** of ▼ om Contrast te selecteren. Druk op **OK**.
- **b** Druk op ◀ of ▶ om het contrast te verhogen of te verlagen. Druk op **OK**.
- **6** Als u geen andere instellingen wilt wijzigen, drukt u op **Colour Start** om af te drukken.

#### <span id="page-102-2"></span>**Kleurverbetering <sup>13</sup>**

U kunt de functie voor kleurverbetering inschakelen om afdrukken levendiger te maken. Het afdrukken zal dan langer duren.

- **b** Druk op  $\triangle$  of  $\blacktriangledown$  om Kleur aanpass. te selecteren. Druk op **OK**.
- Ga op een van de volgende manieren te werk:
	- Als u de witbalans, scherpte of kleurdichtheid wilt aanpassen, drukt u op **d** of **c** om Aan te selecteren, en gaat u vervolgens naar stap  $\bigcirc$  $\bigcirc$  $\bigcirc$ .
	- Als u niets wilt aanpassen, drukt u op **∢** of  $\triangleright$  om Uit te selecteren.

Druk op **OK** en ga verder met stap  $\mathbf{\Theta}$  $\mathbf{\Theta}$  $\mathbf{\Theta}$ .

- <span id="page-102-3"></span>**3** Druk op **A** of ▼ om Witbalans, Scherpte of Kleurdensiteit te kiezen. Druk op **OK**.
- Druk op ◀ of ▶ om de mate van de instelling aan te passen. Druk op **OK**.
- Ga op een van de volgende manieren te werk:
	- Als u meer instellingen voor kleurverbetering wilt aanpassen, drukt u op **a** of **b** om een andere optie te selecteren.
	- Als u andere instellingen wilt wijzigen, drukt u op **a** of **b** om Stop wijziging te kiezen en drukt u vervolgens op **OK**.
- <span id="page-102-4"></span> $\overline{6}$  Als u geen andere instellingen wilt wijzigen, drukt u op **Colour Start** om af te drukken.

### **Opmerking**

#### • **Witbalans**

Met deze instelling bepaalt u de tint van de witte vlakken in een beeld. Het licht, de instellingen van de camera en andere zaken bepalen de tint wit. De witte vlakken van een foto kunnen er een beetje roze of geelachtig uitzien, of naar een andere kleur neigen. Met deze instelling kunt u dat effect corrigeren en de witte vlakken weer zuiver wit maken.

#### • **Scherpte**

Met deze instelling wordt het detail van een beeld verbeterd, zoals bij het scherpstellen van een camera. Als het beeld niet goed scherp is en u de fijne details van het beeld niet kunt zien, kunt u de scherpte aanpassen.

#### • **Kleurdichtheid**

Met deze instelling kunt u de totale hoeveelheid kleur in het beeld bijstellen. U kunt de hoeveelheid kleur in een beeld verhogen of verlagen om een vaag of vaal beeld te verbeteren.

# <span id="page-103-0"></span>**Bijsnijden (crop) <sup>13</sup>**

Wanneer uw foto te lang of te breed is voor de ruimte die u hebt geselecteerd, wordt er automatisch een gedeelte van de afbeelding afgesneden.

De fabrieksinstelling is Aan. Wanneer u de hele afbeelding wilt afdrukken, zet u deze instelling op Uit.

a Druk op **a** of **b** om Bijsnijd(crop) te selecteren. Druk op **OK**.

**2** Druk op **A** of **v** om Uit (of Aan) te selecteren. Druk op **OK**.

Als u geen andere instellingen wilt wijzigen, drukt u op **Colour Start** om af te drukken.

**Bijsnijd(crop): Aan <sup>13</sup>**

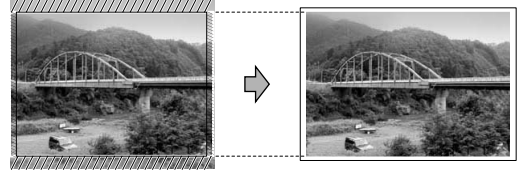

#### **Bijsnijd(crop): Uit <sup>13</sup>**

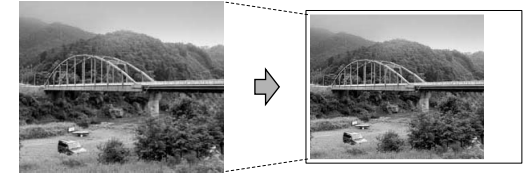

### <span id="page-104-1"></span>**Afdrukken zonder rand <sup>13</sup>**

Met deze optie wordt het afdrukgebied uitgebreid naar de randen van het papier. Het afdrukken zal iets langer duren.

- Druk op **A** of ▼ om Zonder rand te selecteren. Druk op **OK**.
- **2** Druk op  $\triangle$  of **v** om Uit (of Aan) te kiezen. Druk op **OK**.
- **3** Als u geen andere instellingen wilt wijzigen, drukt u op **Colour Start** om af te drukken.

### <span id="page-104-0"></span>**Uw wijzigingen instellen als nieuwe standaardinstellingen13**

U kunt de printinstellingen die u het vaakst gebruikt opslaan door deze als standaardinstellingen in te stellen. Deze instellingen blijven van kracht totdat u ze weer wijzigt.

- **1** Druk op **A** of **v** om uw nieuwe instelling te selecteren. Druk op **OK**. Herhaal deze stap voor iedere instelling die u wilt wijzigen.
- **2** Druk nadat u de laatste instelling hebt gewijzigd op **a** of **b** om Nieuwe standaard te kiezen. Druk op **OK**.
- Druk op 1 om Ja te selecteren.
- d Druk op **Stop/Exit**.

### <span id="page-104-2"></span>**Alle instellingen terugzetten naar de fabrieksinstellingen <sup>13</sup>**

U kunt alle door u gewijzigde instellingen terugzetten naar de fabrieksinstellingen. Deze instellingen blijven van kracht totdat u ze weer wijzigt.

- Druk op **▲** of ▼ om Fabrieksinstell. te selecteren. Druk op **OK**.
- b Druk op **1** om Ja te selecteren.
- c Druk op **Stop/Exit**.

# <span id="page-105-0"></span>**Scannen naar geheugenkaarten of USB Flashgeheugenstations <sup>13</sup>**

### **De scanmodus activeren <sup>13</sup>**

Als u wilt scannen naar een geheugenkaart of een USB Flash-geheugenstation, drukt u op (**Scan**).

Op het LCD-scherm wordt het volgende weergegeven:

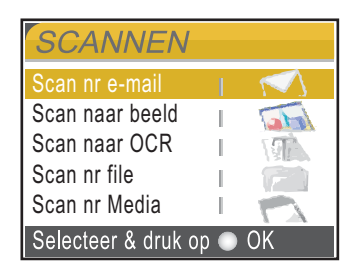

Druk op **a** of **b** om Scan nr Media te selecteren.

#### Druk op **OK**.

Als u niet bent aangesloten op uw computer, verschijnt alleen de selectie Scan naar Media op het LCD-scherm.

(Zie *Scannen* voor Windows® of Macintosh® in de softwarehandleiding op de cd-rom voor informatie over de andere menu-opties.)

### **Scannen naar een geheugenkaart of een USB Flash-geheugenstation**

U kunt monochrome documenten en documenten in kleur naar een geheugenkaart of een USB Flash-geheugenstation scannen. Monochrome documenten worden opgeslagen in de bestandsformaten PDF (\*.PDF) of TIFF (\*.TIF). Documenten in kleur kunnen in de bestandsformaten PDF (\*.PDF) of JPEG (\*.JPG) worden opgeslagen. De fabrieksinstelling is 150dpi Kleur en het standaard bestandsformaat is PDF. Bestandsnamen worden automatisch gemaakt op basis van de huidige datum.(Zie de installatiehandleiding voor details.) Zo krijgt het vijfde beeld dat u op 1 juni 2007 scant de naam 01060705.PDF. U kunt de kleur en de kwaliteit wijzigen.

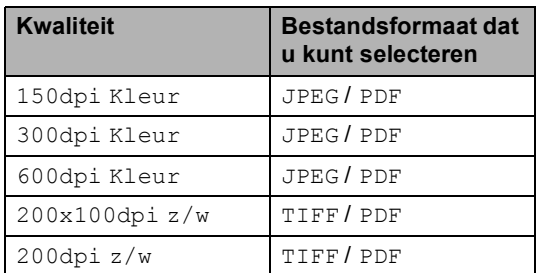

**1** Plaats een CompactFlash<sup>®</sup>, Memory Stick<sup>®</sup>, Memory Stick Pro<sup>™</sup>, SecureDigital, MultiMediaCard™, xD-Picture Card™ of USB Flashgeheugenstation in de machine.

### **WAARSCHUWING**

Verwijder de geheugenkaart of het USB Flash-geheugenstation NIET terwijl **PhotoCapture** knippert. Als u dat wel doet, kunnen de kaart, het geheugenstation of de gegevens erop beschadigd raken.

Laad uw document.

Foto's afdrukken vanaf een geheugenkaart of USB-flashstation

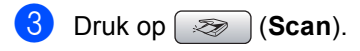

- d Druk op **a** of **b** om Scan nr Media te selecteren. Druk op **OK**.
- 6 Ga op een van de volgende manieren te werk:
	- Ga naar stap  $\bigcirc$  als u de kwaliteit wilt wijzigen.
	- Druk op **Mono Start** of **Colour Start** om te beginnen met scannen zonder nog meer instellingen te wijzigen.
- <span id="page-106-0"></span>**6** Druk op  $\triangle$  of  $\blacktriangledown$  om 150dpi Kleur, 300dpi Kleur, 600dpi Kleur, 200x100dpi z/w of 200dpi z/w te kiezen. Druk op **OK**.
- **7** Ga op een van de volgende manieren te werk:
	- $\blacksquare$  Ga naar stap  $\boldsymbol{\odot}$  als u [h](#page-106-1)et bestandstype wilt wijzigen.
	- Druk op **Mono Start** of **Colour Start** om te beginnen met scannen zonder nog meer instellingen te wijzigen.
- <span id="page-106-1"></span>**8** Druk op  $\triangle$  of  $\blacktriangledown$  om JPEG, PDF of TIFF te selecteren. Druk op **OK**.

### **Opmerking**

- Als u kleur kiest bij de instelling voor de resolutie, kunt u TIFF niet kiezen.
- Als u monochroom kiest bij de instelling voor de resolutie, kunt u JPEG niet kiezen.
- **9** Ga op een van de volgende manieren te werk:
	- Ga naar stap  $\textcircled{\textsf{n}}$  als u de bestandsnaam wilt wijzigen.
	- Druk op **Mono Start** of **Colour Start** om te beginnen met scannen zonder nog meer instellingen te wijzigen.

<span id="page-106-2"></span>**i** De bestandsnaam wordt automatisch ingesteld, maar u kunt een andere naam invoeren met de kiestoetsen. U kunt alleen de eerste 6 cijfers wijzigen. Druk op **OK**.

### **Opmerking**

Druk op **Clear/Back** om de huidige naam te verwijderen.

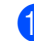

**k Druk op Mono Start of Colour Start.** 

# **Uitleg bij de foutmeldingen <sup>13</sup>**

Als u eenmaal vertrouwd bent met de verschillende soorten fouten die kunnen optreden wanneer u met PhotoCapture Center™ werkt, kunt u problemen gemakkelijk identificeren en verhelpen.

Hub is onbruikbaar.

Deze melding wordt weergegeven als een hub of een USB-flashstation met een hub in de USB Direct-interface is geplaatst.

■ Media fout

Deze melding verschijnt als u een geheugenkaart plaatst die defect of niet geformatteerd is, of als er iets niet in orde is met de mediasleuf. Verwijder de geheugenkaart om deze foutmelding te wissen.

Geen bestand

Deze melding wordt weergegeven als u probeert toegang te verkrijgen tot een geheugenkaart of USB-flashstation zonder JPG-bestanden.

Geheugen vol

Deze melding verschijnt als u werkt met beelden die te groot zijn voor het geheugen van de machine. Bovendien verschijnt deze melding als er op de geheugenkaart of het USB Flashgeheugenstation dat u gebruikt, onvoldoende ruimte beschikbaar is voor het gescande document.

Media is vol.

Deze melding verschijnt als u probeert meer dan 999 bestanden op te slaan op een geheugenkaart of een USB Flashgeheugenstation.

Onbruikb. app.

Deze melding verschijnt als er een USBapparaat of USB Flash-geheugenstation dat niet wordt ondersteund, is aangesloten op de USB Direct-interface. Ga naar [http://solutions.brother.com](http://solutions.brother.com.) voor meer informatie. Deze melding kan ook verschijnen als u een defect apparaat aansluit op de USB Direct-interface.
## **14 Foto's afdrukken vanaf een camera <sup>14</sup>**

# <span id="page-108-2"></span>**Foto's direct afdrukken vanaf een PictBridgecamera <sup>14</sup>**

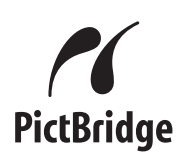

Uw Brother-machine ondersteunt de PictBridge-standaard. Dit betekent dat u hem kunt aansluiten op iedere camera die compatibel is met PictBridge en rechtstreeks vanaf die camera kunt afdrukken.

U kunt foto's ook afdrukken vanaf een camera zonder PictBridge, mits deze compatibel is met de standaard USB Mass Storage (USB-massaopslag). Zie *[Foto's](#page-110-0)  [direct afdrukken vanaf een digitale camera](#page-110-0)  [\(zonder PictBridge\)](#page-110-0)* op pagina 99.

## **Vereisten voor PictBridge**

Houd onderstaande punten in gedachten om fouten te vermijden:

- De machine en de digitale camera moeten worden aangesloten met behulp van een geschikte USB-kabel.
- De extensie van het beeldbestand moet .JPG zijn (andere extensies voor beeldbestanden, zoals .JPEG, .TIF, .GIF etc., worden niet herkend).
- Bewerkingen met PhotoCapture Center™ zijn niet beschikbaar tijdens het gebruik van de PictBridge-functie.

#### **Uw digitale camera instellen <sup>14</sup>**

Controleer of uw camera zich in PictBridgemodus bevindt. De volgende PictBridgeinstellingen zijn mogelijk beschikbaar via het LCD-scherm van uw PictBridge-compatibele camera.

Afhankelijk van uw camera zijn bepaalde instellingen wellicht niet beschikbaar.

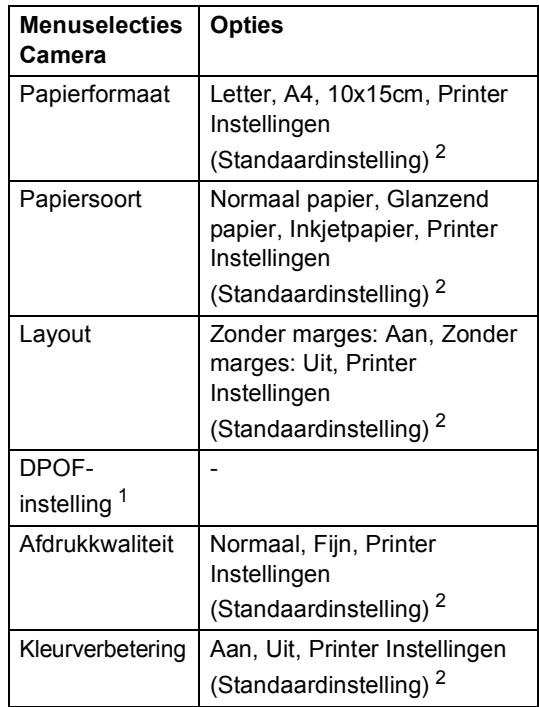

- <span id="page-108-1"></span><sup>1</sup> Zie *[Afdrukken in DPOF-formaat](#page-110-1)* op pagina 99 voor meer informatie.
- <span id="page-108-0"></span><sup>2</sup> Als uw camera is ingesteld op gebruik van de Printer Instellingen (Standaardinstelling), drukt de machine de foto af met de volgende instellingen:

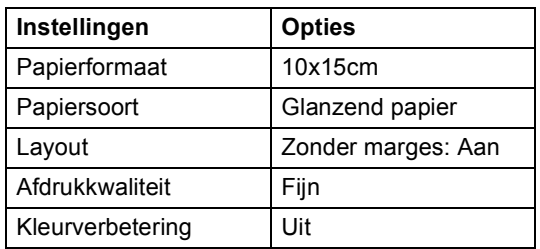

- Deze instelling wordt ook gebruikt als er geen menuopties beschikbaar zijn op uw camera.
- De naam en de beschikbaarheid van elke instelling zijn afhankelijk van de specificatie van de camera.

Raadpleeg de documentatie meegeleverd bij uw camera voor uitgebreidere informatie over het wijzigen van de PictBridge-instellingen.

#### **Foto's afdrukken**

#### **Opmerking**

Verwijder geheugenkaarten of een USB Flash-geheugenstation uit de machine voordat u een digitale camera aansluit.

1 Zorg dat uw camera uitstaat. Sluit uw camera aan op de USB Direct-interface (1) op de machine door middel van de USB-kabel.

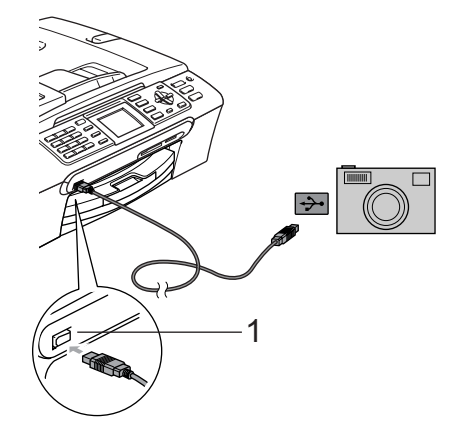

**1 USB Direct-interface**

2 Zet de camera aan. Wanneer de machine de camera heeft herkend, wordt Camera aangesl. weergegeven op het LCD-scherm.

**3** Volg de instructies van de camera om de foto te kiezen die u wilt afdrukken. Wanneer de machine begint met het afdrukken van een foto wordt Printen weergegeven op het LCD-scherm.

#### **WAARSCHUWING**

Om beschadiging van de machine te voorkomen dient u geen ander apparaat dan een digitale camera of USBflashstation op de USB Direct-interface aan te sluiten.

## <span id="page-110-1"></span>**Afdrukken in DPOF-formaat**

DPOF betekent Digital Print Order Format.

Vooraanstaande producenten van digitale camera's (Canon Inc., Eastman Kodak Company, Fuji Photo Film Co. Ltd., Matsushita Electric Industrial Co. Ltd. en Sony Corporation) hebben deze standaard ontwikkeld om het afdrukken van beelden vanaf een digitale camera te vereenvoudigen.

Als uw digitale camera ondersteuning biedt voor afdrukken in DPOF-formaat, kunt u de beelden en het aantal exemplaren dat u wilt afdrukken, op het display van de digitale camera selecteren.

# <span id="page-110-0"></span>**Foto's direct afdrukken vanaf een digitale camera (zonder PictBridge) <sup>14</sup>**

Als uw camera ondersteuning biedt voor de standaard USB Mass Storage (USBmassaopslag), kunt u uw camera verbinden in de opslagmodus. Vervolgens kunt u foto's vanaf uw camera afdrukken.

Zie *[Foto's direct afdrukken vanaf een](#page-108-2)  [PictBridge-camera](#page-108-2)* op pagina 97 als u foto's wilt afdrukken in de PictBridge-modus.

### **Opmerking**

Namen, beschikbaarheid en werking verschillen per digitale camera. Raadpleeg de documentatie bij uw camera voor uitgebreide informatie, bijvoorbeeld over het omschakelen van PictBridge-modus naar massaopslagmodus.

**14**

#### **Foto's afdrukken**

#### **Opmerking**

Verwijder geheugenkaarten of een USB Flash-geheugenstation uit de machine voordat u een digitale camera aansluit.

**1** Zorg dat uw camera uitstaat. Sluit uw camera aan op de USB Direct-interface (1) op de machine door middel van de USB-kabel.

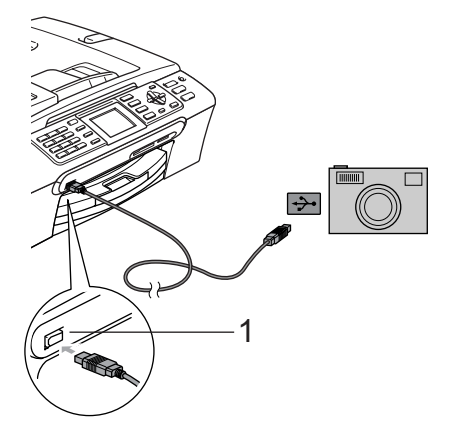

**1 USB Direct-interface**

- 
- Zet de camera aan.
- c Volg de stappen in *[Beelden](#page-92-0)  afdrukken* [op pagina 81.](#page-92-0)

#### **WAARSCHUWING**

Om beschadiging van de machine te voorkomen dient u geen ander apparaat dan een digitale camera of USBflashstation op de USB Direct-interface aan te sluiten.

# **Uitleg bij de foutmeldingen <sup>14</sup>**

Als u eenmaal vertrouwd bent met de verschillende soorten fouten die kunnen optreden wanneer u vanaf een camera afdrukt, kunt u problemen gemakkelijk identificeren en verhelpen.

Geheugen vol

Deze melding verschijnt als u werkt met beelden die te groot zijn voor het geheugen van de machine.

Onbruikb. app.

Deze melding wordt weergegeven als u een camera aansluit die niet in de PictBridge-modus staat of de standaard USB Mass Storage (USB-massaopslag) ondersteunt. Deze melding kan ook verschijnen als u een defect apparaat aansluit op de USB Direct-interface.

Zie *[Foutmeldingen](#page-130-0)* op pagina 119 voor meer gedetailleerde oplossingen.

# **Paragraaf V**

 $\blacktriangleright$ 

# **Software**

**[Software- en netwerkfuncties](#page-113-0)** 102

<span id="page-113-0"></span>**Software- en netwerkfuncties** 

De cd-rom bevat de softwarehandleiding en de netwerkhandleiding voor de functies die beschikbaar zijn bij aansluiting op een computer (bijvoorbeeld printen en scannen). Deze handleidingen bevatten eenvoudig te gebruiken koppelingen, die u rechtstreeks naar een bepaalde sectie leiden als u erop klikt.

U kunt informatie vinden over de volgende functies:

■ Afdrukken

**15**

- Scannen
- ControlCenter3 (voor Windows<sup>®</sup>
- ControlCenter2 (voor Macintosh<sup>®</sup>)
- Remote Setup
- Faxen vanaf de computer
- PhotoCapture Center™
- Afdrukken via het netwerk
- Netwerkscannen

#### **De HTML-gebruikershandleiding lezen**

Hier wordt in het kort beschreven hoe u de HTML-gebruikershandleiding gebruikt.

(Voor Windows®)

#### **Opmerking**

Zie *[Documentatie bekijken](#page-14-0)* op pagina 3 als u de software niet hebt geïnstalleerd.

a Klik op het menu **Start**, wijs vanuit de programmagroep **Brother**, **MFC-XXXX** aan (waarbij XXXX uw modelnummer is) en klik vervolgens op **Gebruikershandleidingen in HTMLformaat**.

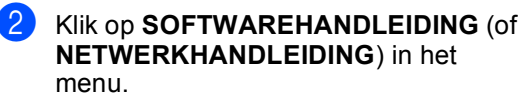

brother.

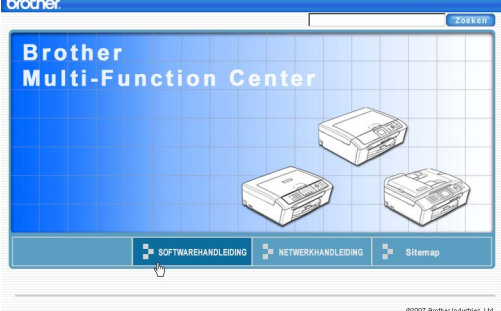

**3** Klik op de titel die u wilt weergeven in de lijst links van het venster.

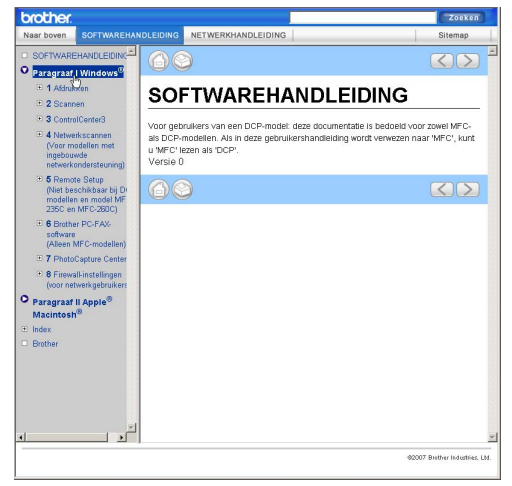

#### (Voor Macintosh®)

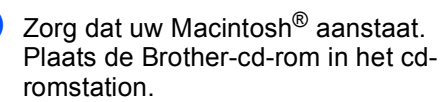

2 Dubbelklik op het pictogram **Documentatie**.

**3** Dubbelklik op uw taalmap, en dubbelklik vervolgens op het bestand van het titelbeeld.

4 Klik op **SOFTWAREHANDLEIDING** (of **NETWERKHANDLEIDING**) in het menu en klik vervolgens op de titel van het onderwerp dat u zou willen lezen in de lijst aan de linkerkant.

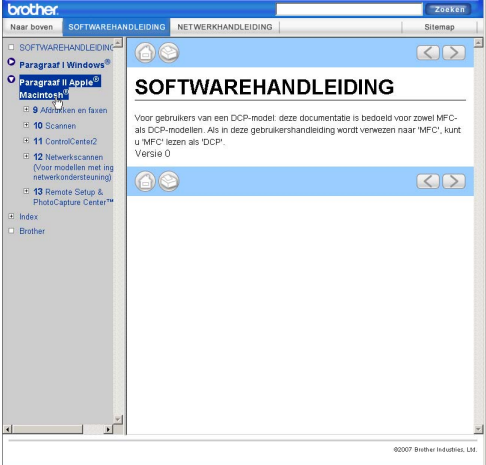

# **Paragraaf VI**

# **Appendixen**

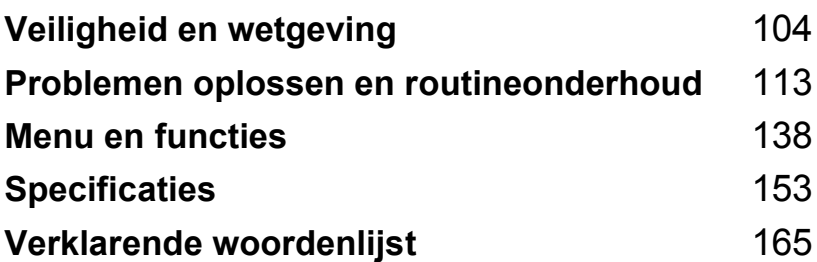

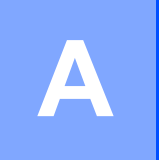

# <span id="page-115-0"></span>**Veiligheid en wetgeving**

# **Een geschikte plaats kiezen**

Zet de machine op een plat, stabiel oppervlak, bijvoorbeeld een bureau. Kies een trillingvrije plaats. Plaats de machine in de buurt van een telefoonaansluiting en een standaard geaard stopcontact. Kies een plaats waar de temperatuur tussen de 10°C en 35°C blijft.

#### **VOORZICHTIG**

- Zet uw machine niet op een plaats waar veel mensen heen en weer lopen.
- Plaats de machine niet op een tapijt.
- Plaats de machine NIET in de buurt van verwarmingstoestellen, airconditioners, koelkasten, medische apparatuur, chemicaliën of water.
- Zorg dat de machine NIET wordt blootgesteld aan direct zonlicht, overmatige warmte, vocht of stof.
- Sluit de machine NIET aan op een stopcontact dat is voorzien van een wandschakelaar of een automatische timer.
- Bij een stroomonderbreking kunnen de gegevens in het geheugen van de machine verloren gaan.
- Sluit de machine NIET aan op een stopcontact dat op dezelfde stroomkring zit als grote apparaten of andere apparatuur die de stroomtoevoer kan verstoren.
- Vermijd bronnen die storingen kunnen veroorzaken, zoals andere draadloze telefoonsystemen of luidsprekers.

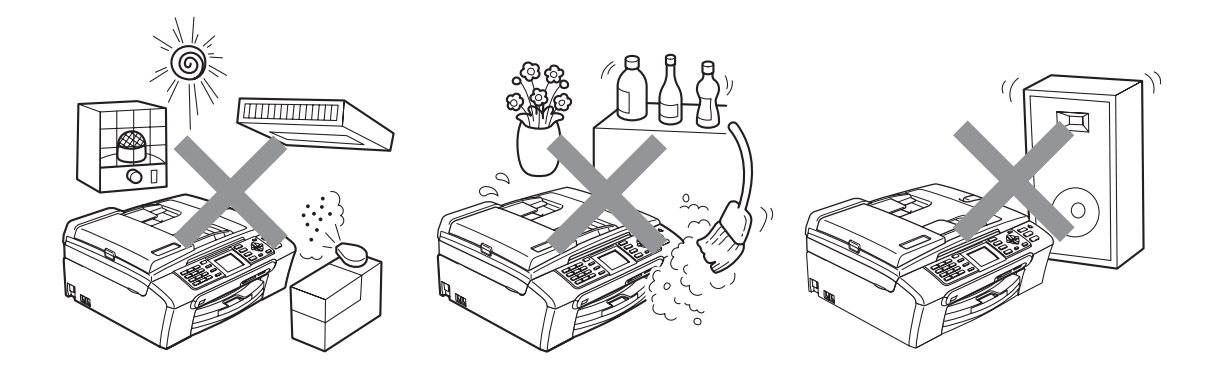

# **Veilig gebruik van de machine**

Bewaar deze voorschriften a.u.b., zodat u ze later kunt naslaan. Lees ze altijd voordat u onderhoud gaat verrichten.

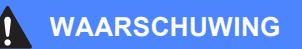

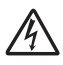

Binnen in de machine bevinden zich hoogspanningselektroden. Controleer voordat u de binnenkant van de machine reinigt of u het telefoonsnoer eerst hebt ontkoppeld en daarna het voedingssnoer uit het stopcontact hebt verwijderd. Zo kunt u een elektrische schok voorkomen.

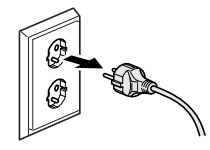

Raak de stekker NOOIT met natte handen aan. U kunt dan namelijk een elektrische schok krijgen.

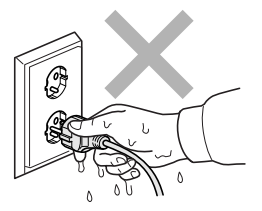

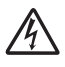

NIET in het midden aan het stroomsnoer trekken. U kunt dan namelijk een elektrische schok krijgen.

Plaats uw handen NIET op de rand van de machine onder het documentdeksel of onder het scannerdeksel. Hierdoor kunt u verwondingen oplopen.

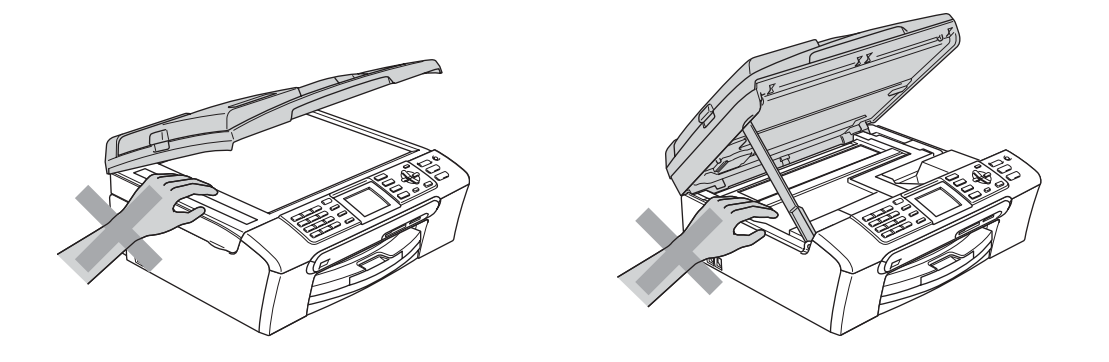

Plaats uw handen NOOIT op de rand van de papierlade onder het deksel van de uitvoerlade. Hierdoor kunt u verwondingen oplopen.

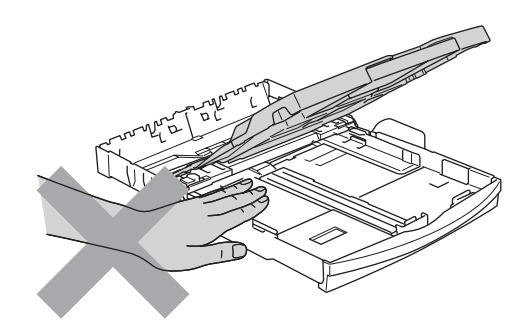

Raak de papierinvoerrol NIET aan. Hierdoor kunt u verwondingen oplopen.

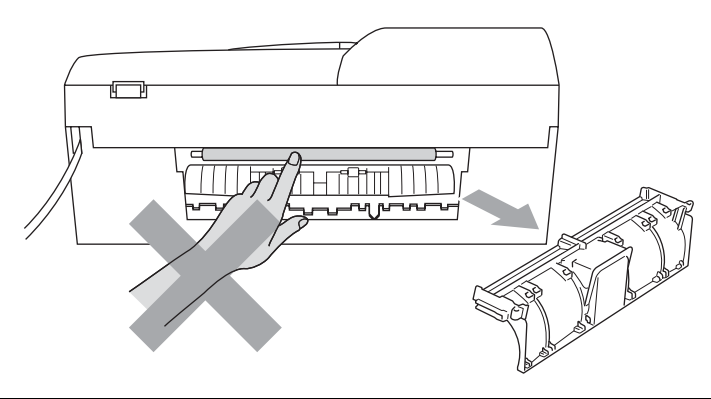

Raak de grijze zone in de onderstaande afbeelding NIET aan. Hierdoor kunt u verwondingen **A** oplopen.

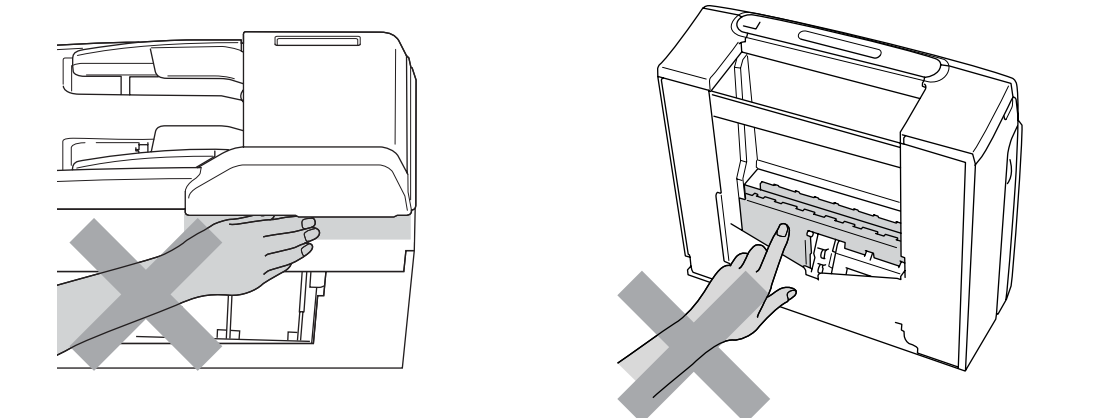

Wanneer u de machine verplaatst moet u deze van de basis optillen, door een hand aan iedere kant van het toestel te plaatsen (zie afbeelding). Draag de machine NOOIT door het scannerdeksel vast te houden.

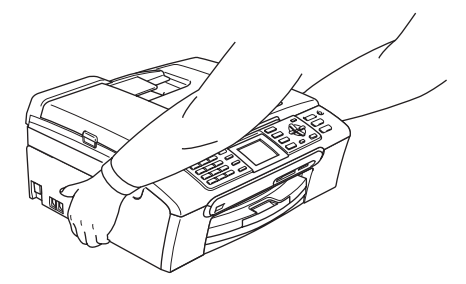

Gebruik GEEN ontvlambare stoffen en geen spray om de binnenkant of de buitenkant van de machine schoon te maken. Dit kan brand veroorzaken of u kunt hierdoor een elektrische schok krijgen.

Als de machine verhit raakt, rook afgeeft of een sterke geur verspreidt, onmiddellijk de stekker van de machine uit het stopcontact halen. Neem contact op met uw Brother-dealer of met de klantenservice van Brother.

Als er metalen voorwerpen, water of andere vloeistoffen in de machine terechtkomen, onmiddellijk de stekker van de machine uit het stopcontact halen. Neem contact op met uw Brother-dealer of met de klantenservice van Brother.

#### **WAARSCHUWING**

- Ga bij het installeren of wijzigen van telefoonlijnen voorzichtig te werk. Raak niet-geïsoleerde telefoondraden of aansluitingen nooit aan, tenzij de telefoonlijn uit het stopcontact is getrokken. Installeer telefoonbedrading nooit tijdens onweer. Installeer een stopcontact voor een telefoon nooit op een vochtige plaats.
- Installeer dit product in de nabijheid van een goed bereikbaar stopcontact. In geval van nood moet u de stekker uit het stopcontact halen om de stroom volledig uit te schakelen.
- Controleer altijd of de stekker goed geplaatst is.

#### **WAARSCHUWING**

#### **BELANGRIJKE VEILIGHEIDSVOORSCHRIFTEN**

Volg bij het gebruiken van uw telefoonapparatuur belangrijke veiligheidsvoorschriften (bijvoorbeeld de volgende) altijd op, teneinde het risico van brand, stroomstoot of lichamelijk letsel te verminderen:

- 1 Gebruik dit product NOOIT in de buurt van water, bijvoorbeeld bij een badkuip, wasbak, aanrecht of wasmachine, in een vochtige kelder of in de buurt van een zwembad.
- 2 Gebruik dit product niet tijdens een storm. Bliksem kan mogelijk elektrische schokken veroorzaken.
- 3 Gebruik dit product NIET in de buurt van een gaslek om dit gaslek te melden.

#### **Belangrijke veiligheidsinstructies**

- 1 Lees alle instructies door.
- 2 Bewaar ze, zodat u ze later nog kunt naslaan.
- 3 Volg alle waarschuwingen en instructies die op het product worden aangegeven.
- 4 Haal de stekker van dit product uit het stopcontact alvorens u de binnenkant van de machine gaat reinigen. Gebruik GEEN vloeibare reinigingsmiddelen of aërosols. Gebruik een vochtige doek om het apparaat schoon te maken.
- 5 Gebruik dit product NIET in de buurt van water.
- 6 Zet dit product NIET op een onstabiele ondergrond, stelling of tafel. Het apparaat kan dan namelijk vallen en ernstig beschadigd raken.
- 7 Gleuven en openingen in de behuizing en de achter- of onderkant zijn voor de ventilatie. Om zeker te zijn van de betrouwbare werking van het apparaat en om het te beschermen tegen oververhitting, mogen deze openingen niet afgesloten of afgedekt worden. Deze openingen mogen ook nooit afgedekt worden door het apparaat op een bed, een bank, een kleed of soortgelijke ondergrond te zetten. Zet het apparaat nooit vlak naast of boven een radiator of verwarmingsapparatuur. Het apparaat mag nooit in een kast worden ingebouwd, tenzij voldoende ventilatie aanwezig is.
- 8 Dit apparaat moet worden aangesloten op een spanningsbron zoals die op het etiket staat aangegeven. Als u niet zeker weet welke soort stroom geleverd wordt, neem dan contact op met uw leverancier of het plaatselijke elektriciteitsbedrijf.
- 9 Gebruik alleen het stroomsnoer dat bij de machine is geleverd.
- 10 Dit product is voorzien van een 3-draads geaard snoer en een geaarde stekker. Deze stekker past alleen in een geaard stopcontact. Dit is een veiligheidsmaatregel. Kan de stekker niet in uw stopcontact worden gebruikt, raadpleeg dan uw elektricien en vraag hem uw oude stopcontact te vervangen. Het is absoluut noodzakelijk dat een geaarde stekker en een geaard stopcontact worden gebruikt.
- 11 Plaats NOOIT iets op het stroomsnoer. Zet het apparaat NIET op een plaats waar mensen over het snoer kunnen lopen.
- 12 Zorg dat de opening voor ontvangen faxen van de machine NIET wordt geblokkeerd. Plaats NOOIT een voorwerp in het pad van inkomende faxberichten.
- 13 Wacht totdat de machine de pagina's heeft uitgeworpen alvorens ze aan te raken.
- 14 Trek de stekker van dit product uit het stopcontact en neem altijd contact op met een bevoegde servicemonteur wanneer het volgende zich voordoet:
	- Wanneer het stroomsnoer defect of uitgerafeld is.
	- Wanneer vloeistof in het apparaat is gemorst.
	- Wanneer het apparaat is blootgesteld aan regen of water.
	- Wanneer het apparaat niet normaal functioneert, ondanks het naleven van de bedieningsinstructies, pas dan alleen de instellingen aan die zijn aangegeven in de bedieningshandleiding. Een onjuiste afstelling van andere functies kan leiden tot schade, waardoor vaak uitvoerige werkzaamheden door een erkende servicemonteur nodig zijn om het apparaat weer naar behoren te laten werken.
	- Als het apparaat is gevallen of als de behuizing is beschadigd.
	- Als het apparaat duidelijk anders gaat presteren, waarbij reparatie nodig blijkt.
- 15 Om uw apparaat te beveiligen tegen stroompieken en -schommelingen adviseren wij het gebruik van een overstroombeveiliging.
- 16 Lees aandachtig de volgende maatregelen om het risico op brand, stroomstoten of lichamelijk letsel te reduceren:
	- Gebruik dit product NIET in de buurt van apparaten die water gebruiken, in de buurt van een zwembad of in een vochtige kelder.
	- Gebruik de machine NOOIT bij onweer (er is kans op elektrocutie) of om een gaslek te melden wanneer het apparaat in de buurt van het gaslek staat.

#### **BELANGRIJK - Voor uw eigen veiligheid <sup>A</sup>**

Voor een veilige werking moet de meegeleverde geaarde stekker in een normaal geaard stopcontact worden gestoken dat via het huishoudelijk net geaard is.

Het feit dat dit apparaat naar tevredenheid werkt, betekent niet per se dat de voeding geaard is en dat de installatie volkomen veilig is. Het is voor uw veiligheid van belang dat u in geval van twijfel omtrent de aarding een bevoegd elektricien raadpleegt.

#### **Waarschuwing: deze machine moet worden geaard. <sup>A</sup>**

De kleurcodering van de draden in de hoofdleiding is als volgt:

- **Groen en geel: aarde**
- **Blauw: neutraal**
- **Bruin: onder stroom**

Wendt u in geval van twijfel tot een bevoegd elektricien.

#### **LAN-aansluiting <sup>A</sup>**

#### **VOORZICHTIG**

Sluit dit apparaat NIET aan op een LAN-verbinding die kan blootstaan aan overspanningen.

#### **Radiostoring**

Dit product voldoet aan EN55022 (CISPR Publication 22)/Klasse B. Gebruik een USB-kabel van maximaal 2,0 meter om de machine op een computer aan te sluiten.

#### **EU-richtlijn 2002/96/EG en EN50419 <sup>A</sup>**

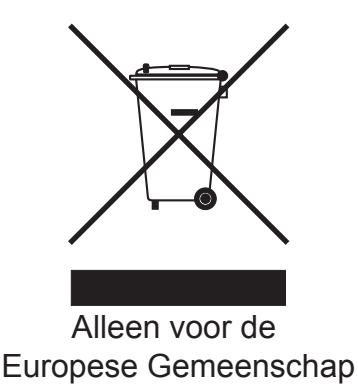

Dit apparaat is gemarkeerd met het bovenstaande recycle symbool. Het betekent dat u het apparaat, aan het eind van zijn levensduur, apart moet aanleveren bij een daarvoor bestemd verzamelpunt en niet bij het gewone huishoudelijke afval mag plaatsen. Dit zal het leefmilieu voor ons allemaal ten goede komen. (Alleen voor de Europese Gemeenschap)

# **Wettelijke beperkingen voor kopiëren**

Het maken van reproducties van bepaalde artikelen of documenten met frauduleuze bedoelingen is een strafbaar feit. Deze aantekening is meer bedoeld als richtlijn dan als een volledige opsomming van elk mogelijk verbod. Daar waar twijfel bestaat, raden wij u aan de betreffende instanties in uw eigen land te raadplegen met betrekking tot de wettigheid van documenten waar twijfel over bestaat.

Hieronder staan een aantal voorbeelden van documenten die niet gekopieerd mogen worden:

- Geld
- Obligaties of andere schuldbewijzen
- Depositobewijzen
- Strijdmachts- of Dienstpapieren.
- Paspoorten
- Postzegels (al dan niet afgestempeld)
- Immigratiepapieren
- Bijstandsdocumenten
- Cheques of wissels getrokken door Overheidsinstanties
- $\blacksquare$  Identificatiedocumenten, badges of insignes
- Rijbewijzen en eigendomspapieren voor motorvoertuigen

Werk dat auteursrechtelijk is beschermd, mag niet worden gekopieerd. Delen van werk dat auteursrechtelijk is beschermd, mogen echter wel voor 'eerlijke handel' worden gekopieerd. Meer kopieën duiden op ongepast gebruik.

Kunstwerken dienen te worden beschouwd als werk dat auteursrechtelijk is beschermd.

Rijbewijzen en eigendomsbewijzen van motorvoertuigen mogen volgens bepaalde plaatselijke wetten niet worden gekopieerd.

# **Handelsmerken**

Het Brother-logo is een wettig gedeponeerd handelsmerk van Brother Industries, Ltd.

Brother is een wettig gedeponeerd handelsmerk van Brother Industries, Ltd.

Multi-Function Link is een wettig gedeponeerd handelsmerk van Brother International Corporation.

© 2007 Brother Industries, Ltd. Alle rechten voorbehouden.

Microsoft en Windows zijn wettig gedeponeerde handelsmerken van Microsoft Corpration in de V.S. en andere landen.

Windows Vista is een gedeponeerd handelsmerk of een handelsmerk van Microsoft Corporation in de Verenigde Staten en/of andere landen.

Macintosh en TrueType zijn wettig gedeponeerde handelsmerken van Apple Inc.

Nuance, het Nuance-logo, PaperPort en ScanSoft zijn handelsmerken of wettig gedeponeerde handelsmerken van Nuance Communications, Inc. of dochterbedrijven in de Verenigde Staten en/of andere landen.

Presto! PageManager is een wettig gedeponeerd handelsmerk van NewSoft Technology Corporation.

Microdrive is een handelsmerk van International Business Machine Corporation.

CompactFlash is een wettig gedeponeerd handelsmerk van SanDisk Corporation.

Memory Stick is een wettig gedeponeerd handelsmerk van Sony Corporation.

SanDisk is licentiehouder van de handelsmerken SD en miniSD.

MultiMediaCard is een handelsmerk van Infineon Technologies, met licentie aan de MultiMediaCard Association.

xD-Picture Card is een handelsmerk van Fujifilm Co. Ltd., Toshiba Corporation en Olympus Optical Co. Ltd.

PictBridge is een handelsmerk.

Memory Stick Pro, Memory Stick Pro Duo, Memory Stick Duo en MagicGate zijn handelsmerken van Sony Corporation.

FaceFilter Studio is een handelsmerk van Reallusion, Inc.

Elk bedrijf wiens software in deze handleiding wordt vermeld, heeft een softwarelicentieovereenkomst die specifiek bedoeld is voor de betreffende programma's.

**Alle overige merk- en productnamen die zijn vermeld in deze gebruikershandleiding, de softwarehandleiding en de netwerkhandleiding zijn wettig gedeponeerde handelsmerken van de desbetreffende bedrijven.**

#### <span id="page-124-0"></span>**B Problemen oplossen en routineonderhoud <sup>B</sup>**

# **Problemen oplossen**

Als u denkt dat er een probleem is met uw machine, kijk dan in onderstaande tabel en volg de tips voor het oplossen van problemen.

De meeste problemen kunt u zelf eenvoudig oplossen. Indien u extra hulp nodig hebt, biedt het Brother Solutions Center u de meest recente veelgestelde vragen en tips voor het oplossen van problemen. Ga naar <http://solutions.brother.com>.

#### **Als u problemen met uw machine hebt <sup>B</sup>**

#### **Afdrukken**

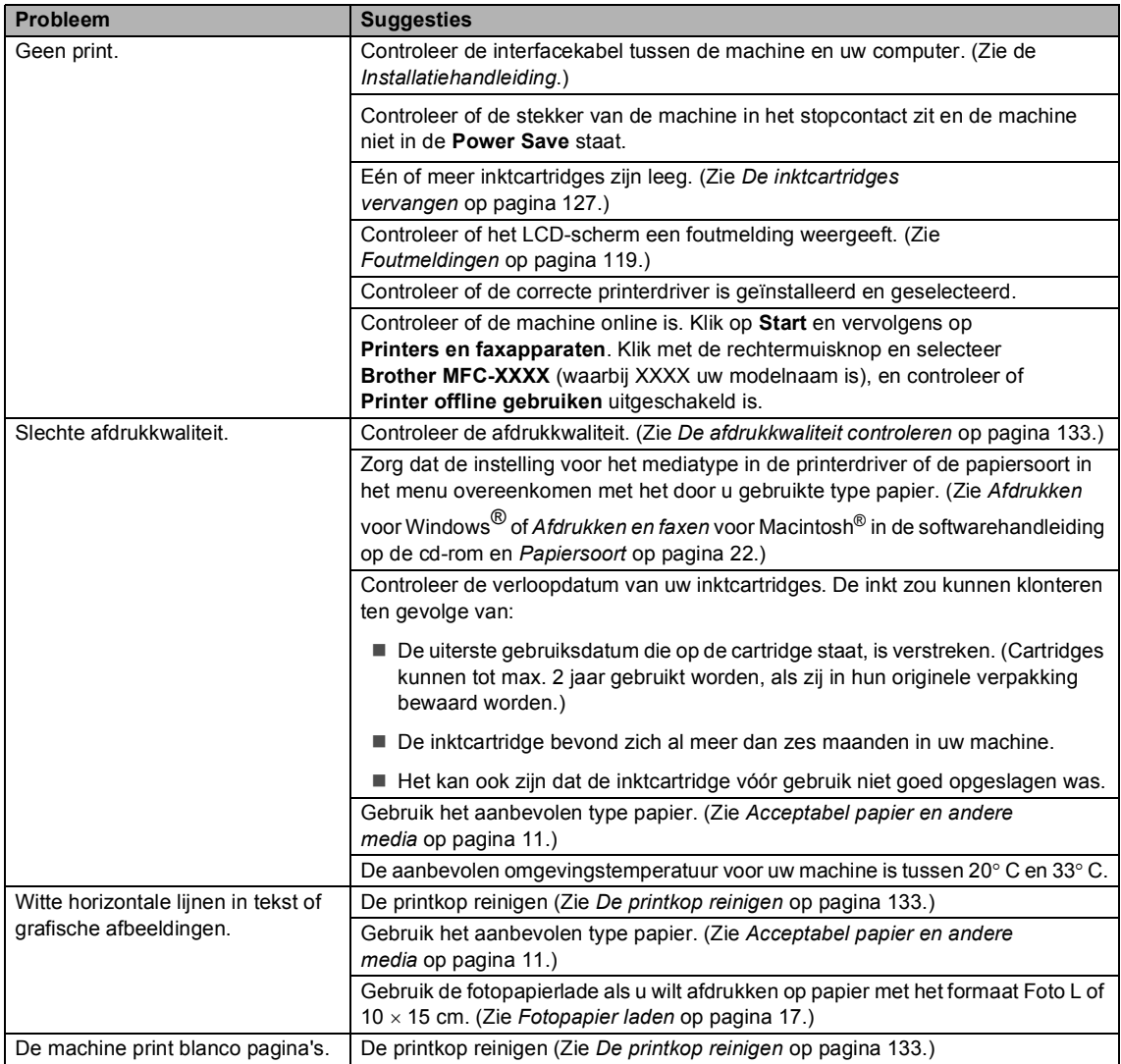

#### **Afdrukken (Vervolg)**

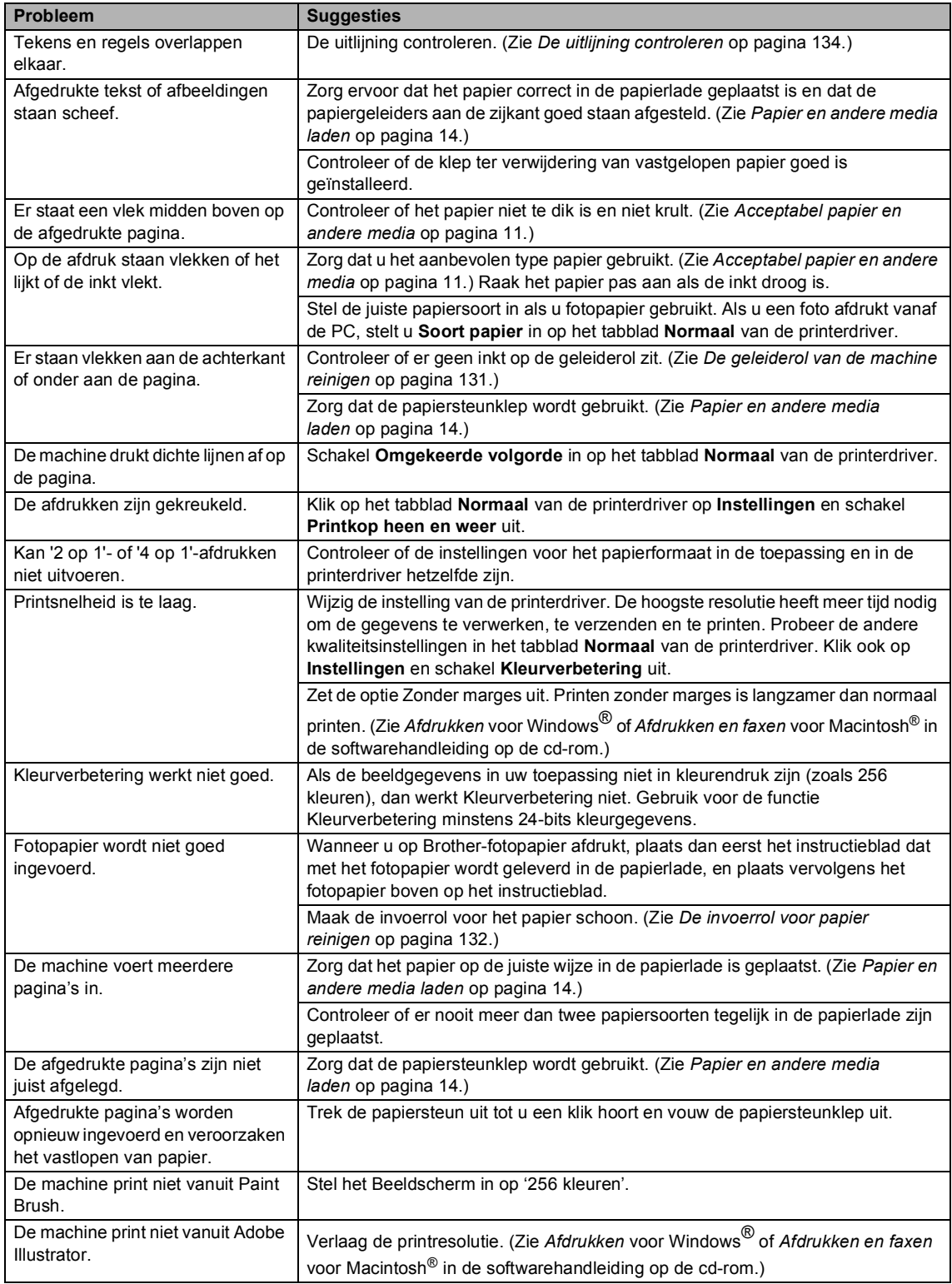

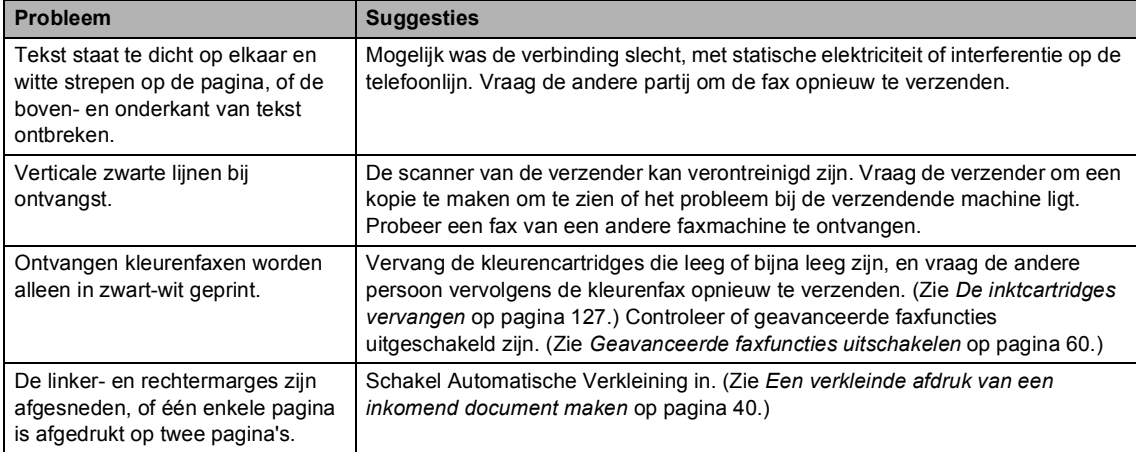

#### **Ontvangen faxen afdrukken**

#### **Telefoonlijn of verbindingen**

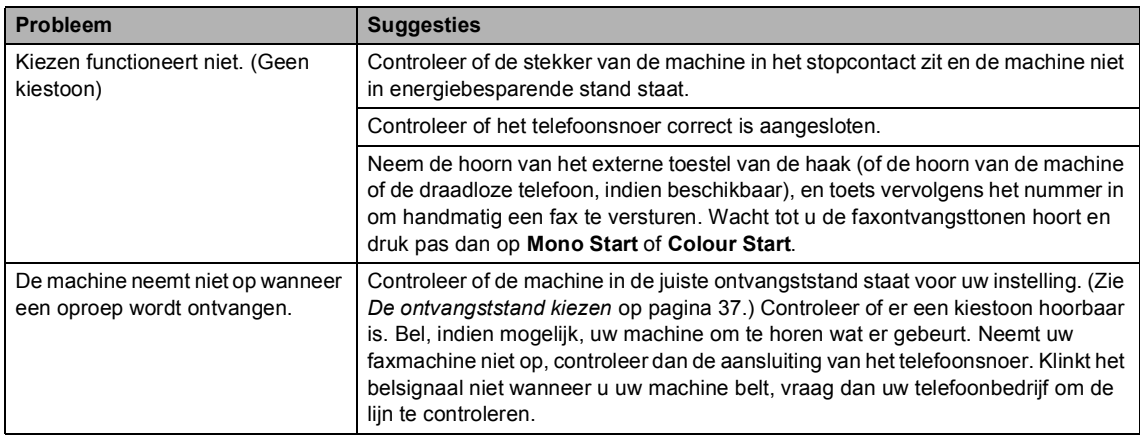

#### **Faxen ontvangen**

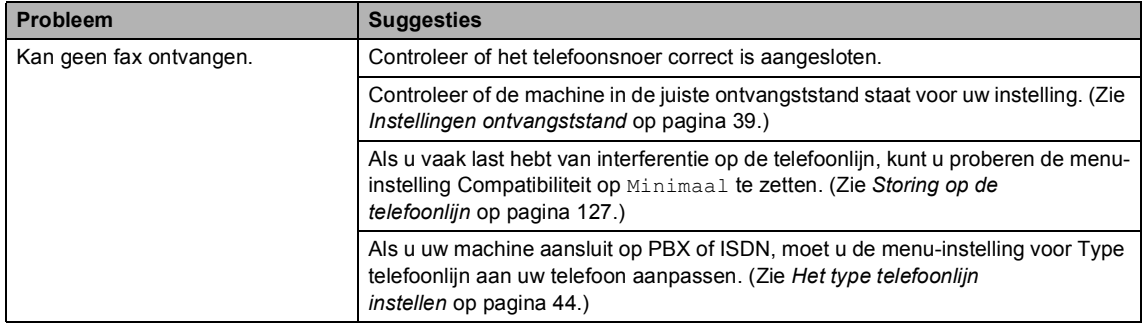

#### **Faxen verzenden**

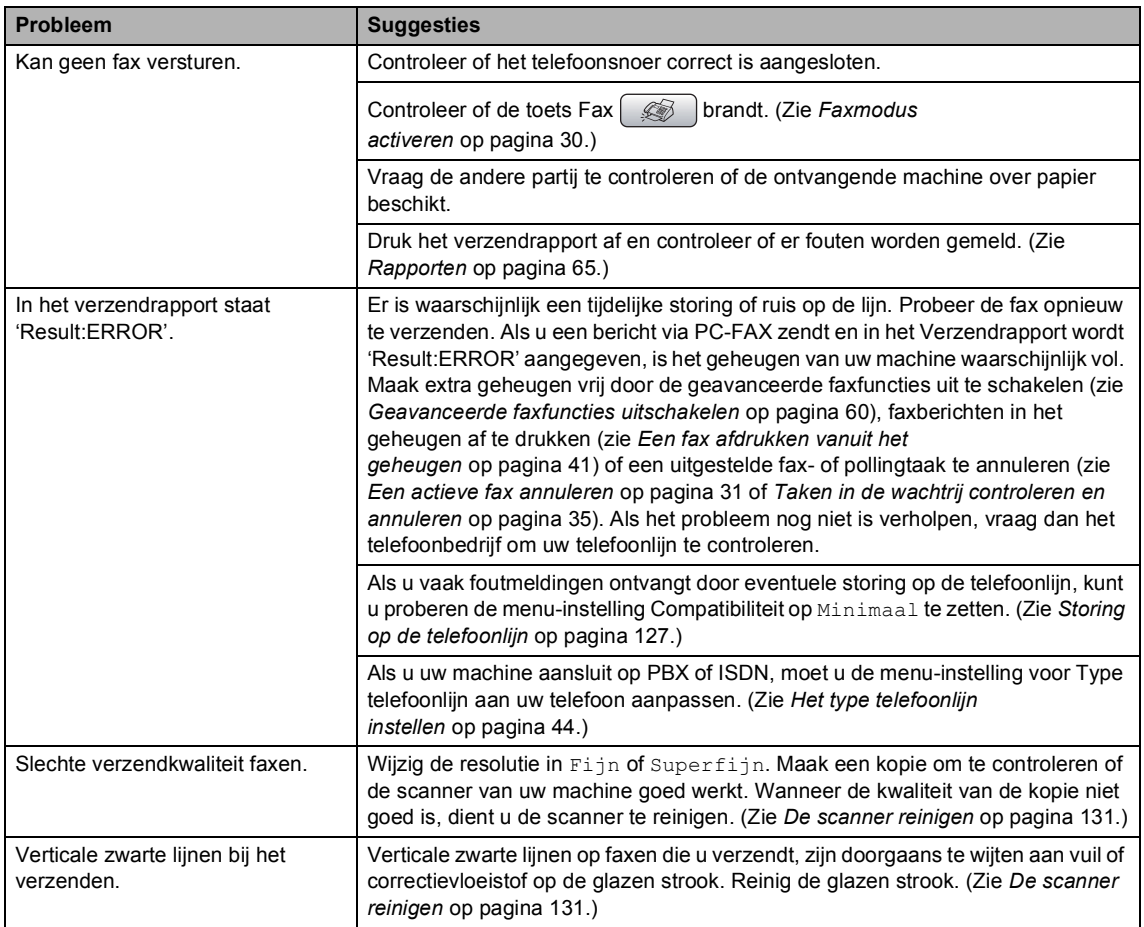

#### **Inkomende oproepen afhandelen**

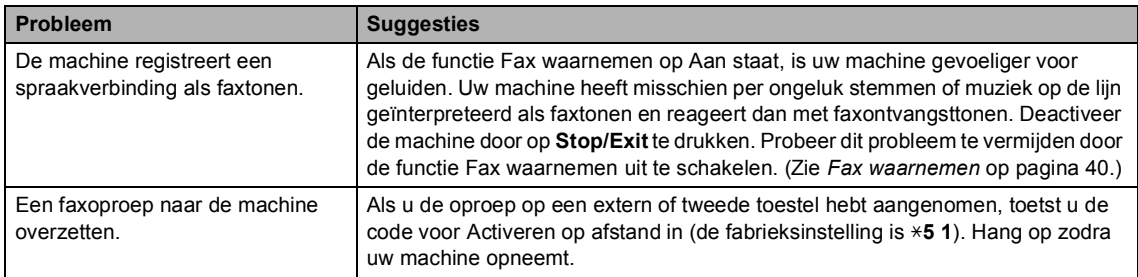

#### **Inkomende oproepen afhandelen (Vervolg)**

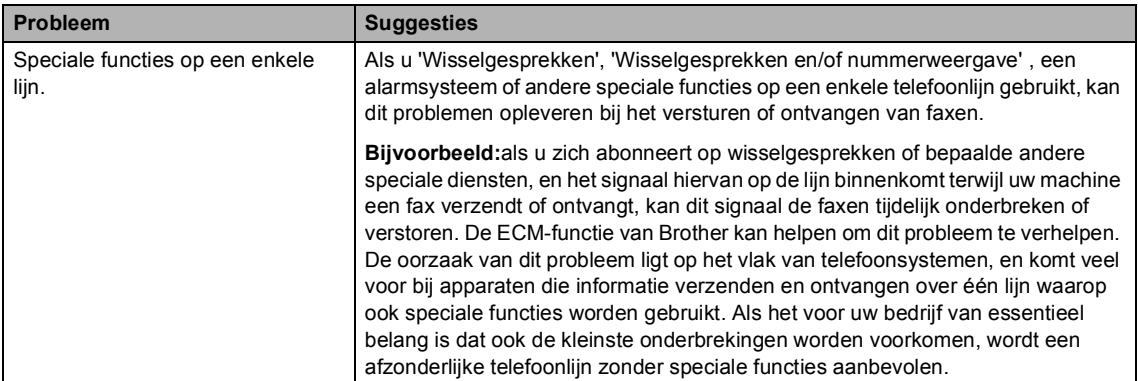

#### **Problemen met kopiëren**

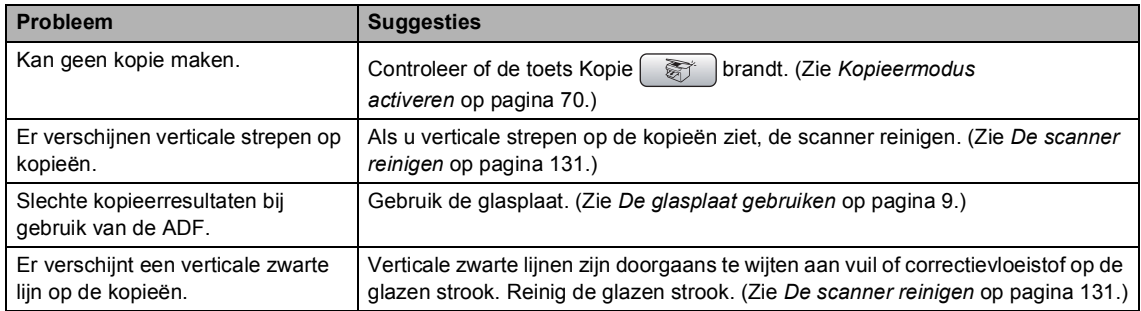

#### **Problemen met scannen**

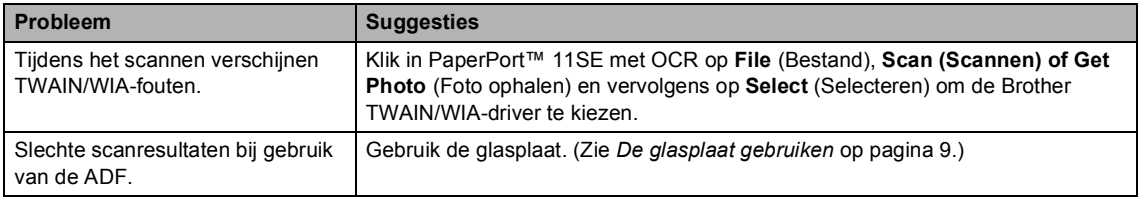

#### **Problemen met software**

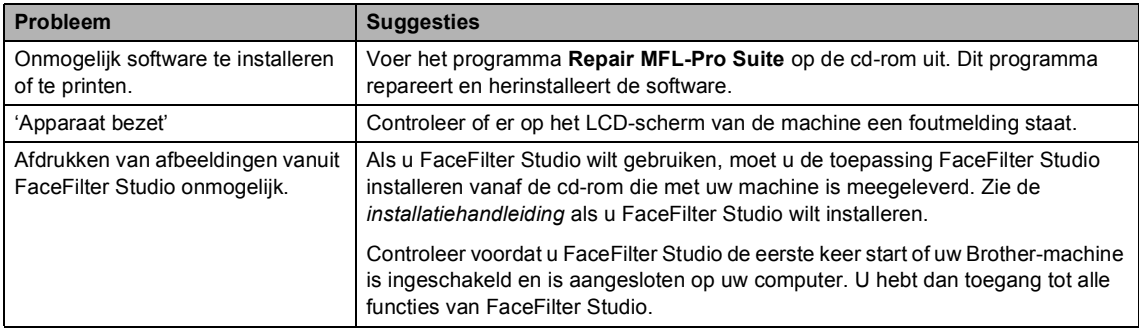

#### **Problemen met PhotoCapture Center™**

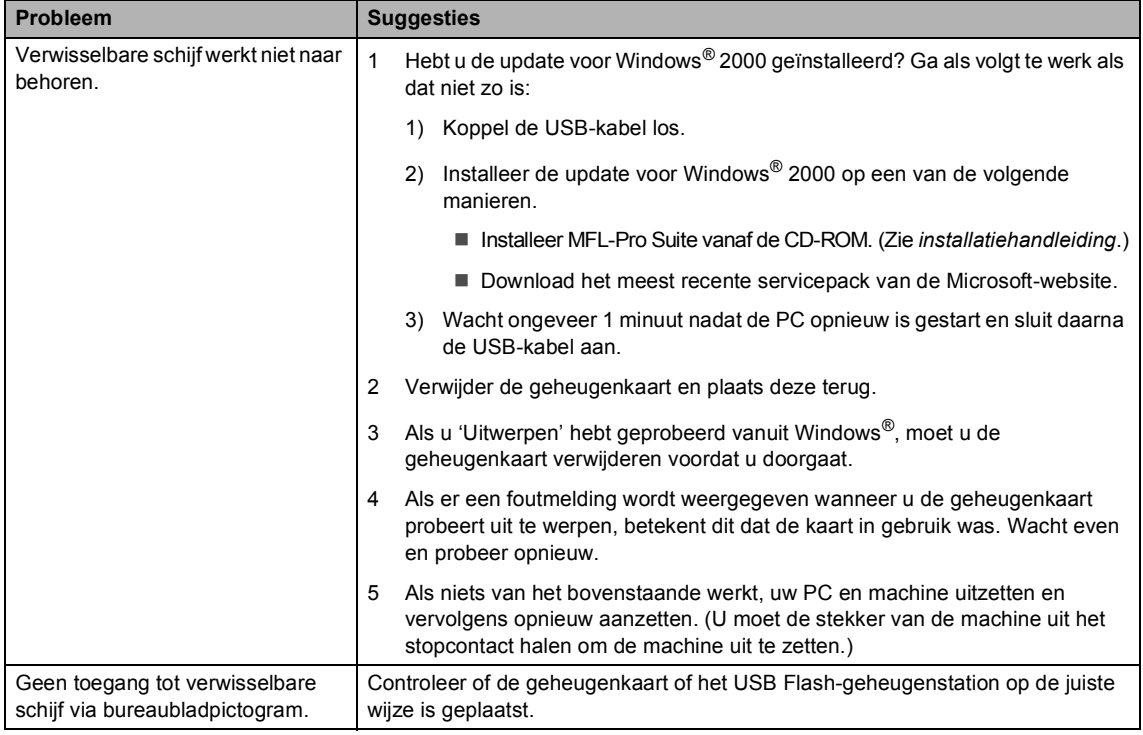

#### **Netwerkproblemen**

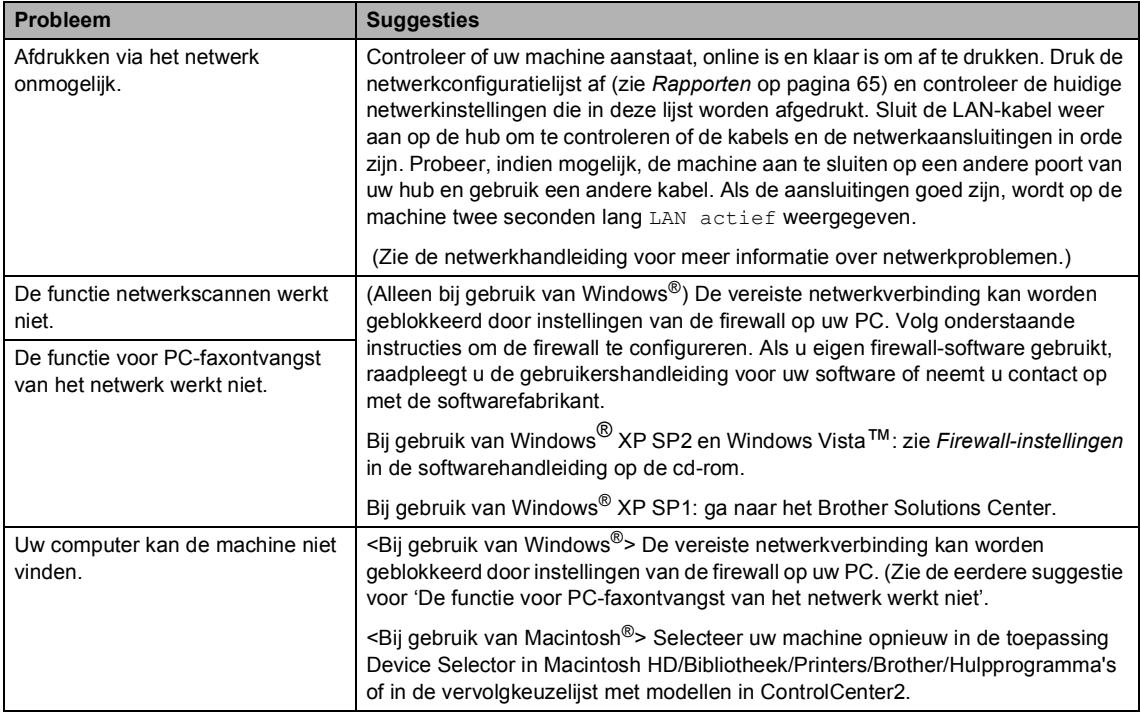

# <span id="page-130-1"></span><span id="page-130-0"></span>**Foutmeldingen**

Zoals met alle verfijnde kantoorproducten, kunnen er fouten optreden. In dergelijke gevallen kan de machine de fout doorgaans zelf identificeren en wordt een foutmelding getoond. De onderstaande lijst geeft een overzicht van de meest voorkomende foutmeldingen.

De meeste fouten kunt u zelf corrigeren. Indien u extra hulp nodig hebt, biedt het Brother Solutions Center de meest recente veelgestelde vragen en tips voor het oplossen van problemen.

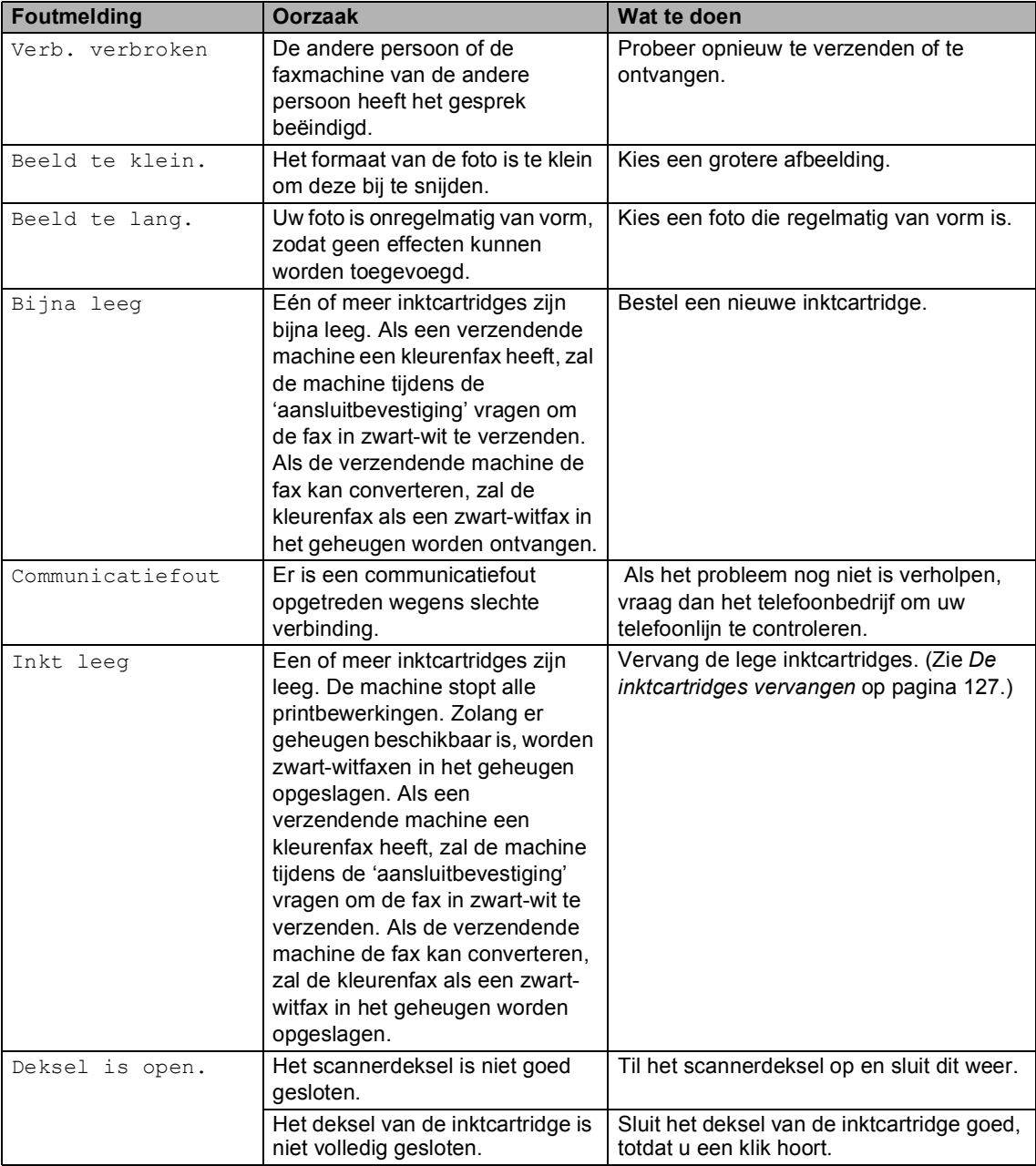

Ga naar<http://solutions.brother.com>.

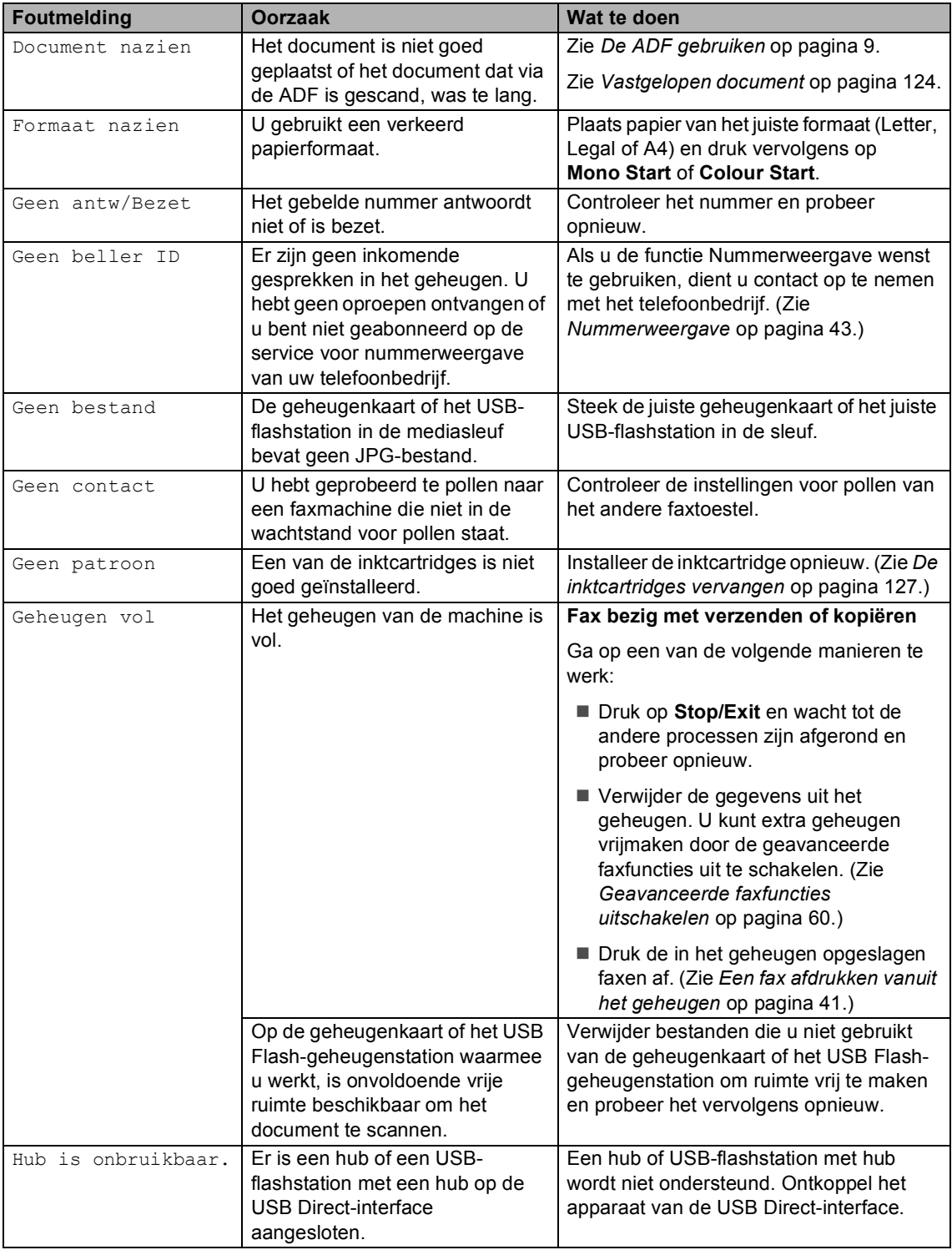

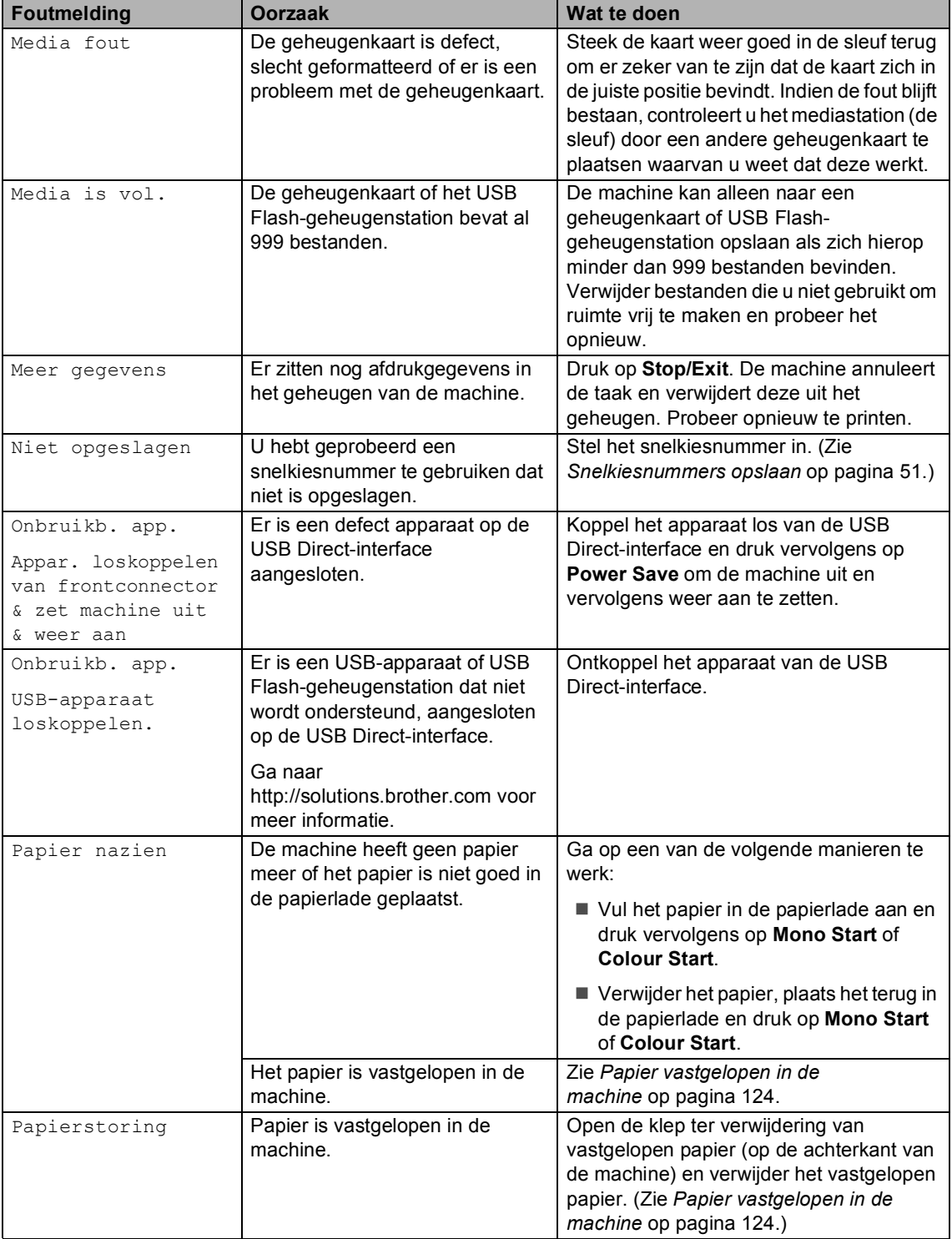

i<br>S

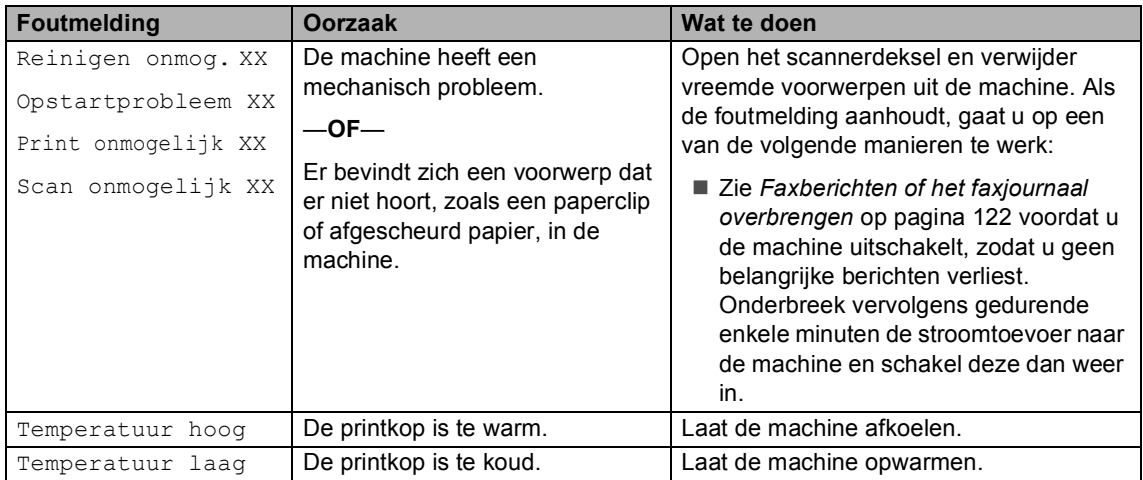

#### **Foutanimatie**

Met foutanimatie worden stapsgewijze instructies weergegeven wanneer het papier is vastgelopen of inktcartridges leeg raken. U kunt de stappen in uw eigen tempo lezen door op ▶ te drukken om de volgende stap weer te geven en op **d** te drukken om terug te gaan. Als u niet binnen 1 minuut op een toets drukt, wordt de animatie weer automatisch uitgevoerd.

#### **Opmerking**

U kunt op **d**, **c** of **OK** drukken om de automatische animatie te onderbreken en terug te keren naar de stapsgewijze modus.

#### <span id="page-133-0"></span>**Faxberichten of het faxjournaal overbrengen <sup>B</sup>**

Het kan gebeuren dat een van de volgende meldingen op het LCD-scherm wordt weergegeven:

- Reinigen onmog. XX
- Opstartprobleem XX
- Print onmogelijk XX
- Scan onmogelijk XX

Als u een van deze meldingen ziet, kunt u uw faxberichten het best naar een ander faxapparaat of uw PC overbrengen. (Zie *[Faxen naar een andere faxmachine](#page-134-0)  versturen* [op pagina 123](#page-134-0) of *[Faxen naar uw](#page-134-1)  [PC overbrengen](#page-134-1)* op pagina 123.)

U kunt eveneens het faxjournaal overbrengen om na te gaan of er faxen zijn die u moet overbrengen. (Zie *[Het faxjournaal](#page-134-2)  [naar een andere faxmachine](#page-134-2)  overbrengen* [op pagina 123.](#page-134-2))

#### **Opmerking**

Als het LCD-scherm van de machine een foutmelding weergeeft nadat de faxen zijn overgebracht, haalt u de stekker van de machine enkele minuten uit het contact en doet u de stekker er daarna weer in.

#### <span id="page-134-0"></span>**Faxen naar een andere faxmachine versturen <sup>B</sup>**

Als u uw Stations-ID nog niet hebt ingesteld, kunt u de faxoverbrengingsstand niet gebruiken.

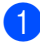

a Druk op **Stop/Exit** om de fout tijdelijk te onderbreken.

- **2** Druk op Menu.
- c Druk op **a** of **b** om Service te selecteren. Druk op **OK**.
- Druk op **▲** of ▼ om Dataoverdracht te selecteren. Druk op **OK**.
- **b** Druk op **A** of **v** om Faxoverdracht te selecteren. Druk op **OK**.
- **6** Ga op een van de volgende manieren te werk:
	- Als op het LCD-scherm Geen dataopslag wordt weergegeven, bevinden er zich geen faxberichten meer in het geheugen van de machine.
		- Druk op **Stop/Exit**.
	- Voer het faxnummer in van het apparaat waarnaar de faxen moeten worden verzonden.
	- g Druk op **Mono Start**.

#### <span id="page-134-1"></span>**Faxen naar uw PC overbrengen**

U kunt de faxen van het geheugen van uw machine naar uw PC overbrengen.

- a Druk op **Stop/Exit** om de fout tijdelijk te onderbreken.
- b Zorg dat u **MFL-Pro Suite** op uw PC hebt geïnstalleerd en schakel **PC-fax ontvangen** in op de PC. (Raadpleeg zo nodig de informatie over *PC-faxontvangst* voor Windows® in the

softwarehandleiding op de cd-rom.)

- Controleer of Ontvang PC Fax is ingesteld op de machine. (Zie *[Ontvang](#page-69-0)  PC Fax* [op pagina 58](#page-69-0).) Als er faxberichten in het machinegeheugen zijn opgeslagen wanneer u Ontvang PC Fax instelt, verschijnt op het scherm de vraag of u de faxberichten naar de PC wilt overbrengen.
- Ga op een van de volgende manieren te werk:
	- Als u alle faxen naar uw PC wilt sturen, drukt u op **1**. U wordt gevraagd of u een back-up wilt afdrukken.
	- Als u wilt afsluiten en de faxen in het geheugen wilt bewaren, drukt u op **2**.
- e Druk op **Stop/Exit**.

#### <span id="page-134-2"></span>**Het faxjournaal naar een andere faxmachine overbrengen**

Als u uw Stations-ID nog niet hebt ingesteld, kunt u de faxoverbrengingsstand niet gebruiken.

- a Druk op **Stop/Exit** om de fout tijdelijk te onderbreken.
- b Druk op **Menu**.
- c Druk op **a** of **b** om Service te selecteren. Druk op **OK**.
- Druk op **▲** of ▼ om Dataoverdracht te selecteren. Druk op **OK**.
- e Druk op **a** of **b** om Rapportoverdr. te selecteren. Druk op **OK**.
- Voer het faxnummer in voor het doorsturen van het faxjournaal.
- g Druk op **Mono Start**.

## <span id="page-135-0"></span>**Vastgelopen document**

Documenten kunnen vastlopen in de ADF als ze niet correct zijn geplaatst of ingevoerd, of als ze te lang zijn. Ga als volgt te werk om vastgelopen papier te verwijderen.

#### **Het document is boven in de ADF vastgelopen <sup>B</sup>**

- $\blacksquare$  Verwijder al het papier dat niet is vastgelopen uit de ADF.
- Open het ADF-deksel.
- **3** Trek het vastgelopen document er naar boven en naar links uit.

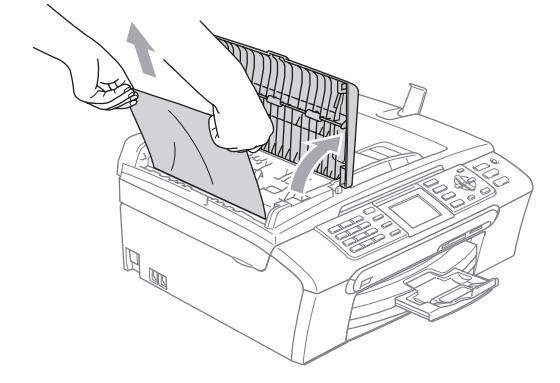

- 4 Sluit het ADF-deksel.
- e Druk op **Stop/Exit**.

#### **Opmerking**

Om te voorkomen dat papier vastloopt, dient u het ADF-deksel goed te sluiten door het midden van het deksel naar beneden te duwen.

#### **Het document is in de ADF vastgelopen <sup>B</sup>**

- **A** Verwijder al het papier dat niet is vastgelopen uit de ADF.
	- Til het documentdeksel op.
	- Trek het vastgelopen document er naar links uit.

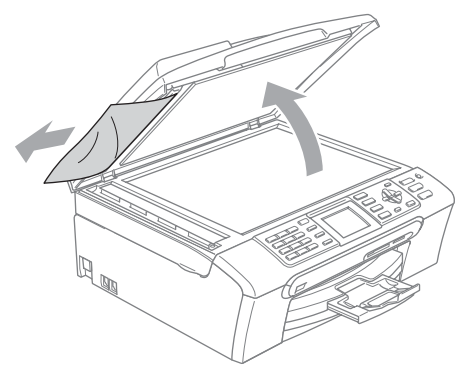

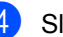

Sluit het documentdeksel.

**b** Druk op Stop/Exit.

#### <span id="page-135-1"></span>**Papier vastgelopen in de**  machine

Verwijder het vastgelopen papier uit de plaats waar het in de machine is vastgelopen. Open en sluit het scannerdeksel om de fout te wissen.

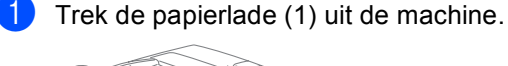

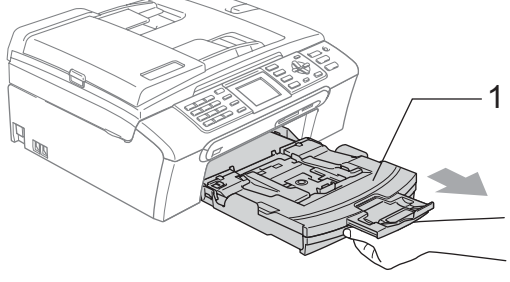

**2** Trek het vastgelopen papier (1) eruit en druk op **Stop/Exit**.

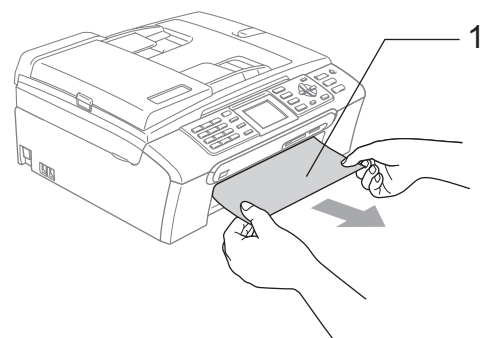

- Als u het vastgelopen papier niet vanaf de voorkant kunt verwijderen, of als de foutmelding op het LCDscherm blijft verschijnen nadat u het vastgelopen papier verwijderd hebt, ga dan naar de volgende stap.
- **3** Verwijder de klep ter verwijdering van vastgelopen papier (1) van de achterkant van de machine. Trek het vastgelopen papier uit de machine.

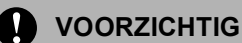

Leg de klep ter verwijdering van vastgelopen papier NIET ondersteboven neer, zoals in de illustratie. De klep kan hierdoor beschadigd raken, waardoor het papier kan vastlopen.

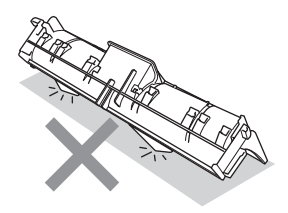

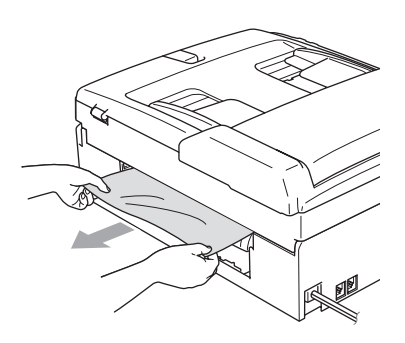

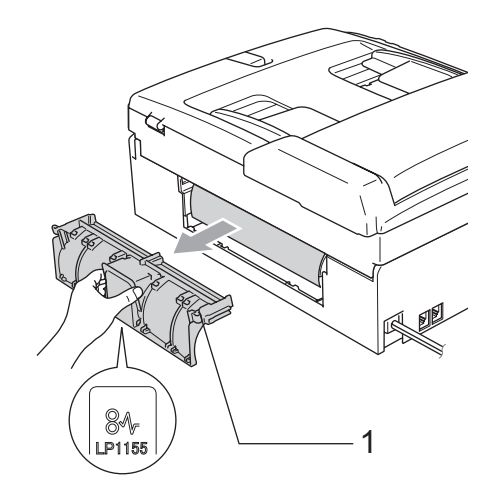

 $\overline{4}$  Plaats de klep ter verwijdering van vastgelopen papier terug. Controleer of de klep goed is geïnstalleerd.

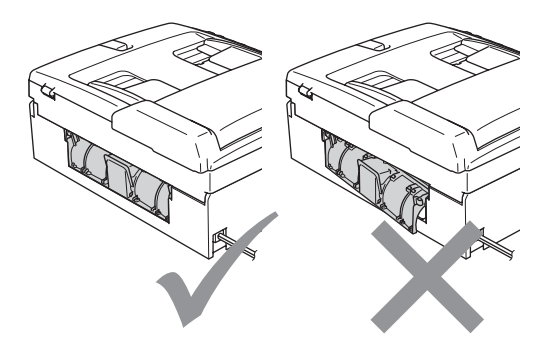

**b** Gebruik beide handen en de plastic lipjes aan weerszijden van de machine om het scannerdeksel (1) op te tillen totdat het in de open stand vergrendeld is.

Zorg dat er geen vastgelopen papier in de machine achterblijft. Kijk *beide* kanten van de inktpatroonhouder na.

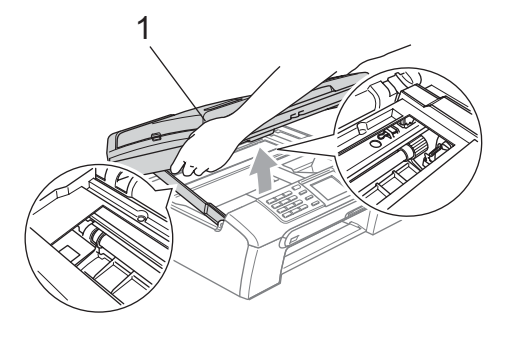

#### **Opmerking**

Als het papier onder de printkop is vastgelopen, moet u de stekker van de machine uit het stopcontact trekken, en vervolgens de printkop bewegen om het papier te verwijderen.

6 Til het scannerdeksel op om de vergrendeling los te maken (1). Druk de steun van het scannerdeksel voorzichtig naar beneden (2) en sluit het scannerdeksel (3).

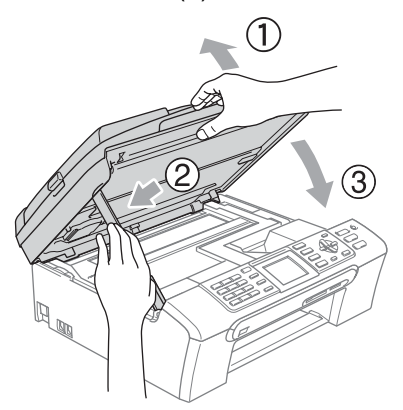

Duw de papierlade stevig terug in de machine.

#### **Opmerking**

Trek de papiersteun uit tot u de klik hoort.

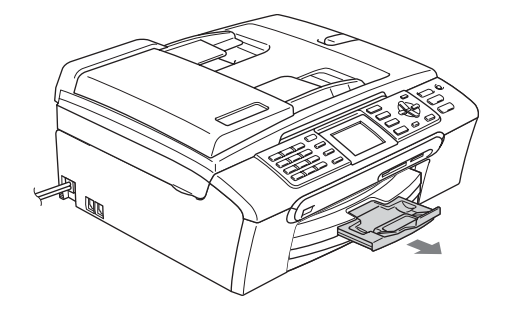

## **Kiestoondetectie <sup>B</sup>**

Wanneer u een fax automatisch verzendt, wacht uw machine standaard een bepaalde tijd, alvorens te beginnen met het kiezen van het nummer. Door de instelling van de kiestoon te wijzigen in Detectie kunt u uw machine laten kiezen zodra er een kiestoon wordt gevonden. Deze instelling kan wat tijd besparen bij het versturen van één fax naar een aantal verschillende nummers. Als u de instelling wijzigt en problemen krijgt met kiezen, moet u de fabrieksinstelling GEEN detectie herstellen.

- a Druk op **Menu**.
- Druk op **A** of ▼ om Stand.instel. te selecteren. Druk op **OK**.
- c Druk op **a** of **b** om Kiestoon te selecteren. Druk op **OK**.
- 4 Druk op **A** of **V** om Detectie of GEEN detectie te selecteren. Druk op **OK**.
- **5** Druk op **Stop/Exit**.

#### <span id="page-138-1"></span>**Storing op de telefoonlijn <sup>B</sup>**

Als u problemen hebt met het verzenden of ontvangen van een fax, bijvoorbeeld vanwege ruis op de telefoonlijn, wijzigt u de compatibiliteitsinstelling, waardoor de modemsnelheid wordt verminderd ter voorkoming van fouten.

- **a** Druk op Menu.
- **b** Druk op  $\triangle$  of  $\blacktriangledown$  om Fax te selecteren. Druk op **OK**.
- **3** Druk op **A** of **V** om Diversen te selecteren. Druk op **OK**.
- **4** Druk op ▲ of  $\blacktriangledown$  om Compatibel te selecteren. Druk op **OK**.
- **b** Druk op  $\blacktriangle$  of  $\blacktriangledown$  om Normaal (of Minimaal) te selecteren.
	- Minimaal verlaagt de modemsnelheid naar 9.600 bps. Tenzij ruis op uw telefoonlijn een vaak voorkomend probleem is, kunt u er de voorkeur aan geven het alleen te gebruiken wanneer nodig.
	- Normaal stelt de modemsnelheid in op 14.400 bps. (fabrieksinstelling)

Druk op **OK**.

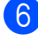

**6** Druk op **Stop/Exit.** 

#### **Opmerking**

Wanneer u de compatibiliteit verandert in Minimaal, is de ECM-functie alleen beschikbaar voor het verzenden van kleurenfaxen.

# **Routineonderhoud**

#### <span id="page-138-0"></span>**De inktcartridges vervangen**

Uw machine is voorzien van een inktstippenteller. De inktstippenteller controleert automatisch het inktniveau in elk van de 4 cartridges. Als de machine ontdekt dat een inktcartridge bijna leeg is, zal de machine u waarschuwen door middel van een melding op het LCD-scherm.

Het LCD-scherm informeert u welke inktcartridge bijna leeg is of vervangen moet worden. Volg de aanwijzingen op het LCDscherm om de inktcartridges in de juiste volgorde te vervangen.

Ook al informeert de machine u dat er een inktcartridge leeg is, zal er nog een kleine hoeveelheid inkt in de inktcartridge aanwezig zijn. Het is noodzakelijk dat er inkt in de inktcartridge aanwezig blijft om te voorkomen dat de lucht de printkopset uitdroogt en beschadigt.

a Open het deksel van de inktcartridge. Als een of meer inktpatronen leeg zijn, bijvoorbeeld Zwart, ziet u op het LCDscherm Inkt leeg en BK Zwarte inkt.

**2** Duw de ontgrendelingshendel naar beneden en verwijder de inktcartridge voor de kleur die op het LCD-scherm getoond wordt.

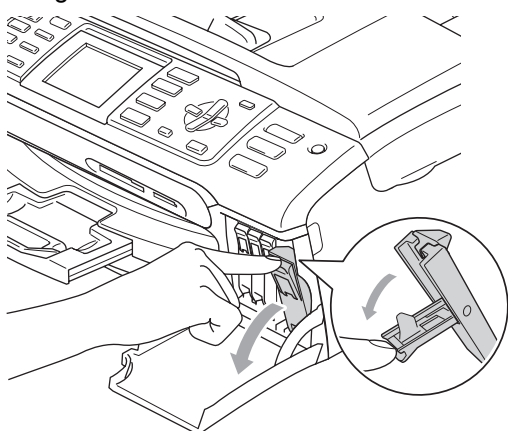

- 
- $\left(4\right)$  Verwijder het gele beschermkapje (1).

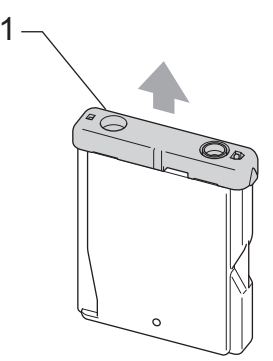

#### **Onjuiste configuratie**

Raak het gebied uit de onderstaande afbeelding NIET aan.

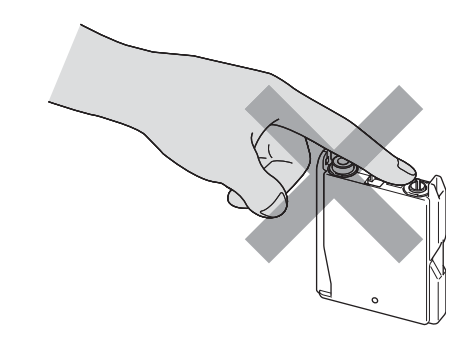

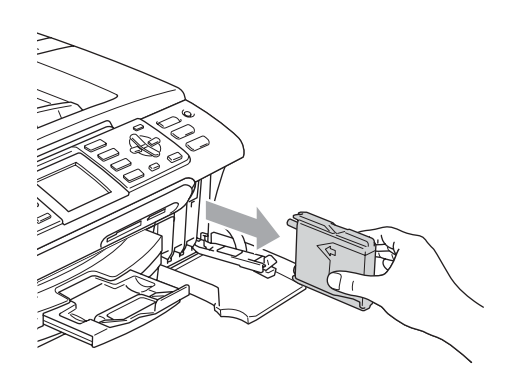

**3** Open de verpakking met de nieuwe inktcartridge voor de kleur die op het LCD-scherm wordt getoond, en haal vervolgens de inktcartridge eruit.

### **Opmerking**

Als het gele beschermkapje loskomt terwijl u de verpakking opent, zal de cartridge niet beschadigd worden.

**6** Elke kleur heeft zijn eigen juiste positie. Plaats de inktcartridge in de richting van de pijl op het etiket.

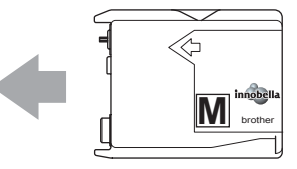

**6** Til de ongrendelingshendel op en duw erop tot u een klik hoort, en sluit vervolgens het deksel van de inktcartridge.

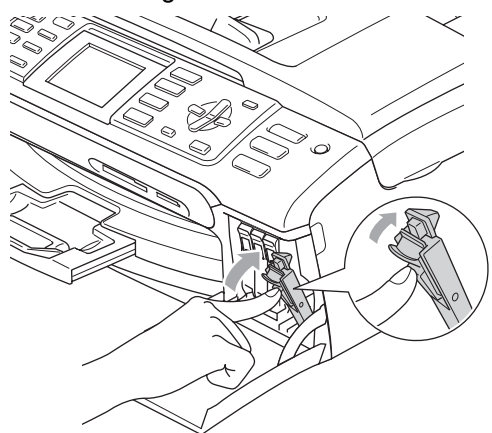

g Er wordt automatisch een reset uitgevoerd voor de inktstippenteller.

#### **Opmerking**

- Als u een inktcartridge hebt vervangen, wordt u gevraagd te bevestigen dat dit een nieuwe cartridge was. (Bijvoorbeeld Veranderd? BK Zwarte inkt) Druk voor elke nieuwe cartridge die u hebt geïnstalleerd op **1** (Ja) om de inktstippenteller voor die kleur automatisch te resetten. Als de inktcartridge die u hebt geïnstalleerd niet nieuw is, moet u op **2** (Nee) drukken.
- Als op het LCD-scherm de melding Geen patroon wordt getoond nadat u de inktcartridges hebt geïnstalleerd, dient u te controleren of ze op de juiste wijze zijn geïnstalleerd.

#### **WAARSCHUWING**

Mocht u inkt in uw ogen krijgen, spoel ze dan onmiddellijk met water en raadpleeg een arts als u zich zorgen maakt.

#### **A** VOORZICHTIG

Verwijder GEEN inktcartridges, als deze niet vervangen hoeven te worden. Als u dit toch doet, kan dit de hoeveelheid inkt verminderen en weet de machine niet hoeveel inkt er nog in de cartridge zit.

Raak de houders voor de cartridges NIET aan. Als u dat doet, kan de inkt vlekken op uw huid achterlaten.

Als de inkt vlekken op uw huid of kleding achterlaat, was deze dan onmiddellijk met zeep of een wasmiddel.

Als de kleuren gemengd zijn omdat u een inktcartridge in de verkeerde positie geïnstalleerd hebt, moet u nadat de cartridge op de juiste plaats geïnstalleerd is de printkop diverse keren reinigen.

Installeer een inktcartridge onmiddellijk na het openen in de machine en verbruik deze binnen zes maanden na de installatie. Gebruik ongeopende inktcartridges vóór de uiterste verbruiksdatum die op de cartridgeverpakking vermeld staat.

De inktcartridge NIET openmaken of ermee knoeien, want daardoor kan de cartridge inkt verliezen.

De multifunctionele machines van Brother zijn ontworpen om te werken met inkt van een bepaalde specificatie, en ze leveren optimale prestaties indien gebruikt met originele inktcartridges van Brother. Brother kan deze optimale prestaties niet garanderen indien inkt of inktcartridges van andere specificaties gebruikt worden. Het gebruik van cartridges anders dan originele cartridges van Brother of het gebruik van cartridges die met inkt van andere merken zijn gevuld, wordt door Brother afgeraden. Indien de printkop of andere delen van deze machine worden beschadigd als gevolg van het gebruik van incompatibele producten, worden hieruit voortvloeiende reparaties mogelijk niet gedekt door de garantie.

**B**

#### **De buitenkant van de machine schoonmaken**

#### **VOORZICHTIG**  $\blacksquare$

Gebruik neutrale schoonmaakmiddelen. Reiniging met vloeistoffen die vervliegen, zoals verdunner of benzine, beschadigt de buitenkant van de machine.

Gebruik GEEN schoonmaakmiddelen die ammoniak bevatten.

Gebruik GEEN isopropylalcohol om het bedieningspaneel schoon te maken. Het paneel kan barsten.

#### **Maak de buitenkant van de machine als volgt schoon: <sup>B</sup>**

 $\blacksquare$  Trek de papierlade (1) volledig uit de machine.

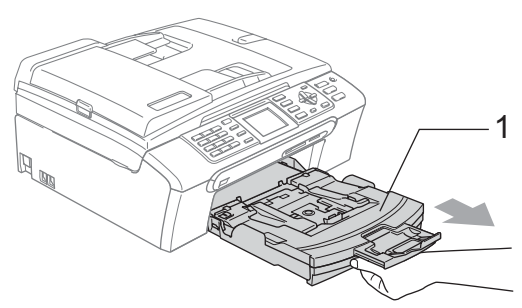

**2** Reinig de buitenkant van de machine met een zachte doek om stof te verwijderen.

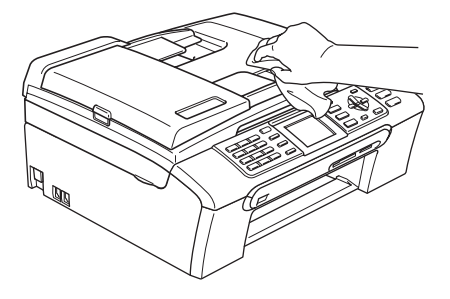

 $\sqrt{3}$  Verwijder alles wat in de papierlade vast zit.

Stof de papierlade af met een zachte doek.

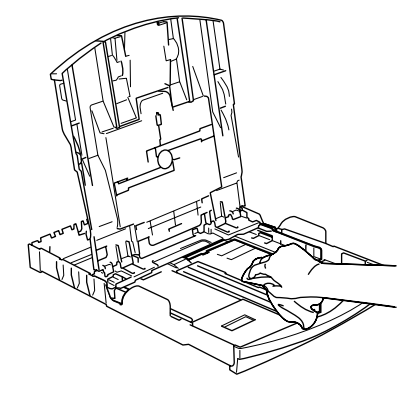

**5** Plaats de papierlade stevig terug in de machine.

#### <span id="page-142-1"></span>**De scanner reinigen**

 $\blacksquare$  Til het documentdeksel (1) op. Reinig de glasplaat (2) en het witte plastic (3) met een zachte, pluisvrije doek die is bevochtigd met een niet-brandbare glasreiniger.

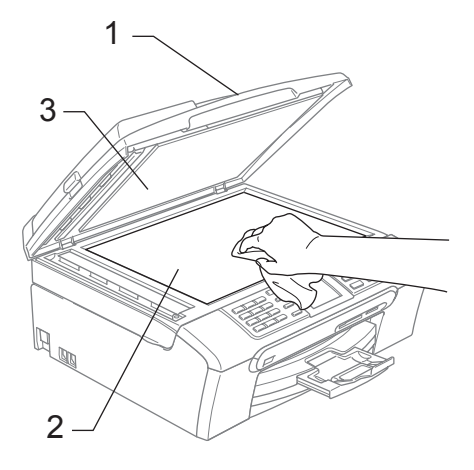

b Reinig op de ADF de witte balk (1) en de glazen strook (2) met een pluisvrije doek die is bevochtigd met een nietontvlambaar glasreinigingsmiddel.

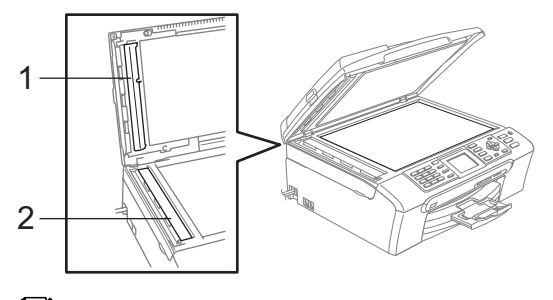

#### **Opmerking**

Nadat u de glazen strook volgens de instructies hebt gereinigd, veegt u er met uw vinger over om te controleren op oneffenheden. Als u stof of vuil voelt, maakt u de glazen strook nogmaals schoon, waarbij u vooral aandacht besteedt aan het betreffende gebied. U zult het reinigingsproces mogelijk drie of vier keer moeten herhalen. Maak na elke schoonmaakbeurt een kopie ter controle.

#### <span id="page-142-0"></span>**De geleiderol van de machine reinigen <sup>B</sup>**

#### **WAARSCHUWING**

Haal het netsnoer van de machine uit het stopcontact voordat u de geleiderol (1) schoonmaakt.

Als op of rond de geleiderol inkt is gemorst, veegt u deze af met een zachte, *droge*, pluisvrije doek.

Gebruik beide handen en de plastic lipjes aan beide zijden van de machine om het scannerdeksel op te tillen, totdat deze in de open stand vergrendeld is.

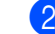

Reinig de geleiderol van de machine (1).

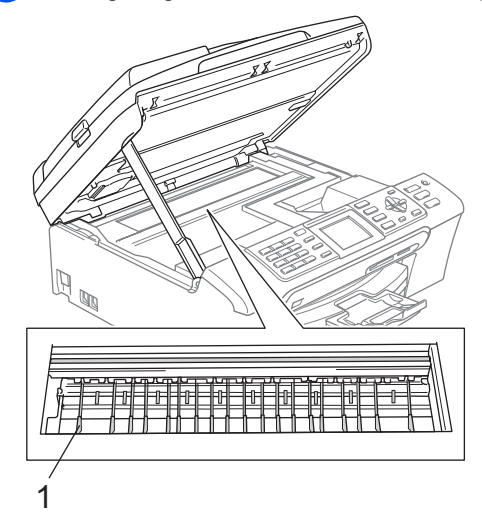

#### <span id="page-143-0"></span>**De invoerrol voor papier**   $reinigen$

- a Trek de papierlade volledig uit de machine.
- 2 Haal het netsnoer van de machine uit het stopcontact en verwijder de klep ter verwijdering van vastgelopen papier (1).

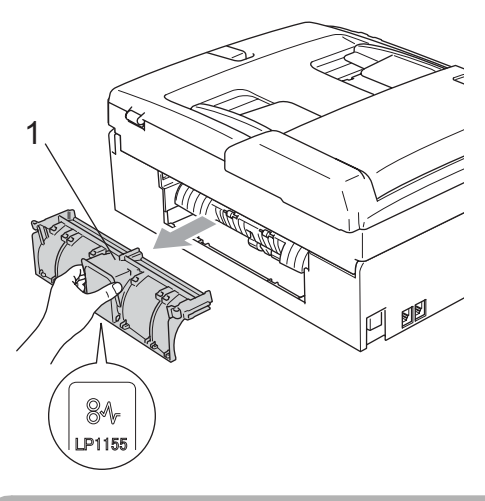

#### **A VOORZICHTIG**

Leg de klep ter verwijdering van vastgelopen papier niet ondersteboven neer, zoals in de illustratie. De klep kan hierdoor beschadigd raken, waardoor het papier kan vastlopen.

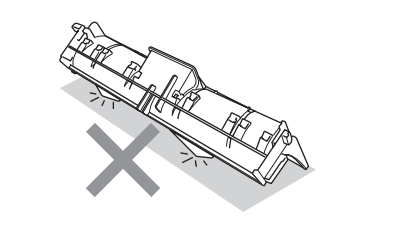

 $\overline{3}$  Maak de invoerrol voor papier (1) schoon met schoonmaakalcohol op een wattenstaafje.

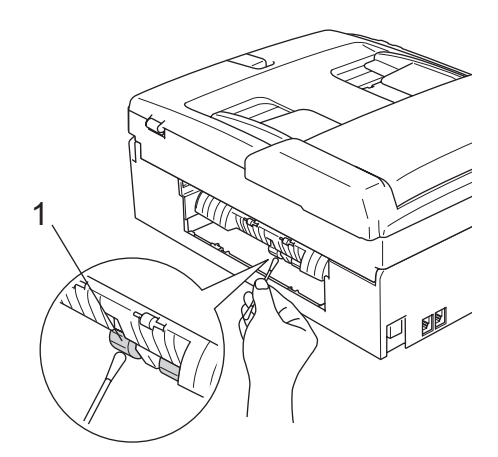

- 4 Plaats de klep ter verwijdering van vastgelopen papier terug. Controleer of de klep goed is geïnstalleerd.
- e Plaats de papierlade stevig terug in de machine.
- **6** Sluit het stroomsnoer weer aan.
### **De printkop reinigen**

De printkop wordt automatisch gereinigd, zodat de afdrukkwaliteit optimaal blijft. Als de afdrukkwaliteit te wensen overlaat, kunt u het reinigingsproces handmatig starten.

Als er op de afgedrukte pagina's een horizontale streep door tekst of grafisch werk loopt, dient u de printkop en de inktcartridges te reinigen. U kunt alleen Zwart, drie kleuren tegelijk (Cyaan/Geel/Magenta), of alle vier kleuren tegelijk reinigen.

Bij het reinigen van de printkop wordt inkt verbruikt. Wanneer de kop te vaak wordt gereinigd, wordt er onnodig inkt verbruikt.

### **VOORZICHTIG**

Raak de printkop NIET aan. Als u de printkop aanraakt, kan hij blijvend worden beschadigd en kan de garantie erop vervallen.

#### a Druk op **Ink Management**.

- b Druk op **a** of **b** om Reinigen te selecteren. Druk op **OK**.
- **3** Druk op **▲** of **V** om Zwarte inkt, Kleur of Alle inkt te kiezen. Druk op **OK**.

De machine begint de printkop te reinigen. Nadat het reinigen is voltooid, zal de machine automatisch weer overschakelen op Stand-by.

### **Opmerking**

Als u de printkop ten minste vijf keer hebt gereinigd en de kwaliteit niet is verbeterd, kunt u contact opnemen met uw Brotherdealer.

### **De afdrukkwaliteit controleren <sup>B</sup>**

Als er fletse of gestreepte kleuren en tekst verschijnen op uw uitvoer, kunnen enkele spuitmondjes verstopt zijn. U kunt dit controleren door de Testpagina afdrukkwaliteit te printen en naar het patroon van de spuitmondjes te kijken.

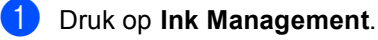

- **Druk op ▲ of ▼ om Testafdruk te** selecteren. Druk op **OK**.
- c Druk op **a** of **b** om Printkwaliteit te selecteren. Druk op **OK**.

#### 4 Druk op Colour Start. De machine begint de Testpagina afdrukkwaliteit te printen.

- <span id="page-144-0"></span>**6** Controleer de kwaliteit van de vier kleurenblokken op het vel.
- 6 U wordt via het LCD-scherm gevraagd of de afdrukkwaliteit in orde is. Ga op een van de volgende manieren te werk:
	- Als alle lijnen duidelijk en zichtbaar zijn, drukt u op **1** (Ja) om de kwaliteitscontrole te voltooien.
	- Als er zoals hieronder korte lijnen ontbreken, drukt u op **2** om Nee te selecteren.

OK Niet OK ------------------------------<br>--------------------

\_\_\_\_\_\_\_\_\_\_\_<br>\_\_\_\_\_\_\_\_\_\_\_\_\_\_\_

<u> . . . . . . . . . .</u> errottet<br>Produktion an W er mille <u>est fille</u>

U wordt gevraagd of de afdrukkwaliteit voor zwart en drie kleuren in orde is. Druk op **1** (Ja) of **2** (Nee).

8 U wordt gevraagd of u wilt beginnen met reinigen.

Druk op **1** (Ja). De machine begint de printkop te reinigen.

**9** Druk na het reinigen op **Colour Start**. De machine zal nu de Testpagina afdrukkwaliteit nogmaals afdrukken en v[e](#page-144-0)rvolgens terugkeren naar stap  $\bigcirc$ .

#### **10** Druk op Stop/Exit.

Als u deze procedure minimaal vijf keer herhaalt, en de afdrukkwaliteit nog steeds slecht is, vervang dan de inktcartridge voor de geklonterde kleur. Na het vervangen van de inktcartridge, de afdrukkwaliteit controleren. Als het probleem niet is verholpen, moet u het reinigen van de printkop en de afdrukprocedures minimaal vijf keer herhalen voor de nieuwe inktcartridge. Als er dan nog inkt ontbreekt, neemt u contact op met uw Brother-dealer.

### **VOORZICHTIG**

Raak de printkop NIET aan. Als u de printkop aanraakt, kan hij blijvend worden beschadigd en kan de garantie erop vervallen.

### **Opmerking**

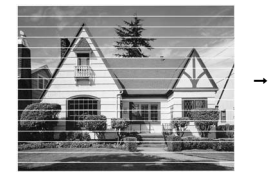

Als een spuitmondje van een printkop verstopt is, ziet het geprinte voorbeeld er als volgt uit.

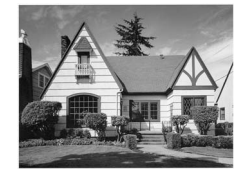

Nadat het spuitmondje van de printkop gereinigd is, zijn de horizontale strepen verdwenen.

### **De uitlijning controleren**

Het kan zijn dat u de uitlijning moet afstellen, als na het transport van de machine de afgedrukte tekst vlekkerig is of de afbeeldingen flets zijn.

- a Druk op **Ink Management**.
	- **Druk op ▲ of ▼ om Testafdruk te** selecteren. Druk op **OK**.
- **3** Druk op  $\triangle$  of  $\nabla$  om Uitlijning te selecteren. Druk op **OK**.
- d Druk op **Mono Start** of **Colour Start**. De machine begint de uitlijningscontrolepagina af te drukken.
- 6 Controleer de testafdrukken voor 600 dpi en 1.200 dpi om te zien of nummer 5 het beste overeenkomt met nummer 0.
- Ga op een van de volgende manieren te werk:
	- Als nummer 5 van beide testafdrukken (600 dpi en 1.200 dpi) het best overeenkomt met nummer 0, drukt u op **1** (Ja) om de uitlijningscontrole te voltooien.
	- Als een van de andere nummers van de testafdrukken beter overeenkomt voor 600 dpi of 1.200 dpi, drukt u op **2** (Nee) om dat nummer te kiezen.
	- g Druk voor 600 dpi op het nummer (1-8) van de testafdruk die het nauwst overeenkomt met nummer 0.
- 8 Druk voor 1.200 dpi op het nummer (1-8) van de testafdruk die het nauwst overeenkomt met nummer 0.
- i Druk op **Stop/Exit**.

### **Het inktyolume controleren**

Het inktniveau wordt door middel van een pictogram op het LCD-scherm weergegeven. U kunt echter ook de toets **Ink Management** gebruiken om een groot diagram te bekijken waarin wordt aangegeven hoeveel inkt elke cartridge bevat.

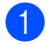

#### **1** Druk op Ink Management.

b Druk op **a** of **b** om Inktvolume te selecteren. Druk op **OK**. Op het LCD-scherm wordt het inktvolume weergegeven.

**3** Druk op **Stop/Exit**.

#### **Opmerking**

U kunt het inktniveau vanaf uw computer controleren. (Zie *Afdrukken* voor Windows® of *Afdrukken en faxen* voor Macintosh<sup>®</sup> in de softwarehandleiding op de cd-rom.)

### <span id="page-146-0"></span>**Informatie over de machine**

### **Het serienummer controleren**

U kunt het serienummer van de machine nakijken op het scherm.

- a Druk op **Menu**.
- Druk op  $\blacktriangle$  of  $\nabla$  om Machine-info te selecteren. Druk op **OK**.
- **C** Druk op  $\triangle$  of  $\blacktriangledown$  om Serienummer te selecteren. Druk op **OK**.
	- Druk op Stop/Exit.

### **De machine inpakken en vervoeren <sup>B</sup>**

Wanneer u de machine transporteert, gebruik dan het oorspronkelijke

verpakkingsmateriaal van de machine. Als u de machine niet goed inpakt, kan uw garantie vervallen.

### **A** VOORZICHTIG

Het is belangrijk dat u de machine na een afdruktaak de printkop laat 'parkeren'. Luister goed naar de machine alvorens deze los te koppelen, om te controleren of alle mechanische geluiden zijn gestopt. Indien u de machine dit parkeerproces niet laat voltooien, kan dit leiden tot afdrukproblemen en mogelijke schade aan de printkop.

Open het deksel van de inktcartridge.

- Duw de ontgrendelingen naar beneden en verwijder alle inktcartridges. (Zie *[De](#page-138-0)  [inktcartridges](#page-138-0)  vervangen* [op pagina 127](#page-138-0).)
- c Installeer de gele bescherming, til elke ontgrendelingshendel op en duw erop tot u een klik hoort; sluit vervolgens het kapje van de cartridge.

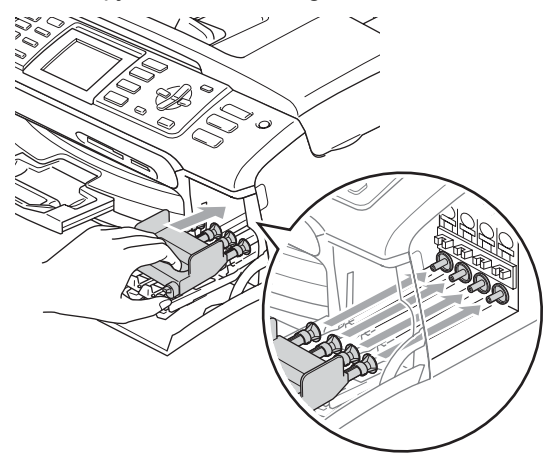

### **A VOORZICHTIG**

Als u de gele bescherming niet kunt vinden, mag u de inktcartridges NIET verwijderen als u de machine gaat vervoeren. Het is van essentieel belang dat tijdens het vervoeren van de machine de gele bescherming is geplaatst of de inktcartridges op hun plaats zitten. Als u deze beschermingen niet kunt vinden en uw machine zonder de inktcartridges vervoert, kan de machine worden beschadigd en de garantie vervallen.

- Haal de stekker van de machine uit het stopcontact en haal het telefoonsnoer uit de machine.
- 5 Haal het netsnoer uit het stopcontact en uit de machine.
- 6 Gebruik beide handen en de plastic lipjes aan beide zijden van de machine om het scannerdeksel op te tillen, totdat deze in de open stand vergrendeld is. Koppel vervolgens de interfacekabel los van de machine (indien aangesloten).

Til het scannerdeksel op om de vergrendeling (1) los te maken. Druk de steun van het scannerdeksel voorzichtig naar beneden (2) en sluit het scannerdeksel (3).

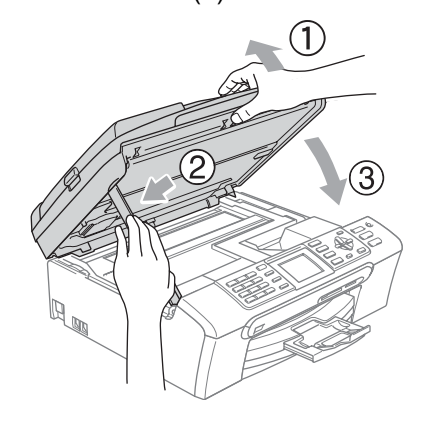

Verpak de machine in de plastic tas en doe deze in de originele doos met het originele verpakkingsmateriaal.

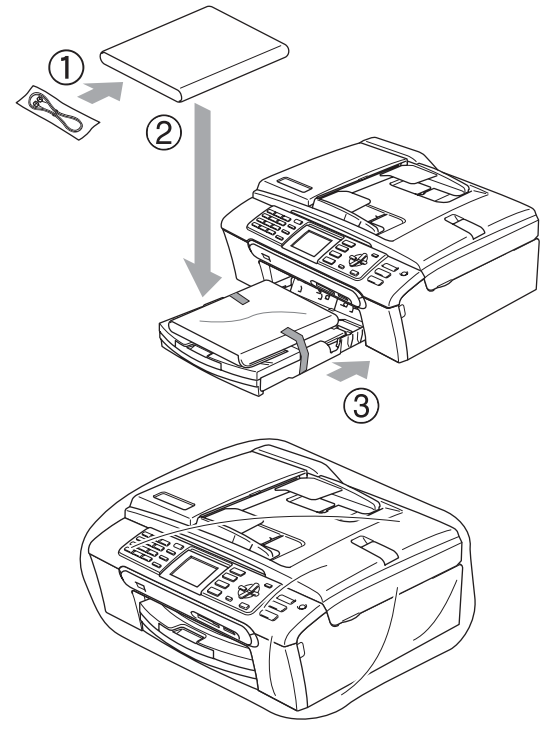

<sup>9</sup> Verpak de afgedrukte materialen in de originele doos zoals hieronder aangegeven. Plaats de gebruikte inktcartridges niet in de doos.

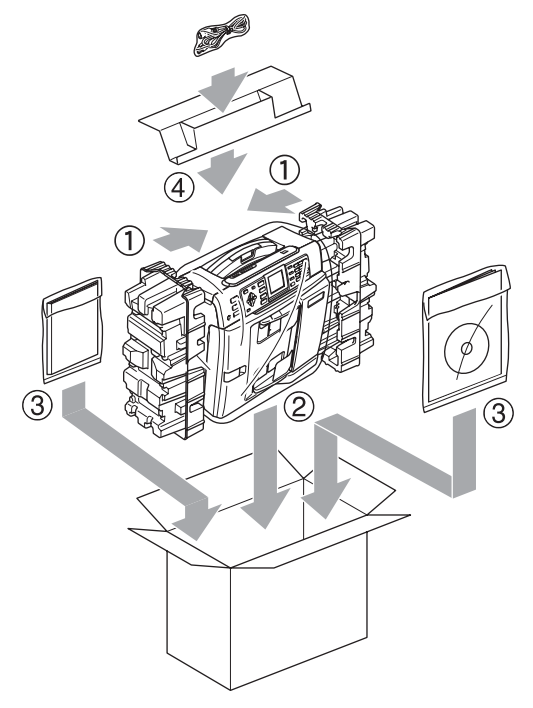

10 Sluit de doos en maak deze dicht met verpakkingstape.

```
C
```
# **Menu en functies**

### **Programmeren op het scherm <sup>C</sup>**

Uw machine is zodanig ontworpen dat deze eenvoudig via het LCD-scherm kan worden geprogrammeerd met behulp van de menutoetsen. Programmeren via het scherm is uiterst eenvoudig en helpt u alle functies van uw machine optimaal te benutten.

Op het scherm worden stapsgewijze aanwijzingen weergegeven om u te helpen uw machine te programmeren. U hoeft alleen de aanwijzingen op te volgen die u door de menuselecties en de programmeeropties leiden.

### <span id="page-149-0"></span>**Menutabel**

U kunt het toestel programmeren aan de hand van de menutabel die begint op [pagina 138](#page-149-0). Op deze pagina's worden de menuselecties en -opties opgesomd.

### **Opslag in geheugen**

De instellingen die u met de Menu-toets hebt geselecteerd, gaan zelfs bij een stroomstoring niet verloren, omdat deze instellingen permanent worden opgeslagen. De instellingen die u in de menu's van de PhotoCapture-, fax- en kopieermodus hebt opgegeven, blijven eveneens bewaard als u Nieuwe standaard hebt geselecteerd. U zult misschien wel datum en tijd opnieuw moeten invoeren.

## **Modus- en menutoetsen gebruiken <sup>C</sup>**

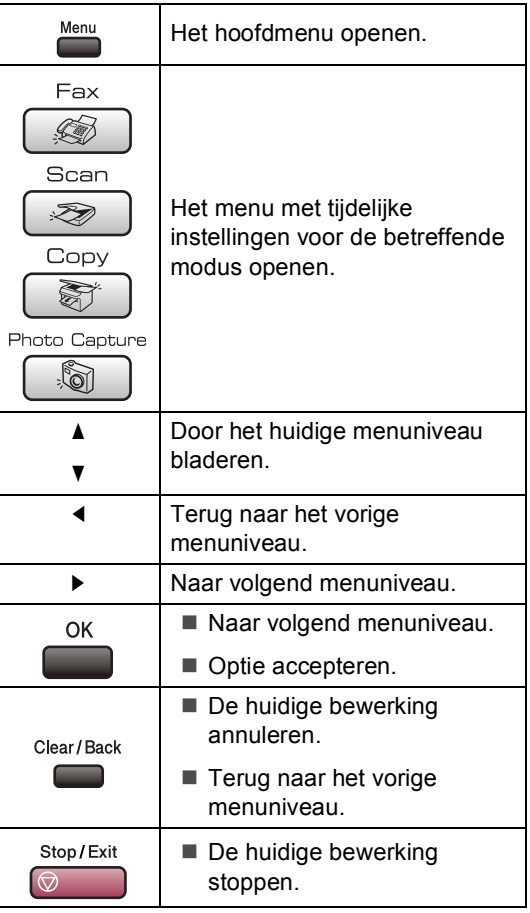

### **Menutabel**

De menutabel helpt u de menuselecties en -opties te begrijpen die u in de programma's van de machine tegenkomt. De fabrieksinstellingen zijn vetgedrukt en met een sterretje weergegeven.

### **Menu** ( $\sum_{n=1}^{\text{Mean}}$ )

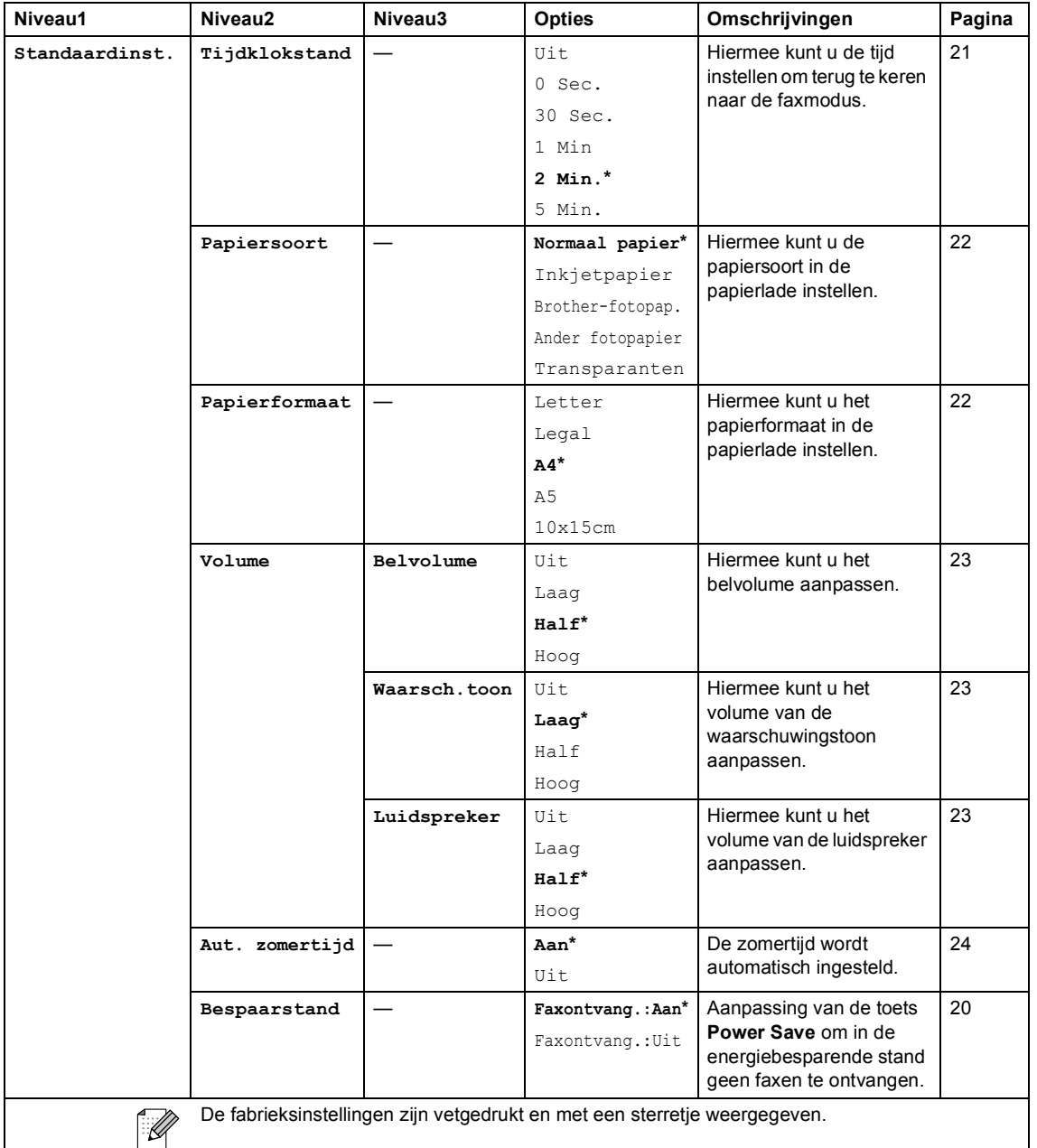

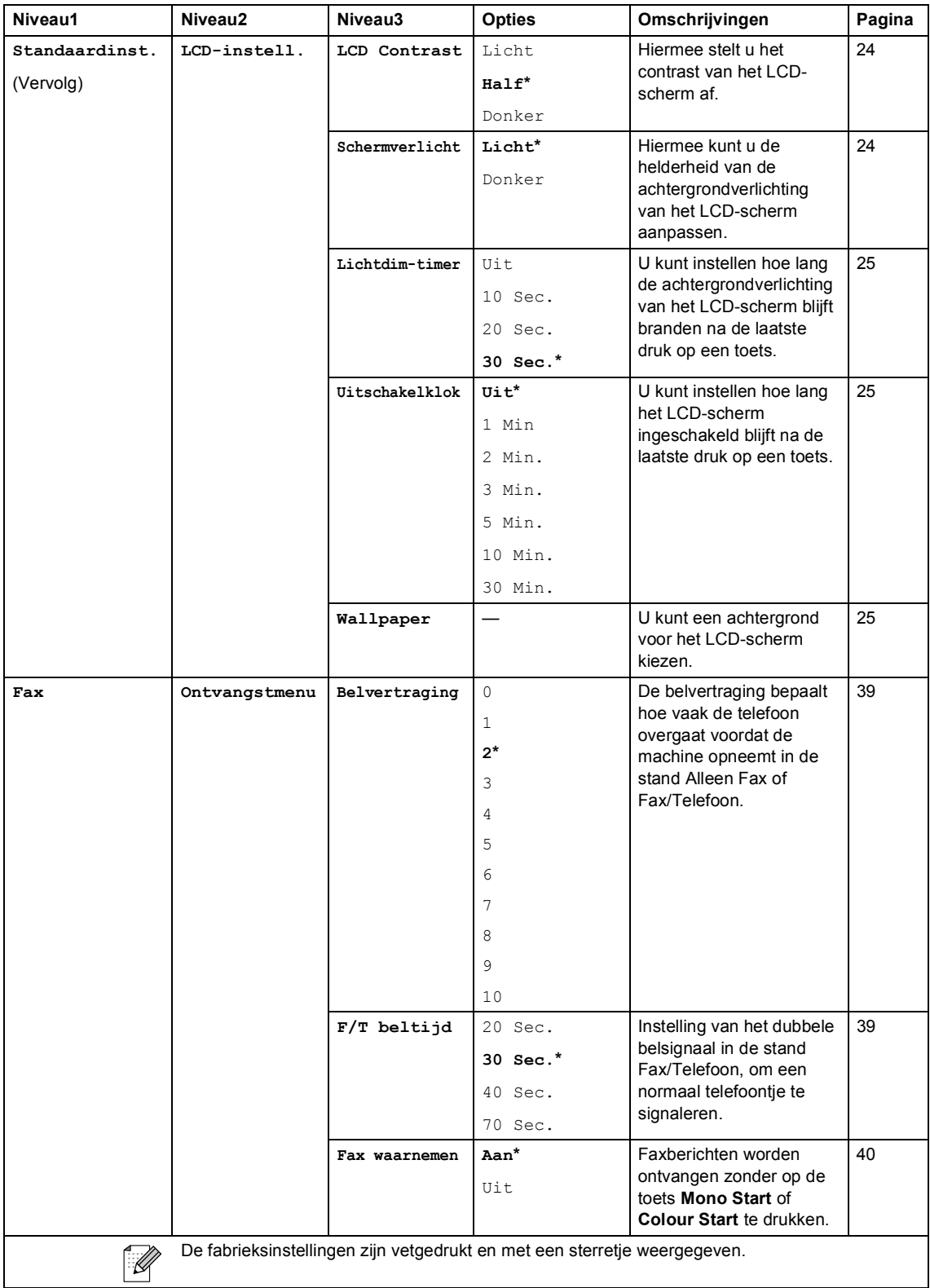

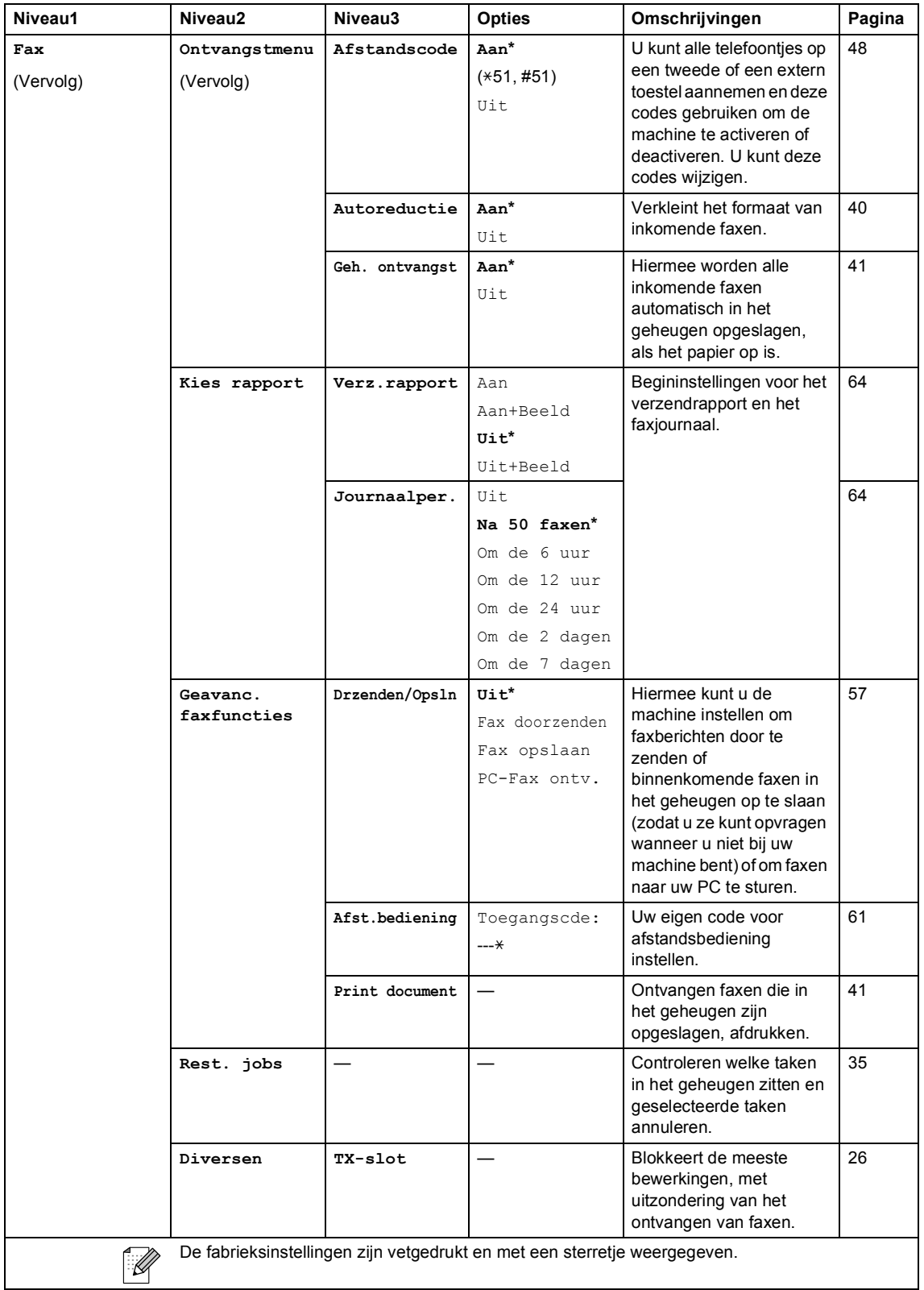

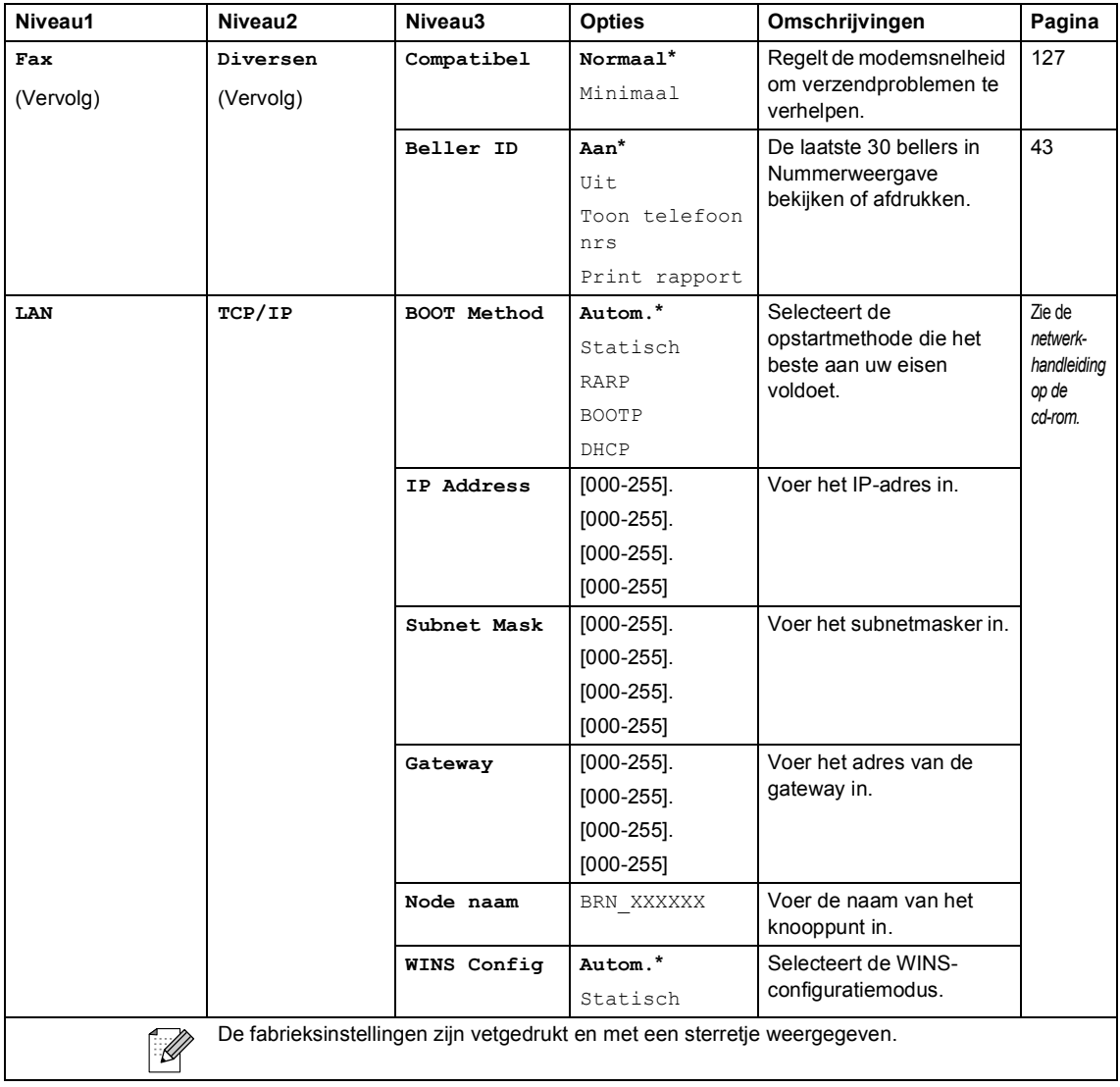

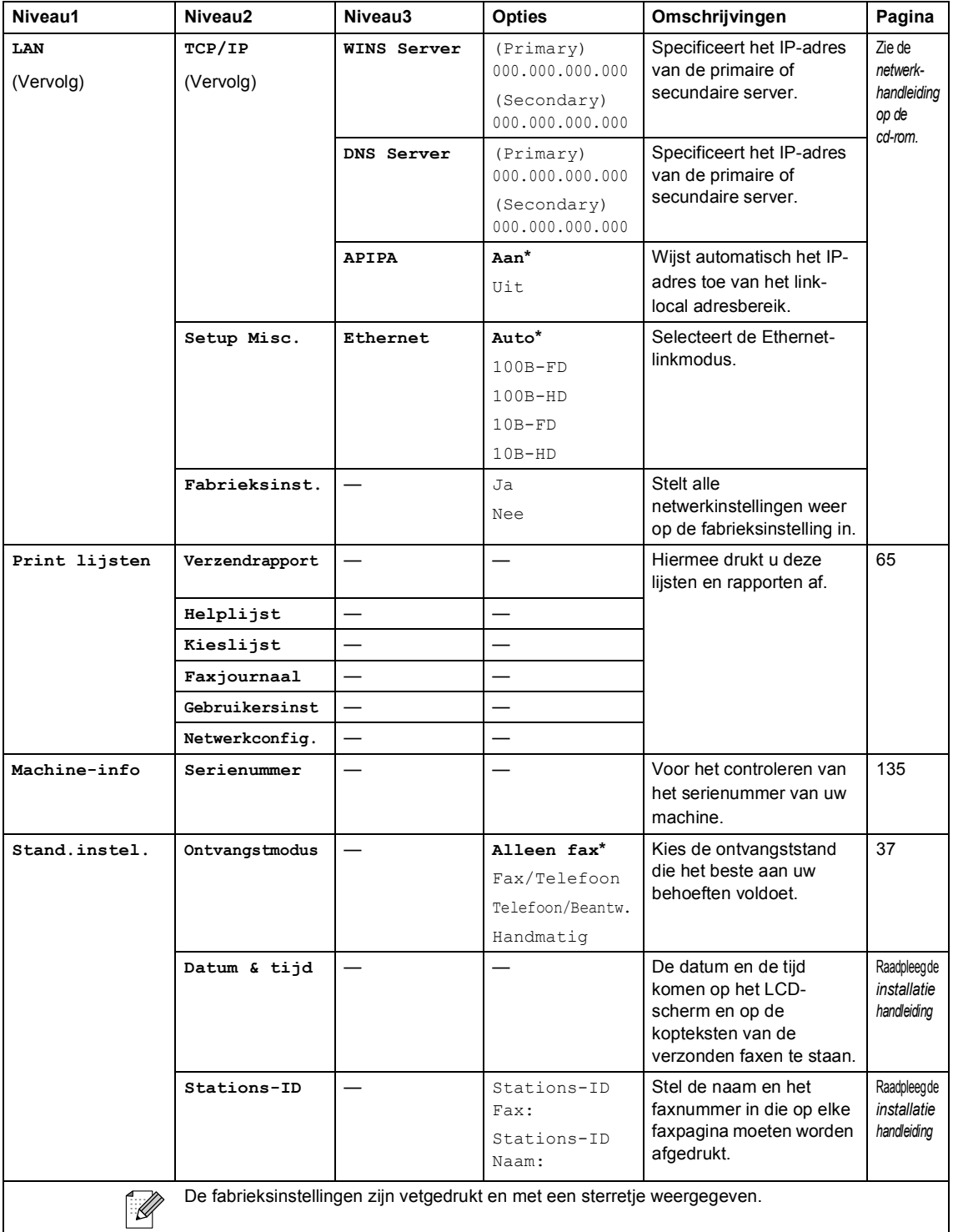

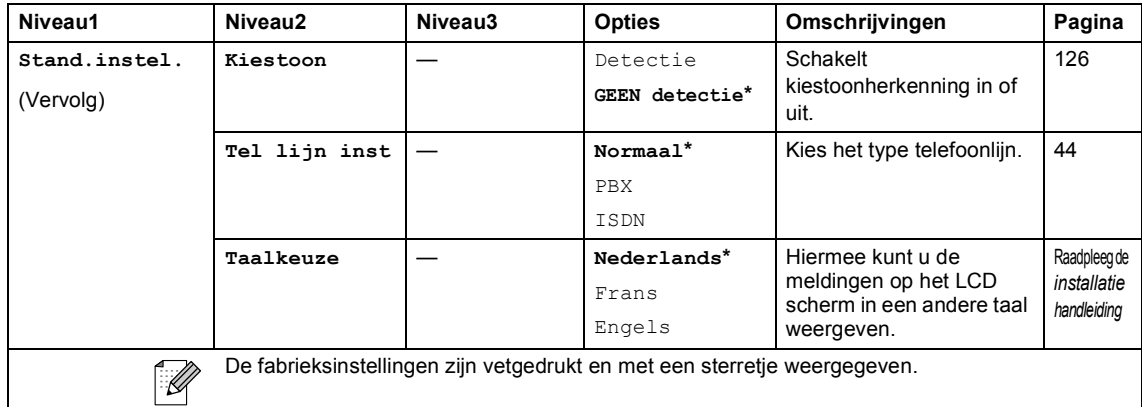

### $\overline{\mathsf{Fax}(\mathscr{B})}$

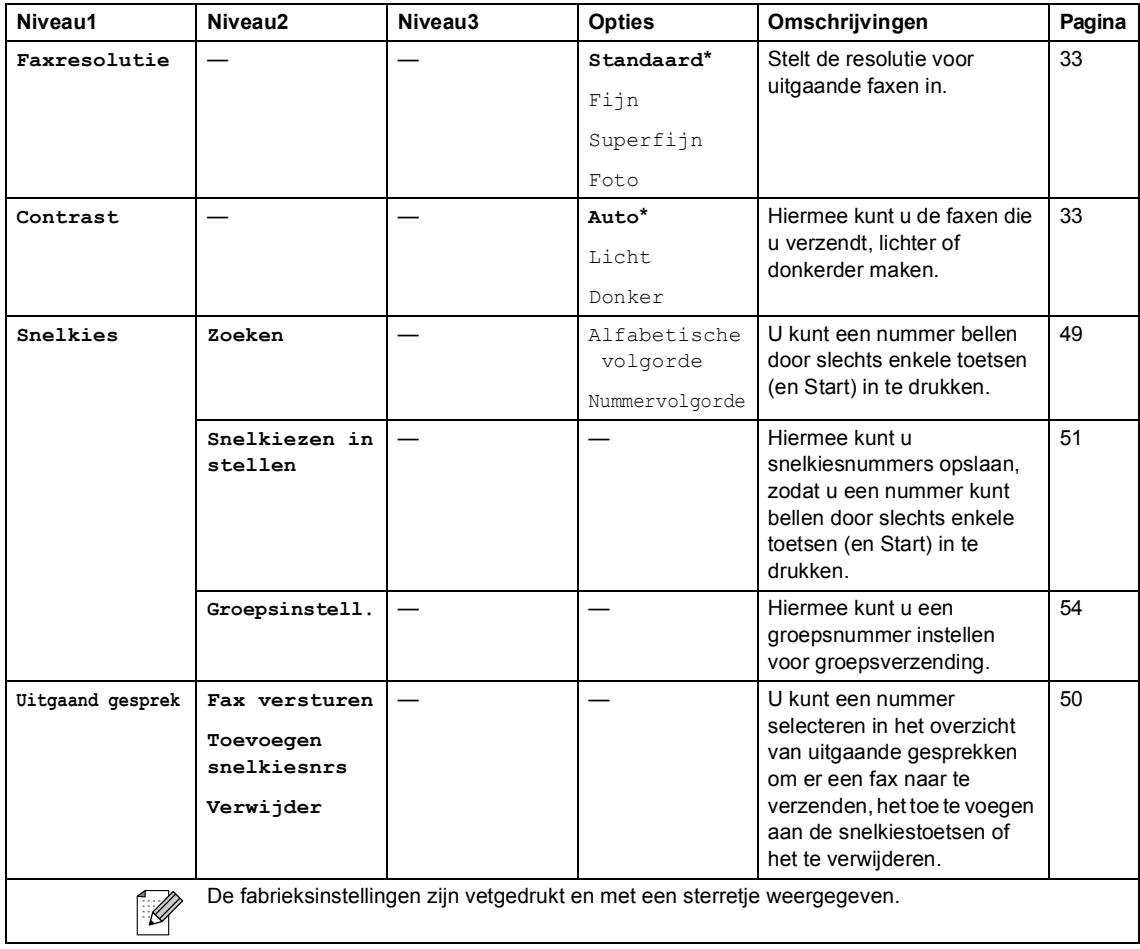

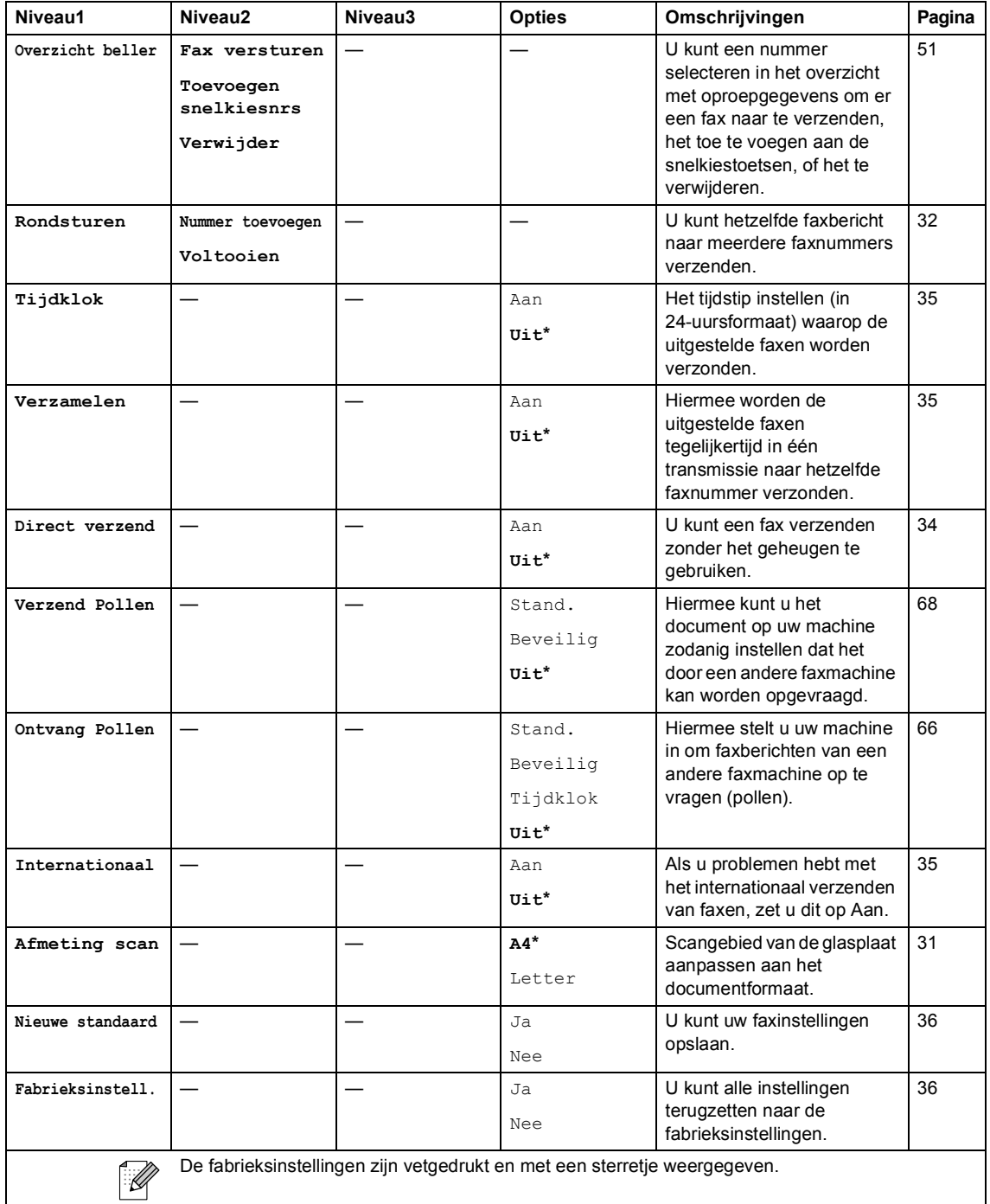

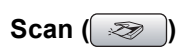

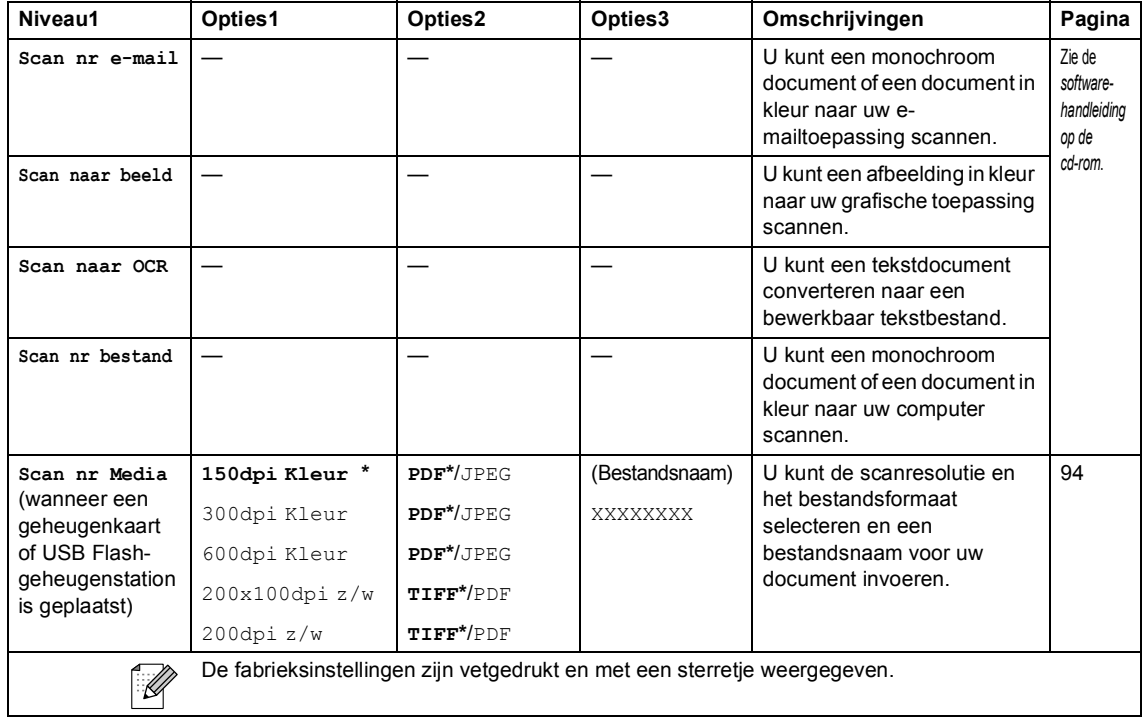

Menu en functies

### **Kopie (** $\circled{})$

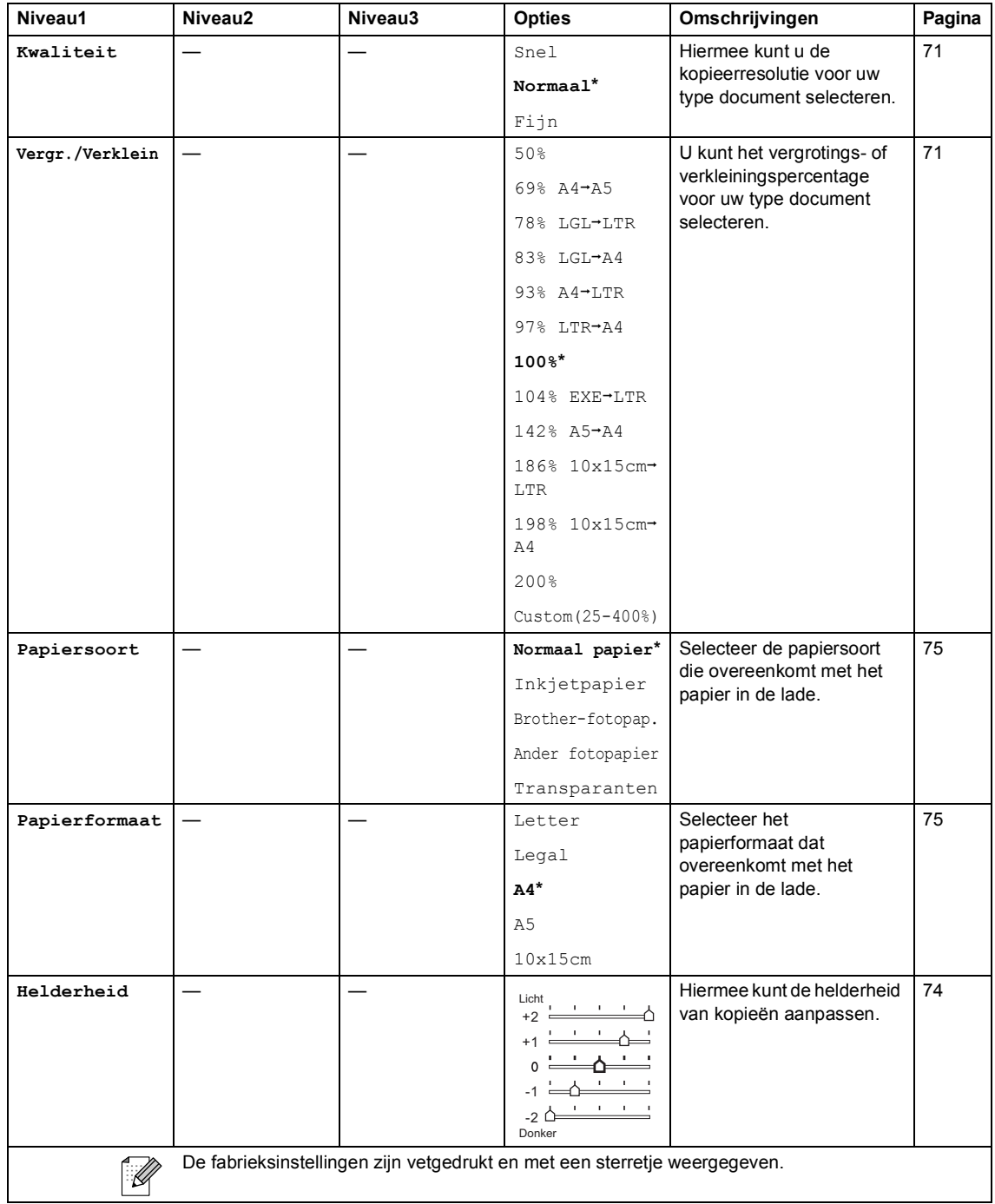

**147**

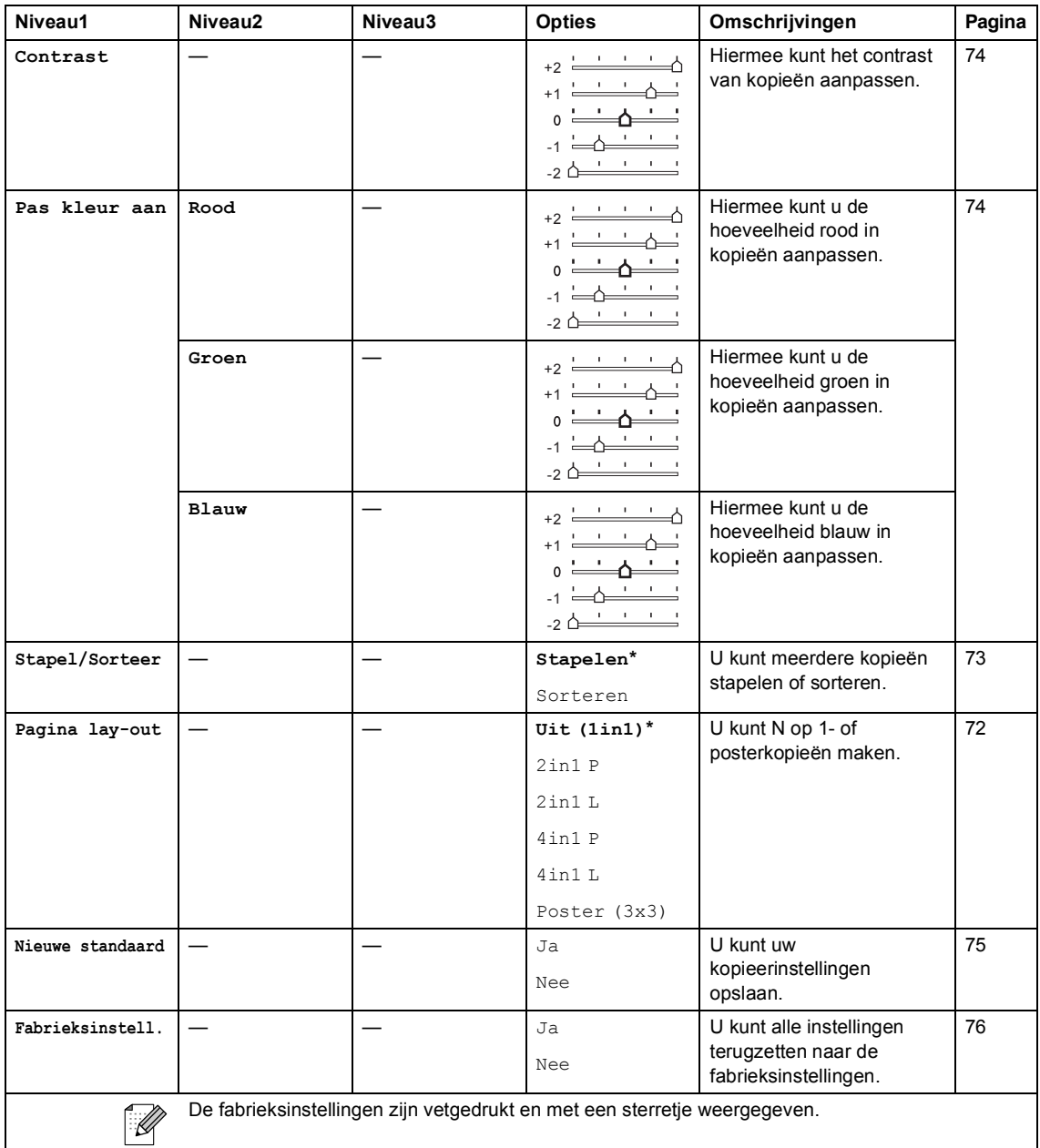

Menu en functies

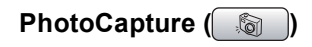

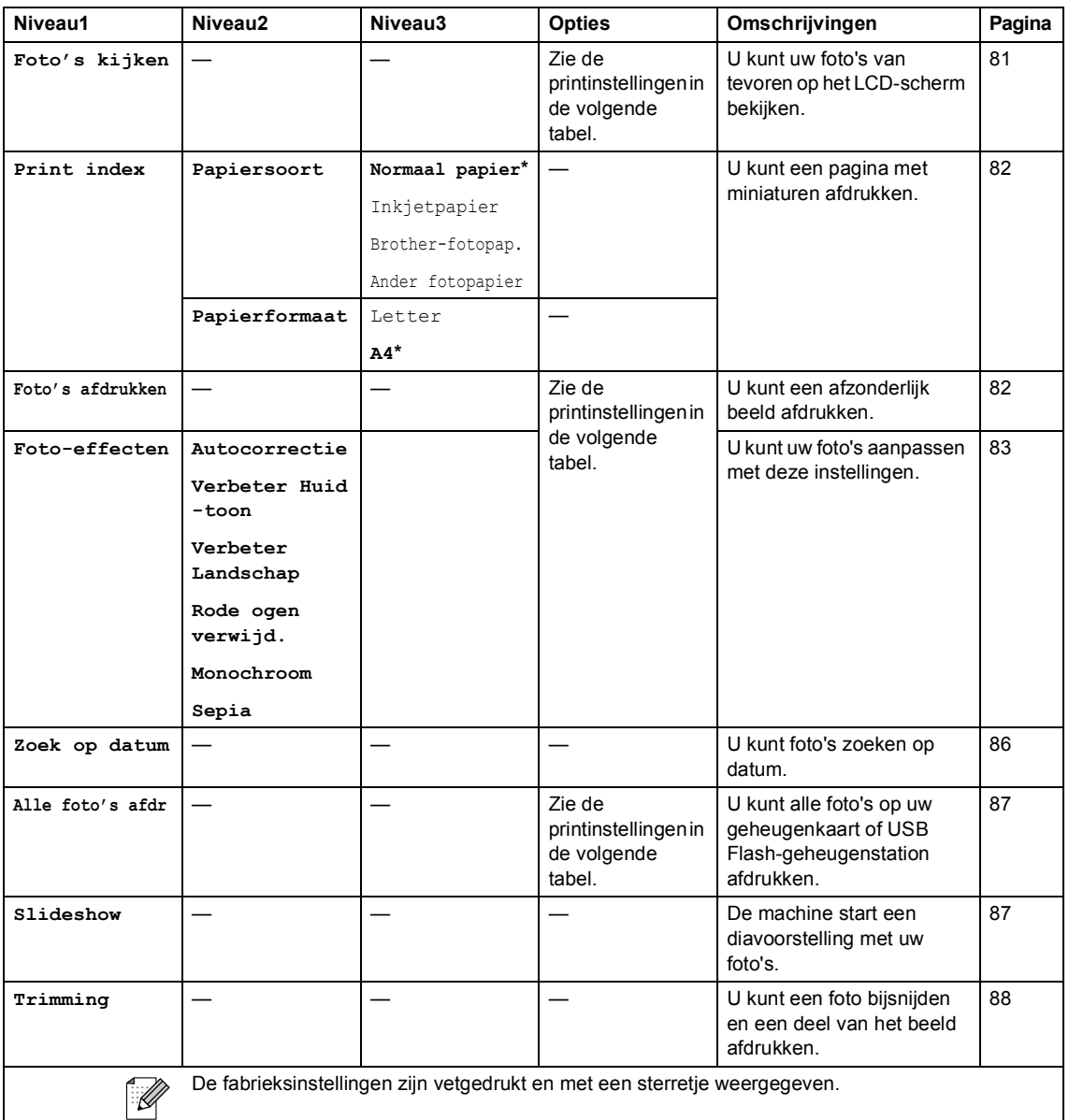

### **Printinstellingen**

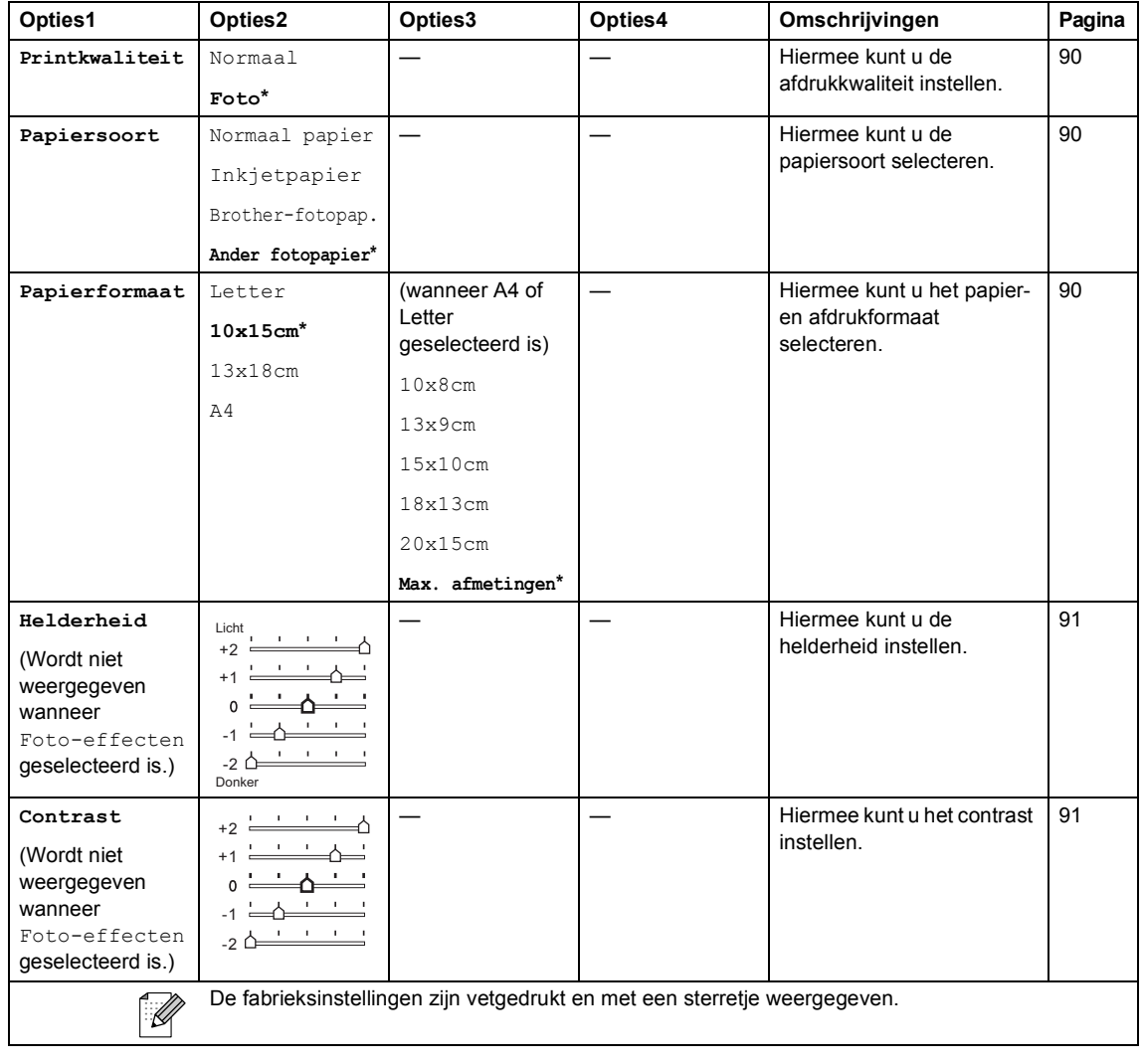

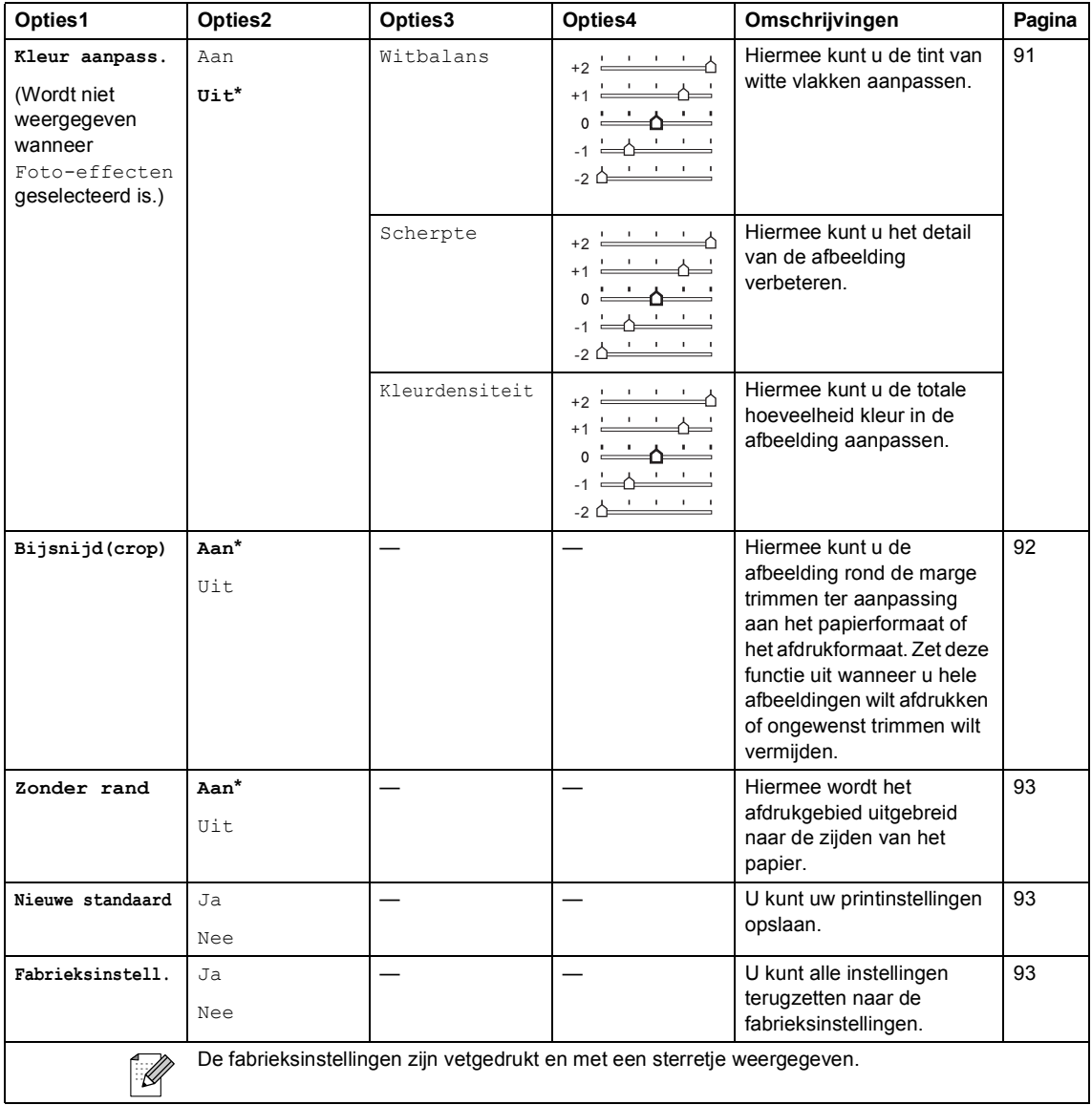

### **Tekst invoeren**

Tijdens het instellen van bepaalde menuselecties, zoals de Stations-ID, moet u wellicht tekst in de machine invoeren. Op de meeste kiestoetsen staan ook drie of vier letters. Op de toetsen  $0, \#$  en  $*$  staan geen letters, omdat deze toetsen voor speciale tekens worden gebruikt.

U verkrijgt het gewenste teken door meermaals op de juiste kiestoets te drukken.

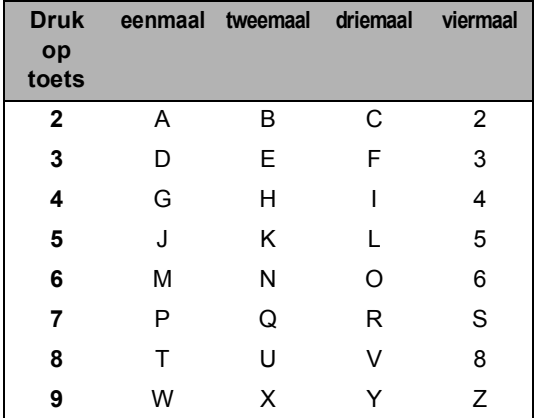

#### **Spaties invoegen**

Als u een spatie in een faxnummer wilt invoegen, drukt u één keer op ▶ tussen de cijfers. Om een spatie in een naam in te voegen, twee keer drukken op **>** tussen de tekens.

#### **Correcties aanbrengen <sup>C</sup>**

Als u een foute letter hebt ingevoerd en deze wilt corrigeren, druk dan op **d** om de cursor onder het foute teken te zetten. Druk vervolgens op **Clear/Back**. Voer het juiste teken opnieuw in. U kunt ook teruggaan en letters invoegen.

#### **Letters herhalen**

Als u een letter wilt invoeren die op dezelfde toets staat als de vorige letter, drukt u op  $\blacktriangleright$ om de cursor naar rechts te verplaatsen en drukt u daarna opnieuw op de toets.

#### **Speciale tekens en symbolen**

Druk herhaaldelijk op  $*$ , **#** of **0**, tot u het gewenste teken of symbool ziet.

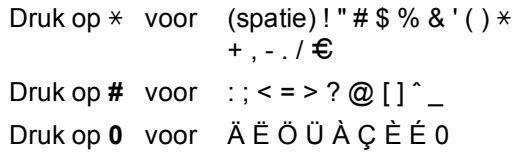

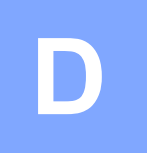

# **Specificaties**

## $A$ lgemeen

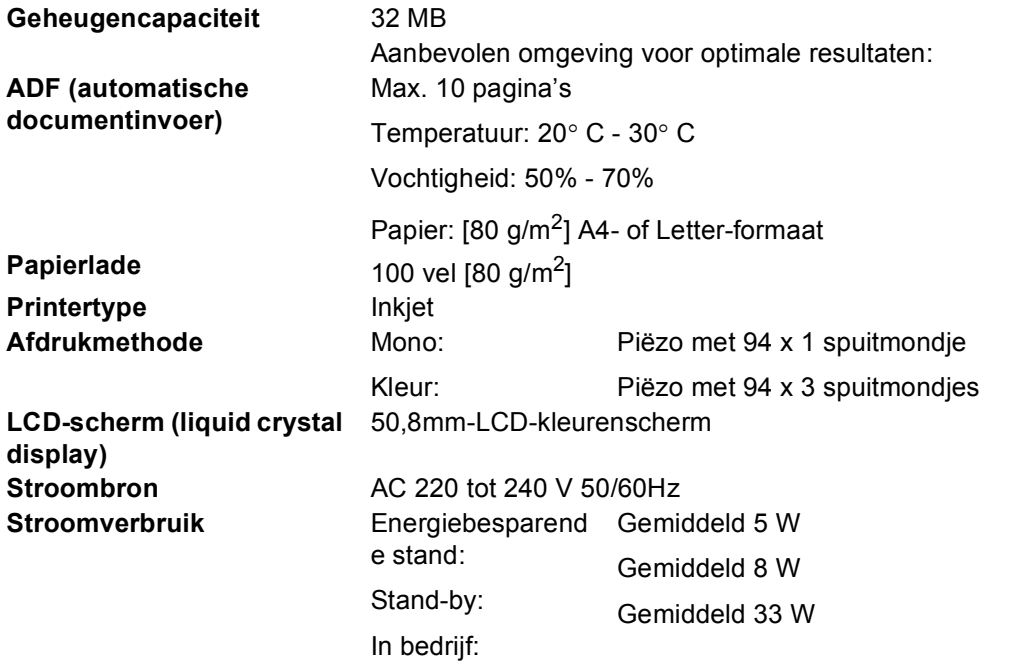

**Afmetingen**

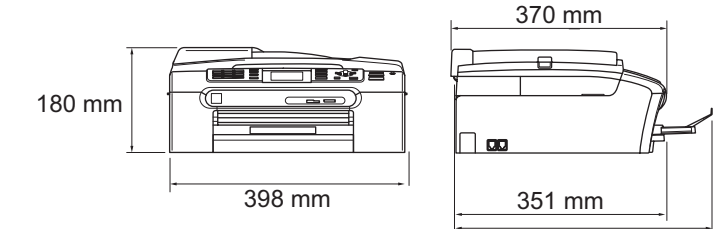

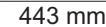

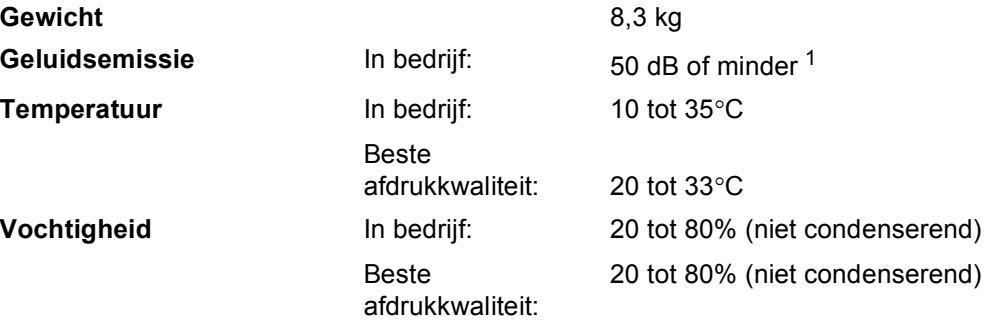

<span id="page-164-0"></span><sup>1</sup> Dit is afhankelijk van de omstandigheden waarin wordt afgedrukt.

### **Afdrukmedia <sup>D</sup>**

#### Papierinvoer Papierlade

Papiersoort:

Normaal papier, inkjetpapier (gecoat papier), glanzend papier [2,](#page-165-0) transparanten [1](#page-165-1) [2](#page-165-0) en enveloppen

Papierformaat:

Letter, Legal, Executive, A4, A5, A6, JIS B5, enveloppen (Commercial Nr.10, DL, C5, Monarch, JE4), Foto 2L, Indexkaart en Briefkaart [3](#page-165-2).

Breedte: 89 mm - 216 mm

Hoogte: 127 mm - 356 mm

Zie *[Gewicht, dikte en capaciteit papier](#page-24-0)* op pagina 13 voor meer informatie.

 $\blacksquare$  Maximale capaciteit papierlade: Circa 100 vel 80 g/m<sup>2</sup> normaal papier

#### **Fotopapierlade**

Papiersoort:

Normaal papier, inkjetpapier (gecoat papier) en glanzend papier [2](#page-165-0)

Papierformaat:

Foto 10×15 cm en Foto L

Breedte: 89 mm - 101,6 mm

Hoogte: 127 mm - 152,4 mm

■ Maximale capaciteit papierlade: circa 20 vel

**Papieruitvoer** Max. 50 vel normaal papier van A4-formaat (naar lade uitgevoerd met de bedrukte zijde naar boven)<sup>[2](#page-165-0)</sup>

<span id="page-165-1"></span><sup>1</sup> Gebruik alleen transparanten die worden aanbevolen voor inkjetprinters.

- <span id="page-165-0"></span> $2$  Voor glanzend papier of transparanten raden wij u aan om de bedrukte pagina's direct nadat ze zijn uitgevoerd, uit de uitvoerpapierlade te nemen teneinde vlekken te voorkomen.
- <span id="page-165-2"></span><sup>3</sup> Zie *[Type en formaat papier voor elke functie](#page-23-0)* op pagina 12.

### **Fax <sup>D</sup>**

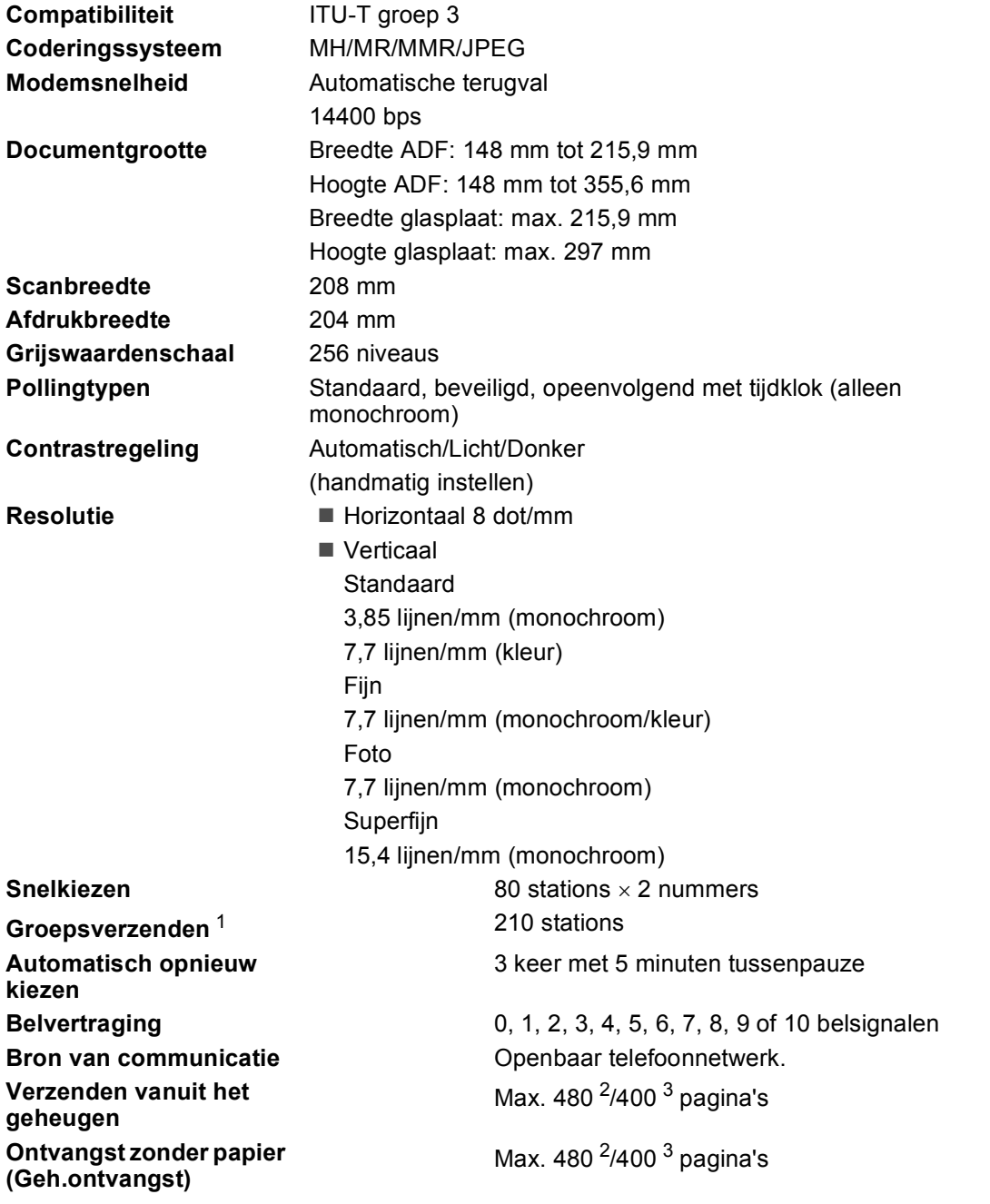

<span id="page-166-0"></span><sup>1</sup> Alleen zwart-wit

<span id="page-166-1"></span><sup>2</sup> "Pagina's" verwijst naar de "Brother Standard Chart No. 1" (een standaard zakenbrief, standaardresolutie, MMRcode). Specificaties en gedrukt materiaal kunnen zonder vooraankondiging worden gewijzigd.

<span id="page-166-2"></span><sup>3</sup> "Pagina's" verwijst naar de "ITU-T Test Chart #1" (een standaard zakenbrief, standaardresolutie, MMR-code). Specificaties en gedrukt materiaal kunnen zonder vooraankondiging worden gewijzigd.

**D**

### **Kopiëren**

**Kleur**/**Monochroom** Ja/Ja

**Vergroten/ verkleinen Resolutie** (Zwart-wit)

**Documentgrootte Breedte ADF: 148 mm tot 215,9 mm** Hoogte ADF: 148 mm tot 355,6 mm Breedte glasplaat: max. 215,9 mm Hoogte glasplaat: max. 297 mm Breedte kopie: max. 210 mm **Meerdere kopieën** Sets van max. 99 pagina's 25% tot 400% (in stappen van 1%)

- Kan max.  $600 \times 1.200$  dpi scannen
- Kan max.  $1.200 \times 1.200$  dpi afdrukken

(Kleur)

- Kan max.  $600 \times 1.200$  dpi scannen
- Kan max.  $600 \times 1.200$  dpi afdrukken

## **PhotoCapture Center™**

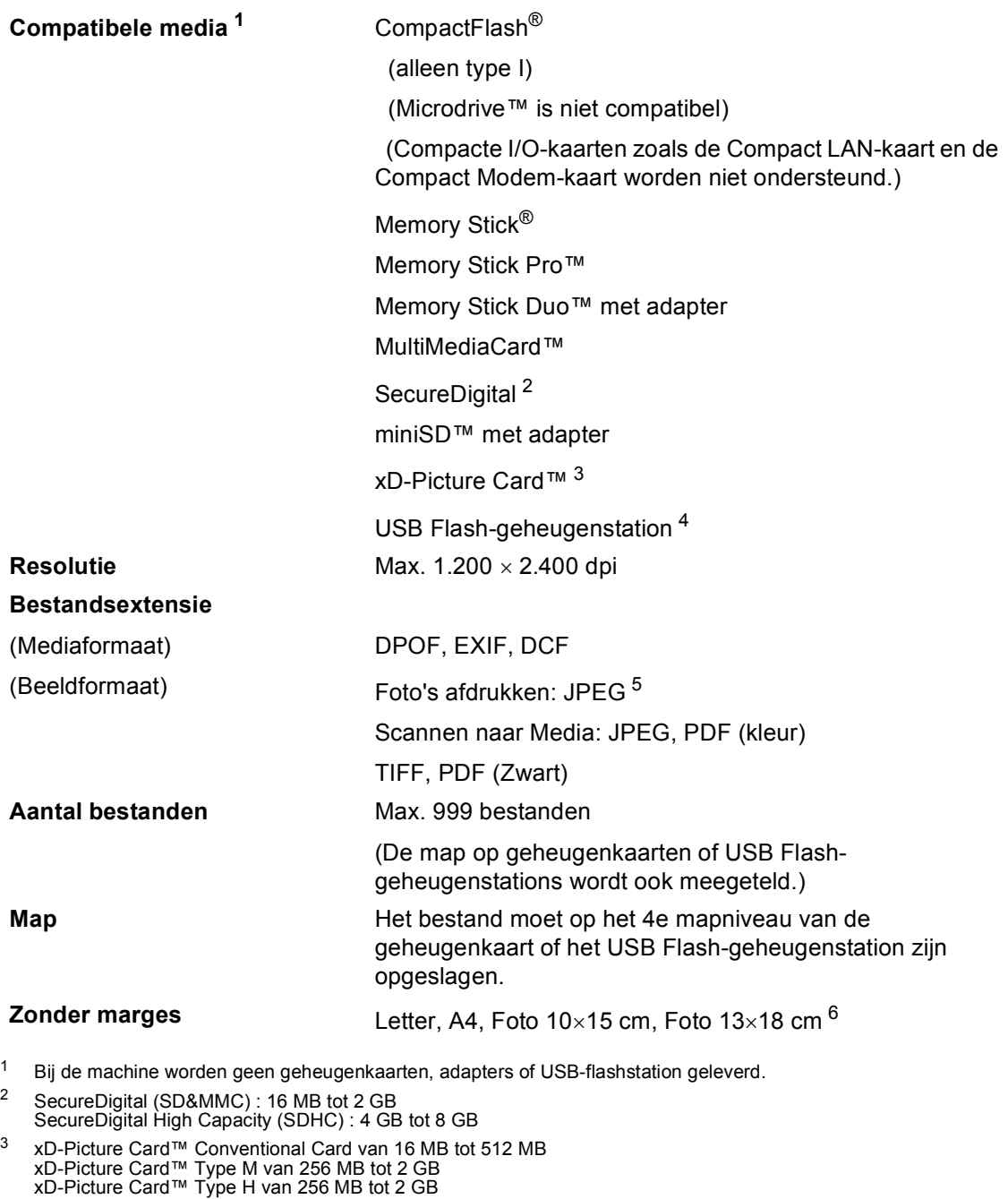

- <span id="page-168-5"></span><span id="page-168-2"></span><span id="page-168-1"></span><span id="page-168-0"></span><sup>4</sup> USB 2.0-standaard USB-massaopslag van 16 MB tot 8 GB Ondersteunde indeling: FAT12/FAT16/FAT32
- <span id="page-168-3"></span><sup>5</sup> Progressief JPEG-formaat wordt niet ondersteund.
- <span id="page-168-4"></span><sup>6</sup> Zie *[Type en formaat papier voor elke functie](#page-23-0)* op pagina 12.

## **PictBridge**

**Compatibiliteit** Ondersteunt de PictBridge-norm CIPA DC-001 van de Camera & Imaging Products Association. Ga naar<http://www.cipa.jp/pictbridge>voor meer informatie. **Interface** USB Direct-interface

### **Scanner**

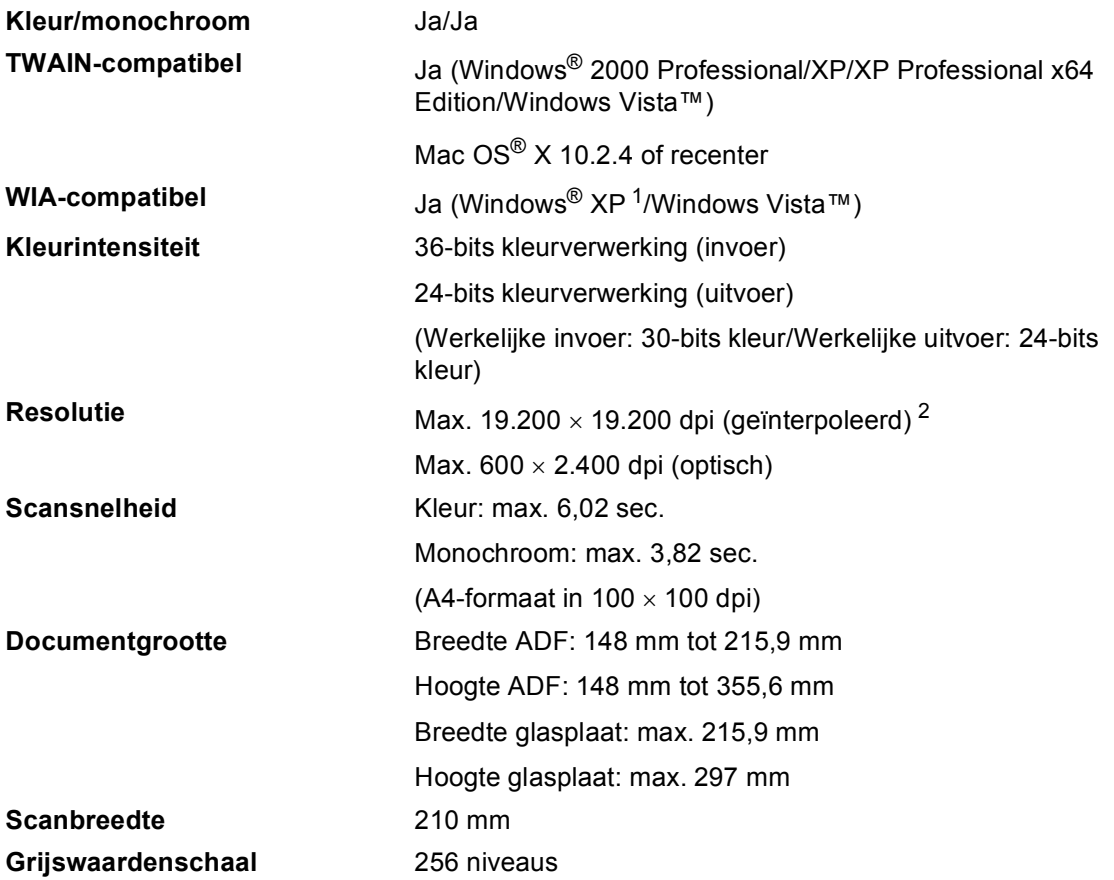

<span id="page-170-0"></span><sup>1</sup> In deze gebruikershandleiding duidt Windows<sup>®</sup> XP op de volgende besturingssystemen: Windows<sup>®</sup> XP Home Edition, Windows® XP Professional en Windows® XP Professional x64 Edition.

<span id="page-170-1"></span><sup>2</sup> Scannen met maximaal 1.200 × 1.200 dpi bij gebruik van de WIA-driver voor Windows® XP en Windows Vista™ (resolutie tot max. 19.200 × 19.200 dpi kan worden geselecteerd met het scannerhulpprogramma van Brother)

## **Printer**

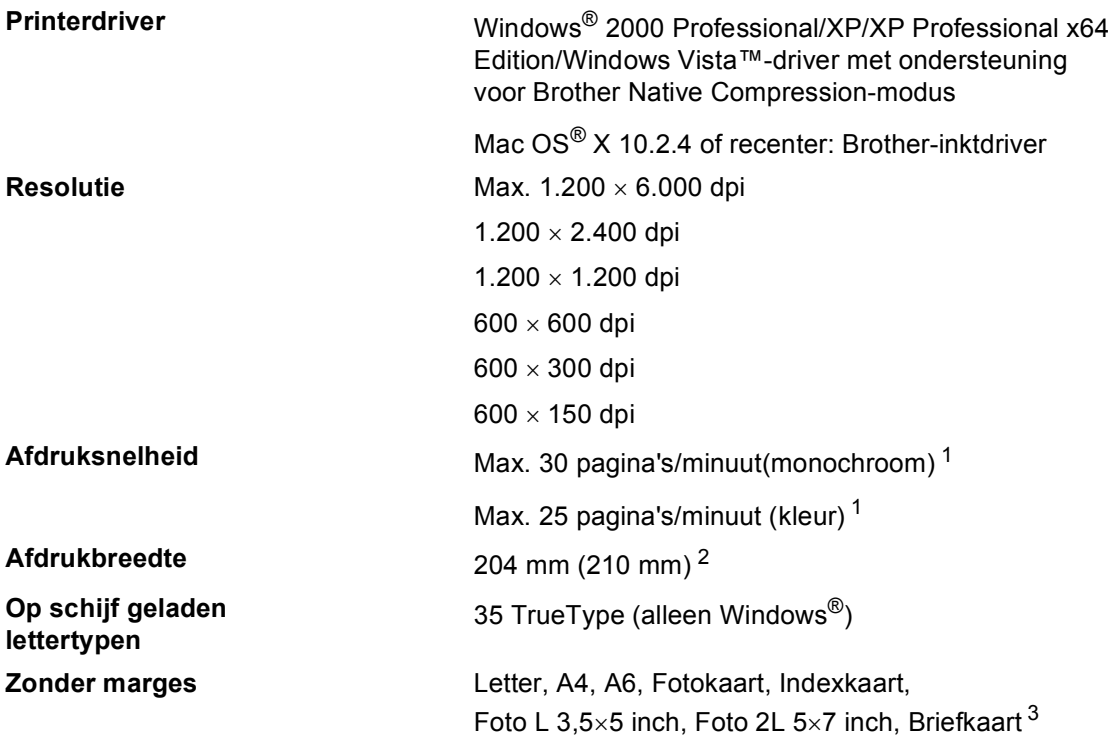

<span id="page-171-0"></span><sup>1</sup> Gebaseerd op het standaardpatroon van Brother. A4-formaat in conceptmodus.

<span id="page-171-1"></span><sup>2</sup> Wanneer u de optie Zonder marges op Aan zet.

<span id="page-171-2"></span><sup>3</sup> Zie *[Type en formaat papier voor elke functie](#page-23-0)* op pagina 12.

### **Interfaces**

**USB** Een USB 2.0-interfacekabel die niet langer is dan 2,0 m. <sup>[1](#page-172-0)2</sup>

**LAN-kabel [3](#page-172-2)** Ethernet UTP-kabel van categorie 5 of hoger.

- <span id="page-172-0"></span><sup>1</sup> Uw machine heeft een full-Speed USB 2.0-interfacekabel. Deze interface is compatibel met Hi-Speed USB 2.0; de maximale gegevensoverdrachtsnelheid zal echter 12 Mbits/sec. bedragen. De machine kan ook worden verbonden met een computer die over een USB 1.1-interface beschikt.
- <span id="page-172-1"></span><sup>2</sup> USB-poorten van andere merken worden niet ondersteund voor Macintosh<sup>®</sup>.
- <span id="page-172-2"></span><sup>3</sup> Zie de *netwerkhandleiding* voor gedetailleerde netwerkspecificaties.

# <span id="page-173-6"></span>**Vereisten voor de computer**

<span id="page-173-5"></span><span id="page-173-4"></span><span id="page-173-3"></span><span id="page-173-2"></span><span id="page-173-1"></span><span id="page-173-0"></span>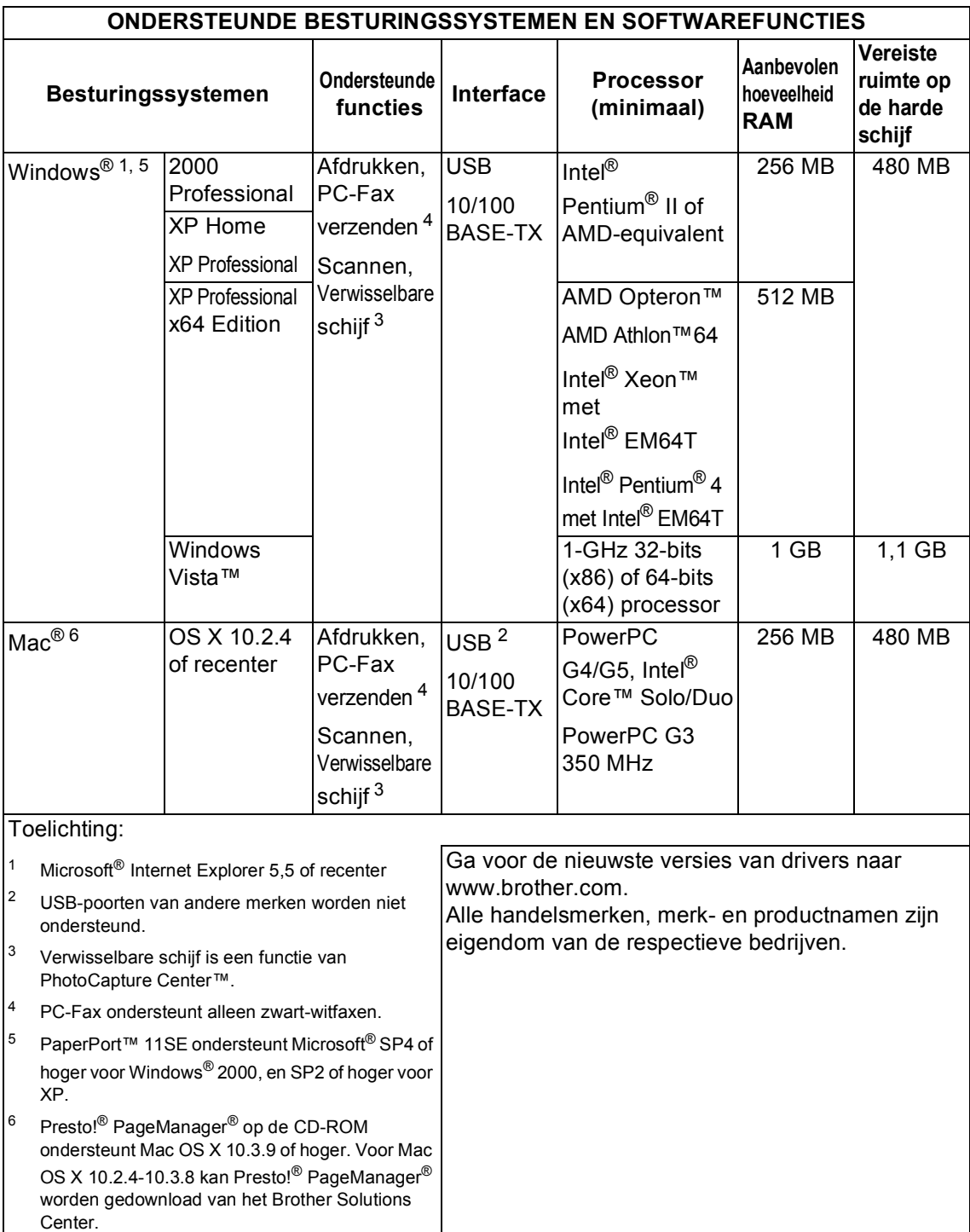

### **Verbruiksartikelen**

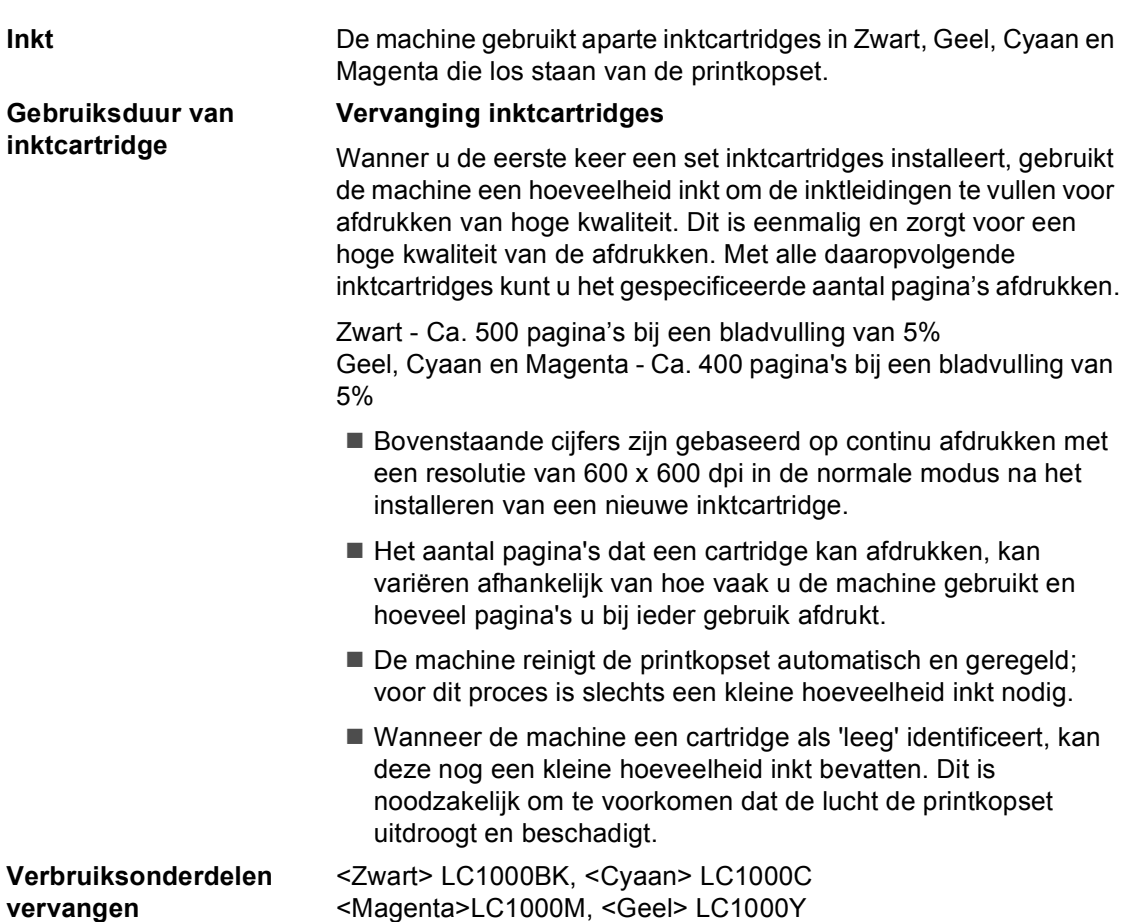

#### **Wat is Innobella™?**

Innobella™ is een assortiment verbruiksartikelen van Brother. De naam "Innobella™" is een samentrekking van de woorden "innovatie" en "bella" (het Italiaanse woord voor "mooi") en duidt op innovatieve Brother-technologie die u mooie en duurzame afdrukresultaten biedt.

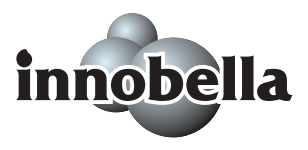

Brother beveelt glanzend Innobella™-fotopapier (BP61GL-serie) aan voor het afdrukken van hoogwaardige foto's. Met Innobella™-inkt en -papier maakt u in een handomdraai prachtige afdrukken.

**D**

## **Netwerk (LAN)**

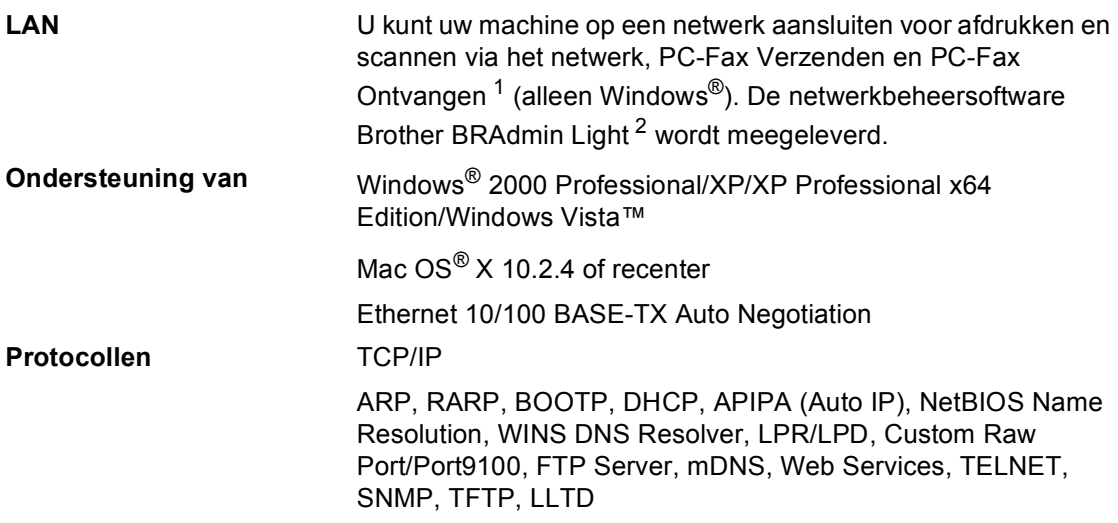

<span id="page-175-0"></span><sup>1</sup> Zie het overzicht 'Vereisten voor de computer' op [pagina 162](#page-173-6).

<span id="page-175-1"></span><sup>2</sup> Als u meer geavanceerde printerbeheersoftware nodig hebt, gebruikt u de meest recente versie van het hulpprogramma Brother BRAdmin Professional, die u kunt downloaden vanaf [http://solutions.brother.com](http://solutions.brother .com). **E**

# **Verklarende woordenlijst**

Dit is een uitvoerige lijst van functies en termen die voorkomen in Brotherhandleidingen. Beschikbaarheid van deze functies is afhankelijk van het model dat u heeft aangeschaft.

#### **ADF (automatische documentinvoer)**

Het document kan in de ADF worden geplaatst, waarbij iedere pagina om beurten automatisch wordt gescand.

#### **Afstandsbediening**

De mogelijkheid om via een toetstelefoon toegang krijgen tot uw machine.

#### **Antw.app. (antwoordapparaat)**

U kunt een extern antwoordapparaat op uw machine aansluiten.

#### **Autom. verkleinen**

Als deze functie is geactiveerd, wordt een inkomend faxbericht verkleind afgedrukt.

#### **Automatisch een fax verzenden**

Een fax verzenden zonder de hoorn van een externe telefoon op te nemen.

#### **Automatisch opnieuw kiezen**

Een functie waarmee uw machine het laatste faxnummer na vijf minuten opnieuw kan kiezen, als de fax niet kon worden verzonden omdat de lijn bezet was.

#### **Belvertraging**

Het aantal keren dat de machine overgaat vóór het beantwoorden in de standen Alleen fax en Fax/Telefoon.

#### **Belvolume**

Instelling van het volume voor het belsignaal van de machine.

#### **CNG-tonen**

De speciale tonen (geluidssignalen) die een faxmachine tijdens automatische transmissies uitzendt om de ontvangende machine te laten weten dat het een faxtransmissie betreft.

#### **Code voor activeren op afstand**

Toets deze code in  $(* 5 1)$  als u een faxoproep aanneemt op een extern of een tweede toestel.

#### **Code voor deactiveren op afstand (alleen voor de stand Fax/Telefoon)**

Wanneer de machine een normaal telefoontje aanneemt, wordt een dubbel belsignaal gegenereerd. U kunt het telefoontje aannemen op een tweede toestel door deze code in te toetsen (**# 5 1**).

#### **Coderingsmethode**

Methode voor het coderen van de informatie in een document. Alle faxmachines dienen de minimum standaard Modified Huffman (MH) te gebruiken. Uw machine is uitgerust met betere compressiemethodes, Modified Read (MR), Modified Modified Read (MMR) en JPEG, die werken als de ontvangende machine over dezelfde mogelijkheden beschikt.

#### **Communicatiefout (Comm. fout)**

Een fout tijdens het verzenden of ontvangen van een fax, meestal veroorzaakt door ruis of statische elektriciteit op de lijn.

#### **Compatibiliteitsgroep**

De mogelijkheid van een faxapparaat om met een ander faxapparaat te communiceren. Tussen de ITU-T-groepen is compatibiliteit verzekerd.

#### **Contrast**

Instelling om te compenseren voor donkere of lichte documenten. Faxen of kopieën van donkere documenten worden lichter en omgekeerd.

#### **Direct verzenden**

Als het geheugen vol is, kunt u faxberichten onmiddellijk verzenden.

#### **ECM (Foutencorrectie)**

Deze functie controleert tijdens een faxtransmissie of er fouten optreden en verzendt de pagina's met fouten opnieuw.

#### **Extern toestel**

Een antwoordapparaat of telefoontoestel dat op uw machine is aangesloten.

#### **F/T-beltijd**

Het aantal keren dat de Brother-machine overgaat om u te waarschuwen dat u een normaal telefoongesprek moet beantwoorden (wanneer de ontvangststand op Fax/Telefoon staat).

#### **Fax Doorzenden**

Met deze functie wordt een ontvangen fax, die in het geheugen is opgeslagen, doorgestuurd naar een ander vooraf geprogrammeerd nummer.

#### **Fax Opslaan**

U kunt ontvangen faxen in het geheugen opslaan.

#### **Fax waarnemen**

Deze functie zorgt ervoor dat uw machine toch op faxtonen reageert, als u de telefoon aanneemt en het een faxoproep blijkt te zijn.

#### **Fax/Telefoon**

In deze stand kunt u faxen en telefoontjes ontvangen. Gebruik deze stand niet als u een antwoordapparaat hebt aangesloten.

#### **Faxjournaal**

In het journaal staat informatie over de laatste 200 faxberichten die zijn ontvangen en verzonden. TX betekent verzonden. RX betekent ontvangen.

#### **Faxtonen**

De tonen die tijdens het verzenden en ontvangen van faxen door de faxmachines worden uitgezonden.

#### **Fijne resolutie**

Dit is een resolutie van 203 x 196 dpi. Wordt gebruikt voor afdrukken met kleine lettertjes en diagrammen.

#### **Fotoresolutie (alleen monochroom)**

Een resolutie die verschillende grijstinten gebruikt, zodat foto's optimaal worden gereproduceerd.

#### **Gebruikersinstellingen**

Een afgedrukt rapport met de huidige instellingen van de machine.

#### **Grijswaardenschaal**

De grijstinten die voor het kopiëren, scannen en faxen van foto's worden gebruikt.

#### **Groepsnummer**

Een combinatie van snelkiesnummers die zijn opgeslagen onder snelkieslocaties en die worden gebruikt voor het rondsturen van faxen.

#### **Groepsverzenden**

Een en hetzelfde faxbericht naar meer locaties zenden.

#### **Handmatig faxen verzenden**

Als u de hoorn van het externe telefoontoestel opneemt, hoort u het ontvangende faxapparaat antwoorden voordat u op **Mono Start** of **Colour Start** drukt om te beginnen met het versturen van de fax.

#### **Helderheid**

Wijziging van de helderheid maakt de hele afbeelding lichter of donkerder.

#### **Helplijst**

Een afdruk van de complete menutabel, die u kunt gebruiken om uw machine te programmeren wanneer u de gebruikershandleiding niet bij de hand hebt.

#### **Innobella™**

Innobella™ is een assortiment originele verbruiksartikelen van Brother. Voor optimale resultaten wordt door Brother het gebruik van Innobella™-inkt en -papier aangeraden.

#### **Internationale modus**

In deze stand worden de faxtonen tijdelijk gewijzigd om ruis en statische elektriciteit op internationale telefoonlijnen te onderdrukken.

#### **Journaaltijd**

De vooraf geprogrammeerde regelmaat waarmee het faxjournaal automatisch wordt afgedrukt. U kunt het faxjournaal desgewenst ook op elk ander tijdstip printen, zonder deze instelling op te heffen.

#### **Kleurverbetering**

Hiermee wordt de kleur in de afbeelding aangepast. De afdrukkwaliteit wordt verhoogd door de scherpte, witbalans en kleurdichtheid te verbeteren.

#### **LCD-scherm (liquid crystal display)**

Dit is het schermpje op uw machine waarop tijdens het programmeren meldingen verschijnen. Wanneer de machine inactief is, worden op dit schermpje de datum en de tijd aangegeven.

#### **Nummerweergave**

Een service geleverd door het telefoonbedrijf, waarmee u het nummer (of de naam) ziet van degene door wie u gebeld wordt.

#### **OCR (optical character recognition)**

De ScanSoft™ PaperPort™ 11SE met OCR of Presto!<sup>®</sup> PageManager<sup>®</sup>softwaretoepassing zet een afbeelding van tekst om in tekst die u kunt bewerken.

#### **Ontvangst zonder papier (Geh.ontvangst)**

Als deze functie is geactiveerd en het papier in uw machine op is, worden ontvangen faxen in het geheugen van de machine opgeslagen.

#### **Pauze**

Hiermee kunt u een uitsteltijd van 3,5 seconden in de belsequentie invoeren, die is opgeslagen voor de snelkiesnummers. Druk zo vaak op **Redial/Pause** als nodig is voor de door u gewenste duur van de pauze.

#### **PhotoCapture Center™**

Hiermee kunt u digitale foto's van uw digitale camera met een hoge resolutie afdrukken, voor een afdrukkwaliteit die gelijkstaat aan die van foto's.

#### **PictBridge**

Hiermee kunt u foto's van uw digitale camera rechtstreeks met een hoge resolutie afdrukken, voor een afdrukkwaliteit die gelijkstaat aan die van foto's.

#### **Pollen**

Het proces waarbij een faxmachine een andere faxmachine opbelt en daar faxberichten opvraagt.

#### **Programmeermodus**

De stand waarin u de instellingen van de machine kunt wijzigen.

#### **Puls**

Een kiesmethode voor een telefoonlijn (traditionele kiesschijf).

#### **Reserveafdruk**

De machine maakt een afdruk van alle faxen die zijn ontvangen en opgeslagen in het geheugen. Dit is een veiligheidsmaatregel zodat bij een stroomstoring geen faxberichten verloren gaan.

#### **Resolutie**

Het aantal verticale en horizontale lijnen per inch. Zie ook: Standaard, Fijn, Superfijn en Foto.

#### **Resterende taken**

U kunt controleren welke taken nog in het geheugen staan en deze taken afzonderlijk annuleren.

#### **Scannen**

De procedure waarmee een elektronische afbeelding van een papieren document naar uw computer wordt verzonden.

#### **Scannen naar media**

U kunt monochrome documenten en documenten in kleur naar een geheugenkaart of een USB Flashgeheugenstation scannen. Monochrome afbeeldingen kunnen het TIFF- of PDFbestandsformaat hebben en afbeeldingen in kleur kunnen het PDF- of JPEGbestandsformaat hebben.

#### **Snelkieslijst**

Een lijst van namen en nummers die zijn opgeslagen in het geheugen voor snelkiesnummers. De nummers staan in numerieke volgorde in de lijst.

#### **Snelkiesnummer**

Een voorgeprogrammeerd nummer dat u snel kunt kiezen. U moet op **Speed Dial** drukken, de tweecijferige code intoetsen en op **Mono Start** of **Colour Start** drukken om het kiesproces te starten.

#### **Standaardresolutie**

 $203 \times 97$  dpi. Wordt gebruikt voor tekst van normaal formaat en biedt de snelste transmissie.

#### **Stations-ID**

De opgeslagen informatie die boven aan gefaxte pagina's verschijnt. Het bevat de naam en het faxnummer van de verzender.

#### **Superfijne resolutie (alleen monochroom)**

 $392 \times 203$  dpi. Ideaal voor kleine afdrukken en lijntekeningen.

#### **Tijdelijke instellingen**

Voor elke faxtransmissie en kopie kunt u bepaalde opties selecteren zonder de standaardinstellingen te wijzigen.

#### **Toegangscode voor afstandsbediening**

Uw eigen viercijferige code  $(-\rightarrow)$ waarmee u uw machine vanaf een ander toestel kunt bellen en bedienen.

#### **Toon**

Een kiesmethode die gebruikt wordt bij toetstelefoons.

#### **Transmissie**

Het vanaf uw machine over de telefoonlijn verzenden van faxen naar een andere faxmachine.

#### **Tweede toestel**

Een telefoontoestel dat gebruikmaakt van dezelfde telefoonlijn als de faxmachine maar op een aparte wandcontactdoos is aangesloten.

#### **Tweevoudige werking**

De machine kan uitgaande faxen of taken in het geheugen scannen en tegelijkertijd een fax verzenden, een fax ontvangen of een binnenkomende fax afdrukken.

#### **Uitgestelde fax**

Een fax die wordt verzonden op een tijdstip dat u met de functie Tijdklok hebt opgegeven.

#### **Verzamelzending**

(Alleen voor zwart-witfaxen) Om kosten te besparen worden alle uitgestelde faxen naar hetzelfde nummer in één transmissie verstuurd.

#### **Verzendrapport (controlerapport)**

Dit is een lijst met een overzicht van al het uitgaande faxverkeer. In deze lijst staan gegevens zoals het nummer van de beller en de datum en tijd.

#### **Volume van de waarschuwingstoon**

Instelling van het volume van het waarschuwingssignaal van de machine.

#### **Zoeken**

Een elektronische lijst van snelkiesnummers en groepsnummers, gerangschikt in numerieke of alfabetische volgorde.
**Index**

### **A**

**F**

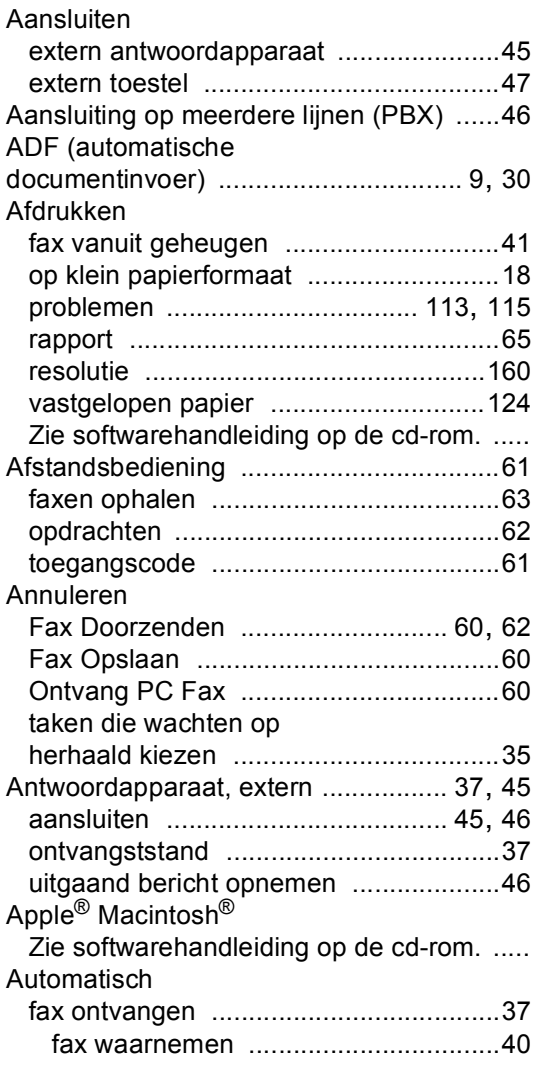

### **B**

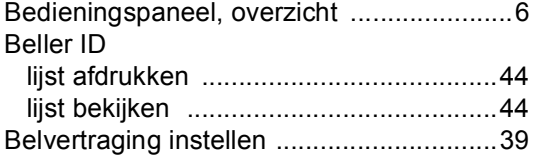

## **C**

**ControlCenter** Zie softwarehandleiding op de cd-rom. ....

#### **D**

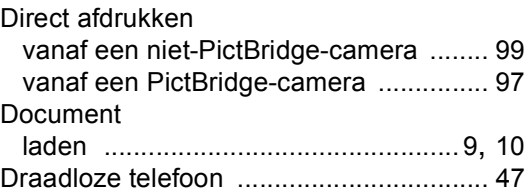

### **E**

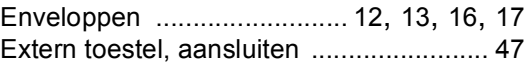

#### **F**

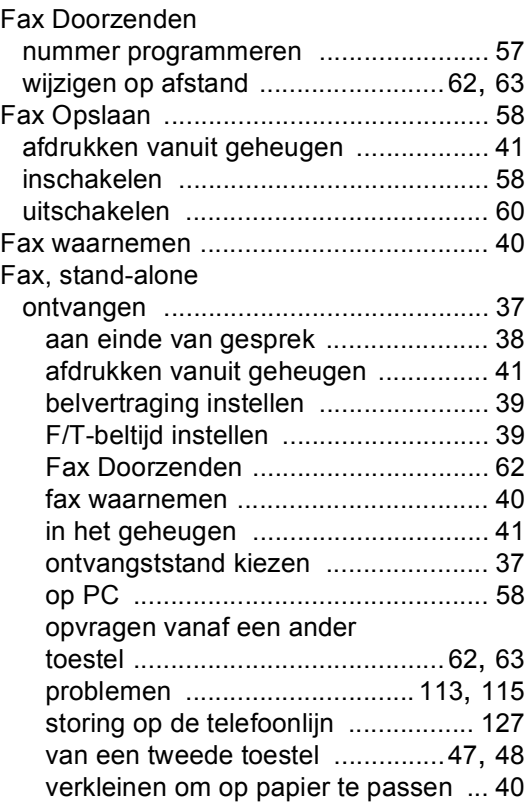

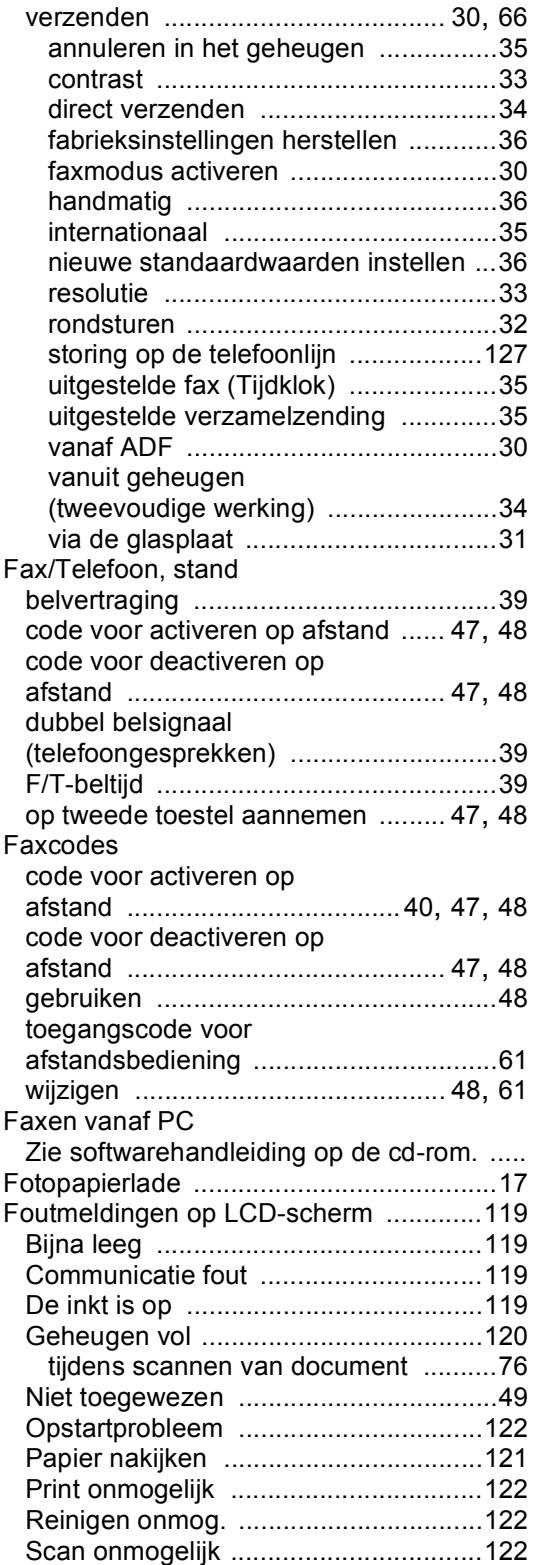

# **G**

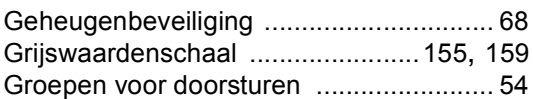

# **H H H H H H H H H H**

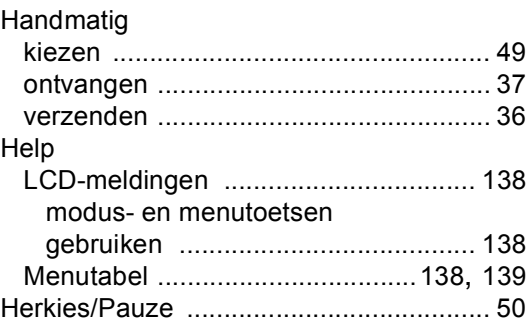

# **I** and the state of the state of the state of

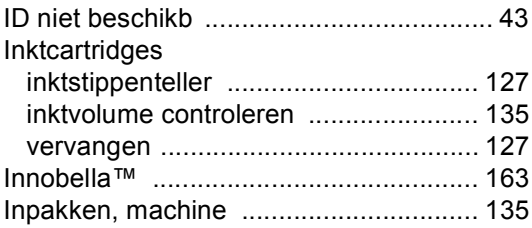

# **K**

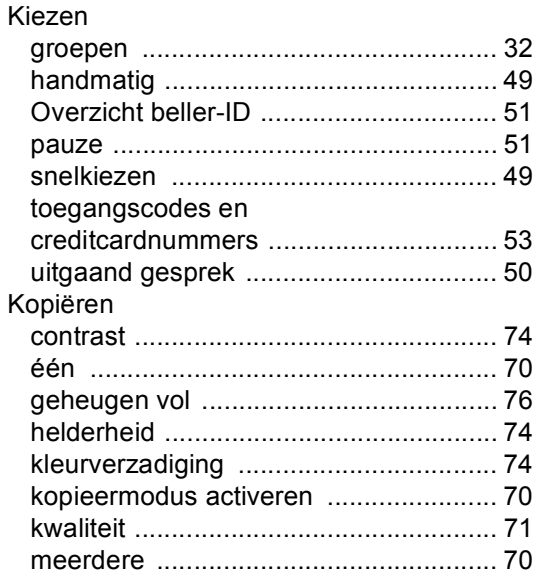

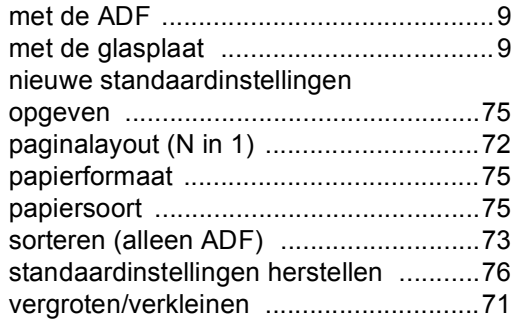

#### **L**

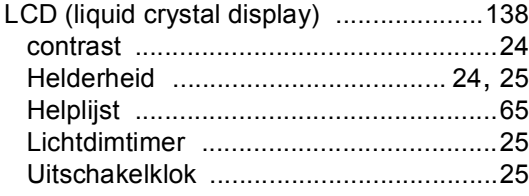

## **M**

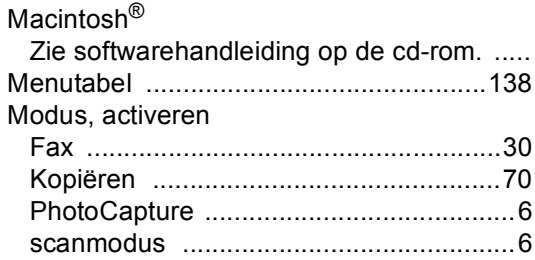

## **N**

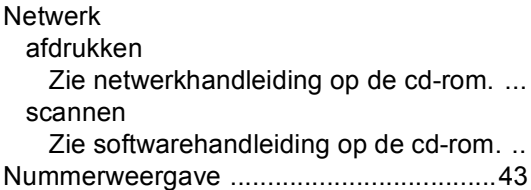

## **O**

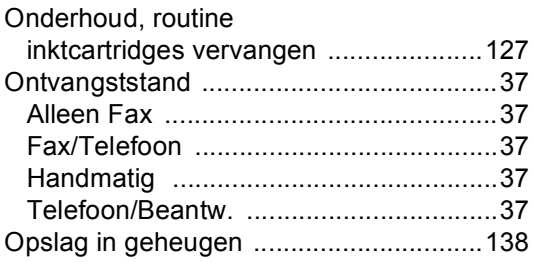

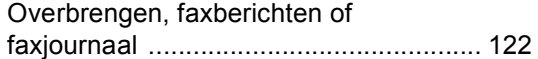

# **P**

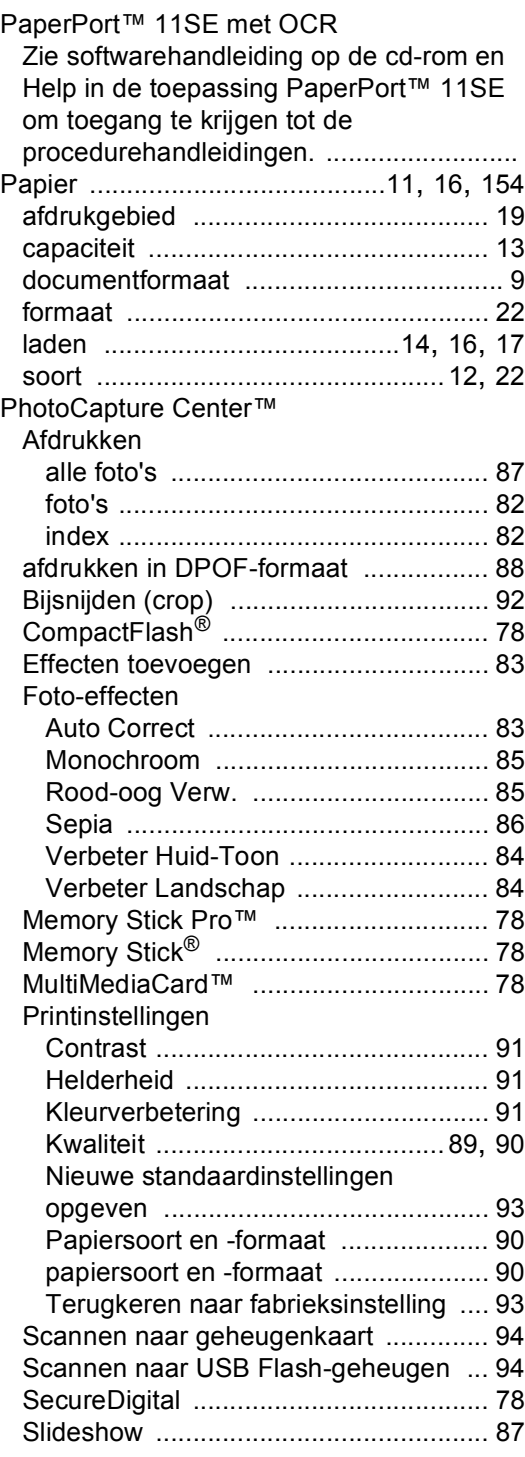

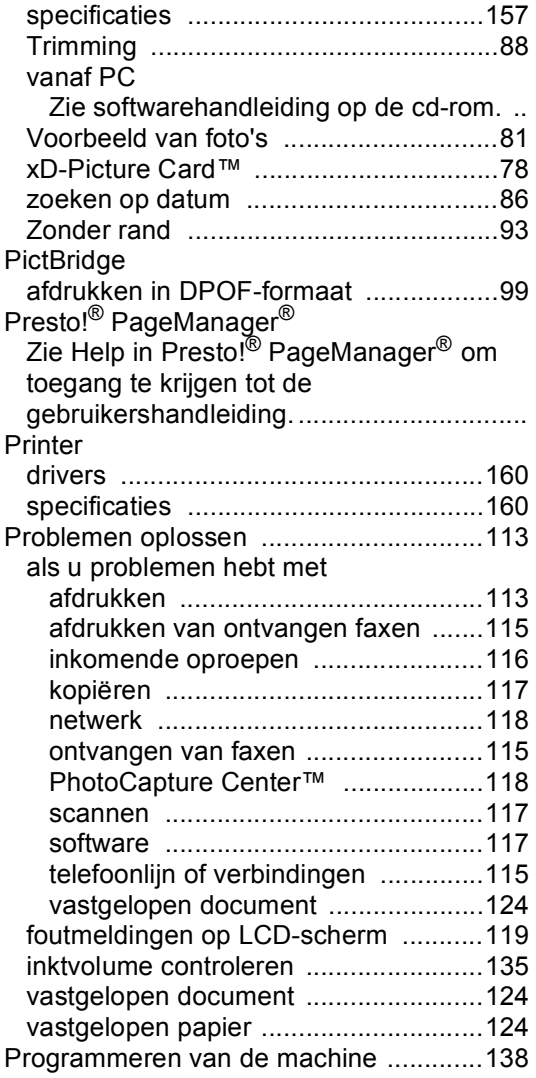

### **Q**

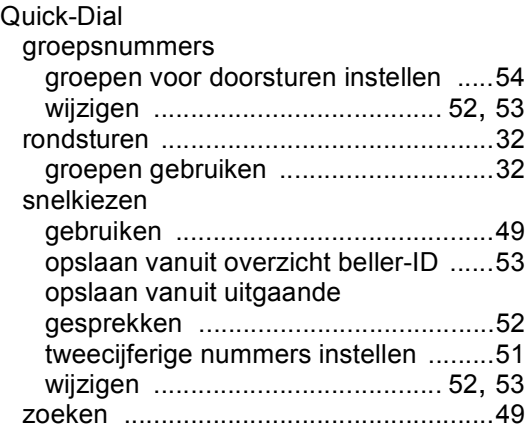

# **R**

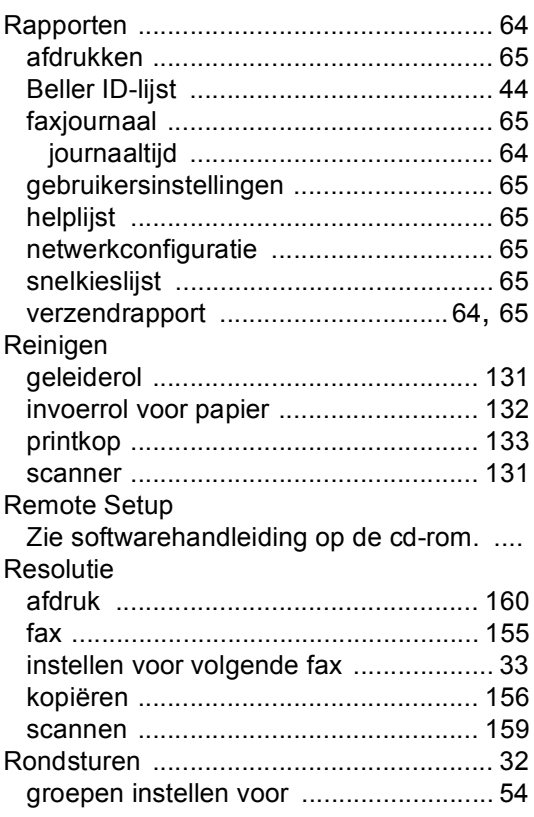

# **S**

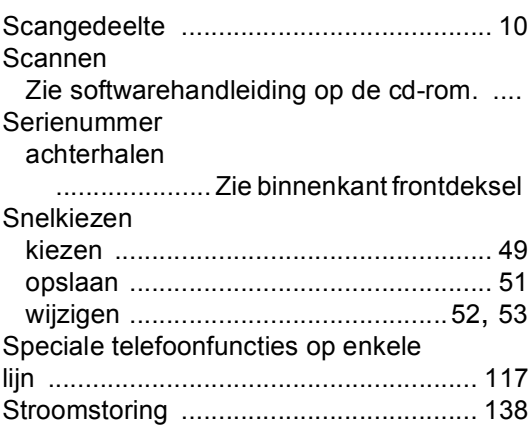

## **T**

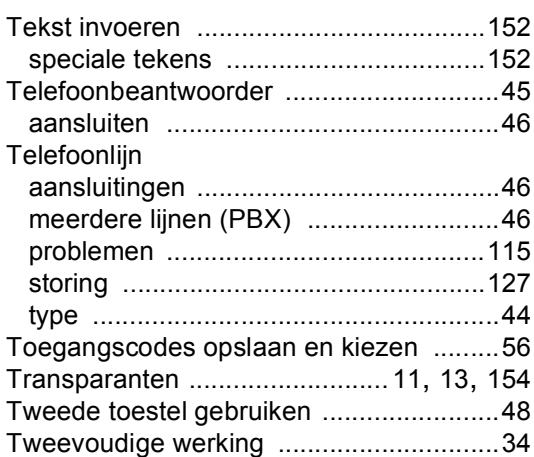

### **V**

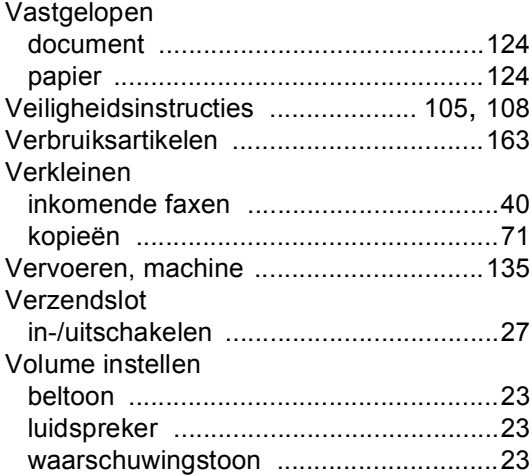

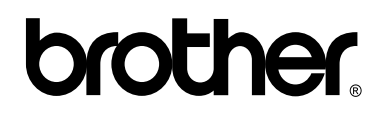

### **Bezoek ons op World Wide Web <http://www.brother.com>**

Deze machine is uitsluitend goedgekeurd voor gebruik in het land van aankoop. Plaatselijke Brother-bedrijven of hun dealers verlenen alleen service aan machines die in hun eigen land zijn aangekocht.